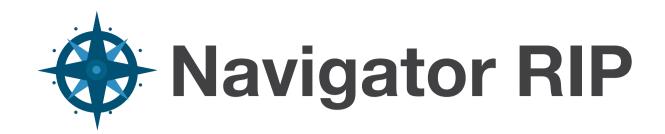

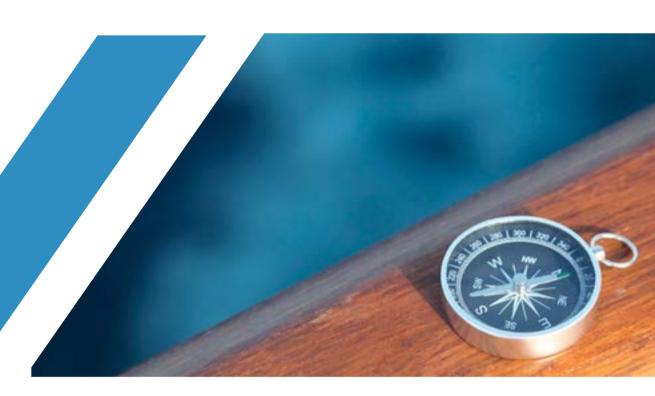

Version 12
Product Manual

# Contents

## Preface 7

| 1 | Introduction | to | the | <b>Navigator</b> | Harled | uin RIP | 11 |
|---|--------------|----|-----|------------------|--------|---------|----|
|---|--------------|----|-----|------------------|--------|---------|----|

What is the Navigator Harlequin RIP? 11 Why use the Navigator Harlequin RIP? 12 The Navigator Harlequin RIP in depth 13

## 2 Running the Navigator Harlequin RIP 30

Machine requirements 30 Installing printer interface cards 35 Navigator Harlequin RIP folder structure 39 Starting up the Navigator Harlequin RIP 39 Menus affected by optional features 45 Stopping the Navigator Harlequin RIP 46

# 3 Getting Started with the Navigator Harlequin RIP 48

A simple Navigator Harlequin RIP session 48 A more complex use of the Navigator Harlequin RIP 56 Using the Navigator Harlequin RIP with a spool folder 59 Monitoring the Navigator Harlequin RIP 60

# 4 Navigator Harlequin RIP Output Methods 62

Historical overview 62
Page buffering modes 62
The throughput system 64
Advanced details of page buffering modes 75
Page buffering modes: a summary 79

# 5 Configuring Output Formats 80

Creating and managing Page Setups 80

Page Setup Manager dialog box 81 Edit Page Setup dialog box 83 Selecting different devices 85 Sending output to the screen 88 Output to Preview 92 Output to None 92 Output to TIFF 93 Output to PDF Raster 108 Sending output to a printer ProofReady plugins 115 Multiple device output plugins 116 Output plugin dialog boxes 119 Separations, Screening and Color 119 Advanced Media Saving 120 Media and time saving using optimization 127 Default page size 128 Margins 129 Printing effects 130 Control strip 131 Scaling the image 140 Features 141 Cassette management 143 Page Setup Options 143 Page Setup Option Extras 148 PDF Options 151

# 6 Screening 156

Calibration 151 XPS Options 153

Managing separations styles 156
Separations Manager dialog box 157
Edit Style dialog box 158
Halftoning 159
Screen angles 164
Dot shapes 165
Halftone frequency 168
Screening options and number of gray levels 169
Job settings and Navigator Harlequin RIP settings 173
Harlequin Precision Screening 174
Harlequin Screening Library 180
Automatic detection of color separations 187

# 7 Configuring the RIP 188

Configure RIP dialog box 188 How the Navigator Harlequin RIP controls files 189 Control of page buffering modes 190 Job timeout 192

Threads and parallel processing 193

Harlequin VariData 195

Printer buffer size 197

Extras 198

Specifying prep files 199

Navigator Harlequin RIP memory allocation 199

Minimum free disk space 201

Disable sounds 201

Resetting the Navigator Harlequin RIP to default values 201

Choosing the user interface language 202

## 8 Configuring Input 204

Input management 205

Plugin installation 206

Managing input plugins 206

Using the NT Pipe input 210

Using the Spool Folder input folder 213

Using the Socket input plugin 218

Using the Asynchronous Socket plugin 224

Using the Asynchronous Socket Quit plugin 225

Using more than one method 225

Using the Print File command 225

Printing PostScript language files 227

Printing PDF files 227

Printing XPS Documents 242

Printing HD Photo images 242

Printing JPEG and JFIF files 242

Printing GIF files 243

Printing TIFF 6.0 files 243

Printing page buffer files 245

Entering PostScript language code by hand 247

# 9 Media Management 248

Why manage your media? 248

Advancing and cutting media interactively 251

Advancing and cutting media automatically 252

Monitoring media 257

# 10 Simple Imposition 265

What is Simple imposition? 265

Input file formats 265

How to activate Simple imposition 266

The Imposition Manager 266

Configuring Simple imposition 267

Example impositions 283

#### 11 Fonts 293

Supplied fonts 293

Types of font 294

The DLD1 format 295

Installing fonts in the Navigator Harlequin RIP 296

Pre-loading fonts 298

Producing a list of installed fonts 298

Proofing fonts 299

Removing fonts 301

Composite fonts (Type 0) 301

Font substitution 302

The HqnFontSetStubs start up files 303

Font backup 304

Font Emulation 304

Font hinting 307

#### 12 Calibration 308

Why calibration is needed 308

Calibration and linearization 310

Calibration in the Navigator Harlequin RIP 311

Example procedure 312

Editing calibration sets 321

Consistency of calibration 324

Tone curves 326

Press calibration 326

Using a combination of calibration sets 329

Print Calibration dialog box 330

Calibration Manager dialog box 332

Edit Calibration dialog box 336

Features introduced for flexographic printing 343

# 13 Color Separation 349

Introduction 349

What color separations are 361

Producing color images from separations 364

How color separations are produced 366

Creating and managing separations 367

Separations Manager dialog box 368

Edit Style dialog box 371

Color Setup 379

Color separation angles in job 389

Trapping features 389

Pages in the Output Controller 390

# Appendix A Troubleshooting 394

Appendix B Jobs Containing Color Management Data 408

Appendix C Using Genlin 411

Glossary 419

# Preface

The Navigator RIP is an interpreter and renderer for multiple page description languages. This manual is a complete guide to using the Navigator RIP, and provides technical details when necessary. For details of how to install the RIP, see the separate *Installation Guide*.

This manual is intended for anyone using or evaluating the graphical user interface version of the Navigator Harlequin RIP for PC platforms running on Microsoft Windows. The guide covers the features of the Navigator Harlequin RIP in a structured way, giving examples that show you how to perform a wide variety of useful tasks in the RIP. For more details about the other versions of RIPs available, see Chapter 1, "Introduction to the Navigator Harlequin RIP".

#### Contents of this manual

This manual discusses basic concepts at an early stage, leaving more complex issues for the later chapters. In addition, each chapter starts with a basic description of the relevant features before describing in detail the more technical issues involved.

The first three chapters contain information about what the Navigator Harlequin RIP does, and how to get it up and running on your machine.

Chapter 1, "Introduction to the Navigator Harlequin RIP", gives a description of what the RIP does and the kind of tasks for which you can use it. This chapter also gives a broad overview of the different versions of RIP that are available.

Chapter 2, "Running the Navigator Harlequin RIP", describes your machine requirements, and how to start up the Navigator Harlequin RIP once it is installed.

Chapter 3, "Getting Started with the Navigator Harlequin RIP", describes the most fundamental elements of the system. It shows you how to do useful work without learning a large number of new skills.

The next four chapters form a more comprehensive account of the software.

Chapter 4, "Navigator Harlequin RIP Output Methods", introduces the different ways in which the RIP can operate, and how you can get the best performance out of the software for the jobs you are running. The chapter moves from general principles to more specific examples of the best way to use the RIP.

Chapter 5, "Configuring Output Formats", describes the flexibility the Navigator Harlequin RIP provides for configuring the appearance of any printed page. The tools described in this chapter will be used on a regular basis, and are important for anyone who will make extensive use of the product.

Chapter 6, "Screening", explains the control the Navigator Harlequin RIP gives you over screening techniques. This chapter includes a complete description of using Harlequin Precision Screening.

Chapter 7, "Configuring the RIP", shows you how you can configure the Navigator Harlequin RIP to give the best performance in your environment. You will probably want to experiment with the options described in this chapter, but once you are satisfied that the RIP is running as you want it, you will not need to alter them on a regular basis.

The later chapters of the manual deal with specific facilities that the Navigator Harlequin RIP offers, and may be used as reference.

Chapter 8, "Configuring Input", describes the different ways in which you can send postscript language code and other forms of job as input to the Navigator Harlequin RIP, either working on a stand-alone machine, or as part of a network.

Chapter 9, "Media Management", gives you complete details of the media management facilities available in the Navigator Harlequin RIP.

Chapter 10, "Simple Imposition", provides details on how to use the imposition features of the Navigator Harlequin RIP.

Chapter 11, "Fonts", describes the use that the Navigator Harlequin RIP makes of fonts, the different font formats that are available, and the special built-in facilities that the RIP has to make handling fonts easy and more efficient.

Chapter 12, "Calibration", discusses the ways in which the Navigator Harlequin RIP can help you ensure accurate calibration of your output.

Chapter 13, "Color Separation", describes the facilities the Navigator Harlequin RIP provides for controlling the printing of individual colorants in both composite and separated output.

Appendix A, "Troubleshooting", provides solutions to common problems that occur when running the Navigator Harlequin RIP.

Appendix B, "Jobs Containing Color Management Data" describes how jobs and images with attached color management data interact with related settings in the Navigator Harlequin RIP.

Appendix C, "Using Genlin" describes a utility program providing semi-automatic measurement of calibration targets generated by the Navigator Harlequin RIP.

Lastly, the "Glossary" explains terminology used throughout the manual.

## **Assumptions**

The Navigator Harlequin RIP runs on Microsoft Windows. It is important that you are familiar with the appropriate operating system, at least to the level of using the file Explorer and a simple text editor or word processor such as Notepad or WordPad. If you are not, refer to the Microsoft Help or manuals.

In complex installations, you may wish to send jobs between PCs, Macintosh computers, and computers running the UNIX or Linux operating system. This manual describes the details special to the Navigator Harlequin RIP, but not the fundamentals of networking connections and services. You are likely to require assistance from technical support staff for initial configuration and occasional maintenance of such installations.

**Note**: The supported operating systems are listed in the Installation guide and Release notes

#### Conventions

This manual uses some conventions to make it clear where you give keyboard commands or choose from the menus and dialog boxes, as described in the following sections.

## The keyboard

You can execute many of the commands available in the Navigator Harlequin RIP either by using the mouse or by using a keyboard shortcut. This is a combination or sequence of key presses that executes a command without you having to choose a menu option with the mouse. Keyboard shortcuts for individual commands are discussed, in context, throughout the manual.

Shift

The Shift key is often used when selecting a group of objects from a list. For example, when selecting a group of files to print. It is also used in keyboard shortcuts and in some mouse actions.

Ctrl

The Control key is used in keyboard shortcuts and in some mouse actions. For example, you can often hold down Control while pressing another key or a mouse button. Whenever this manual describes one of these actions, the text shows which key or mouse button to use: for example, when you can use the Control key and the letter key K in combination, the text shows Ctrl+K.

The Control key is also used when selecting several objects from a list that do not form a contiguous block. For example, you can use this key when selecting a number of files to print.

Some keyboard shortcuts are specific to a particular window and only operate when that window is active. When using a windowing system, ensure that the relevant window is active before using one of these keyboard shortcuts.

#### Fonts and formats

The following fonts and styles are used throughout this documentation.

**1.** Paragraphs that are numbered and use this font contain instructions which you should follow in the shown order.

Text written in this **sans-serif bold** face represents a menu title, a menu item, or a control item in a RIP dialog box. Text including an angle bracket ( > ) indicates both a menu and the option in that menu. For example: "choose the **Navigator Harlequin RIP > Start Inputs** option" is a shorthand method of referring to the **Start Inputs** menu option in the **Navigator Harlequin RIP** menu.

Text written in this typewriter face represents a piece of PostScript language code, a file name, or text displayed by the Navigator Harlequin RIP.

If a term is written in *italic*, it is the first mention of an important concept. This concept is explained in the text immediately following, in the glossary, or both.

Change bars shown at the left side of the page (as shown here) indicate an edit or addition to the document. Change bars remain visible in the document for the life of a major release. Thus all changes made for v11.0r0, 11.0r1, 11.0r2 11.1r0 (and so on) will be visible until v12.0r0.

**Note:** Text indicated by starting with a bold word in the left margin is important and should be read carefully. A Note, like this one, is often a suggestion that may save you work, improve performance, or improve the quality of output.

**Warning:** Like a Note, a Warning is important and often indicates the need for care to avoid loss of files or settings.

# Introduction to the Navigator Harlequin RIP

This chapter provides an introduction to the capabilities of the Navigator Harlequin RIP.

- "What is the Navigator Harlequin RIP?" on page 11 defines the Navigator Harlequin
- "Why use the Navigator Harlequin RIP?" on page 12 describes the advantages of using the Navigator Harlequin RIP.
- "The Navigator Harlequin RIP in depth" on page 13 describes various features of the Navigator Harlequin RIP.
- "Integrating the Navigator Harlequin RIP with your product" on page 33 discusses how to integrate the Navigator Harlequin RIP.

# 1.1 What is the Navigator Harlequin RIP?

The Navigator Harlequin RIP is an application that takes a document or job describing images or pages and produces output from that job on an output device—which can be a printer, imagesetter, computer screen, or a file on disk. The term output device is used throughout this manual, except where the nature of the device is important.

In general, a software application or hardware device that performs this task is known as a Raster Image Processor (RIP) or, where the PostScript language is involved, a PostScript language compatible interpreter.

The Navigator Harlequin RIP is a software RIP management system. It contains both a software RIP and a collection of supporting functions that help the RIP perform its task efficiently. For example, the RIP accepts jobs from various sources, handles previewing and output of processed pages, and performs the associated file handling.

The Navigator Harlequin RIP is designed for digital production print customers, driving high-speed devices with RIP farms. The difference between the Harlequin RIP and the Navigator Harlequin RIP is the inclusion of multi-threaded compositing (MTC) of live transparency.

## 1.1.1 Input and output formats

The Navigator Harlequin RIP accepts jobs and produces output in several formats, with the exact options depending on your configuration of the RIP.

The range of input formats includes: the PostScript language and Encapsulated PostScript (EPS) files, Portable Document Format (PDF) files, XML Paper Specification (XPS) files, (16bit) TIFF 6.0 baseline files, and JPEG and JFIF files. The Navigator Harlequin RIP supports modern versions of these files including PostScript LanguageLevel 3, PDF versions up to and including 1.7, and derived standards such as PDF/X. The RIP also has controls for special handling of older versions of these files if necessary.

The Navigator Harlequin RIP can produce output in a variety of formats, to suit various physical output devices and file formats. The ability to produce TIFF 6.0 files is a standard feature but it is easy to add output options for other formats such as CIP3 PPF files. Similarly, there are options for output to many proofing printers and final output devices.

## 1.1.2 Versions of the Navigator Harlequin RIP

The Navigator Harlequin RIP is available in different configurations and is able to operate on different computer platforms. The configuration that is best for you depends very much on your individual needs. This manual should help you assess the functionality that meets those needs.

The Installation guide and Release notes contain the list of supported platforms.

The Navigator Harlequin RIP is appropriate for a wide range of output devices including high-resolution imagesetters, lower-resolution plain-paper setters, and medium to high-resolution printers and plotters. It supports the special features of these devices, and maximizes their overall productivity.

# 1.2 Why use the Navigator Harlequin RIP?

The Navigator Harlequin RIP has proven itself to be a fast, versatile, and powerful interpreter and renderer for multiple page description languages. There are many reasons for choosing it above other similar interpreters, the most important of which are discussed here.

The Navigator Harlequin RIP is effective, compatible, and robust; and shows real benefits in everyday use.

- The Navigator Harlequin RIP is effective because it processes jobs quickly, is able to process jobs of virtually any size, and can re-output selected pages or a complete job without re-interpretation.
- The Navigator Harlequin RIP is compatible because it is kept up to date with the Post-Script language, PDF, XPS, and font specifications; image file formats; and relevant standards from independent bodies.

**Note:** The Navigator Harlequin RIP is able to use proprietary extensions internally for quality of output, speed, and efficiency without losing compatibility.

- The Navigator Harlequin RIP is also compatible because it supports several networking protocols for use in many kinds of networks, whether or not all the computers are of the same type.
- Robustness comes from experience with many real jobs. You can configure the Navigator Harlequin RIP to override poor settings in incoming jobs (and avoid office printer quality screening on expensive media); use its ability to detect poorly labeled color separations, and so on.
- The Navigator Harlequin RIP is flexible enough to support many workflows, including: composite or preseparated color; the PostScript language, PDF or XPS. Some of these input formats require the Navigator Harlequin RIP options.

A system using the Navigator Harlequin RIP is easy to extend and to upgrade when necessary because the Navigator Harlequin RIP is a software-based RIP.

- You can add options, such as advanced screening, color management, and trapping, when using LDK security, by obtaining a new product key.
- You can add more output options with software plugins to support imagesetters, platesetters, proofing and display printers, and workflow integration.
- A PostScript language programmer can add simple fragments of PostScript language code to provide features such as marking pages with draft or similar overprint and color bars.
- It is possible to upgrade hardware and software independently. The Navigator Harlequin RIP is very similar on all platforms so there is little or no need for retraining if you need to add another type of computer.
- When you upgrade the Navigator Harlequin RIP you can transfer your existing settings to the new version of the RIP and most optional output plugins.
- The Navigator Harlequin RIP supports simple imposition of books, page padding, and creep.

"The Navigator Harlequin RIP in depth" on page 13 discusses many of these features in more depth.

# 1.3 The Navigator Harlequin RIP in depth

"Why use the Navigator Harlequin RIP?" on page 12 described some of the advantages of using the Navigator Harlequin RIP. This section describes the features that contribute to those advantages.

- Characteristics of a software RIP. See page 14.
- File format and version support. See page 15.
- Extended color capabilities. See page 16.
- Screening options. See page 21.
- Harlequin ColorPro. See page 22.

- Graphics formats. See page 23.
- Input and output methods. See page 24.
- Complex jobs. See page 25.
- Throughput control. See page 25.
- Previewing. See page 26.
- Page buffer compression. See page 26.
- Fonts and font handling, including composite fonts and font emulation. See page 27.
- Convenience features. See page 28.
- TrapPro. See page 46.
- Simple Imposition. See page 265.

## 1.3.1 Software RIPs compared to embedded RIPs

Many interpreters and renderers for page description languages are based on hardware rather than software. That is, most printers come supplied with a RIP that runs on its own special hardware. Sometimes a RIP may run on only one type of printer.

The Navigator Harlequin RIP contains a software RIP, carefully written to support a number of computing platforms and output systems.

There are a number of advantages to using a software RIP:

- If you have a hardware RIP and wish to take advantage of new hardware, you must either pay for an upgrade of the old hardware or stop using it. With a software RIP such as the Navigator Harlequin RIP, you can use your old hardware for other purposes—you still have a usable computer. Thus, taking advantage of new technology in the hardware industry is much more cost effective if you have a software RIP.
- You can easily take advantage of new features if you have a software RIP. If new features are added to a hardware RIP, the only way to take advantage of those features is to buy the new version of the hardware, or to have a firmware upgrade. Both of these options incur considerable time and expense. Doing the same thing for a software RIP is much simpler and cheaper—improved versions of the Navigator Harlequin RIP can be run on the same hardware as older versions, and can be sent to you on disk.
- When you buy a hardware RIP, you buy a dedicated machine which is specialized for performing one task: interpreting the page description language. With a software RIP, the non-dedicated hardware you buy is a computer, which can be used for many purposes other than running the Navigator Harlequin RIP.
- It is much more expensive to customize a hardware RIP to individual requirements than it is to customize a software RIP.

Even if, despite these points, you feel that a hardware RIP is still the best solution for your particular case, it need not be traditional, dedicated hardware. It is possible to use hardware accelerators to assist a software RIP such as the Navigator Harlequin RIP.

# 1.3.2 File format and version support

The Navigator Harlequin RIP supports several file formats and maintains this support across the widely-used versions of these formats, as well as the latest versions.

The input file formats that the Navigator Harlequin RIP supports are:

- PostScript LanguageLevel 3, Level 2, and Level 1.
- PDF versions up to and including PDF 1.7 files.
- XPS version 1.0 files.
- PDF/X-1a:2001, PDF/X-1a:2003, PDF/X-3:2002, PDF/X-3:2003, PDF/X-4, PDF/X-4p, PDF/X-5g, PDF/X-5gp.
- JPEG and JFIF.
- TIFF 6.0.
- GIF.

See "Page Setup Options" on page 143 and Chapter 8, "Configuring Input" for more details.

The reason for supporting older versions of files and applications is that almost all page descriptions are created automatically by applications. Those applications can only use the features of the page description language as they existed at the time of writing the application, and those features are subject to change.

For example, the Navigator Harlequin RIP is a PostScript\* LanguageLevel 3-compatible RIP management system but still supports features of PostScript Level 2 and earlier. The RIP also recognizes uses of PostScript language code specific to common image creation and page layout applications.

The PostScript language was first created and used in the mid-1980s and since that time it has undergone many improvements and changes. Throughout this period, people have been trying to create PostScript language page descriptions that, above all, work—despite any bugs in the interpreters which may have existed at the time.

To cope with this situation, the Navigator Harlequin RIP is compatible not only with the PostScript language jobs of today, but with the jobs of yesterday. There are two aspects to dealing with older jobs: dealing efficiently with features that are now better supported by more modern versions of the page description language; dealing with work-around methods for bugs in older versions of the page description language. The Navigator Harlequin RIP does both.

It might not be immediately obvious why it is necessary to deal with bugs and work-around methods, but consider this example.

What happens if a bug is fixed in a widely-used PDL interpreter and renderer? Newer RIPs and applications no longer have to cope with that bug, but problems arise if you wish to interpret old page descriptions (generated with an application written before the bug was fixed) with your new RIP. The old page descriptions take the bug into account, but the new RIP does not, so the hard copy produced with your new RIP is wrong. If your RIP cannot

accommodate this, as the Navigator Harlequin RIP can, your old files (and indeed your application if you still use it) are useless.

#### 1.3.2.1 Additional information

The Navigator Harlequin RIP can also enable substitution of high resolution images for PDF and PostScript language jobs, using an in-RIP implementation of the Open Prepress Interface (OPI), versions 1.3 and 2.0, and Desktop Color Separation (DCS), versions 1.0 and 2.0. See "Features" on page 141 for details.

The Navigator Harlequin RIP can be configured to support special features—color management, font substitution, duotones, and vignettes—of jobs produced by several image creation and page layout applications. These applications include:

- Adobe Photoshop®
- Adobe Illustrator
- QuarkXPress®

See "Page Setup Option Extras" on page 143 for more details.

## 1.3.3 Extended color capabilities

The Navigator Harlequin RIP supports the use of color capabilities introduced with PostScript LanguageLevel 3. This support includes use of N-color or "extended gamut" (previously called "HiFi") color systems using varying number of colorants, whether those colorants mimic CMYK systems (photo-ink systems) or use obviously different colorants.

The RIP provides separations management, preview, screening, calibration, and plugin support for the popular N-color systems.

The RIP also has the ability to calibrate and screen spot colors separately from process colors. This feature greatly simplifies the management of spot colors in the RIP.

#### 1.3.3.1 /DeviceN and N-color

The /DeviceN color space allows better control of PostScript language code in environments where the number of separations is no longer dominated by the CMYK, RGB, and monochrome color models. "N" represents the number of process color separations. Using the /DeviceN color space, CMYK corresponds to N=4, RGB to N=3, and monochrome to N=1. This color space allows the Navigator Harlequin RIP to access separations where N=2 (duotones) or greater than 4 (N-color).

The /DeviceN color space provides the functionality to support extended gamut color or Ncolor systems where colorants in addition to CMYK enhance the attainable gamut of an output process. It also provides solutions for minimizing the number of spot colors required by an output device.

The Navigator Harlequin RIP uses this color space to extend separations management, Roam, and plugin capabilities. Depending on your specific device and workflow, additional plugin development may be required to make use of the expanded number of color channels.

## 1.3.3.2 Duotones, tritones, and quadtones

Some applications (for example, Photoshop versions 2.5 and later) convert duotones involving spot colors to CMYK colors when producing composite PostScript language jobs. While the composite output is correct, when such jobs are submitted to a RIP that uses in-RIP separation, the duotones are drawn on the process color separations and not on spot color separations as expected.

Photoshop has the ability to produce spot color separations when in-RIP separation is selected for a LanguageLevel 3 RIP. This eliminates the problem just described for output generated by Photoshop 5.0 when sent to any LanguageLevel 3 RIP.

In addition to producing correct output from Photoshop 5.0 jobs, the Navigator Harlequin RIP correctly handles jobs from Photoshop versions 2.5 through 4 as well. The Navigator Harlequin RIP detects this construct in Photoshop jobs and correctly diverts the duotone to spot color separations. Note that you must configure the Navigator Harlequin RIP to generate these spot color separations for this to work.

For more information see "Adobe Photoshop features" on page 148.

#### 1.3.3.3 Patterns and Smooth Shades

LanguageLevel 3 implements features that improve the quality of PostScript language fills. In addition, it allows shades to be output smoothly at the resolution of the output device target. The RIP extends this capability by allowing for vignette replacement, in which existing vignettes in PostScript language and PDF jobs are replaced.

This functionality greatly improves the quality of gradients and shades on output.

# 1.3.3.4 Images

The Navigator Harlequin RIP supports type 3 and 4 image dictionaries (for uses such as masks). This allows an application to produce masks using multiple images in a more efficient fashion. This mask technique also improves performance by eliminating the need for a detailed PostScript language clipping path. This feature is best suited to lower-resolution output devices and workflows.

# 1.3.3.5 settrapparams

LanguageLevel 3 includes a software interface that allows the description of trap settings within a PostScript language file.

The Navigator Harlequin RIP incorporates the settrapprams interface and uses this for setting trapping parameters. Harlequin has extended settrapparams to include those trapping parameters that are not covered by the 3010 specification.

# 1.3.3.6 Type16 halftones

The Navigator Harlequin RIP supports type 16 halftones, which can contain more than 256 shades of gray. Harlequin has always supported an arbitrary number of gray levels, even in

the PostScript language Level 1 compatible RIPs. In the Navigator Harlequin RIP, this support for more shades of gray is also accessible using the LanguageLevel 3 constructs.

## 1.3.3.7 Idiom recognition

The Navigator Harlequin RIP uses idiom recognition to detect PostScript language procedures and replace procedures that are bound when defined. This extends to procedures some of the benefits that Harlequin's shadowop operator provides for operator redefinition. Once the PostScript language code is intercepted, the Navigator Harlequin RIP replaces it with optimized code.

This operator has many potential uses that include detecting level 2 code in a PostScript language file and replacing it with LanguageLevel 3 code.

## 1.3.3.8 Type 32 fonts

The RIP recognizes and supports Type 32 fonts.

## 1.3.3.9 Other operators

The RIP supports the LanguageLevel 3 operators that are defined in the 3010 LanguageLevel 3 specification. The Navigator Harlequin RIP accepts PostScript language output from applications using these LanguageLevel 3 operators.

## 1.3.3.10 File filters

The Navigator Harlequin RIP supports the required file filter additions documented in the 3010 LanguageLevel 3 specification.

# 1.3.4 Color, screening, and Roam functionality

The RIP contains several capabilities relating to color, screening, and roam. Where appropriate, Harlequin has taken care to enable the end-user to control the underlying functionality from the user interface.

Not all of the functionality is applicable to all output devices or workflows. You will find some features more relevant than others for particular output devices and workflow instances.

## 1.3.4.1 Color API

The Navigator Harlequin RIP contains a programming interface (API) that allows you to set the options for the Harlequin color management modules from PostScript language code. This provides control over all color options, including the installation of ICC profiles, without a user interface.

## 1.3.4.2 Spot color screening and calibration

The Navigator Harlequin RIP has the capability to calibrate and screen spot colors as well as process colors. This feature greatly simplifies the management of spot colors in the Navigator Harlequin RIP.

### 1.3.4.3 UseCIEColor

This operator improves color control in the PostScript language code by allowing devicedependent input data to be translated to a device-independent CIE color space. The input colors are mapped to the device-independent color space using an input profile. The colors may then be transformed ready for printing on another output device.

Harlequin has provided this functionality for some time through the color management modules the latest being ColorPro. You can choose to use the color management specified in the job by UseCIEColor, or to override this and instead use the more detailed controls provided with ColorPro.

## 1.3.4.4 Embedded ICC profiles

When ColorPro is enabled, the Navigator Harlequin RIP can detect and use ICC profiles embedded in Photoshop EPS, TIFF, JPEG or HD Photo images. See the ColorPro User's Guide for details.

#### 1.3.4.5 Colorimetric roam

Provided a system is using an sRGB display (monitor and display card) and the monitor is properly calibrated, Roam approximates colorimetric output on the display.

# 1.3.5 Memory management

There are GUI controls for setting memory.

By default the Navigator Harlequin RIP assumes it should take advantage of all the physical RAM on the system, and will limit itself to that amount less an allowance for the operating system and other applications. Alternatively, you can specify an amount to which you wish the RIP to limit itself and/or the amount it should allow for use by other parts of the system. In either case, the specified memory is not held exclusively for the Navigator Harlequin RIP. Instead, the Navigator Harlequin RIP takes only the amount of memory it requires at the time. This amount rises while processing a job but once the job is processed the memory is returned to the system. This allows the Navigator Harlequin RIP to co-exist on a system with the operating system and other applications.

You can also specify a reserve amount of memory, available for short-term use by the Navigator Harlequin RIP. For example, the Navigator Harlequin RIP may use this reserve in timecritical operations, where the alternative would be to use disk storage, as long as the reserve is large enough to keep the operation in memory.

## 1.3.6 Multi-threaded compositing

With LDK security multi-threading is enabled by obtaining a product key allowing a particular number of threads. Multi-threaded compositing (MTC) is designed to improve performance when processing files containing transparency.

MTC is a layered option and requires an LDK product key for it to be enabled.

To use more than one thread an LDK product key is required.

You must ensure your RIP is running multi-threaded. Multi-threading allows the RIP to take advantage of hyperthreading and multi-core CPU architectures as well as multiple processors.

For more information see "Using multi-threading" on page 193.

## 1.3.7 Harlequin Parallel Pages" (interpreter/renderer pipelining)

Navigator Harlequin RIP supports the interpretation of one page of a job while the previous page of the same job is being composited and/or rendered in one or more separate threads. Harlequin Parallel Pages works in combination with multi-threaded compositing and multithreaded rendering (MTR).

Harlequin Parallel Pages is applied to jobs submitted in all PDLs supported by the RIP.

The use of Harlequin Parallel Pages is protected by activating your RIP with an LDK product key.

For more information see "Harlequin Parallel Pages — (Interpreter/renderer/pipelining)" on page 193.

# 1.3.8 Harlequin VariData

The advent of variable data jobs means that many parts of a printing job will remain constant with small parts, such as text, being changed for each print. Thus, time savings can be made by processing the constant areas only once, especially if the constant area is a large graphic. This is the idea behind the Harlequin VariData (HVD) feature. The RIP detects constant areas within a PDF file, retains them and then re-uses them as necessary.

Any PDF file with pages that share raster elements and have marks which change from page to page should be accelerated by this optimization in the RIP. The RIP scans the PDF for such pages, RIPs the shared raster elements once, and then retains them for use on subsequent pages with the same page elements.

HVD internal and external mode requires that the RIP is activated with an LDK product key.

For more information see "Harlequin VariData" on page 195 and "Use Harlequin VariData menu" on page 238.

# 1.3.8.1 Garbage collection

Garbage collection is performed when memory is low and reclaims the memory occupied by composite objects that are no longer accessible to the PostScript language program.

This helps some jobs that allocate a lot of memory, but not all. Some jobs that could not partial paint will now need significantly less memory than before.

When garbage collection starts, a message is displayed on the console window.

Garbage collection is controlled using the PostScript Language operator vmreclaim.

For more information on garbage collection, see section 3.7.4 of the *The PostScript*® *Language Reference* (3rd Edition).

#### 1.3.9 FlatOut

The Navigator Harlequin RIP releases are capable of stitching single-page PGB (Page Buffer) files into a predefined flat. This feature enables the development of page-based workflows around the Navigator Harlequin RIP.

Three components are required to produce a stitched flat:

- 1. A background PGB (Page Buffer) file. You can create a background in a page layout application and then convert the PostScript language code to a PGB using the Navigator Harlequin RIP. This flat background contains a slot for each page. This background may contain sluglines, crop marks, and so on.
- **2.** Single-page PGB file(s). For example, to produce an eight-page flat, eight single-page PGB files must be generated.
- **3.** A flat description file. This file describes the location of the background and single-page PGB files on disk. The flat description file also indicates the positioning of pages on the flat.

The flat description file is presented as an input to the Navigator Harlequin RIP and the PGB files are stitched into a single flat for output to the specified output device.

For additional information on how to generate a flat description and more on PGB stitching, please refer to the *FlatOut User Guide*.

# 1.3.10 Screening options

The Navigator Harlequin RIP has several screening features and options, designed to produce high quality output on devices ranging from imagesetters to inkjet proofing printers. There is generalized screening support for color systems that go beyond straightforward CMYK process colors, but you need an output plugin and device able to support these color systems.

The Navigator Harlequin RIP is able to create extra gray levels (with HPS) and to control the number of extra levels, even with PostScript language Level 1 jobs. This feature helps to eliminate stepping in vignettes and to avoid posterization, while enabling you to set a limit on the number of levels that is appropriate to the required image quality. The RIP also supports more than 256 shades of gray when they are specified using PostScript LanguageLevel 3 constructs.

## 1.3.10.1 Harlequin Precision Screening

For very high quality output, Harlequin Precision Screening (HPS) has been produced. This is a proprietary feature that eliminates objectionable moiré patterning when producing color separations.

Once correctly set up, and with sufficient memory available, the Navigator Harlequin RIP can produce output with HPS at speeds comparable to those obtained when using traditional lower-quality rational tangent screening.

HPS has been designed for automatic operation, without the need to refer to complex tables of magic numbers, and you can choose to override any bad settings in the job. This is especially useful for print bureaus, who often receive PostScript language code that is not set up for high quality screening.

HPS can be activated using an LDK product key.

## 1.3.10.2 Harlequin Screening Library

Global Graphics has developed a number of special screening strategies for very high quality press work, particularly when printing in color. They are included in the Harlequin Screening Library (HSL), and requires an LDK product key to become enabled.

HSL includes Harlequin Dispersed Screening (HDS), Global Graphics's patented Frequency Modulation (FM) screening technology. Moiré patterning is impossible with HDS, and it gives finer detail for a given device resolution. Also included are Harlequin Chain Screening (HCS), which is particularly good at creating smooth flat tints and at holding detail in continuous tone regions, and Harlequin Micro Screening (HMS) which allows a greater range of tones to be used even at high screen rulings.

# 1.3.10.3 Screening for extended color systems

Several color systems require more than the four screens used for CMYK work. The Navigator Harlequin RIP contains screens suitable for use with extended gamut color systems such as the PANTONE® Hexachrome Color Selector system or the various photo-ink technologies using different densities (light and dark versions) of one or more colorants.

# 1.3.11 Harlequin ColorPro

It is possible to add and use the advanced color management facilities provided by Harlequin ColorPro which is an optional extra provided with the Navigator Harlequin RIP and requires an LDK product key for it to be enabled.

ColorPro together with SetGoldPro profile making software is Global Graphics color science solution for ensuring color quality and accuracy for proofing and emulation. ColorPro provides the largest realizable color gamuts for the final print market and allows greater accuracy than would be possible using standard profiles.

Harlequin ColorPro embraces open systems, industry standards and device-independent color science, and is able to make full use of them. If you have ICC profiles with which you already achieve good results you can use these profiles with ColorPro. You should however be aware that ColorPro contains color science that is optimized for the Navigator Harlequin RIP and is easily utilized with the introduction of SetGoldPro.

ColorPro allows you to specify different gamut-mapping algorithms in the reproduction of a page. For example, you can simultaneously specify *Absolute colorimetric* to reproduce some elements of the page and yet specify *Perceptual* to reproduce the photographs. The end result is that, on a single page, the color for photographs are each calculated without affecting other elements on the page.

Harlequin ColorPro allows processing of colors in page data using ICC profiles produced by OEMs, third parties, or end-users using third party characterization and profiling tools. ICC profiles specify a translation between two color spaces. Each profile is prepared for a specific set of imaging conditions. One device may have more than one profile. The profiles may correspond to running the device with different combinations of resolutions, inks, and paper.

New profiles can be easily added to ColorPro, and previously installed profiles can be selected without the need to reinstall each time a profile is used.

An option to uninstall ICC profiles is also provided.

In addition, ColorPro allows the use of profiles prepared in the Navigator Harlequin RIP format. Global Graphics supplies a number of profiles for commonly used systems.

When ColorPro is enabled, the Navigator Harlequin RIP can detect and use any ICC profiles that Photoshop has embedded in EPS, TIFF, JPEG or HD Photo images.

This manual describes the Navigator Harlequin RIP without ColorPro, but mentions areas where ColorPro would modify your use of the Navigator Harlequin RIP. The extra facilities are described in the separate manual *ColorPro User's Guide*.

For information on color facilities provided in the Navigator Harlequin RIP as standard see "Color Setup" on page 379.

# 1.3.12 Graphics formats

The Navigator Harlequin RIP can produce halftone output, 8-bit grayscale output, 8- and 10-bit run-length encoded (RLE) output, and color contone (continuous tone) output in N-color, CMYK and RGB formats. This allows the RIP to be used for driving contone color printers as well as imagesetters.

This output is passed to an output plugin (described in "Input and output methods" on page 24), and from there to the output device controlled by that plugin. Output devices are often physical printers producing images on paper or film; but devices can also be files on disk, storing the images in a specific graphics format.

An output plugin that creates disk files provides a simple method of translating from the input format to another graphics format. Using such an output plugin extends your ability to transfer graphics defined in the PostScript language or PDF to other software applications or systems. For example, you can produce a graphics image without dependencies on external fonts or color management. Also, you may wish to send a page description to someone who does not have access to PostScript language tools but who can use files in the Tagged Image

File Format (TIFF). TIFF is a commonly-used graphics format and a TIFF output device is supplied with the RIP.

## 1.3.13 Input and output methods

The Navigator Harlequin RIP performs most of its input and output using plugins, small auxiliary programs that the RIP loads when it starts up.

You can install new plugins into an existing installation of the Navigator Harlequin RIP to add new input and output capabilities. Several optional plugins are supplied with an installer program, and it is always better to use an installer if it exists, but the basic operation is file copying.

## 1.3.13.1 Output plugins

The RIP sends all output to printers and other output devices through output plugins, thereby allowing the quick and straightforward addition of support for new output devices.

Typical output plugins support single output devices or families of similar devices and may be supplied with special screens, calibration and color management, and other features appropriate to the device, such as control of exposure or cutting media.

Optional output plugins support file formats useful in workflow systems, advertising distribution, and setting up printing presses. These formats include the CIP3 Print Production Format (PPF).

# 1.3.13.2 Input plugins

Input plugins provide communication between the Navigator Harlequin RIP and other systems, primarily as sources of input.

The standard input plugins provided with the Navigator Harlequin RIP include:

#### Spool Folder

This plugin allows you to set up the Navigator Harlequin RIP so that it continually scans or polls a folder (directory)—for example, on a central server—for input files. When these files appear and are complete, the RIP processes them. The spool folder uses the network file access provided by your machine—for example, Network File System (NFS) on machines running the UNIX operating system. You can use multiple configurations (as described in "Multiple inputs" on page 25), allowing you to have several scanned folders, each with a different associated Page Setup. See the Spool Folder *Input Plugin manual* for further information.

### NT Pipe

This provides a named pipe allowing high speed communication with an application such as an Open Prepress Interface (OPI) server.

#### Sockets

With this plugin, the Navigator Harlequin RIP can accept input from a network socket client program, which may be part of a larger workflow system. This plugin supports TCP/IP and UNIX socket protocols.

## 1.3.13.3 Multiple inputs

For some input types, it is possible to have available several configurations or *Page Setups* (where parameters such as resolution, output device, rotation, and negation are given specific values). When using the Spool folder plugin, several spool folders can be made available, each with an associated Page Setup.

You can enable multiple types of input to operate at the same time.

## 1.3.14 Complex jobs

Given enough memory and disk space, the Navigator Harlequin RIP can interpret arbitrarily complex jobs. The same is not true for many other high resolution RIPs.

This is achieved with a feature called *partial page buffering* (or "painting partial pages" in some messages). Essentially, if a particular job is so large that it cannot all be fitted into memory at once, the RIP interprets only as much of the page description as does fit into memory, and places the interpreted image in a partial page buffer. Having dealt with part of the image, the RIP gains enough free memory to deal with the next part—the effect being that the page description is divided into manageable sections, which are interpreted one at a time. Disk space is used to hold what has been interpreted so far until the whole image has been processed, and printing can commence.

# 1.3.15 Throughput control

In almost all circumstances, it is desirable to produce page images as quickly as possible while maintaining high quality. All Navigator Harlequin RIPs are written with this aim in mind and can benefit from operating with fast hardware. Beyond this, and especially when using high resolution imagesetters, special techniques can help maximize the rate of producing useful output. The Navigator Harlequin RIP can use these techniques, collectively called *throughput control*, when either of the multiple page buffering modes is selected. See "Page buffering modes" on page 62 for more details of multiple and single page buffering modes.

The Navigator Harlequin RIP increases job throughput in two ways.

Firstly, the RIP differs from other RIPs in the way bitmaps are produced and sent to an output device. A traditional RIP must interpret a page and send the bitmap directly to the output device before continuing with the next page. Because of this, if you have to change cassettes or some fault occurs with the output device, the current page cannot be output until the fault is cleared; productive work stops until the situation is resolved.

The Navigator Harlequin RIP can be operated in this way if desired, but it offers a powerful alternative that overcomes these limitations—by saving bitmaps on disk in the form of *page buffers*, before bitmaps go from the disk to the output device. Many page buffers can be

stored on disk (as many as will fit into the available disk space), and the RIP can continue to produce and save page buffers, even if the device is not ready to output. If a printer jam occurs in an overnight job, the RIP is still able to process the job and the page buffers are ready for output the next day. In a high volume environment, this ability can be invaluable.

Even when there are no problems with the output device, you can still save time—if you need to produce more than one copy, you do not need to reinterpret the page description, because the bitmaps are still retained on disk. This means, for example, that if a page gets damaged in the developer or there is a problem with ink delivery then it is easy to print another copy.

Secondly, the Navigator Harlequin RIP increases job throughput by allowing job interpretation and output to occur simultaneously. While some pages of a job are being interpreted, other pages, which have already been interpreted, can be sent to the output device. This can greatly increase throughput when outputting several pages in succession. With a fast computer, it is possible to drive the imagesetter continuously for several pages. Even with fast output devices, time can be used effectively, because the RIP can be interpreting data while the output device starts up.

## 1.3.16 Previewing

The Navigator Harlequin RIP allows you to preview pages, at their output resolution on screen to check them for mistakes before they are output, at their full output resolution. You can preview halftone, contone and grayscale images using the full color capabilities of the display system.

You can request a reduced view of the entire page in a separate window. This provides a better idea of what the whole page looks like, and also acts as a navigation aid to help you to display any part of the page at full resolution, to check fine detail.

The remaining functionality depends on the page buffering mode. (See "Page buffering modes" on page 62 for more information.)

Using either of the multiple page buffer modes, you can view several separations or pages, overlaid or separately. This allows a good check of the page, including checking image positioning, trapping, and so on. You can view separations in their natural colors, thus obtaining a realistic impression of final output, or in false colors, to highlight differences between similar separations or composite pages.

In either of the single page buffer modes, you can view only individual separations or a composite image, and only in the natural colors.

# 1.3.17 Page buffer compression

When producing jobs at high resolutions or on large format devices, large amounts of disk space are often required if page buffers are used. The RIP makes the most of the available disk space by compressing page buffers as they are created and placed on disk, and then uncompressing them as they are read from disk and printed or displayed.

Compression saves a great deal of disk space and often means that large jobs can be printed without stopping the imagesetter, because compressed data can be read from disk more quickly. Stopping an imagesetter part way through a job can lead to a loss in output quality, so this facility can be of great benefit. (See the description of *data underrun* on page 197, which explains one problem that page buffer compression can help avoid.)

Page buffer compression always produces buffers of the same size as or smaller than the original. For color pages, it typically achieves a compression ratio of 3:1, and for newspaper pages a typical ratio of 10:1. That is, the compressed page buffer could be less than a third of the size of an uncompressed one for color pages, and a tenth of the size for newspaper pages. For color images, this can mean reducing disk requirements from 150 MiB to only 50 MiB.

Page buffer compression in the RIP is a completely lossless procedure. The quality of your output is fully preserved when compressing and then uncompressing the page buffers. For details of the amount of disk space you need to reserve for page buffers, see "Ability to RIP a job" on page 32.

Files greater than 2 GiB can be read and written. The most likely use of this is the ability to generate page buffers greater than 2 GiB.

## 1.3.18 Fonts and font handling

To print text, the relevant fonts must be installed in a RIP before interpreting a job, or the fonts must be supplied with that job.

If the interpreter sees that a Times-Roman font is needed for a particular job, it must *know* what a Times-Roman font is. The Navigator Harlequin RIP comes ready-supplied with the 35 standard fonts found on most PostScript language printers and several additional fonts. (For more information see "Supplied fonts" on page 293.) Thousands of other fonts are commer-cially available, as is software to help you design your own fonts from scratch. The RIP can load any PostScript language font into the RIP for use in interpretation (unless the font is encrypted using some proprietary encryption mechanism).

The Navigator Harlequin RIP enables you to download, list, and proof fonts easily and quickly. You have complete control over which fonts are loaded when the RIP is run, and can remove any unwanted fonts at any time.

The Navigator Harlequin RIP can convert any Type 1 PostScript language font into its own format, *DLD1*. DLD1 fonts consume much less memory and disk space than normal Type 1 descriptions, and so reduce processing time—but with no change in output quality.

The 35 standard hinted fonts are provided with the Navigator Harlequin RIP in DLD1 format. Font hinting is essential when previewing images or printing at low resolution, where it greatly improves the quality of the output.

# 1.3.18.1 Composite fonts

The Navigator Harlequin RIP supports composite fonts, in both Original Composite Format (OCF) and Character Identifier (CID) formats, which allow you to use large or complex fonts

such as those for Chinese, Japanese, or Korean characters. Composite fonts support large character sets and are especially important in the Far East.

There are several features to allow easy composite font installation without requiring complex structuring of the fonts. Also, because of the high value of such complex fonts, the Navigator Harlequin RIP provides a way of encrypting fonts, so that they can only be used with a particular copy of the RIP.

#### 1.3.18.2 Font emulation

When fonts requested by the job are unavailable to the RIP, some work flows benefit significantly from being able to produce acceptable, readable copy using another font. This is particularly true with rapid turnaround work flows typical of digital printing. To achieve this, emulated fonts are used to produce suitable facsimile text based on the characteristics of the font that is being emulated in terms of style, spacing, height and width. In this way, a suitable readable font with similar characteristics of the target font is used in the place of a missing font.

Font Emulation is often acceptable when digital printing, and can be preferable to the file not being produced at all. For more information see "Font Emulation" on page 304

#### 1.3.19 Convenience features

The Navigator Harlequin RIP provides some useful facilities for monitoring media on cassette-loaded devices such as imagesetters and for using or testing fragments of PostScript language code. These fragments, page features, can do such things as labelling output.

Most of these facilities require little or no knowledge of the PostScript language.

# 1.3.19.1 Media management

Output devices vary greatly in the type of output media they can use and the amount of manual intervention required. Some devices use a single source of roll-fed or sheet-fed material and the output is ready to use, while other devices can accept media from a variety of sources or require processing of the output. Equally, different users make very different demands on their imagesetters with respect to film and paper handling.

The Navigator Harlequin RIP includes a sophisticated media manager.

For example, you can keep track of the media left on the rolls of up to sixteen input cassettes; a variety of materials and media widths can be set, and the system allows you specify automatic media cutting at predetermined places, such as after a particular number of pages or before the take-up cassette gets too full.

In addition, the Navigator Harlequin RIP warns you when a cassette is nearly empty, and allows you to define how much space should be left between pages, between jobs, and between film cuts. It will even save media by automatically rotating pages to use the minimum amount of film.

## 1.3.19.2 Page features

Sometimes you may want to apply a special effect to your jobs. For example, you may want to have the word *Draft* overprinted on every page. Because these can be one-off needs—you may want to produce a special copy of a document while it is at draft stage—it is preferable not to alter the job if at all possible.

The Navigator Harlequin RIP provides this facility by allowing you to specify a fragment of PostScript language code, independent of your main job, to be processed in conjunction with it. A fragment such as this is known as a *page feature*.

A page feature carries out some process on your job, leaving the original untouched. Often, the effect of the process is to produce a desired printed effects but some page features produce no printed output because their purpose is to report some properties of the job.

A number of page features are provided with the Navigator Harlequin RIP for immediate use or as examples. You can choose any of those for immediate use from a menu in a dialog box. See "Features" on page 141 for details.

As with plugins, you can add new page features by placing them in a particular folder.

#### 1.3.19.3 Interactive sessions

The Navigator Harlequin RIP has a feature known as the *executive*, which allows you to run an interactive PostScript language session. This means that you can type fragments of PostScript language code and have them interpreted immediately. This can be very useful when debugging and testing small parts of jobs.

The executive feature is available in the Navigator Harlequin RIP on all supported platforms.

# 1.3.19.4 Page imposition

Page imposition is the process of laying out several pages of a document on one large sheet of paper or film. Using a combination of PostScript language operators and an extension to the language, it is possible to take several pages and produce output on a large sheet of paper, each page being printed in an orientation and position determined by you.

Page imposition can be useful both for saving media—pages can be orientated so as to use the optimum amount of paper—and for printing pre-imposed sheets of paper, for instance when printing a book where certain pages are made out of the same piece of paper. Some understanding of the PostScript language is useful here, but the Navigator Harlequin RIP is supplied with several imposition templates which can be used immediately.

# Running the Navigator Harlequin RIP

This chapter is a short guide to getting the Navigator Harlequin RIP running on your machine. It does not contain complete installation details because these differ between different combinations of computer, operating system, and output device. For full details, see the separate *Navigator Harlequin RIP Installation Guide* for your platform (combination of computer and operating system).

This chapter provides details for the following:

- Machine requirements, described in "Machine requirements" on page 30.
- Connecting your machine to an output device, described in "Installing printer interface cards" on page 35.
- The files and folders used by the RIP, described in "Navigator Harlequin RIP folder structure" on page 35.
- Starting up the Navigator Harlequin RIP and an introduction to the standard menus and dialog boxes, described in "Starting up the Navigator Harlequin RIP" on page 39.
- Some menus that appear only when options are enabled, described in "Menus affected by optional features" on page 45.
- Stopping the Navigator Harlequin RIP, described in "Stopping the Navigator Harlequin RIP" on page 46.

# 2.1 Machine requirements

This section covers the hardware requirements that you need to run the Navigator Harlequin RIP. Do not worry if you are not familiar with the RIP technical terms used in this section. As you work through the manual, all of these terms will be explained. The "Glossary" on page 419 explains many of these terms.

**Hint:** Follow the basics of this section on first reading to get a working installation of the RIP. When you are more familiar with the RIP, use this section for reference, so that you can improve the RIP's performance in your environment.

#### 2.1.1 Performance

For a given processor type and speed, the most important things affecting the performance of the Navigator Harlequin RIP are the built-in or physical memory (RAM) and the speed and size of disks.

The Navigator Harlequin RIP is a supplied as 32-bit or 64-bit application.

Using a 64-bit build aids performance in the following ways:

- The compiled code can perform some steps in fewer cycles because of larger word sizes thereby increasing the RIP speed by around 10%.
- Much larger address space.
- A 64-bit build can access all the RAM installed in your computer.

**Note**: Check the release notes and installation guide for the latest specification information.

In addition the following points should be considered:

- There must be sufficient space to hold page buffers on disk.
- There must be sufficient virtual memory available for the job. This is especially important when using composite fonts.
- For some output devices, a disk with a certain minimum performance may be required.

**Important:** The general rule is that the more memory, the better the performance. Note especially that if you use the following features, we recommend that you add extra RAM:

- Add an additional 8 MiB RAM for each composite PostScript language font used in a single job.
- Add an additional 12 MiB RAM for when using Harlequin Precision Screening (HPS).
- Add an additional 256 MiB RAM when using TrapPro.
- When using Harlequin ColorPro, add extra RAM. The required amount can vary according to the functions you use.
- There are some instances when the Navigator Harlequin RIP cannot paint partial page buffers to disk: for example, when recombining preseparated jobs or using TrapPro. In such cases, the RIP will need extra memory and must have enough memory to complete the job. See Navigator Harlequin RIP memory allocation" on page 199, the TrapPro User Manual and Navigator Harlequin RIP Installation Guide for further details.
- For large format devices, more memory may be required.

In general, if a job uses more than one of these features, add together the extra memory required by each feature. For example, if a job uses composite fonts and you are using HPS add together the extra amounts of RAM. You will also need enough extra RAM to accommodate any printer and network buffers you want to set up.

For more details, see Chapter 6, "Screening", Chapter 7, "Configuring the RIP", and Chapter 11, "Fonts".

**Note:** This manual uses conventions of font and style to describe special key combinations and to highlight the titles of programs, options in menus and dialog boxes, and text that we suggest you type. For details, see the "Conventions" on page 9 in the Preface.

Windows Server 2008 R2 use disk space as virtual memory.

For Windows Server 2008 R2, the defaults suggested when you install Windows are satisfactory for use with the Navigator Harlequin RIP. If you later install more disk space or memory, you should update the virtual memory setting. To do this, open the System control panel and display the **Performance** tab. In the **Virtual Memory** section, click the **Change** button and use the recommended figures.

In summary, as well as the memory and disk allocations discussed here, the performance of the RIP also depends on the following:

- The speed of the processor.
- The amount of additional RAM on your machine. (Additional RAM is RAM above the basic requirement.)
- The disk speed of your machine.
- The interface used to send data to the output device, especially if it is a high-performance device.

Performance issues are described throughout this manual, but see especially Chapter 7, "Configuring the RIP", and Appendix A, "Troubleshooting", for details about optimizing the performance of your hardware.

For further details on machine specifications you should consult the relevant installation guide.

# 2.1.2 Ability to RIP a job

Depending on what page buffer mode you choose, the Navigator Harlequin RIP will usually create one or more page buffers on disk when you process any job (see Chapter 4, "Navigator Harlequin RIP Output Methods", for full details). This allows the RIP to print any job on a machine of any performance, no matter how complex the job is. The only requirement for your machine (apart from a minimum requirement of RAM) is that it must have sufficient free disk space to hold these page buffers.

By default, the Navigator Harlequin RIP compresses page buffers as it creates them: the compression is always lossless and does not affect the output quality in any way. This compression can reduce the disk space required to anything from half to a tenth of the uncompressed file, or even less. However, you do not have to compress page buffers if you do not wish to. See Chapter 7, "Configuring the RIP", for full details.

**Note:** Crop marks can greatly increase the actual size of the page (by adding largely blank surrounds to the image) and hence create a need for more disk space. If you ask the Navigator Harlequin RIP to compress page buffers as they are created, the extra space required by crop marks compresses well, as does the other blank space between text and images.

Typical free disk requirements, for both compressed (C) and uncompressed (U) page buffers, are shown in the following table, giving details for output at different resolutions and for different page sizes. These figures are for halftone page buffers holding a monochrome page or one separation of a separated page. All figures are given in MiB.

|            | US Letter |       | A4     |       | Tabloid |       | A3     |       | Broadsheet |       |
|------------|-----------|-------|--------|-------|---------|-------|--------|-------|------------|-------|
| Resolution | U         | С     | U      | С     | U       | С     | U      | С     | U          | С     |
| 300 dpi    | 1.00      | 0.20  | 1.00   | 0.20  | 2.00    | 0.40  | 2.10   | 0.41  | 4.60       | 0.93  |
| 400 dpi    | 1.70      | 0.36  | 1.80   | 0.37  | 3.60    | 0.71  | 3.70   | 0.74  | 8.20       | 1.60  |
| 600 dpi    | 4.00      | 0.80  | 4.10   | 0.83  | 8.00    | 1.60  | 8.30   | 1.70  | 19.00      | 3.70  |
| 800 dpi    | 7.10      | 1.40  | 7.40   | 1.50  | 14.00   | 2.90  | 15.00  | 3.00  | 33.00      | 6.60  |
| 900 dpi    | 9.00      | 1.80  | 9.30   | 1.90  | 18.00   | 3.60  | 19.00  | 3.70  | 42.00      | 8.30  |
| 1200 dpi   | 16.00     | 3.20  | 17.00  | 3.40  | 32.00   | 6.40  | 34.00  | 7.20  | 74.00      | 14.80 |
| 1524 dpi   | 26.00     | 5.20  | 27.00  | 5.40  | 52.00   | 10.40 | 54.00  | 10.80 | 120.00     | 24.00 |
| 2400 dpi   | 64.00     | 12.80 | 68.00  | 13.60 | 128.00  | 25.60 | 136.00 | 27.20 | 296.00     | 59.20 |
| 3048 dpi   | 104.00    | 20.80 | 108.00 | 21.60 | 208.00  | 41.60 | 216.00 | 43.20 | 480.00     | 96.00 |

**Table 2.1** Typical free disk requirements for page buffers

Contone page buffers or composite color page buffers are bigger than monochrome page buffers when uncompressed, by a combined factor taking account of the number of bits used per color and the number of colors in the page buffer. For example, when uncompressed, a fourcolor page using 8 bits per color (256 tonal values) would use 32 times more memory than the figures given here. It is harder to predict the relative sizes of compressed page buffers because the contents of the page have a large effect. For example, the compression ratio achievable for a page filled with an unchanging background tint is likely to be better for a contone page buffer than for a halftone page buffer.

In addition, you must ensure you have enough disk space to hold workspace for processing the scanned images on any one page of your job. For example, when printing the Seybold Musicians test job (a full-color scanned image), 8 MiB of extra disk workspace will sometimes be required in addition to the figures shown above. (Whenever possible, the Navigator Harlequin RIP uses RAM in preference to disk space.)

If you have spare memory after allocating memory for the considerations described in "Performance" on page 31 and in the separate Navigator Harlequin RIP Installation Guide, you may be able to use this surplus to create a RAM disk in which to place page buffers. To be useful, the RAM disk must be at least large enough to hold a single page buffer, and if you want to use throughput (using either of the multiple page buffer modes), it should ideally be large enough to hold at least two page buffers.

For 2540 dpi color work, a RAM disk of around 100 MiB is desirable. For 1016 dpi monochrome output, a RAM disk of around 30 MiB may be enough.

## 2.1.3 Driving a printer effectively

The machine requirements discussed so far have concerned the production of a page buffer. Meeting these requirements is sufficient for you to view the page buffer on screen or for the Navigator Harlequin RIP to convert it into a file in a useful graphics format.

When you want to convert the page buffer to an image on physical media, you must transfer the data to an output device. This transfer is another factor determining overall performance and often imposes other requirements on the computer system running the RIP.

Many output devices need data to reach them at a sustained high speed; in general, this speed becomes higher and harder to achieve as the resolution of the device increases. Table 2.2, page 34, shows examples of required data transfer rates (in kibibytes per second) for typical output devices supported by the various versions of the Navigator Harlequin RIP.

| Rate<br>(KiB/s) | Resolution<br>(dpi) | Output device               |
|-----------------|---------------------|-----------------------------|
| 200             | 300                 | Large format inkjet printer |
| 2000            | 300                 | Dye-sublimation printer     |
| 750             | 2400                | Slow imagesetter            |
| 1500            | 1270                | Fast imagesetter            |
| 8000            | 4000                | Large format drum recorder  |

Table 2.2 Required data rates for typical output devices

With simple jobs, these data rates can be achieved without using a page buffer on disk. However, with complex jobs, a page buffer may be required, which means that the disk on your computer must be fast enough to supply data at these rates. If the disk is too slow and your printer is not capable of stop / starting without abandoning the page, it is not possible to output the whole page. If your printer can stop / start in the middle of a page, then achieving the required data rate is less important, but the quality of the output may still be affected, depending on the device.

When you look at the data rates in this table, note the following:

- The disk speed of your machine must be slightly faster than the data rate of the output device in order to drive it successfully—the extra speed allows for the overhead of transferring the output to the printer. For example, a machine with a disk speed of 1.3 MiB/s may be required to drive a slow imagesetter at 750 KiB/s.
- To smooth out peaks and troughs of disk performance and other system and RIP functions, the Navigator Harlequin RIP uses a printer buffer in memory. Typically, you should make this buffer large enough to hold between 5 and 10 seconds of output to the device: for example, 7.5 MiB for a device that outputs at 750 KiB/second. You can set the size of the printer buffer in the Configure RIP dialog box: see Chapter 7, "Configuring the RIP".

We strongly recommend that you use compressed page buffers. If this is done, the Navigator Harlequin RIP can achieve higher data rates because less data has to be read from disk. Com-

pressing page buffers also lets you run the RIP on a slower disk than would be required were page buffers not compressed. There are very few situations where it is not desirable to compress page buffers.

# 2.2 Installing printer interface cards

If you want to produce output on a printer or imagesetter, there must be a suitable way of connecting the output device to the computer running the Navigator Harlequin RIP. Many low or medium resolution devices can connect to standard communications ports or printer ports on your computer. Using a high resolution or high speed output device may mean that you must install a special printer interface card in the computer.

There should be installation instructions supplied with any interface card and there are some general guidelines in the separate Navigator Harlequin RIP Installation Guide for each platform.

# 2.3 Navigator Harlequin RIP folder structure

The folder in which the Navigator Harlequin RIP is installed contains the Navigator Harlequin RIP application itself, and a folder called SW, as well as other support files. The SW folder contains the files that the RIP needs in order to run, such as device driver files, PostScript language header files, and fonts. You can install new device drivers, features, and so on—in many cases by placing the relevant folders or files directly into the appropriate folder, but it is safer to use a supplied installation program if there is one.

Warning: Do not delete any files from the SW folder, except in the limited cases where this manual or the Navigator Harlequin RIP support staff advise you to do so.

Note: Installing the Navigator Harlequin RIP creates some of the following items immediately: other items are created later, as required by later re-configuration of the RIP or the use of particular options such as screening features or spooled input.

The SW folder contains the following items:

- The caldata folder, which is created when you first use the Output > Print Calibration menu option to print a calibration target, and is updated as you print more targets. This folder holds files and folders describing the printed targets. If you use the Genlin program to measure a printed target, it generates a file of results in this folder.
- The categories folder contains the categories resource.
- The charstrings folder contains the file StandardCharStrings, which contains the standard name-to-character mappings used by most fonts. Other mapping files may also be stored here.
- The CIDFont folder contains fonts defined in the CID (character identifier) format.
- The CMap folder contains information for use with CID fonts.
- The colorrenderings folder contains color rendering resources.
- The colorspaces folder contains resources for the color spaces defined in the Navigator Harlequin RIP.

- The Complete folder is provided as a default location for the spool folder input to place files that it has successfully processed.
- The Config folder contains all the configuration files for the Navigator Harlequin RIP. These include files detailing such things as the current Page Setup and Configure RIP settings, as well as folders for information including the configuration for available devices, default color profiles, and target definitions.
  - In the Config folder, the Factory Settings subfolder contains the default configuration for the Navigator Harlequin RIP when it is shipped. This is essentially a copy of the Config folder itself.
  - In the Config folder, the Page Setups subfolder contains all the Page Setups you have saved within the Navigator Harlequin RIP.
- The Crdgen folder contains the color rendering dictionary (CRD) generator plugin executables. You can only manipulate CRDs in the Navigator Harlequin RIP with the ColorPro option enabled.
- The Devices folder contains all the output plugin files (possibly within subfolders) for the various output devices.
- The encodings folder contains the font encodings for the fonts installed in the RIP.
- The Error folder is provided as a default location for the spool folder input to place files that it cannot process.
- The Extensions folder can contain folders or files used to implement extensions to the RIP.
- The FlatPgbDir folder provides space for the page buffer files used by FlatOut. See the *FlatOut User Guide* for details.
- The fonts folder contains fonts used by the Navigator Harlequin RIP (including the fonts installed with the RIP).
- The FontSet folder is used for PostScript LanguageLevel 3 font sets, often used with CFF fonts. It may be empty.
- The forms folder contains resources for bitmap forms.
- The halftones folder contains halftone resources.
  - **Note:** The comments in these halftone resources files show how you can define custom dot shapes in capable graphics and layout applications, and have these dot shapes linked to Harlequin screens in the generated PostScript language files.
- The iccord folder contains the color rendering dictionaries (CRDs) produced from ICC profiles.
- The IdiomSet folder contains idiom set resources. Each idiom set in this folder is loaded when the RIP starts.
- The Inputs folder contains all input plugin files (Spool, and any others).
- The Messages folder has been moved to the same level as the SW folder and contains localized message files. The appropriate file is selected the first time the RIP is started

- The MediaSavingDir contains page buffers that are marked for media saving. The MediaSavingDir is located as a subfolder to the PageBuffers folder.
- The NamedColor folder is the location of files defining a resource type /NamedColor, which stores color values referred to by name.
- The NamedColorOrder folder contains files defining the orders in which resources of type /NamedColor, are searched when the Navigator Harlequin RIP is looking for the definition of a named color. For more information see "Named colors" on page 352.
- The Page Features folder contains all the PostScript language header files that are available in the **Enable Feature** drop-down list of the Edit Page Setup dialog box. This menu is generated dynamically from the files available in this folder. If a feature is turned on in the relevant Page Setup, the appropriate file is run at the beginning of the job. Additional example page features are available in the folder called <code>Examples</code> within this folder. The example files supplied with the RIP show you how to do such things as produce draft copies, perform page imposition, resubmit page buffers, and use image replacement with DCS files. You can add your own files if you wish.
- The PageBuffers folder provides space for rendered pages that are written to disk. The MediaSavingDir is located as a subfolder to the PageBuffers folder.
- With LDK security the Passwords folder is no longer used.
- The patterns folder contains resources for PostScript language patterns.
- The PrepFiles folder contains all the prep files used by the Navigator Harlequin RIP.
- The procsets folder contains various patches to the PostScript language, as well as
  other functionality that is not built directly into the Navigator Harlequin RIP. Patches
  for specific applications are held here, as well as calibration test jobs.
- The ReproductionCriteria folder is the location of files defining a resource type /ReproductionCriteria. This is used to link color rendering dictionaries (CRDs) to the criteria which created them. This allows the Navigator Harlequin RIP to test whether a CRD needs to be regenerated or whether one already exists.
- The Screenin folder contains screening plugins for use by the Navigator Harlequin RIP. In many installations, there are no screening plugins.
- The Screens folder is used when halftone screens are cached (saved to disk for later use). There is a subfolder here for each dot shape cache known to the Navigator Harlequin RIP, either as supplied or as created during use.
- The Separation Features folder performs a similar task to Page Features but applies only when separating jobs in the Navigator Harlequin RIP.
- The Spool folder is a default location used by the Spool folder input plugin for receiving jobs.

- The Sys folder includes HqnStart, the Harlequin-specific startup file, and Bootlist, a list of files to be executed upon booting (starting) the Navigator Harlequin RIP. This folder also contains HqnProduct, which contains PostScript language startup code specific to that product, and HqnOEM, which may contain additional startup PostScript language startup code created by the RIP supplier (or OEM).
- The targeteps folder contains any EPS files that are incorporated in custom calibration targets (and potentially other targets). This folder is referred to from target definitions while interpreting a target file, especially in response to the Print Calibration dialog box.
- The tmp folder is used as a location for temporary files.
- The TrapParams folder is used for PostScript LanguageLevel 3 trapping parameters. It may be empty.
- The Usr folder contains several files needed by the Navigator Harlequin RIP.
- The Utilities folder contains files, each of which can perform a useful function when run as a job (using the **Print File** menu option):
  - BackupConfiguration.ps
     This file enables you to make a backup file containing all your configuration settings for an installation of the Navigator Harlequin RIP.
  - BackupFonts.ps
     This file enables you to make a backup file containing all your fonts, both the standard set and any additional fonts that you have installed.

You can store such a backup file elsewhere for security and, for example, use it as a simple way to restore a complex configuration if you need to reinstall the same version of the Navigator Harlequin RIP. (You can restore backed-up fonts to a newer version of the RIP but you can only restore configuration settings to the same version of the RIP.)

**Note**: The BackupFonts.ps and BackupConfiguration.ps files should only be used via the **Print** option on the **File** menu. Attempting to use these files from a socket input may cause the RIP to crash.

The WorkSpace folder provides space for any temporary workspace files created by the RIP.

- The LOGFILE file contains a record of all transactions with the Navigator Harlequin RIP monitor. This file can be saved and its size restricted. For more information see "Monitoring the Navigator Harlequin RIP" on page 60.
- The files FILERED. PS and FILEMAP. DAT (replacing FILEMAP. PS, which is still present for short-term compatibility) contain important information for use in file name mapping. The RIP manages these files automatically: you must not change these files manually.
  - File name mapping is necessary because PostScript language file names can be very long, can contain characters that have special meanings for file systems on the computer running the Navigator Harlequin RIP, and are case sensitive. For each PostScript

language file name that could be a problem, the RIP creates a unique and acceptable file name in the file system and records both file names together as a mapping in FILE-MAP.DAT.

You may find it useful to inspect FILEMAP. DAT, if you need to associate a particular file name with the other name in its mapping. For example, this is a typical mapping (between Press and PRESS):

```
(Press) (PRESS) M
```

**Note:** The file names are all uppercase, *exactly* as shown in this manual. It is possible for Explorer in Microsoft Windows to display these names with only a leading capital letter.

The version file contains text describing the version of the Navigator Harlequin RIP, for use by some RIP utilities. Do not edit or remove it.

# 2.4 Starting up the Navigator Harlequin RIP

You should refer to the installation guide for your platform for details on how to install and configure the Navigator Harlequin RIP. Note: The RIP executables are supplied with associated shared library files. The associated shared library files must be in the same folder as the RIP executable otherwise the RIP will not start.

To start up the Navigator Harlequin RIP application, choose the Navigator Harlequin RIP entry from the **Start** menu, or double-click the Navigator Harlequin RIP icon in the install folder:

```
<company>.exe
```

An initial dialog box is always displayed while the program starts up. Some extra things happen in special circumstances:

- When you are starting up the RIP for the first time after installation, you see a dialog box asking you to choose the language to be used in dialog boxes, menus, and messages. The dialog box shows you which languages are available. (A language is available if the entries after its name are all Present or Yes.) If you are in doubt, choose English (United States) initially; you can switch to another language later, using the Navigator Harlequin RIP > Language menu option, as described in "Choosing the user interface language" on page 202. Select your chosen language and click **OK**.
- When you have installed a plugin or other option, that option may require enabling with an LDK product key.
- If you have chosen to reset the Navigator Harlequin RIP to its factory settings, you see a series of dialog boxes asking you which settings you wish to reset. See "Resetting the Navigator Harlequin RIP to default values" on page 201 for details of how to do this.

When the RIP has finished loading, a window containing the following menu items appears:

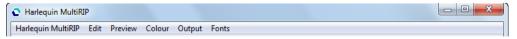

Figure 2.1 The Navigator Harlequin RIP menus

Some windows appear, as described in Chapter 3, "Getting Started with the Navigator Harlequin RIP". That chapter describes some basic procedures that you can use to familiarize yourself with the Navigator Harlequin RIP. The remainder of this chapter introduces the menus, tool bar, and status bar; and describes how to stop the RIP.

For information on how to quit the RIP see "Quitting the Navigator Harlequin RIP" on page 46.

## 2.4.1 The headless RIP

The Navigator Harlequin RIP can be run in headless mode. This means that the RIP is run as normal but without any graphical user interface. In this mode all interaction with the RIP is done using PostScript language files.

Before using headless mode you should at least have configured a Spool folder. You can shut down the headless RIP by submitting a suitable PostScript language file. See "Quitting the headless RIP" on page 47 for more information.

To start the RIP in headless mode navigate to the installation directory and use:

```
<company>.exe -headless
```

Alternatively, if you wish to start the RIP in headless mode every time you start the RIP, open the file:

```
<installation folder>/SW/Config/UIPreferences
```

#### Change the line:

```
/Headless false
```

to:

/Headless true

Save the UIPreferences file and then start the RIP in the normal way.

If you have configured the UIPreferences file to start the RIP in headless mode you can start the RIP in GUI mode by navigating to the installation directory and using:

```
<company>.exe -qui
```

To stop a RIP running in headless mode see "Quitting the headless RIP" on page 47.

When run as a headless RIP the page buffering mode is automatically changed to Single (if required). See "Page buffering modes" on page 62 for more information.

The page buffering mode can be changed from Single (if required) to one of the other available throughput modes. This can only be done using a PostScript Language file or via SOAR.

### 2.4.2 The menus

There are several menus:

- The **Navigator Harlequin RIP** menu contains commands for configuring and operating the RIP, as well as for producing output.
- The Edit menu contains the common window-based edit facilities of Cut, Copy, Paste, and Clear.
- The next menu changes name to indicate which device it is controlling. This menu contains commands for controlling output and cutting the media being used on any printers connected to the computer. Because the displayed name can change, this documentation refers to it as the **Device** menu. (Figure 2.1, page 39, shows Preview in this position.)
  - The device does not necessarily have to be a physical output device connected to your machine. The RIP is equally capable of saving an image to a file in a particular format, such as TIFF. You can find out more about these options in "Selecting different devices" on page 85.
- The Color menu contains commands for starting the Separations Manager and for color management. The color management commands depend on optional parts of the Navigator Harlequin RIP. See "ColorPro<sup>TM</sup> menus" on page 45.
- The Output menu contains commands for controlling calibration, media management, and output.
- The Fonts menu contains commands for installing, deleting, and proofing fonts within the RIP.
- When required, the RIP can display other menus to the right of the permanent menus mentioned so far. For example, the **Print File** menu appears when you have used the **Print File** command to print a file, and contains commands allowing you to control printing of that file.

All standard commands in these menus are described in later chapters of this book together with the situations and operations that require you to use them. See "Menus affected by optional features" on page 45 for details of menus affected by optional features in the Navigator Harlequin RIP.

### 2.4.3 The tool bar

All versions of the Navigator Harlequin RIP have a tool bar containing icon buttons and a status area. The buttons provide rapid access to frequently used menu options and dialog boxes, as described in "Tool bar buttons" on page 42. The status area shows what the RIP is doing, as described in "Status area" on page 44.

The tool bar is part of the main window.

## 2.4.3.1 Tool bar buttons

These tool bar buttons have the following uses:

#### **Print File**

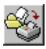

Displays the Print File dialog box, where you can choose a file to print. This is equivalent to the Navigator Harlequin RIP > Print File command.

#### **Print Calibration**

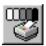

Displays the Print Calibration dialog box, where you can print various patterns of calibration target for use in calibrating output devices, including printing presses. This is equivalent to the **Output > Print** Calibration command.

#### **Start Inputs**

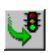

Starts any enabled inputs. This is equivalent to the Navigator Harlequin RIP > Start Inputs command when the inputs are stopped.

#### **Stop Inputs**

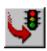

Stops any enabled inputs. This is equivalent to the Navigator Harlequin RIP > Start Inputs command when the inputs are enabled.

#### Page Setup Manager

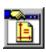

Displays the Page Setup Manager dialog box, where you can create and edit Page Setups. This is equivalent to the Navigator Harlequin RIP > Page Setup Manager command.

## **Device Manager**

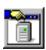

Displays the Device Manager dialog box, where you can instantiate (create) and configure devices driven from a multiple device driver. This is equivalent to the Navigator Harlequin RIP > Device Manager command.

#### **Separations Manager**

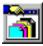

Displays the Separations Manager dialog box, where you can create and edit separation styles for the selected device. This is equivalent to the Color > Separations Manager command.

#### **Color Setup Manager**

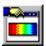

Displays the Color Setup Manager dialog box, which allows you to create and edit color setups with or without color management depending on whether the LDK product key allows the ColorPro option to be activated. See the "Color Setup" on page 379 and Harlequin ColorPro User Guide for details. This is equivalent to the Color > Color Setup Manager command.

#### TrapPro Manager

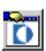

Displays the TrapPro Manager dialog box, which allows you to create and edit trapping setups. TrapPro is a layered option and requires an LDK product key for it to be activated. See the *Harlequin TrapPro User Guide* for full details. This is equivalent to the Output > TrapPro Manager command.

#### **Calibration Manager**

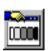

Displays the Calibration (Dot Gain) Manager dialog box, where you can create and edit calibration sets. This is equivalent to the **Output > Calibration Manager** command.

#### **Cassette Manager**

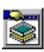

Displays the Cassette Manager dialog box, where you can create cassettes and edit their information. This is equivalent to the **Output > Cassette Manager** command.

## Imposition Manager

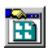

This option displays the Imposition Manager dialog box, which allows you to create and edit Simple imposition setups. Pre-configured imposition schemes are provided as standard. Editing existing and creating new setups is a layered option and requires a LDK product key for it to be activated. See Chapter 10, "Simple Imposition" for full details. This is equivalent to the **Output > Imposition Manager** command.

#### **Input Controller**

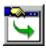

Displays the Input Controller dialog box. Also, this button hides the controller if it is already displayed. This is equivalent to the Navigator Harlequin RIP > Input Controller command.

#### Media Manager

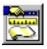

Displays the Media Manager dialog box, where you can set up automatic media management. This is equivalent to the **Output > Media Manager** command.

Note: The Device Manager, Separations Manager, Color Setup Manager, Calibration Manager, and **Cassette Manager** buttons are also available from the Edit Page Setup dialog box.

## 2.4.3.2 Status area

The status area has three sub-areas: one shows what the input system and interpreter are doing, one shows what the output system is doing, and a final one shows the most recently used output device.

Figure 2.2 shows some typical contents of the status area.

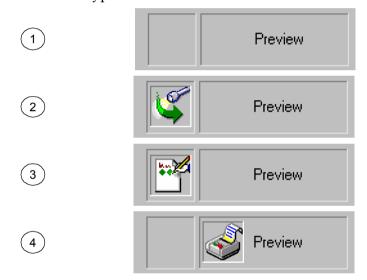

Figure 2.2 The status area of the tool bar

The meanings of these example status bars are:

| 1 Idle         | The RIP is not looking for jobs on its inputs.     |
|----------------|----------------------------------------------------|
| 2 Scanning     | The RIP is looking for input but none is arriving. |
| 3 Interpreting | The RIP is interpreting a job.                     |

4 Printing The RIP is sending a job to an output device.

In all these examples, the output device is the Preview device. The text can change to show other types of output, including output to graphics files and real printers and imagesetters.

This completes a brief description of the controls and status indicators in the Navigator Harlequin RIP. If you want to try using the RIP, see Chapter 3, "Getting Started with the Navigator Harlequin RIP" on page 48. If you want to stop the RIP, see "Stopping the Navigator Harlequin RIP" on page 46.

# 2.5 Menus affected by optional features

A number of commands and options in dialog boxes appear only if your copy of the Navigator Harlequin RIP has been supplied with certain optional features and these are enabled.

The major features that have this effect are:

- Harlequin ColorPro. See "ColorPro<sup>TM</sup> menus" on page 45.
- Harlequin Screening Library (HSL). The visible changes are limited to new dot shapes in the screening part of the Edit Style dialog box, as described in Chapter 6, "Screening".
- TrapPro. See "TrapPro<sup>TM</sup>" on page 46.
- Media Saving. See "Advanced Media Saving" on page 120.
- Simple Imposition Manager. See "The Imposition Manager" on page 260.
- Pitstop Profile Manager.

## 2.5.1 ColorPro™ menus

ColorPro is a color management system that can work as an integrated part of the Navigator Harlequin RIP. If relevant options within ColorPro are present and enabled, the following commands appear. See the separate manual entitled Harlequin ColorPro User Guide for full details.

In the **Color** menu:

#### **Color Rendering Intent Manager**

This command allows you to create and edit custom color reproduction strategies in ColorPro. It appears only when the ColorPro option is enabled.

#### **Color Setup Manager**

A standard set of options is available with the Color Setup Manager without ColorPro including Black generation and Undercolor Removal (UCR) control and color management override options. When ColorPro is activated an extended set of options is available. You can create and edit color setups including the selection of input and output profiles, rendering intents and press emulation.

## **Install ICC Profile**

This command supports the use of industry-standard color profile files which enable portable definitions of the characteristics of printers, printing processes, presses, scanners, and other equipment. It appears when Harlequin ColorPro is enabled.

#### **Uninstall ICC Profile**

This command uninstalls ICC profiles and appears when Harlequin ColorPro is enabled.

# 2.5.2 TrapPro™

TrapPro is an option for the Navigator Harlequin RIP that can be set up to perform trapping. If TrapPro is present and enabled, the following command appears in the **Output** menu. See the separate *TrapPro User Manual* for full details.

## TrapPro Manager

This command displays a dialog box where you can inspect and create different sets of rules for trapping. These rules become available in the Trapping section of the Page Setup dialog box. See "Trapping features" on page 389 for details.

### Ink Set Manager

This command displays a dialog box where you can configure various types of ink including normal, opaque and transparent.

## 2.5.3 Media Saving

Media Saving is a layered option for the Navigator Harlequin RIP which is enabled using an LDK product key. If Media Saving is present and enabled, the Media Saving option appears in the **Output** menu.

## **Media Saving**

This option displays a dialog box where you can view the various flats being created and view, roam or delete the various pages used to make up the flats. See Section 5.15, "Advanced Media Saving" for details.

# 2.6 Stopping the Navigator Harlequin RIP

You can stop the RIP whenever you wish but you should keep it running as much as possible whenever you expect jobs to be input. There are very few cases where you *must* stop the RIP: for example, you must stop the RIP when you shut down the computer running the RIP or when you update your copy of the RIP.

The state of the RIP when you stop it is also the state that the RIP assumes when you next start it. For example, if you quit the RIP when inputs are active then the RIP restarts with the same inputs enabled.

# 2.6.1 Quitting the Navigator Harlequin RIP

If you are the only user of the RIP, all you must do is ensure that no jobs are in progress and choose the **Quit** command in the **Navigator Harlequin RIP** menu. Take more care if there are other users, as described here.

If the RIP is providing a network service, warn the other users that there will be an interruption of service.

Disable output, by selecting the check box labeled **Disable output** in the Output Controller, if you are operating in either of the multiple modes. This shuts down the output cleanly, by allowing the current job to complete but not starting any other jobs. (When you restart the RIP, output is re-enabled automatically, though you will have to answer a question if there are any jobs waiting to be output in the Active Queue.)

Wait for any active jobs to complete.

Leave the RIP settings in their usual state, unless you know that you will be making significant changes to the RIP, the computer, the network, or connected output devices.

- If you leave settings unchanged, you need only restart the RIP to have it start responding to all its previous inputs.
- If you are making changes, you may prefer to disable inputs from other computers until you have restarted the RIP and proved that there are no resultant problems.

From the Navigator Harlequin RIP menu, choose Quit (or press Ctrl+Q) to exit the RIP.

## 2.6.2 Quitting the headless RIP

To quit the headless RIP a file containing the following PostScript Language code can be placed into a spool folder:

```
$printerdict /superstop /superstop put
systemdict /quit get exec
```

**Note**: If a file containing this code is placed into a spool folder to quit the RIP, the file will not be automatically moved from that folder when the file is run. Therefore, you should ensure that the file is moved before attempting to re-start the RIP.

Alternatively, on Windows use Ctrl Alt Delete and end the Navigator Harlequin RIP process.

# 2.6.3 Stopping the computer

If you are also stopping the computer, exit any other applications and follow the usual procedure described in the manual for your computer or operating system.

Once you have followed the procedure, wait until you see a message saying that you can remove power. Switch off the computer.

# Getting Started with the Navigator Harlequin RIP

Chapter 1 gave a broad overview of the kinds of tasks the Navigator Harlequin RIP can perform. In this chapter you will learn how to process simple jobs, and how to switch between different configurations.

# 3.1 A simple Navigator Harlequin RIP session

Once the Navigator Harlequin RIP is installed and running on your machine, you can start to use it. "Starting up the Navigator Harlequin RIP" on page 39 describes how to start the RIP and gives an overview of the menus and tool bar.

It is a good idea to start with a short test job and to view it on screen so that you avoid wasting materials. (Even when you are familiar with the RIP you should consider using such an on-screen test when processing a new kind of job for the first time.)

**Note:** This manual uses some conventions of font and style to describe special key combinations and to highlight the titles of programs and dialog boxes, options in menus and dialog boxes, and text that we suggest you type. For details, see "Conventions" on page 9 in the Preface.

# 3.1.1 Creating a Page Setup

First, you need to create a convenient *Page Setup*—a collection of settings that the RIP uses to process the jobs submitted to it:

- 1. Choose the Page Setup Manager option from the Navigator Harlequin RIP menu. If you cannot choose this option, stop inputs to the RIP. To do this, click the tool bar button that shows a red arrow and traffic light, or choose the Navigator Harlequin RIP > Start **Inputs** menu option.
- 2. In the Page Setup Manager, as shown in Figure 3.1, select a Page Setup. Default Page Setup is a safe choice: select it and click **Edit** to display the Edit Page Setup dialog box. If you want to create a new Page Setup, the easiest way is to copy the Default Page Setup. Select Default Page Setup and click Copy to display the New Page Setup dialog box.

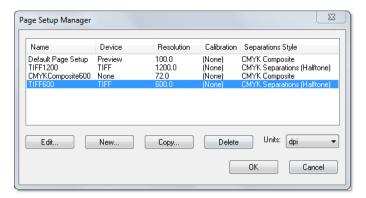

Figure 3.1 Page Setup Manager dialog box

3. In the Edit Page Setup dialog box, shown in Figure 3.2, set the **Device** to None and the Vertical and Horizontal resolutions to something small, say 72 dpi. If you change the **Device**, you must choose a separations style listed in the **Style** drop-down list and, for some devices, a cassette name from the **Cassette** drop-down list.

For the purposes of this example, you can select any option from these lists. For more information about the options in this dialog box, see "Edit Page Setup dialog box" on page 83.

The None device does not produce any printed output, but does perform all the necessary processing for the job, including producing page buffers—as defined on page 426 in the "Glossary". This device can be used for testing and timing jobs, and is especially useful for previewing the job on screen.

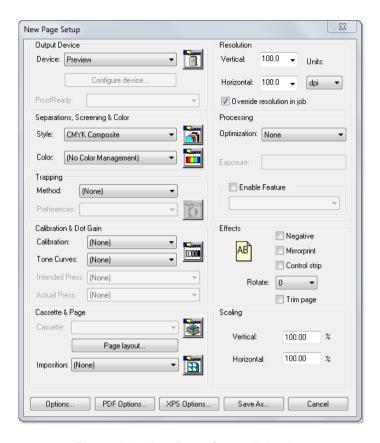

Figure 3.2 New Page Setup dialog box

- **4.** Click **OK**. (Click **Save As** if you are working in the New Page Setup dialog box, and save the Page Setup as Default Page Setup; this changes the original Page Setup but it is convenient for use this name during this session.)
- **5.** Click **OK** again to close the Page Setup Manager dialog box.

The Output Controller/Monitor window must be displayed for you to see the processed output for the None device. If you cannot see this window: first choose the **Configure RIP** option from the **Navigator Harlequin RIP** menu and check that the option shown against **Page buffering** is Multiple (Parallel); then display the **Output** menu and look at (but do not choose) the option **Output Controller**.

If there is a check mark next to the menu option, the RIP is displaying the window but it may be hidden behind another window. The **Output > Output Controller** menu option can be used to toggle between opening and closing the Output Controller/Monitor. Each time that you open the Output Controller/Monitor it opens in front of all other RIP windows.

**Note:** The Output Controller is only available in either of the multiple page buffer modes. You can also view a page in one of the single modes by setting the output device to Preview instead of None. In the following description we assume that you are working in Multiple (Parallel) mode. If you are using one of the single modes, see "Sending output to the screen" on page 88 for more details about previewing pages.

For the example job described next, make sure that you have deselected the **Disable output** check box in the Output Controller/Monitor. This box is selected by default, so that you can hold pages for on-screen viewing before sending the pages to real output devices.

## 3.1.2 Creating a simple job

You also need to set up a sample job. Usually, jobs are files created by another application, but you can create a simple job within the RIP, as follows:

1. From the Fonts menu, choose Proof Fonts. A window appears with a list of the available fonts, which the Navigator Harlequin RIP can use with any of its possible output devices. (See Figure 3.3.)

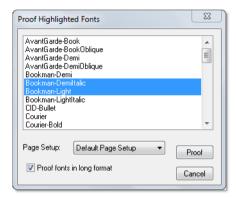

Figure 3.3 Proof Highlighted Fonts dialog box

- 2. Select between one and six fonts. To select a range of fonts, click on the first font of that range and then hold down the **Shift** key when you click to select the last font.
- 3. From the Page Setup drop-down list, select Default Page Setup.
- 4. Click the **Proof** button. Several things happen on screen, with some items appearing and quickly disappearing again:
  - A **Print File** menu appears alongside the other RIP menu titles. This menu disappears when the job is complete.
  - The status area on the right of the tool bar in the Navigator Harlequin RIP window shows an animated picture of a hand writing a page. "None" appears in the status area on the right. (When you use other output devices, you see other animations and names.)
  - Text reporting the progress of the job appears in the scrolling text area of the Navigator Harlequin RIP window as the RIP starts the job and reads the necessary fonts.
  - At least one progress dial window also appears and shows what is happening. For example, the Read Dial shows how much of the job the RIP has read and disappears when the RIP has processed the complete job. With a small job like this proof

and a fast computer, the Read Dial may not appear; Figure 3.4 shows the dial. Other dials can appear, depending on the size of the job and the settings in your copy of the RIP.

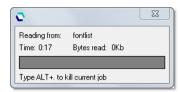

Figure 3.4 Read Dial

Notice what happens in the Output Controller/Monitor window. A job called 1. fontlist appears in the list on the left, the **Active Queue**. After a few moments its name moves into the box at upper center of the window, to show that the RIP is processing it, and then to the **Held Queue** on the right. (The job is called 1. fontlist, to show that it is the first page of the fontlist job. This job is probably only one page long, unless you chose several fonts.)

## 3.1.3 Previewing the image on screen

This job has now been processed by the Navigator Harlequin RIP and sent to an output device. The output device you chose was None, a dummy device provided for test runs like this one and for previewing, so no physical printing has happened. However, you can look at an on-screen view of the page you have created:

**1.** Select the job in the **Held Queue** (by clicking), and then click the **Roam** button. A Roam window appears. Note that you can preview any page in the Output Controller.

The Roam window displays samples of the fonts you selected. (See Figure 3.5.) This window also displays the title of the page, 1.fontlist, the color of the page, and the resolution.

For most sizes of page, there are also horizontal and vertical scroll bars at the edges of the Roam window. (The scroll bars appear only when the window is too small to display the whole page at one time.) When there are scroll bars, you can use them to move your view to different parts of the page image. Alternatively, you can drag the page image around by holding down the left mouse button when the cursor is over the image and moving the

mouse. For more information about navigating in the Roam window, see "Roam and Pre-view windows" on page 90.

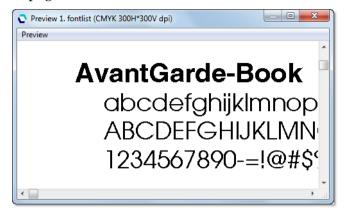

Figure 3.5 Roam window

**Note:** When viewing a higher resolution image, the **Roam > Reduced Roam** menu option is probably available. It allows you to see more of the image in one view.

When you have finished inspecting the page preview, close the window. To do this, choose the **Close** option in the window control menu. Alternatively, you can use the standard methods for your operating system.

**Note:** You must close the Roam window (and the Reduced Roam window if you opened it) before you can roam another page.

# 3.1.3.1 Other pages in the job

If there are other pages in the job, the RIP has probably processed them in the time you spent inspecting the first page: if so, there are appropriate messages in the Navigator Harlequin RIP window and new entries in the **Held Queue** on the right of the Output Controller/Monitor. Any following pages are called 2. fontlist, 3. fontlist, and so on. You can:

- View one of the processed pages by selecting it and clicking the **Roam** button.
- Stop processing any remaining pages by using the Kill Current Job option in the Print File menu. Any pages already processed stay in the Held Queue until deleted.

# 3.1.3.2 Killing jobs and error messages

After killing a job and depending on what stage the job had reached, you may see a Post-Script language error message in the Navigator Harlequin RIP window. Error messages look similar to the following:

```
%%[Error: interrupt; OffendingCommand: interrupt; File: %disk0%tmp/fontlist]%%
Job Not Completed: fontlist
```

Such error messages are harmless if you stopped the job: they simply report that the job stopped before it was complete.

In other circumstances, an error message alerts you to a possible problem with a job. The details of the message may help a PostScript language programmer or your support organization to diagnose the cause of that problem.

# 3.1.4 Outputting to a real device

Your installation of the Navigator Harlequin RIP may have been set up to be able to talk to a real printer or imagesetter and, if this is so, you can try sending some output to it. (If you do not have a suitable physical output device, try using None again but vary the screen resolution to a value in the range 300 through 600 dpi, so that you can see more detail. Run another job proofing fonts, then move to the next section, "Sending a job to the Navigator Harlequin RIP" on page 55.)

To send output to a physical device:

- First display the Navigator Harlequin RIP menu and choose the Page Setup Manager option (which this manual often describes as choosing the Navigator Harlequin RIP > Page Setup Manager option).
- 2. In the Page Setup Manager dialog box, select Default Page Setup and click Copy to display the New Page Setup dialog box. The New Page Setup dialog box is very similar to the Edit Page Setup dialog box, shown in Figure 3.2 on page 50.
- 3. Select your preferred physical device from the **Device** drop-down list.
  - **Note:** If the device is not listed in the **Device** drop-down list, you may need to configure it using the Device Manager, available from the button next to the **Device** list and described in Chapter 5, "Configuring Output Formats". It is probably easier to use the None device to do another screen preview.
- **4.** Assuming that you have successfully chosen a physical device, set the resolution and any other required options in this New Page Setup dialog box. Note that if you change the **Device**, you have to choose a separations style from the **Style** drop-down list and, for some devices, a cassette name from the **Cassette** drop-down list.
- 5. Click **Save As**; the RIP displays the Save Setup dialog box. In the **Save As** text field type a name: Default to Printer is suitably descriptive, so type that name then click **Save**. **Note**: The Navigator Harlequin RIP limits all user created names or file names to 31 bytes. This is equivalent to 31 characters when using standard ASCII text, and 15 characters when using double-byte character sets, such as Kanji.
- **6.** Click **OK** to close the Page Setup Manager.
- 7. Choose **Media Manager** from the **Output** menu and select the **Disable media management** box. (You need to configure the media management before using it—that topic is covered in Chapter 9, "Media Management".)
- **8.** Now create a new sample job as before, by choosing the **Fonts > Proof Fonts** command and choosing some fonts from the Proof Highlighted Fonts dialog box.
- 9. From the Page Setup list, select Default to Printer and click Proof.

The RIP displays the same indicators of activity: text in the Harlequin RIP window, an animated picture, and one or more progress dials. Another fontlist job appears in the **Active Queue** and a large, empty rectangle appears just above the center of the Output Controller/Monitor and starts to fill with gray. This rectangle is known as the *progress box*. Note that in either of the single modes, the progress box appears in a separate window.

This time, when the job is being processed, watch the two gray bars that successively fill the progress box, a light gray and a dark gray spreading from the top. The light gray bar represents the amount of data the RIP has processed; the dark gray bar represents the amount that has been sent to the output device (printer).

**Note:** The bottom edge of the light gray bar should always be ahead of (below) the dark gray. If the dark gray catches up, the page may not be output properly—it depends how the printer reacts to having to wait for data. In this case the RIP printer buffer has probably been set too small, and you should increase its size. You can do this in the Configure RIP dialog box available from the Navigator Harlequin RIP > Configure RIP menu command. Typical sizes are in the range 4 MiB through to 12 MiB.

When the dark gray has reached the bottom of the progress box, the RIP has finished the job and the progress box clears. If the job was processed successfully, you can now pick it up from your output device. If the job does not output, or stops and starts while outputting, you may need to reconfigure the RIP or the host machine. (To help you identify a problem, the text window in the Navigator Harlequin RIP window displays and records any error messages.)

The Output Controller/Monitor provides another two useful facilities:

- If you want to reprint a page once it is in the **Held Queue**, you can do so easily: just drag it with the mouse back into the **Active Queue**. Try that with the top fontlist job now: it is sent again to the same device, which should be None. If you did the same to the other fontlist job (which was sent to your imagesetter or printer), the RIP would produce another hard copy.
  - It is very quick to output a page like this again, because it has already been processed once; the RIP stores the raster data, and just sends this data again to the relevant output device. By default, the RIP deletes processed jobs from the **Held Queue** only when it is necessary to free up disk space for new jobs.
- If you select a job and click on the **Info** button (or just double-click on the job), the RIP brings up the Throughput Info dialog box, which contains the settings for that particular job. You can change some of these settings before reprinting the job.

**Note:** If you are roaming a page, there are fewer available options in the Output Controller. For example, you must close the Roam window (and the Reduced Roam window if you opened it) before you can roam another page.

# 3.1.5 Sending a job to the Navigator Harlequin RIP

You have seen how the Navigator Harlequin RIP processes a simple job, created within the RIP. Now it is time to see how to send a real job.

If you want to print a file, you can do so directly by choosing **Print File** from the **Navigator Harlequin RIP** menu and specifying that file. Try printing a file now, if you have a small file available: for example, a PostScript language file. The RIP interprets the file and sends it to the printer or on-screen preview, according to the Page Setup that you choose in the Print File dialog box.

"Using the Print File command" on page 225 describes this method and the following sections describe other types of files that the Navigator Harlequin RIP can print.

Usually, however, you will want to let the RIP accept input directly from other applications. We shall see how to do this by *publishing* a printer visible to other computers on your network. For more details on supplying jobs to the RIP, see Chapter 8, "Configuring Input".

# 3.2 A more complex use of the Navigator Harlequin RIP

You have seen how the Edit Page Setup dialog box lets you choose the output device and a variety of effects that control the appearance of the pages you display.

Many publishing environments deal with more than one kind of document. For example, suppose that you need to print a product manual in draft and final versions: draft documents need not be printed at a high resolution, but final versions should exploit the full printing quality of the output device.

The Navigator Harlequin RIP processes documents according to *page setups*. Each Page Setup specifies a complete page format in terms of the orientation, resolution, size, and so on; and provides a way to recall that page format, easily and exactly. For full details, see Chapter 5, "Configuring Output Formats".

# 3.2.1 Saving a Page Setup

To make and save a new Page Setup:

- 1. Stop inputs to the Navigator Harlequin RIP if necessary. In the Navigator Harlequin RIP menu, make sure that there is no check mark in front of the Start Inputs option. Choose the Start Inputs option if there is a check mark: this stops inputs. Alternatively, click the Stop Inputs button in the tool bar.
- 2. Choose Page Setup Manager from the Navigator Harlequin RIP menu or click the Page Setup Manager button in the tool bar. The Page Setup Manager dialog box appears, where you have two choices. If there is already a similar Page Setup, select it and click Copy to display the Edit Page Setup dialog box. (If there is no similar Page Setup, click New to display the very similar New Page Setup dialog box.)
- **3.** Edit the settings in the New Page Setup dialog box to give the configuration you want. Click **Save As**.

- **4.** The Save Setup dialog box appears, and you can specify a name for your new Page Setup in the **Save As** text field. (See Figure 3.6.) Click **Save** to save the setup and return to the Page Setup Manager dialog box.
  - You can verify that the setup was saved under this name by looking at the entries in the Page Setup Manager dialog box. Whenever you want to output a job manually you can use this setup by selecting its name in the **Page Setup** menu in the relevant dialog box: for example: the Print File or Proof Highlighted Fonts dialog box. You can also configure the Navigator Harlequin RIP to make named Page Setups available to jobs submitted by other users and applications, as described next.

**Note:** You can reorder the entries in the Page Setup Manager dialog box by selecting one or more entries and dragging with the mouse. The order in the Page Setup Manager is the order of appearance in menus where you choose a Page Setup—typically when configuring a managed input (described in "Managing input plugins" on page 206) or interactively printing a file (described in "Using the Print File command" on page 225).

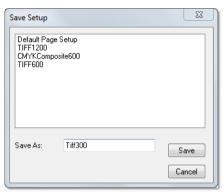

Figure 3.6 Save Setup dialog box

# 3.2.2 Associating a Page Setup with an input

Creating and saving Page Setups also allows you to make a published printer use a specific Page Setup: this allows all users of the RIP to choose a suitable Page Setup for a particular job by choosing the associated printer. Try the following to see how this works with just two published printers on the network:

- 1. Display the Page Setup Manager. Copy the Page Setup Default to Printer—select it and click Copy. In the New Page Setup dialog box, make no changes, just click Save As. Give this Page Setup the name Pos.
- 2. In the Page Setup Manager, select Pos and click **Copy** to make a copy and start editing that copy. In the **Effects** section of the New Page Setup dialog box, select the **Negative** check box and click **Save As**.
- 3. Save the new Page Setup with the name Neg. Click **OK** to close the Page Setup Manager.
- 4. Display the Input Controller and create two new spool folder inputs called Pos-O-Print and Neg-O-Print. While using the Input Channel Edit dialog box, select the Page Setup Pos for Pos-O-Print and Neg for Neg-O-Print. (Configure Pos-O-Print to use the spool folder (directory) SPOOLPOS and Neg-O-Print to use SPOOLNEG: they must use different folders.)

Once you have enabled the new inputs, and used **Navigator Harlequin RIP > Start Inputs**, the RIP uses the two new folders. Sending a job to Pos-O-Print (the SPOOLPOS folder) causes it to be output as normal, while jobs sent to Neg-O-Print are output in negative.

You can publish several more inputs to the Navigator Harlequin RIP, each with different Page Setups. As well as changing the **Negative** setting, you can change the output device, output resolution, rotation, screening strategies, and many other settings.

# 3.3 Using the Navigator Harlequin RIP with a spool folder

Using a Spool Folder input, you can configure the Navigator Harlequin RIP to print files placed into a common folder, usually one accessible from other computers on your network. This means that various users or applications can write files into a spool folder. The RIP repeatedly checks this folder, and when it finds a new file, it processes the file. The RIP deletes each file from the spool folder after printing it but, using the Spool Folder Configuration options, you can instruct the RIP to save the file in another folder after printing.

The RIP associates each spool folder with a Page Setup, giving the benefits described in Section 3.2, "A more complex use of the Navigator Harlequin RIP", when the RIP was published as a network printer. In particular, you can define several spool folder inputs, each with a different Page Setup, to match the needs of different users or applications. (If you find it convenient, you can use the same Page Setup with a spool folder and other types of input.)

To define a spool folder, follow these steps:

- 1. Choose Input Controller from the Navigator Harlequin RIP menu (or bring that window to the front if there is already a check mark against that menu option). When the Input Controller dialog box appears, click **New**. In the Input Channel Edit dialog box, choose a **Name** for the output device you are about to publish, say SpoolPrint, and type it in. Choose SpoolFolder from the **Type** menu and for **Page Setup** choose an appropriate Page Setup.
  - Click **Configure** to specify the folder. The default folder is called Spool in the SW folder. You can use any other folder that the RIP can access. See "Using the Spool Folder input folder" on page 213 for more information. Exit the Spool Folder Configuration dialog box by clicking **OK**.
- 2. In the Input Channel Edit dialog box, select the **Enabled** box and click **OK** to exit. If necessary, choose Start Inputs from the Navigator Harlequin RIP menu. You will see a dial appear as the new setup is published.
  - This starts the spool folder and any other enabled inputs. If there are files already in the spool folder, the RIP asks if you want to start by printing them. Files that are put into the folder after this input is enabled are rendered and printed in order of arrival in the folder.
  - **Note:** The RIP may fail to publish a spool folder input. If so the relevant entry in the Status column of the Input Controller dialog box shows Stopped. The most likely reason is that you have tried to use a folder already in use by another spool folder input: return to the Spool Folder Configuration dialog box and choose a new folder.
- 3. When you want to stop running the spool folder (and all other enabled inputs), choose Start Inputs in the Navigator Harlequin RIP menu again.

To disable a spool folder temporarily, select it in the Input Controller and click Off. To remove a spool folder's entry in the Input Controller, select the entry and click **Delete**. (Removing the entry does **not** remove the associated folder on disk, nor any contents of that folder.)

**Note**: Even though PostScript Language compatibility level 1 is rarely used, you should note that the spool folder plugin does not work with Page Setups set to PostScript Language compatibility level 1. See "PostScript language compatibility level" on page 144 for more information. If this is attempted an "undefined" on "findresource" error will occur.

# 3.4 Monitoring the Navigator Harlequin RIP

The Navigator Harlequin RIP window shows the progress of jobs through the Navigator Harlequin RIP. The text displays information about timing, errors, job completion, fonts, and other messages.

Figure 3.7 shows some example messages in the Navigator Harlequin RIP window.

```
Total time: 2 minutes 48 seconds (00:02:48.114)
Job Completed: fontlist

Setup loaded: "Default Page Setup"
Stating Job On 04 August 2010 10:34:41

Using Color Setup "(No Color Management)"
1 - /AvantGarde-Book
Interpretation time: 0.069 seconds (00:00:00:00:069)
Painting page to disk...
Page buffer size: Raw - 3780Kb, Compressed - 4Kb, Ratio - 1023.90:1
Print time: 1 minutes 28 seconds (00:01:28.040)
Total time: 1 minutes 28 seconds (00:01:28.119)
Job Completed: fontlist
```

Figure 3.7 Navigator Harlequin RIP window messages

The window displays only messages since the start of the RIP session and can display the last 32,000 characters of these messages. (Within this limit, you can scroll back to inspect the messages for old jobs: the window scrolls back to the end when new text appears.) In Multiple (Parallel) mode—the default page buffer mode—timings require careful interpretation, because the RIP may be outputting and interpreting jobs at the same time. Also, if the RIP has to pause (for example, to wait for disk space to be freed), the timings may be misleading because of the variable time spent freeing space.

The RIP adds a copy of all the messages appearing in the text window to a file, called LOG-FILE, in the SW folder.

The size of the log file can be restricted by editing the GeneralPreferences text file found within the Config folder in the SW folder.

By changing the value of /MaxLogfileSize to any value other than 0 will specify the maximum size of the file in bytes. When this maximum value is reached LOGFILE will be changed to LOGFILE.OLD.

The size of the file is checked when the RIP is started and each time a message is written to the file. Only one LOGFILE.OLD is retained. Therefore, you must be aware of the size of the log files and rename them to keep all messages.

**Note:** You will only see messages that have been added to the log file since you started the current RIP session. To view the entire contents of the log file including messages from any earlier sessions, you must use a text editor like Notepad or WordPad, provided with Windows.

The log file is an important source of information when difficulties arise. Refer to it if you have any problems.

**Note**: Font backup does not back up logfiles with the prefix LOGFILE. Thus copies of logfiles whose names do not start with LOGFILE will be included in font backup files.

# Navigator Harlequin RIP Output Methods

This manual uses the term *throughput* to mean the productivity of your RIP workflow — how much work you are completing in a given time. The Navigator Harlequin RIP provides a comprehensive set of tools that allow you to maximize your throughput.

# 4.1 Historical overview

The Navigator Harlequin RIP is able to overcome many of the problems which have beset other interpreters and renderers for page description languages.

RIPs have traditionally operated in a serial fashion—that is, the RIP processes a page of the PDL and then outputs it, then processes the next page and outputs it, and so on.

The Navigator Harlequin RIP can operate in this manner. This approach to processing (which includes both interpreting and rendering) and output is usually adequate with low to medium resolution devices.

However, with higher resolution devices this approach becomes wasteful, because periods are spent with the output unit idle while the RIP is working, and then with the RIP idle while the output unit is working. The RIP allows you to overlap processing and output for greater throughput.

Also, if you need to change cassettes or deal with a printer fault or media jam, most RIPs must wait until the fault is cleared before they can output the current page and continue. If you are processing a long job and a fault occurs, it must be reinterpreted once the fault has been detected. For an overnight job, the fault will probably not be detected until the morning, in which case a lot of time will have been wasted.

The Navigator Harlequin RIP overcomes these limitations by allowing you to choose one of four different modes of operation.

# 4.2 Page buffering modes

Depending on the job involved, and the configuration of your hardware, you can choose whichever mode is most suitable and overcome many of the problems described above.

There are two general methods of operation in the RIP—*multiple* and *single*. Multiple modes allow you to write each interpreted page to disk, ready for later printing and reprinting. Sin-

gle modes only interpret one page before printing must occur (and hence make the RIP operate in a more traditional manner).

The four specific modes are: *Single, Single (if required), Multiple,* and *Multiple (Parallel).* Table 4.1 introduces and compares these modes.

Table 4.1 Comparison of page buffer modes

| Mode                 | Behavior                                                                                                    |
|----------------------|----------------------------------------------------------------------------------------------------|
| Single (if required) | Only buffers a page to disk if the page is too complex to process in working memory—deletes this buffer after printing. |
|                      | Otherwise, sends output directly to the output device.                                                                  |
| Single               | Always buffers a page to disk before printing it.                                                                       |
|                      | Deletes the page after printing.                                                                                        |
| Multiple             | Always buffers a page to disk before printing it.                                                                       |
|                      | Retains on disk all pages created for a job, for ease of reprinting.                                                    |
| Multiple (Parallel)  | Always buffers a page to disk before printing it                                                                        |
|                      | Retains on disk all pages created for a job, for ease of reprinting.                                                    |
|                      | Sends interpreted pages to the output device while interpreting other pages at the same time.                           |

**Note:** For normal use, you should use Multiple (Parallel) mode. This gives the best overall performance from the RIP and the best control over every page processed. The RIP uses this mode by default.

Refer to Chapter 7, "Configuring the RIP", for details of how to select different page buffering modes in the RIP.

# 4.2.1 Page buffering modes for the headless RIP

When run as a headless RIP the page buffering mode is automatically changed to Single (if required).

The page buffering mode can be changed from Single (if required) to one of the other available throughput modes. This can only be done programatically using a PostScript language file or via the SOAR interface.

# 4.2.2 Operating modes

Figure 4.1 presents an overview of the behavior of the Navigator Harlequin RIP in the single and multiple modes.

When the RIP is in either of the single modes, it sends each page straight to the output device once it has been interpreted. If the RIP buffers a page to disk, that page buffer is deleted once the page has been printed.

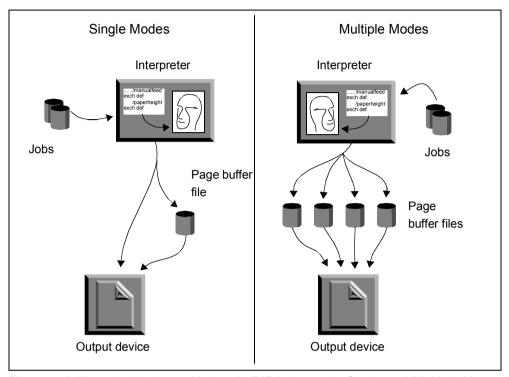

Figure 4.1 How the Navigator Harlequin RIP behaves in Single and Multiple Modes

When in one of the multiple modes, pages are always buffered, and they are not usually deleted (until disk space is required for new pages) so they can be reprinted at a later point. The throughput system tools can be used to oversee printing—allowing a range of benefits, which are described below. See "The throughput system" on page 64.

Note also that when in Multiple (Parallel) mode, interpretation can take place at the same time as outputting an earlier page to a printer or imagesetter, but this is not true of either of the single modes. This is not illustrated in the diagram.

Even though the increase in job throughput is significant when in Multiple (Parallel) mode, there may be cases—usually because of hardware limitations—when you will need to use one of the other modes provided. For example, you may not have enough disk space to store any page buffers, or the combination of a slow disk and an output device with a high data rate may mean that working in Multiple (Parallel) mode becomes impractical. See "The throughput system" on page 64 for more details.

# 4.3 The throughput system

This section describes the Output Controller, which is the central part of the throughput system, and discusses how it can be used to increase throughput. The Output Controller is avail-

able when either of the multiple modes is selected (see "Control of page buffering modes" on page 190, for details on how to change the page buffer mode).

The Output Controller gives you powerful facilities for controlling any jobs output by the RIP. These include:

- Reprinting without reinterpreting the original page description.
- Changing the order of the pages to be printed.
- Control over a variety of page characteristics without reinterpreting the page description.
- Aborting any page before it is completely printed.

# 4.3.1 Output Controller

To display the Output Controller (if it is not already displayed), select **Output Controller** from the **Output** menu, or type **Ctrl+O**. It will appear as a separate window on your screen, as shown in Figure 4.2. If you want to remove it, choose the menu option again. By default, the Output Controller is displayed when you start up the RIP.

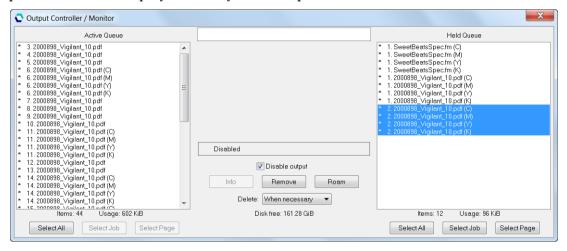

Figure 4.2 Output Controller / Monitor dialog box

#### 4.3.1.1 The Active Queue and Held Queue

The **Active Queue** and **Held Queue** in the Output Controller can contain a number of items, each representing a page of output.

The **Active Queue** contains pages which are currently queued for printing. Pages listed at the top of the **Active Queue** will be printed first.

The **Held Queue** contains pages which are being held on your hard disk. They may have already been printed, or you may have moved them there yourself. (See "Moving page buffers" on page 67).

Both the **Active Queue** and **Held Queue** allow you to select all the pages within that queue by clicking the **Select All** button below the queue. When a single page is selected in either queue

click **Select Page** to select all the files that comprise the page. For example, all the individual separations for that page. Alternatively, click **Select Job** to select all separations and pages for the whole job.

Note: Select Page and Select Job are disabled if your selection spans multiple jobs or pages.

The number of items in a queue, together with the amount of disk space they use, is displayed below each queue.

If a page is currently being printed, it is shown in the box at the top of the Output Controller between the **Active Queue** and **Held Queue**.

As pages are printed, there is a constant flow from the **Active Queue** to the **Held Queue**. After a page has been interpreted, it will be placed at the end of the **Active Queue**, printed in its turn, and then transferred to the **Held Queue** where it will be retained until disk space is needed for new pages, when it will be automatically deleted. This is illustrated in Figure 4.3.

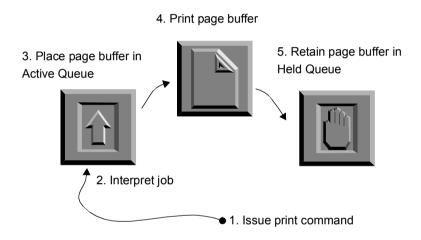

Figure 4.3 Flow of a page buffer between the active and held queues

## 4.3.1.2 Interrupting output

The **Disable output** check box can be used at any time to stop printing. When it is selected, pages will remain in the **Active Queue** until you clear the check box to resume the printing.

**Disable output** does not stop the current page printing, if there is one. To stop a page while it is printing, drag the page name from the top box into the **Held Queue** or **Active Queue**.

If pages are interpreted while output is disabled, the new pages created are added to the **Active Queue** as normal. Disabling output does not prevent you from processing jobs.

You will find **Disable output** useful if you need to renew the media in an output device, or if there is a fault on a device, but you wish to continue interpreting and preparing more pages for output.

The RIP automatically disables output when certain errors occur, for example if a device determines that the wrong cassette is mounted.

# 4.3.1.3 Moving page buffers

You can move any of the pages shown in the Output Controller between the **Active Queue** and **Held Queue** by selecting and moving them with the mouse.

To move a page buffer, do the following:

- 1. Select the desired file.
- **2.** Holding down the left mouse button, drag the file between the queues.

The selected page will move with the mouse pointer and enter the list at the position where you release the mouse button.

Shift

If you wish, you can move a block of several pages at once. To select a block, select the first one, then hold down the Shift key and select the last one.

Ctrl

You can also select several page buffers which do not form a contiguous block. Hold down the Control key while selecting the page buffers.

You can reprint or abort a job, or reorder the pages in the queue, easily and quickly, by moving the pages between the queues, as follows:

- To reprint a page, move it from the **Held Queue** to the **Active Queue**.
- To stop a page before it is printed, move it from the Active Queue to the Held Queue.
- To abort the page that is currently being printed, move it from the box between the queues to the **Held Queue**.
- To change the order of the pages in a queue, move them within the queue.
- If you are moving a lot of pages at once, disable output first to ensure that none of them are inadvertently printed before you are able to move them.

# 4.3.1.4 Page buffer information

Information about each page is displayed in the **Active Queue** and **Held Queue**. Refer to Figure 4.2 on page 65 to see examples of this. The following items of information are displayed:

- The delete permission for each page.
- Whether or not the page was created by an older version of the RIP.
- The page number of the original job.
- The original job name.
- The color for printing the page.

## The delete permission for (or origin of) each page

You can configure the RIP so that it automatically deletes pages once they have been printed, or when space on the hard disk is low. However, you can still retain an important page by changing its delete permission. See "Deleting buffered pages" on page 70, for details on deleting pages automatically, and "Operations on buffered pages" on page 71, for details on retaining important pages.

The mark, if any, to the left of each page in the **Active Queue** and **Held Queue** indicates its delete permission.

- x—The page is locked and cannot be deleted automatically
  - −(no mark) The page is unlocked and can be deleted automatically
- <—The page was created in an earlier version of the Navigator Harlequin RIP

**Note:** The mark ( < ) in front of the name of an older buffer is there to remind you that there are some limitations on what you can do with earlier versions of page buffers: see "Page buffers produced by older versions of the Navigator Harlequin RIP" on page 75 for details.

## The page number of the original job

The page number of the original job from which the page buffer comes is displayed on the right of the delete permission.

For example, if you are producing separated CMYK color, the RIP produces four monochrome pages for each original page of the job. The first four pages represent the Cyan, Magenta, Yellow, and Black separations for the original page 1. The next four represent the CMYK separations for the original page 2, and so on. Separated pages produce pages with the original number labeled by color. Thus the four separations for page 1 are called 1. Jobname (C), 1. Jobname (M), and so on.

If you only print a range of pages from a document, they are labeled in the original job from 1 upwards, rather than with the true page number in the document. For example, pages 3 through 7 of a document are labeled from 1 through 5 in the job.

## The original job name

The name to the right of the page number is the job name. This is not necessarily the same as the file name of the job.

If the job name for a PostScript language job is not specified in the page description, then one of the following will apply:

- If the input came from a file, the file name will be used.
- If the input came from the *Executive*, then the value of %exec% will be used.

For other types of jobs, the file name will be used.

## The color for printing the page

Color separation pages in the Output Controller are labeled with their separation name (for example: C, M, Y, or K; or the spot color name), or Composite if there are several colors on one

page, for example when using the PackDrum page feature. (PackDrum is intended for use with drum imagesetters, and it is an example so you must add it before use, as described in "Features" on page 141.)

# 4.3.1.5 Monitoring progress

The Output Controller can be used to monitor the progress of each page as it is printed: the large box between the two queues gives you an indication of the progress of the job. As soon as a buffer begins to print, the shape of this progress box changes to reflect the aspect ratio of the page. For instance, if it is a portrait page, the box will have greater height than width, and if it is a landscape page, it will be wider than it is high.

As the page is printed, the box starts to fill from the top with a light gray pattern, followed by dark gray. Figure 4.2, page 65, shows this happening.

- The amount of dark gray in the progress box indicates the proportion of the job that has already been printed.
- The amount of light gray in the progress box indicates the proportion of data currently in the printer buffer, waiting to be printed.
- The amount of white space in the progress box indicates the proportion of data not yet printed and not yet buffered.
- When the progress box is completely filled with dark gray, the page has finished printing, though margins and extra feeds may require a few more seconds.

In addition, the time taken for the current page buffer is displayed in the message area below the progress box.

Some printers may also buffer the data internally, so they may not start printing until some or all of the data has been received.

The message area and the progress box are both used to display additional information when problems arise. For example, if your printer becomes low on media, an icon will be displayed in the progress box, together with an appropriate status message. See Appendix A, "Trouble-shooting", for a full description of these error messages.

**Note:** In either of the single modes, the Output Controller is not available and the progress box appears in a separate window.

# 4.3.2 Job management

The Output Controller gives you control over a variety of page attributes. Using the Output Controller you can for example:

- Ensure that certain pages will never be automatically deleted.
- Specify the number of copies of any page to print.
- Change individual page characteristics without having to interpret the job again.

There are two general methods of controlling these attributes: configuring the RIP so that it carries out certain tasks automatically, and changing them yourself.

## 4.3.2.1 Deleting buffered pages

When the RIP is in either of the multiple page buffering modes, pages are kept buffered on disk. When the hard disk fills up, however, there is no room for new pages, and so the RIP cannot interpret any further jobs. To proceed, the RIP deletes some existing pages to make room for new ones.

The drop-down list labeled **Delete** in the Output Controller lets you specify one of three strategies to follow. Choose whichever option you prefer.

- The default strategy is when necessary. As disk space is required for new page buffers, the oldest ones will automatically be deleted from the Held Queue. Pages which have been locked will not be deleted. (See "Locking important pages" on page 72, for details of how to lock pages.) The amount of hard disk space currently available is displayed at the bottom of the Output Controller, so you can tell when old page buffers are likely to be deleted. (The number displayed does not include any space you have reserved for the system—see Chapter 7, "Configuring the RIP").
- Choosing Always will cause pages to be deleted immediately after they have been output. This means that page buffers will never be retained for reprinting, unless they have been locked before printing was completed. (See "Locking important pages" on page 72, for details of how to lock pages.) When switching to Always from another strategy, any unlocked pages in the Held Queue will be automatically deleted if you answer yes to a prompt.
- Choosing Never will cause pages to be locked as soon as they have been output, which
  means that they will never be deleted automatically. If this strategy is used for long
  periods of time, the hard disk will eventually fill up, and no more jobs will be processed until you manually remove pages or otherwise create more disk space.

**Note:** The option When necessary offers a good way to retain newer page buffers and manage disk space automatically. If you choose Never or Always for some special purpose, we strongly suggest that you return the setting to When necessary as soon as possible—the RIP remembers and uses the option you choose for **Delete**, even between RIP sessions.

In When necessary and Always modes, it is possible for the RIP to get so far ahead of the output device that the disk becomes filled with pages in the **Active Queue**. In this case, the RIP will temporarily suspend creating more pages until some of the existing ones are output and can be deleted to allow it to continue. The Navigator Harlequin RIP window displays a message warning that the system has temporarily run out of disk space.

If disk space runs out when there are no pages that can be removed and no pages still to be output, the RIP will continue anyway, and if the disk reserve is used up then it will abort the job.

## 4.3.2.2 Operations on buffered pages

There are a number of useful tasks that you can perform on buffered pages, as listed below. Some of the options are only available for pages which are not currently being output or when no pages are being output.

Using the lists of page buffers, and the **Roam** button, you can:

- View pages on the screen.
- Select several color separations and view them on the screen.

Using the **Info** button and the Info dialog box, you can:

- Lock and delete page buffers.
- Print multiple copies of page buffers.
- Change a page to print in negative or vice versa.
- Change the exposure with which page buffers are printed.
- Trim excess white space from the output.
- Select the output device and cassette for page buffers (when appropriate).
- Set margins and center the page on the media (when appropriate).
- Change the colors used to Roam page buffers.

You can apply these changes to the selected page only, or to all the pages of a job.

These options are available in the Info dialog box. (Some options can be unavailable: either temporarily while you are Roaming a related page buffer or permanently because the output plugin requires particular settings.) Display the Info dialog box by selecting a page and pressing the **Info** button, or by double-clicking on the page.

**Note:** The mark ( < ) in front of the name of an older buffer is there to remind you that there are some limitations on what you can do with earlier versions of page buffers: see "Page buffers produced by older versions of the Navigator Harlequin RIP" on page 75 for details.

# 4.3.2.3 Viewing pages with the Roam function

You can view one page or several pages or separations at the same time.

By selecting one page buffer and clicking **Roam**, you can preview the selected page. This prevents wasted film and time by letting you check that an image has processed correctly before it is printed. While roaming a page, the RIP is still able to process other jobs, but not to output them. You cannot roam a page while the RIP is outputting, so you should disable output when using **Roam**.

To roam more than one page at once, select all the pages you wish to view and click **Roam**; the selected pages will be overlaid in the Roam window. For example, this allows you to preview all separations of a color image together. Remember, you can select several buffers using the Shift and Control keys.

When viewing a higher resolution image, the **Roam > Reduced Roam** menu option is probably available. It allows you to see more of the image in one view. You must close the Roam window (and the Reduced Roam window if you opened it before you can roam another page.

For more details about the Roam function see "Roam and Preview windows" on page 90.

## 4.3.2.4 Locking important pages

To lock a page buffer so that it is not deleted by the RIP when disk space is low, select the **Don't delete page** check box in the Info dialog box. Page buffers which have been locked in this way are displayed in the Output Controller with a mark on the left of the job name, as described on page 65.

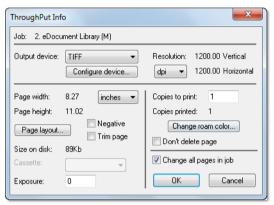

Figure 4.4 Info dialog box

You can delete any buffers from the hard disk—whether locked or not—by selecting them and clicking on the **Remove** button in the Output Controller. A warning dialog box appears which lets you cancel the operation if necessary.

# 4.3.2.5 Printing multiple copies

Multiple copies of any page buffer can be printed by specifying the number of copies required in the **Copies to print** text box of the Info dialog box for the appropriate page buffer. The next time that buffer is printed, the specified number of copies will be produced, with the number in the **Copies to print** text box reducing with each copy until the value is 1. The **Copies printed** value keeps count of how many pages have been printed in total.

# 4.3.2.6 Printing in negative

You can produce a negative copy of a positive page buffer or a positive copy of a negative page buffer by selecting the **Negative** check box in the Info dialog box. The default value taken by this option is the one specified in the Page Setup for the selected job; for instance, if the Page Setup specifies negative printing, you can use this option to produce a positive copy. See Chapter 5, "Configuring Output Formats", for details of Page Setups and how they are defined.

**Note:** If you have calibrated your output device, selecting this option from the Info dialog box may produce incorrectly calibrated output. If so, select the **Negative** option in the Edit Page Setup dialog box instead, and output the job again.

#### 4.3.2.7 Trimming blank space

You can trim white space from the top and bottom of a page by selecting the **Trim page** check box in the Info dialog box. The default trim page setting is specified in the Page Setup for the selected job. See "Other options that save media" on page 128, for details. Trim page is switched off as a default.

#### 4.3.2.8 Changing the output device or cassette

You can change the selected output device or cassette for a page by choosing the one you want in the **Output device** or **Cassette** drop-down lists of the Info dialog box. Next time the page is printed, the new output device or cassette will be used. The default value taken by these options is the one specified in the Page Setup for the selected job. See Chapter 5, "Configuring Output Formats", for details.

Only output devices suitable for the page buffer are shown in the Info dialog box.

#### 4.3.2.9 Changing the exposure

If an appropriate output device is selected, you can change the exposure for the selected page. Type in the new value in the **Exposure** text box of the Info dialog box. Next time the buffer is printed, the new exposure value will be used. You should consult the documentation for your output device to find appropriate exposure values, and also see Chapter 12, "Calibration".

## 4.3.2.10 Changing the color

You can specify the color of a job separation to roam from the Info dialog box. Click the **Change roam color** button to use the Change Roam Color dialog box, as described in "Changing the color in Roam" on page 392.

When roaming color images, this lets you assign different colors to different separations and view the resulting image without having to interpret the job again.

## 4.3.2.11 Specifying page layout

You can change a variety of margin settings for a page buffer by clicking **Page layout** in the Info dialog box. The Page Layout dialog box will then be displayed, as shown in Figure 4.5. It

is the same as the Page Layout dialog box that you can display by clicking **Page layout** in the Edit Page Setup dialog box, as described in "Default page size" on page 128.

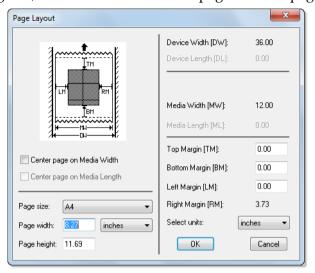

Figure 4.5 Page Layout dialog box

This dialog box allows you to change the margins for the selected page buffer. Type the margin size you want into the appropriate text boxes. You can choose the units of measurement you require from the **Select units** drop-down list. In addition, you can center the selected page on the media by clicking on the Center page on Media Width and Center page on Media **Length** check boxes. The default value for each option is taken from the Page Setup for the selected page buffer. If you override any of these values, they will take effect next time you print the page buffer.

Some of the fields in the Info dialog box may not be editable, depending on the type of device.

Note: When Center page on Media Length and Center Page on Media Height are enabled the left and top margin values are set to zero. In other words, the RIP does not clip when those options are turned on. The page buffer ignores the margin when the "center" options are turned on.

## 4.3.2.12 Changing attributes for the whole job

Each of the options described above only affects the selected page buffer. However, many jobs consist of more than one page, and very often you will want to make the same changes to all of the page buffers produced by the job, not just one. Making changes to each buffer individually can be tedious, if not impractical, so an option is available which allows you to change all the page buffers produced by a job at once.

To propagate changes in the current page to all other pages produced by the job, make your changes for one page buffer then select the Change all pages in job check box in the Info dialog box before clicking **OK** to close the dialog box. This change affects pages in both queues. If the current page is from a job currently being processed and pages are still being created, the new pages will get the new attributes if this option is selected.

## 4.3.3 Page buffers produced by older versions of the Navigator Harlequin RIP

The Navigator Harlequin RIP can read and print page buffers created by older versions of the RIP. The newer installation of the RIP must have an output device that matches the output device used to create the page buffers. There are some limitations on what you can do with earlier versions of page buffers, depending on the way in which you access the older page buffers.

There are several ways to use older page buffers with a newer version of the RIP:

- You can copy the older page buffers into a special transfer folder used only for that
  purpose by the newer version of the RIP. This is the safest method because it avoids
  any interaction between the two versions of the RIP, but it uses more disk space and
  requires you to manage two page buffer folders in the newer version. Choose Navigator
  Harlequin RIP > Configure RIP, then click Change to change the folder used to hold page
  buffers.
- You can copy the older page buffers directly into the page buffer folder used by the newer version of the RIP. You may need to restart that version of the RIP before the RIP displays the page buffers.
  - **Warning:** Take care not to copy page buffers with the same file names as ones already in the destination folder.
- You can leave the page buffers in the page buffers folder of the older version of the RIP.
   In the newer RIP version, choose Navigator Harlequin RIP > Configure RIP, then click
   Change to change the folder used to hold page buffers.
  - **Note:** If you use Reduced Roam on a page first in the newer version of the RIP, this prevents you using Reduced Roam on *that* page in the *same* folder when using the older version of the RIP.

You can inspect the information displayed in the Info or Page Layout dialog boxes for an older page buffer but you cannot change anything. The main consequences are that you cannot change the number of copies to be printed and you cannot change the permission for automatic deletion.

You can Roam older page buffers without any problems beyond a small color change, which is most pronounced in continuous tone, unscreened page buffers.

## 4.4 Advanced details of page buffering modes

This section gives more details about each page buffer mode. As mentioned earlier, you should use Multiple (Parallel) mode whenever possible, but if this proves difficult, you can specify a different mode in the Configure RIP dialog box, described in Chapter 7, "Configuring the RIP".

Recall that a page is *buffered* to disk into a file of rasterized data, produced as the RIP interprets the data on the page. When the page has been interpreted, the data in the buffer file is sent to the output device and printed.

Using buffers on disk means that complex pages can be interpreted without requiring large amounts of working memory.

This section provides more specific details than the brief description in "Page buffering modes" on page 62. You may find this section useful if you wish to experiment with running the RIP in different modes.

#### 4.4.1 Multiple (Parallel) mode

Multiple (Parallel) mode is a highly efficient way of increasing throughput, utilizing your computer to the full, and is the recommended mode for most cases. However, if you have an output device that can stop / start, you may want to use the Single (if required) mode, especially if the data rate of the printer is high.

Interpretation of pages can proceed while other, already interpreted, pages are being output. In addition, multiple page buffers are created and saved on disk in this mode. These are not deleted after the pages have been output, allowing pages to be reprinted whenever necessary. This is extremely useful if a problem such as a developer jam occurs with the output device.

All the available processor time on your machine is used in this mode—priority goes to the task of sending bitmap data to the output device, and any processor time not used in that way can be used to interpret the next page of data.

It is possible for several pages to have been written to disk, but not yet sent to the output device. This may occur if there are pages which are quick to interpret, or if the printer is relatively slow or is not ready.

Eventually, of course, this will fill up the hard disk. When this happens, interpretation is suspended until enough pages have been output and deleted, or disk space has been freed up by another application. When the disk fills up, the Navigator Harlequin RIP window displays this message:

```
System warning: Insufficient Disk Space
```

In Multiple (Parallel) mode, you can customize the RIP so that when disk space runs out, it automatically deletes pages which have been output. See "Deleting buffered pages" on page 70 for details.

#### 4.4.2 Multiple mode

In Multiple mode, like Multiple (Parallel) mode, page buffers are kept on disk. (This is in contrast to the single modes, where only one page can be held on disk at a time.) Before reprinting, the Output Controller can be used to change many characteristics of the interpreted pages, meaning that time is not wasted in interpreting jobs again.

As in Multiple (Parallel) mode, it is possible that the hard disk will become full—you should ensure that page buffers are deleted when necessary to free up disk space. You can let the RIP

delete pages for you, preserving important pages which you do not want deleted, or you can delete page buffers yourself whenever you want.

The main difference between this Multiple mode and Multiple (Parallel) mode is that interpreted pages cannot be output while other pages are being interpreted.

In Multiple mode, when a page is ready, interpretation is suspended until it has been output, in a similar fashion to the way the single modes operate. The advantage of Multiple mode over either of the single modes is that, because multiple page buffers can be written to disk, interpretation can continue even if the output device is not ready to accept data (for instance, if there is a media jam or if it has been turned off).

Multiple mode should be used if you experience a lot of *data underrun* in Multiple (Parallel) mode. This is only likely to happen with very complex jobs or an output device that requires data to be supplied at a very high speed.

#### 4.4.3 Single mode

When running in this mode, the RIP interprets a page of a job and sends it to the output device, then interprets the next page and sends it, and so on, until all the jobs specified have been printed.

**Note:** To run successfully in Single mode, as in Multiple mode, it is important that the RIP can send data to the output device as quickly as the output device requires it.

In this mode, the RIP always creates a single page buffer, sends the data in it to the output device, and then deletes the page buffer to make room for the next one. This means that you cannot use the throughput system tools.

By default, if a data underrun occurs and data cannot be read from the page buffer fast enough to keep up with the printer, the RIP tries once more to output the page and, if it still fails, aborts the job.

**Note:** The RIP does not display the Output Controller/Monitor in Single mode and Single (if required) mode.

In this mode, the **Output** menu, on the main Navigator Harlequin RIP window, contains a **Hold and Reprint** option. (You can also select this option by pressing **Ctrl+H**.) Selecting this option allows you to choose whether or not to reprint each following page without having to reinterpret it. This can be used to print more copies of a page.

When you have selected the **Hold and Reprint** option, the RIP displays a dialog box at the end of processing each page—asking if you want to reprint the page. You can answer: **Yes**, in which case the RIP reprints the page and re-displays the dialog box; or **No**, in which case the RIP deletes the page buffer and interprets the next page.

**Note:** As a side effect of using **Hold and Reprint**, the RIP displays a harmless error message in the Navigator Harlequin RIP window:

%%[PrinterError: re-print for hold and re-print]%%

#### 4.4.4 Single (if required) mode

This mode is similar to Single mode, except that a single page buffer will be created *only when it is necessary*. The RIP will attempt to output a page to the printer without using a page buffer at all, but will create one in either of the following cases:

- It is not possible to interpret the page quickly enough to keep up with the printer, and the printer does not have a stop and restart function.
- All the available working memory on your computer has been filled by interpreted data before the page has been completed.

In the second case, the interpreted data is placed in a page buffer, thus freeing memory. More data is interpreted, and when memory is exhausted again the data is merged into the original page buffer, and memory is again available to continue the job. This process continues until all the data for the page has been interpreted, at which point the data in the page buffer is sent to the chosen output device, as for Single mode.

This mode is very productive but robust where there is an unpredictable mix of simple and complex jobs, and is especially useful when most jobs are relatively simple. It is productive because the RIP processes the simple jobs without creating disk buffers and achieves maximum throughput for these jobs. It is robust because, when a job is complex enough to require buffering, the RIP creates and then sends the page buffer: this takes some extra time but the time is taken only when required.

In some cases, Single (if required) mode provides the quickest way to output a job.

The **Output** menu on the main Navigator Harlequin RIP window, contains a **Hold and Reprint** option, as described for Single mode.

## 4.4.5 Multiple (Parallel) compared to Single (if required) mode

The preferred mode for maximum performance and convenience is Multiple (Parallel) mode. The Single and Multiple modes will always be slower than Multiple (Parallel) mode: they are available only to help you cope with very demanding output devices that are not able to stop/start, when there is very little memory to use as a printer buffer.

However, in some circumstances, it is possible that the Single (if required) mode will be faster than Multiple (Parallel) mode. This is because the bitmap of an output page does not need to be compressed, written to disk, read back from disk and decompressed again, before being printed. If you run in Multiple (Parallel) mode, and the page buffer folder is on a RAM disk, the disk time required is minimal, but you still have to compress and decompress the page. It is a question of speed versus convenience. Multiple (Parallel) mode offers much greater convenience, and will usually also offer the best performance.

However, you should use Single (if required) mode if you are either only outputting a single page, (so there can be no benefit from the overlapping of outputting and interpreting) or if the time to compress and decompress the page to and from disk is large. This is true, for example, of the Seybold\* *Rainbow Islands* test job, where 30% time savings are possible if Single (if required) mode is used at 2400 dpi.

The main problem with Single (if required) mode is that if the job is too complex, then the printer will catch up, a paint to disk will be necessary, and the page output again: wasting the time spent on the failed page and some media.

Another potential inefficiency of Single (if required) mode is that if the page is relatively simple, a lot of processing time is wasted when the page is outputting, which could be used to get the next page ready (as happens in Multiple (Parallel) mode).

## 4.5 Page buffering modes: a summary

The table below provides a summary of the major capabilities of each page buffering mode.

| Will the Navigator Harlequin RIP                                     | Single (if required) | Single       | Multiple     | Multiple<br>(Parallel) |
|----------------------------------------------------------------------|----------------------|--------------|--------------|------------------------|
| Ever create a page buffer?                                           | ✓                    | ✓            | <b>√</b>     | <b>√</b>               |
| Always create a page buffer?                                         | ×                    | $\checkmark$ | ✓            | ✓                      |
| Ever create more than one page buffer?                               | x                    | ×            | ✓            | ✓                      |
| Retain any page buffers on disk?                                     | x                    | ×            | ✓            | ✓                      |
| Always output as soon as a page is ready?                            | ✓                    | ✓            | ✓            | $\checkmark$           |
| Always stop interpreting while outputting?                           | ✓                    | ✓            | ✓            | ×                      |
| Interpret pages while outputting other pages?                        | x                    | ×            | ×            | ✓                      |
| Allow pages to be output again?                                      | ✓                    | $\checkmark$ | ✓            | $\checkmark$           |
| Allow modification of page buffer settings without reinterpretation? | x                    | ×            | ✓            | ✓                      |
| Allow previewing the page?                                           | ×                    | ×            | $\checkmark$ | $\checkmark$           |

**Table 4.2** Summary of the capabilities of each page buffering mode

# Configuring Output Formats

Navigator Harlequin RIP Genesis Release: Commercial in Confidence, presented some of the basic ways of getting output from the RIP. That chapter introduced the Page Setup Manager and Edit Page Setup dialog box and showed how you can use Page Setups to choose the output device and many output options.

This chapter describes the details of these dialog boxes and discusses likely output devices.

## 5.1 Creating and managing Page Setups

Every job that you supply to the RIP takes its imaging options from a named Page Setup. This is true both for jobs arriving through a managed network input defined in the Input Controller, and for jobs that are the result of you choosing a menu option in the RIP, for example: **Proof Fonts** or **Print File**. (These menu options can be a useful way to test new Page Setups.)

You can keep a number of different Page Setups which you use regularly—perhaps one that has Harlequin Precision Screening (HPS) turned on, and one that does not, one that previews images, and one that sends output to a particular printer. You can save as many configurations as you wish.

Page Setups are such an important part of the RIP that you must name each one as you create and save it. You can use up to 30 characters in a name. It is useful to give each Page Setup a meaningful name, without being too specific about its contents.

- Choose a meaningful name because the Page Setup name appears in several menus
  where you have to choose a Page Setup. Also, for each job, the RIP displays a message
  in the RIP Monitor saying which Page Setup it used.
  - Choose a form of name that suits the variety of jobs and output devices that you work with. Consider making the name contain parts indicating the output device, and settings such as resolution. Another tactic might be to label a Page Setup with its general purpose, for example: proofing or final output.
- Try not to be too specific because you can change the settings within a Page Setup without changing its name.

For example, this can be useful if you change the device you use for proofing. If you have several networked inputs that each use the same Page Setup, it is easier to edit just one Page Setup than to create a new Page Setup and then change all the inputs to use the new Page Setup.

You can give an experimental Page Setup a less carefully chosen name, but try to make it clear that it is not for routine use.

## 5.2 Page Setup Manager dialog box

The Page Setup Manager dialog box appears when you choose Page Setup Manager from the Navigator Harlequin RIP menu, or when you type Ctrl+S. (You must stop inputs before you can display the Page Setup Manager: if necessary, choose the Navigator Harlequin RIP > Start Inputs menu option or click the tool bar button that shows a red arrow and traffic lights.)

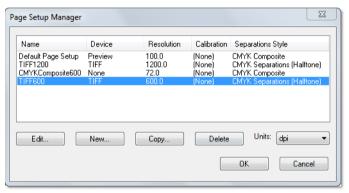

Figure 5.1 Page Setup Manager dialog

The Page Setup Manager contains a list of all existing Page Setups, showing the name of each Page Setup, the corresponding output device and some important settings: the output resolution, the calibration set in use, and the separations style.

In a new installation of the RIP, there is always one Page Setup called <code>Default Page Setup</code>. This Page Setup uses a set of options that can be expected to work with any installation of the RIP, producing a low-resolution on-screen preview. You can delete or redefine this Page Setup to suit your installation.

#### 5.2.1 Controls and actions

The controls below the list allow you to create new Page Setups, and to edit, copy, or delete existing Page Setups. You can also choose the units in which to view the resolution of output listed for each Page Setup.

Edit

Select a Page Setup and click this button to edit it in the Edit Page Setup dialog box. A shortcut is to double-click a Page Setup. See "Edit Page Setup dialog box" on page 83 for details of using this dialog box.

**Note:** To rename a Page Setup, copy it and save the copy with the desired name, before deleting the original.

**New** Click this button to create a new Page Setup and edit it in the New

Page Setup dialog box. See "Edit Page Setup dialog box" on page 83

for details of using this dialog box.

**Copy** Select a Page Setup and click this button to edit a copy in the New Page

Setup dialog box.

**Delete** Select one or more Page Setups and click this button to delete them.

If any of the Page Setups are in use by a managed input, the RIP displays a warning dialog box for each used Page Setup. Click **Yes** if you

are certain that you want to delete the Page Setup.

#### 5.2.2 Reordering Page Setups

You can also select Page Setups and reorder them by dragging them to new positions in the list. The order in the Page Setup Manager is the order of the Page Setups listed in the Print File, Proof Fonts, and Print Calibration dialog boxes and in the Select Page Setup dialog box shown before entry to the Executive window.

#### 5.2.3 Selecting several Page Setups

You can select multiple Page Setups when you want to delete or reorder them. Use the following keys:

#### Shift

To select a block of setups that appear together in the list, select the first setup in the block, then, while holding down the Shift key, select the last setup in the block.

## Ctrl

To select several setups, regardless of whether they form a continuous range, hold down the Control key while selecting the setups you wish to delete.

## 5.2.4 Closing the Page Setup Manager

You must close the Page Setup Manager before you can use any tool bar buttons or menu options in the RIP: for example, to start inputs.

You have these choices:

- Click **OK** to confirm all the changes you have made in the Page Setup Manager or in the Edit Page Setup or New Page Setup dialog boxes.
- Click Cancel to discard all changes.

## 5.3 Edit Page Setup dialog box

The Edit Page Setup dialog box (shown again in Figure 5.2) appears when you click **Edit** in the Page Setup Manager. The New Page Setup dialog box appears when you click **New** or **Copy**. The New Page Setup dialog box is the same as the Edit Page Setup dialog box, except that the **OK** button is labeled **Save As**. See "Closing the New Page Setup dialog box" on page 84 for details. References to the Edit Page Setup dialog box throughout this manual also apply to the New Page Setup dialog box.

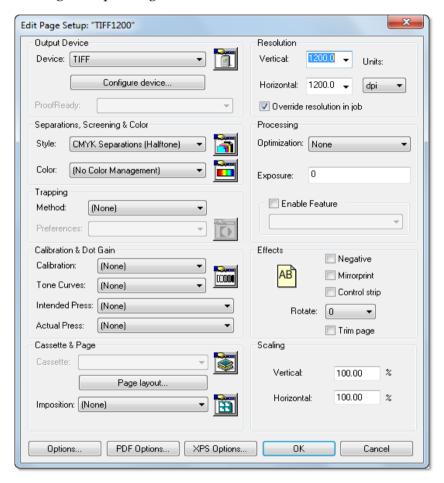

Figure 5.2 Edit Page Setup dialog box

The options you can configure from the Edit Page Setup dialog box include:

- The device to which the RIP sends output.
- The separations to be created from each job, together with the output format.
- The halftone screening to be used with each job.
- The calibration to be applied to each job.
- The color setup for the job.
- The effects to be applied to input jobs.

"Selecting different devices" on page 85 through "XPS Options" on page 153 describe the options within these categories. Many options involve subsidiary dialog boxes.

All the information that you need to create a Page Setup is available from the Edit Page Setup dialog box. You can call the Device Manager, Separations Manager, Color Setup Manager, Calibration Manager, and the Cassette Manager from the Edit Page Setup dialog box.

The changes you make in these managers are independent of the Page Setup you are creating. For example, you can use the Separations Manager to create a separations style, even if you do not want to use that separations style in the Page Setup.

#### 5.3.1 Closing the Edit Page Setup dialog box

You must close the Edit Page Setup dialog box to save your changes. You must also close the Page Setup Manager before you can use any tool bar buttons or menu options in the RIP: for example, to start inputs.

Click **OK** to confirm all the changes you have made in the Edit Page Setup dialog box. This confirmation is provisional: you must also click **OK** in the Page Setup Manager to finally save your changes.

Alternatively, click **Cancel** to discard your changes immediately.

**Note:** If you open one of the other managers from the Edit Page Setup dialog box, changes that you make in that manager are independent of the Edit Page Setup dialog box. For example, if you open the Separations Manager and create a separations style, as long as you close the Edit Style and Separations Manager dialog boxes with **OK** or **Select**, the new style will remain even if you click **Cancel** in the Edit Page Setup dialog box.

## 5.3.2 Closing the New Page Setup dialog box

You must close the New Page Setup dialog box to save your changes. You must also close the Page Setup Manager before you can use any tool bar buttons or menu options in the RIP: for example, to start inputs.

If you click **Save As** in the New Page Setup dialog box, a dialog box appears, requesting that you enter a name for the new Page Setup. Figure 5.3 shows this dialog box.

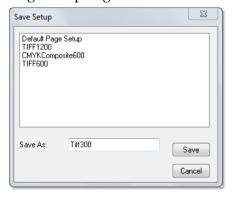

Figure 5.3 Save Setup dialog box

The dialog box shows a list of existing Page Setups. You have these options:

- Type a name in the Save As text box and click Save. The new Page Setup is added to the list in the Page Setup Manager.
- Select a name from the list of the Page Setups to transfer it to the **Save As** text box. You can edit the name first or click **Save** immediately to overwrite the existing setup.
- Click **Cancel** to return to the New Page Setup dialog box.

If you attempt to save a setup using an existing name, the RIP asks you to confirm the action before overwriting the existing setup. If you answer **No**, you return to the Save Setup dialog box where you can choose another name.

Once you have saved the Page Setup, you must also click **OK** in the Page Setup Manager to finally save your changes.

## 5.4 Selecting different devices

The **Device** drop-down list in the Edit Page Setup dialog box allows you to specify where your output is to be sent once the job has been interpreted.

You can send output to a physical printer, write it to a file in a specified format, or preview the file on your screen. Although the precise configuration of available devices may vary, the following output devices are always shipped with the evaluation copy of the RIP:

- Preview—enables you to preview on your monitor any jobs processed. This output device is available in both single and multiple modes.
- None—does not produce any printed output, but does perform all the necessary processing for the job, including the production of page buffers. This can be used for testing and timing jobs, and is especially useful for previewing on screen when you want to jump between pages or overlay separations using the Output Controller. The Output Controller is available in either of the multiple modes.
- TIFF—produces TIFF (Tag Image File Format) files. Most desktop publishing applications can import this format of file.

And, depending on which physical output devices are available:

Plugin devices, for example, Ultre, PelBox and Hewlett Packard HP650.

Note that if you change the **Device**, you may have to choose a separations style from the **Style** drop-down list and a cassette name from the **Cassette** drop-down list before you can save the Page Setup.

## 5.4.1 Setting the resolution

Under **Resolution**, there are two options that allow you to specify the *resolution* of the image to be printed. The resolution defines the detail with which an image is printed or displayed, and is given in terms of dots per inch (dpi).

The list of available resolutions varies between output devices. Most physical output devices support a limited number of resolutions and you must choose from the values shown in the drop-down lists. For some devices (such as TIFF) you can either type in a resolution or choose one of the values.

Normally the vertical and horizontal resolutions should be the same value: this is your only option when the screening method is HDS or when the chosen output device requires the same vertical and horizontal resolution. For other screening methods and with other output devices you can set the resolutions to different values—if you need to.

- Set both resolutions at once by defining just the vertical resolution—the horizontal resolution is automatically set to the same value.
- Set different vertical and horizontal resolutions by setting first the vertical and then the horizontal resolution.

**Note:** The resolutions shown in this dialog box always take effect for jobs that do not specify a resolution. If the job attempts to specify the resolution, you must select the **Override resolution in job** check box if you want to produce the resolution shown here.

#### 5.4.2 Image interpolation

When an image is at a different resolution to the device on which it is to be imaged, artifacts can be introduced with various degrading visual effects. Image Interpolation attempts to eliminate these effects, using extra processing to effectively recreate the image specifically for the device.

Image Interpolation works both ways: reducing the resolution of the image to match an output device with a lower resolution and increasing the resolution of an image to match an output device with a higher resolution.

## 5.4.2.1 Increasing image resolution

If you input an image that has a resolution which is slightly lower (between 50%-100%) than the resolution of the output device, the resulting image appears with "jaggies". Image interpolation will generally eliminate this type of problem, with very little (if any) perceptible loss of image quality.

If you input an image that has a resolution which is significantly lower (50% or less) than the resolution of the output device, the resulting image appears "blocky". Image interpolation will smooth such images giving a blurry look. If the resolution of the original image is reduced more when compared to the output device, the output becomes more blurry.

In practice, you can still get jaggies when the image has a resolution that is significantly lower in resolution, but their effects are not as pronounced as in the slightly lower case.

It is a good idea to run some tests and decide whether or not to use image interpolation.

Image interpolation works by producing a smooth transition between adjacent sample values rather than painting all pixels covered by a source sample with the same color.

There is a performance penalty when interpolation takes place, and this penalty is related to the area of the output image, and to whatever color management is taking place.

Because it may increase the time required to render the image, image interpolation is disabled by default. It is enabled when the width or height (or both) of an image on the device is larger than the corresponding dimension of the source. If either dimension of the image on the device is less than that of the source, the filter is deactivated.

Image interpolation takes place when the Interpolate flag in an image or mask dictionary is set to "true" and this is set by the generating application, or you can force all images to be interpolated.

**Note**: Interpolation (image and mask) is not supported for type 4 images.

Image interpolation increases the resolution of the image to the device resolution by increasing the bit depth of the image. For example, a 1 bit grayscale image will interpolate to, say, an 8 bit image, with a smooth gray scale transition between each black and white pixel.

Image mask interpolation produces output that is 4 times higher in resolution than the input, but it can run up to three times in a row, providing at most 64 (4 x 4 x 4) times higher resolution output. The mask interpolator uses two criteria to choose if higher resolution output is needed:

- If the source mask width and height are *both* higher than the device resolution, stop.
- If either the source mask width or height are more than 150% of device resolution, stop.
- Otherwise, interpolate again.

The second check is concerned with images whose source data is not square, but they have been transformed so that on the device they are close to becoming square. This is to avoid the larger side of the image becoming very large as the smaller side tries to achieve the device resolution.

#### 5.4.2.2 Reducing image resolution

When an image is reduced on an output device, rows and columns of the source image are discarded to make the image fit in the desired area.

Some images are generally unaffected by this process—photographs for example. However, some images, such as technical drawings, can become badly affected. When an image contains many fine horizontal and vertical lines they can become badly distorted or even lost completely by the process naively discarding whole columns and rows.

The image reduction filter eliminates this kind of problem by resampling the whole image to the device resolution, ensuring that all pixels in source image are represented on the output. Thin lines on a white background would become more faint as the image is reduced, rather than be discarded completely.

Any reduced image may benefit from the reduction filter—however images containing fine line detail will show the most benefit.

Although some processing time is required, the reduction filter can, in some cases, speed up processing as it reduces the amount of information the RIP has to work with. In particular, large, high-resolution images being output on a relatively low-resolution device (1200 dpi image on a 300 dpi device) may notice a speed improvement, particularly if the job is using color management.

The image reduction filter becomes active when the width or height (or both) of an image on the device is smaller than the corresponding dimension of the source. If either dimension of the image on the device is greater than that of the source, the filter is deactivated.

## 5.5 Sending output to the screen

There are two output devices that are provided for sending output to the screen: Preview and None. None is the more flexible choice if you are running the RIP in the Multiple or Multiple (Parallel) page buffer mode.

None is a dummy device provided for test runs and for previewing, so no physical printing takes place. You can preview the pages sent to the None device using the **Roam** command from the Output Controller in the same way as you can preview the pages sent to an actual device. You can roam several pages at once if they are the same size, which allows you to view selected separations of a color image together or to compare buffers for the same page when processed with different Page Setups. You can also hide one or more separations when previewing a composite image. The Output Controller is only available in either of the multiple page buffer modes.

Preview is also a dummy device, and it enables you to preview individual separations, a composite image, or selected colors of a composite image in all page buffer modes. The Preview device does *not* allow you to combine pages or separations for viewing, and jobs sent to Preview do not appear in the Output Controller.

## 5.5.1 Using the Preview device

By setting the output device to Preview, you can preview any jobs processed on your monitor. As a separate output device, Preview is most useful when running in Single or Single (if required) modes, when the Output Controller is not available. The RIP pauses all job processing while you are viewing a page and resumes only when you close the Preview window.

When you print a file to the Preview device, a new window appears containing the image processed, as shown in Figure 5.4.

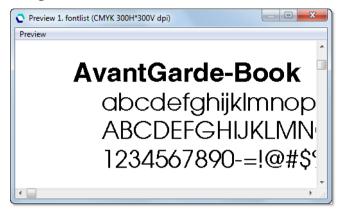

Figure 5.4 Preview window

You have already seen an example of screen roam in Chapter 3, "Getting Started with the Navigator Harlequin RIP". Using screen preview as a device gives you the same options as screen roam. You can preview up to 24-bit RGB or 32-bit CMYK raster images, as long as you have sufficient memory. If you have installed an N-color device, you can also roam N-color images.

Navigation in the Preview window is the same as in the Roam window. For details see "Roam and Preview windows" on page 90. You can hide one or more separations when previewing a composite image. See "Roam Options and Preview Options dialog boxes" on page 91 for details.

## 5.5.2 Using the None device

When running in a multiple page buffering mode, you can preview pages from within the Output Controller by clicking the Roam button. (See "Job management" on page 69.) By setting the output device to None, you can carry out test runs, and preview pages and separations.

You have already seen an example of screen roam in "A simple Navigator Harlequin RIP session" on page 48. As you saw in that example, when you print to the None device, you can select a page in the **Held Queue** of the Output Controller and click **Roam**. The Roam window appears. The title bar of the Roam window contains the name of the file, the resolution and the color of the page or pages. You can view any page in any queue of the Output Controller,

not just the pages you printed to the None device.

To roam more than one page at once, select all the pages you wish to preview and click **Roam**; the selected pages will be overlaid in the Roam window. For example, this allows you to pre-view some or all separations of a color image together. Remember, you can select several page buffers using the Shift and Control keys.

If you roam the separations of a color image or if you are roaming a composite image then the combined image may become difficult to interpret, particularly if any of the separations have similar colors. There are ways to reduce the complexity:

- You can hide one or more separations as you are roaming the separations until all but one separations are hidden. See "Roam Options and Preview Options dialog boxes" on page 91 for details.
- You can choose to display a separation in any color (in the Info dialog for that separation) before starting to roam it. See "Changing the color in Roam" on page 392 for details.

The Roam and Preview windows are described in detail in the following sections.

#### 5.5.3 Roam and Preview windows

**Note:** This description applies to both Roam and Preview windows. For ease of description, this section refers to the Roam and Reduced Roam windows only: the same description applies to the Preview and Reduced Preview windows except that the word **Roam** in menus becomes **Preview**.

When previewing pages, the size of the image is proportional to the resolution chosen in Edit Page Setup: the higher the resolution, the larger the image appears. Choose a high resolution if you want to look at a processed image in fine detail; choose a lower resolution to see the whole image at once.

When you are viewing a higher resolution image, the **Roam > Reduced Roam** menu option is probably available in the Roam window. It allows you to see more of the image in one view. You must close the Roam window (and the Reduced Roam window if you opened it) before you can roam another page.

For most sizes of page, there are horizontal and vertical scroll bars at the edges of the Roam window. (The scroll bars appear only when the window is too small to display the whole page at one time.) When there are scroll bars, you can use them to move your view to different parts of the page image. Alternatively, you can drag the page image around by holding down the left mouse button when the cursor is over the image and moving the mouse. While you are dragging the image, the shape of the mouse cursor changes to a hand. The hand speed determines how quickly the image moves when you move the mouse. You can set the hand speed, together with other options, in the Roam Options dialog box. See "Roam Options and Preview Options dialog boxes" on page 91 for details.

## Shift

Hold down the Shift key to see cross hairs marking the location of the view, in proportion to the size of the Roam window. For example, if the cross hairs are shown in the bottom right of the window, the window contains the bottom right portion of the page. Hold down the Shift key and click the mouse (Shift-click) to jump to another part of the page. For example, if you Shift-click on the middle of the window, the window scrolls to show the middle of the page.

#### 5.5.3.1 Roam Options and Preview Options dialog boxes

**Note:** This description applies to the options for both the Roam windows and the Preview windows. For ease of description, this section refers to the Roam and Reduced Roam windows only: the same description applies to the Preview and Reduced Preview windows.

Display this dialog box by choosing the **Options** command from the **Roam** menu in either the Roam window or the Reduced Roam window.

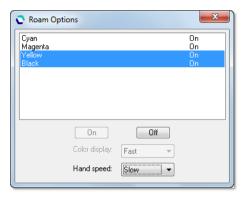

Figure 5.5 Roam Options dialog box

The Roam Options dialog box contains a list of the separations shown in the Roam window and the Reduced Roam window.

You can use this dialog box to choose the separations that are displayed. Select a separation, or use the Shift or Control keys to select multiple separation names, then click one of these buttons:

On Displays the selected separation or separations.

Off Hides the selected separation or separations. You cannot use this button if using it would hide all separations.

The other controls do not require a selected separation.

By default, the RIP displays the page image as quickly as possible. If Color display

> you prefer a more accurate (but slower) display of colors, select Accurate from the Color display drop-down list. (This control may be unavailable if there are restricted display colors because of hardware

limitations or display modes chosen in the operating system.)

Hand speed The hand speed determines how quickly the image moves when you

> move the mouse. If you find that the page image moves too quickly, you can slow down the hand speed by selecting Medium or Slow from

the **Hand speed** drop-down list.

You can close the Roam Options dialog box using the **Roam > Options** menu option again. Alternatively, closing the Roam window will also close the Roam Options dialog box. If you do not close the Roam Options dialog box explicitly, it will be displayed the next time you preview pages.

#### 5.5.3.2 Reduced Roam and Reduced Preview windows

When viewing a large or high resolution image, the **Roam > Reduced Roam** menu option is probably available in the Roam window. It allows you to see more of the image in one view. You must close the Roam window (and the Reduced Roam window if you opened it) before you can roam another page.

## Shift

If you Shift-click at a particular point in the Reduced Roam window, the view in the Roam window scrolls to center on that point on the page.

## Shift

If you Shift-drag with the mouse (hold down Shift key, then press and hold the mouse button), you can range over the part of the page which is visible in the Reduced Roam window.

## 5.6 Output to Preview

By setting the output device to Preview in the Edit Page Setup dialog box, you can preview any jobs processed on your monitor. Using screen preview as a device gives you the same options as screen roam. As well as navigating a preview of an image, you can display a reduced preview window, which shows the same image reduced in size.

If you are running the RIP in one of the multiple modes and wish to preview jobs, you may find it useful to process those documents using None, and then preview each page buffer separately from within the Output Controller by clicking the **Roam** button.

Under **Separations**, **Screening & Color**, the **Style** drop-down list contains all the separations styles created for the Preview device. The choice of separations style determines the color space and format of the output.

See "Sending output to the screen" on page 88 for further information about the Preview and None devices.

## 5.7 Output to None

The None device option available in the Edit Page Setup dialog box does not produce any printed output, but it does perform all the required processing for the job, including the production of page buffers in the appropriate modes. This can be used for testing and timing jobs, and is especially useful for previewing on screen when you want to jump between pages or overlay separations using the Output Controller.

Under **Separations**, **Screening & Color**, the **Style** drop-down list contains all the separations styles created for the None device. The choice of separations style determines the color space and format of the output.

**Note:** The Output Controller is only available in either of the multiple modes. You can preview a page in one of the single modes by setting the output device to Preview instead of None.

See "Sending output to the screen" on page 88 for further information about the Preview and None devices.

## 5.8 Output to TIFF

The Navigator Harlequin RIP can produce TIFF (Tag Image File Format) files, which you can choose by selecting the TIFF output device in the Edit Page Setup dialog box. Most desktop publishing applications can import this format of file.

The Navigator Harlequin RIP produces TIFF files which are compatible with TIFF 5.0, Classes B (bilevel), G (gray scale), and R (RGB color). CMYK color separations are also supported as defined in the published TIFF 6.0 specification, Appendix K.

**Note**: If a TIFF file of 4GB or more is produced the output will abort, and a "File size overflow" message will appear.

Under **Separations**, **Screening & Color**, the **Style** drop-down list contains all the separations styles created for the TIFF device. The choice of separations style determines the color space and format of the output.

**Note:** The TIFF file is complete when it appears in the file system with the name requested by the user, primarily to ease any subsequent, automatic processing of the file. (To make this possible, the RIP produces, and then removes, an intermediate file with the suffix . TMP, or the suffix . TEM if the requested name has extension . TMP .)

You can configure how the RIP produces and names TIFF files by clicking **Configure Device** in the Edit Page Setup dialog box, when the selected output device is TIFF. Alternatively, if you are running the RIP in one of the multiple modes, the device of any page buffer in the Output Controller can be configured by clicking **Configure Device** in the Info dialog box of that page buffer.

From TIFF plugin version 4.4r0 you should note the following changes:

- It is possible to increase the maximum resolution to 64000 dpi. Access to this resolution requires an update to your LDK protection key. Also note that when enabled this resolution does not appear in the drop-down menu; you must manually enter the value.
- The template options </> and <\> are added to allow you to include directory separators in the output path. Note that multiple separators can be included and the path is automatically created.
- The default value for Compression is set to Packbits.

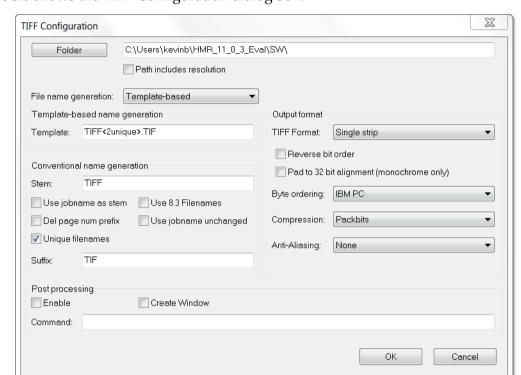

Figure 5.6 shows the TIFF Configuration dialog box.

Figure 5.6 TIFF Configuration dialog box

The options in this dialog box fall into categories—location and naming, file format, and post processing—as described in the following subsections.

## 5.8.1 TIFF file location and naming options

Choose the folder in which the Navigator Harlequin RIP places files by clicking the **Folder** button and choosing a folder from the dialog box — open the folder in the list and then click **OK**. The TIFF Configuration dialog box then shows the path to the folder that you chose.

If **Path includes resolution** is selected, the RIP places any TIFF files created in a sub folder of your chosen folder with the name of that sub folder set to the resolution of the job: for example, 300 or 2400.

Two naming options are available; **Conventional** and **Template-based** file name generation. Conventional file naming is much the same as previous versions. Template-based file naming uses various tags to generate the name. This method has previously been used in a number of Navigator Harlequin RIP plugins.

Choose the method you wish to use by selecting the option in the File name generation field.

#### 5.8.1.1 Template-based name generation

Selecting **Template-based** in the **File name generation** text box allows you to specify the automatic generation of an output file name using a template of fixed text and tags. When this method is selected, only the **Template** field is used for file name generation. All options in the **Conventional name generation** section are ignored (including the **Suffix** field).

Most tags are content tags, representing variables such as the date and time a job is processed; the other tags allow you to reject names that would be illegal in a specified operating system. The maximum length of variables can be specified by preceding the tag name with an integer. For example, <5jobname> truncates the job name to a maximum of five characters. Tags that produce numeric values are truncated from left to right, whereas tags that produce alphanumeric strings (strings containing the characters a-z, A-Z, and 0-9) are truncated from right to left. See the example below for further details.

Fixed text can be part of the file name stem or extension. For example, stem <3unique><sepname><dot>tif would generate a file name of the form: stem 000-Cyan.tif, in which stem can be any identifying text.

Try to use a file name extension that does not clash with any established convention.

Note: This file naming scheme does not provide useful file names derived from job names that contain double-byte characters.

The default when **Template-based** is selected but the template field is left blank is:

TIFF<2unique>.TIF

This means that when 100 files have been processed the RIP will stop.

**Note**: If you use unrecognized tags they will be maintained in the output filename.

The following tags are available and can be used in any order:

| Tag                     | Description                                                                                                    |
|-------------------------|----------------------------------------------------------------------------------------------------|
| and <\>                 | From TIFF plugin version 4.4r0 these two new template options  and <\> allow you to include directory separators in the path. Note that multiple separators can be included and the path is automatically created. |
| <ascii></ascii>         | Limit characters included in name to 0x20 - 0x7F only.                                                                                                    |
|                         | The field width can optionally be used to specify the ASCII code of a character to use in place of out-of-range characters, for example. <65ascii> will replace out-of-range characters with 'A'.                  |
|                         | If no field width is specified out-of-range characters are omitted.                                                                                                    |
| <colorant></colorant>   | The color space of the device, such as DeviceCMYK, DeviceRGB, or PhotoInk.                                                                                                    |
| <colorname></colorname> | The name of the separation, such as Cyan.                                                                                                    |
| <date></date>           | The date when the job is processed, in the format YYYYMMDD, unless a truncated form is specified.                                                                                                    |

Table 5.1 Output file name tags

| Tag                                  | Description                                                                                                    |
|--------------------------------------|----------------------------------------------------------------------------------------------------|
| <dot></dot>                          | Separates the stem of the file name from the file extension, and appears as a period character ( . ) in the file name. For example, <code>stem<dot>ext</dot></code> appears as <code>stem.ext</code> . The use of the <code><dot></dot></code> tag enables the verification of the stem and extension lengths. |
| <exposure></exposure>                | The exposure setting, a device specific integer.                                                                                                    |
| <extpage#></extpage#>                | As <page#>, but uses seven digits.</page#>                                                                                                    |
| <hdrcrc></hdrcrc>                    | The CRC/checksum from the page header.                                                                                                    |
| <job#></job#>                        | The job number allocated by the RIP. Automatic numbering means that successive jobs have incremented job numbers: 000, 001, 002, 003, and so on.                                                                                                    |
| <jobname></jobname>                  | The page buffer name without the page number prefix and without characters illegal to the operating system. Whitespace characters are used, if present in the job name.                                                                                                    |
| <jobname1></jobname1>                | The page buffer name without the page number prefix, and using only alphanumeric characters (a-z, A-Z, 0-9). Whitespace characters are <i>not</i> used.                                                                                                    |
| <jobonly></jobonly>                  | As <jobname> but with <sepname> removed.</sepname></jobname>                                                                                                    |
| <page#></page#>                      | The page number (allocated by the RIP), within the current job. For example: 002.                                                                                                    |
| <prefix></prefix>                    | The page number prefix from the page buffer name, such as 1., 2., and so on.                                                                                                    |
| <pre><prefixonly></prefixonly></pre> | You can use this tag to include the characters from the prefix before the full point in the job name.                                                                                                    |
| <realpage#></realpage#>              | The page number is determined using the HqnPageCounter procset. This is zero if the HqnPageCounter procset is not available.                                                                                                    |
| <sepname></sepname>                  | The separation name.                                                                                                    |
| <time></time>                        | The time when the job is processed, in the 24-hour format HHMMSS, unless a truncated form is specified.                                                                                                    |
| <unique></unique>                    | A unique sequence number used to make file names unique when outputting files to a directory.                                                                                                    |
| <xres></xres>                        | The horizontal resolution of the page, as specified in the Page Setup.                                                                                                    |
| <yres></yres>                        | The vertical resolution of the page, as specified in the Page Setup.                                                                                                    |

Table 5.1 Output file name tags

The legality of an automatically generated file name is always checked against the requirements of the operating system on which the RIP is running.

To enable portability of files from one operating system to another, you can also use tags to specify the operating system for which generated file names must be suitable. The use of these tags changes the rules by which a file name is deemed valid. The tags do not modify the file names generated, but cause error messages if the file name is invalid.

For example, you can create the template <dos>Averylongfilename.tif, but an error is generated. This error occurs because DOS file names require the 8.3 format for stem and extension, which this template fails to meet by having 17 characters in its stem. Table 5.2 lists the operating system tags.

| Tag               | Description                                                                          |
|-------------------|--------------------------------------------------------------------------------------|
| <dos></dos>       | Verifies that the file name is a legal file name for the MS-DOS operating system.    |
| <mac></mac>       | Verifies that the file name is a legal file name for the Macintosh operating system. |
| <macosx></macosx> | Verifies that the file name is a legal file name for the Mac OS X operating system.  |
| <unix></unix>     | Verifies that the file name is a legal file name for the UNIX operating system.      |
| <win32></win32>   | Verifies that the file name is a legal file name for Windows operating systems.      |

Table 5.2 Operating system tags

**Note**: These operating system tags should always appear at the start of the template line.

**Note**: Illegal characters which would cause an error on a particular platform are removed. The template format means that it is not currently possible to include less-than (<) or greaterthan (>) characters in a template due to their use as tag delimiters.

The following examples demonstrate the format of strings produced by individual tags. Some examples also show how the tags may be used in combination to form a template. The examples are based on these job details:

Page buffer name: 1. TestPage: Section 20-Book 9

Date: 12th of May, 2004

**Note**: When creating multiple copies of a file, the same page buffer provides tag information. If a template contains dynamic tags (such as <time>, where the value changes each time that a page buffer file is output), then multiple copies of the file are created. If the template contains just static tags (such as <jobname>, where the job name remains constant), a single output file is created. If there is no uniqueness in the name, because the file already exists, a message to that effect is sent to the RIP monitor and output fails with a file creation error.

#### <colorant>

This tag includes the color space of the device in the file name string.

For example, the template <colorant><dot>tif produces a file name of the form PhotoInk.tif for a device using a PhotoInk color space.

#### <colorname>

The tag <colorname> can be used to include the name of the separation in a file name, for example: Cyan. You can include just the first letter of the separation by using the tag <lcolorname>, which truncates the separation name to its first letter. If a composite style is used this is indicated by the string Composite. If a monochrome style is used this is indicated by the string Gray.

#### <date>

The template <date><dot>tif produces the file name 20040512.tif. You can remove the year information by using the tag <4date> to produce the file name 0512.tif.

#### <dos>

The use of this tag verifies that the file name is suitable for use in a DOS operating system. Illegal characters, such as a colon and whitespace characters which would cause an error, are removed.

For example, the template <dos><jobname><dot>tif, would generate an illegal file name because the job name is greater than the eight characters allowed in DOS operating systems. Truncation can be forced by using the template <dos><8job-name><dot>tif, which produces the file name TestPage.tif.

#### <dot.>

This tag separates the file name stem from the file name extension and enables the verification of their lengths. It is particularly necessary when creating file names compatible with DOS and Windows, otherwise the extension may be considered as part of the file name.

For example, the template <dos><8jobname>.tif would cause an error because the dot is removed as an illegal character and tif is then considered part of the file name stem.

#### <job#>

You can use this tag to include the job number in the file name string. The default length of the number is three digits, so the first file name created with this tag would be 000, unless a different length is specified. You can specify the length of the job number by preceding the <job#> tag with an integer. For example, <5job#> creates job numbers five digits long.

In multi-page jobs use the <page#> tag as well as the <job#> tag to differentiate between the different pages of a job.

#### <jobname>

This tag ensures that only legal operating system characters are used in the job name.

For example, in the RIP running under any Microsoft Windows operating system, the template <jobname><dot>tif produces the file name TestPage Section 20-Book 9.tif. The colon character (:) is removed from the file name, because this is not a valid file name character for any version of Microsoft Windows.

#### <jobname1>

This tag ensures that only alphanumeric characters are used in the job name.

For example, in the RIP running under a Windows operating system, the template <jobname1><dot>tif produces the file name TestPageSection20Book9.tif. The colon and whitespace characters are removed from the file name, because they are not alphanumeric characters.

#### < mac >

The use of this tag verifies that the file name is suitable for use in a Macintosh operating system. Illegal characters such as an asterisk, colon, and quotation marks cause an error. The maximum length of a file name is thirty-one characters (including the file extension).

For example, using the template <mac><28jobname><dot>tif produces the file name TestPage Section 20-Book 9, in which the colon has been removed.

#### <page#>

You can use this tag to include the page number in the file name string.

For example, the template <page#><dot>tif produces a file name of the form 001.tif. It is advisable to use this tag with the job number tag to differentiate between the same pages of different jobs.

#### <prefix>

You can use this tag to include the page number prefix from the page buffer name in the file name string.

For example, based on the page buffer name above, this tag produces the string 1.

#### <time>

You can use this tag to include the time a file is processed in the file name string.

For example, if printing to file at 15:39:36 (approximately 3:39 pm) this tag produces the string 153936.

#### <unique>

You can use this tag to generate a unique sequence number for the page. The default length of the number generated is four digits long, so the first number would be 0000. The length of the number can be specified, as detailed in the example for the tag <job#>.

When restarting the RIP, the unique numbering will attempt to restart at its initial value, for example: 0000. However, if a file exists with that number, the next available unique number is used.

#### <unix>

The use of this tag verifies that the file name is suitable for use in the UNIX operating system. Illegal characters such as an asterisk, colon, and quotation marks cause an error. The <dot> tag cannot be used with this tag because file names in UNIX are composed of a single string and are not considered to have separate file extensions.

For example, using the template <unix><255jobname>.tif produces the file name TestPageSection20-Book9.tif, in which the colon and whitespace characters have been removed.

#### <win32>

The use of this tag verifies that the file name is suitable for use in a Windows operating system. Illegal characters such as an asterisk, colon, or quotation marks cause an error.

For example, the template <win32><jobname><dot>tif produces the file name Test-Page Section 20-Book 9.tif, in which the colon has been removed.

#### <xres>

You can use this tag to include the horizontal resolution of the page in the file name string.

For example, you can differentiate between pages with a resolution of  $1440 \times 720$  dpi and  $720 \times 720$  dpi by using this tag. This tag produces a string such as 1440 or 720, depending on the horizontal resolution.

#### <yres>

You can use this tag to include the vertical resolution of the page in the file name string. For example, on a page with the resolution  $1440 \times 720$ , this tag produces the string 720.

## 5.8.1.2 Conventional name generation

Selecting **Conventional** in the **File name generation** text box allows you use the previously employed method of generating file names.

In general, the RIP names each file within a folder uniquely by combining characters from some of the following character strings:

- The page number of the job.
- A stem—fixed or variable.
- The name of the separation.
- A sequentially increasing number.
- A suffix.

If the combined length of these character strings is sufficiently long, the RIP truncates the stem to stay within the maximum length of a file name on the computer running the RIP or an optional tighter limit providing greater portability between different types of computers.

To impose the limit for portability, select the box **Use 8.3 Filenames**. This specifies a maximum length of 8 character names with 3 character extensions: for example, TIFF3001.tif. This limit is necessary if you wish to move the TIFF files to a PC running some older versions of MS-DOS or Windows.

Specify the *suffix* of the file name (that is, the file extension) by typing a string into the **Suffix** text box. By convention, many applications expect the suffix of a TIFF file to be .tif or .TIF.

The *stem* of the name can be a fixed stem or a variable stem based on the jobname.

You can specify the *fixed stem* of the file name produced (that is, the first part of the file name) by typing it into the **Stem** text box. For example: TIFF.

The RIP creates a simple file name based on the stem, a sequentially increasing number, and the suffix. For example, for a stem of TIFF the sequence is: TIFF00.tif, TIFF01.tif, TIFF02.tif, and so on. If any of these files already exists, the RIP creates the lowest numbered file that does not clash and increases the numbers from that starting point, avoiding any other existing files.

Alternatively, the RIP can use the job name itself as the *variable stem* of the file name if you select **Use jobname as stem**. The job name is truncated if necessary to keep within the allowed length of file name.

In this case, the RIP creates a file name based on the page number of the job, the job name, the color of the separation, a number, and the suffix. For example, when separating a color job called jobname.ps, you might see: 1jobnamepsC00.tif, 1jobnamepsM00.tif, 1jobnamepsY00.tif,1jobnamepsK00.tif,2jobnamepsC00.tif,2jobnamepsM00.tif,2jobnamepsY00.tif,2jobnamepsK00.tif.

If a file already exists, the RIP creates the next file in the sequence.

If you do not want the page numbers to appear at the start of the file name, select the **Del page** num prefix check box. In this case, the RIP creates file names such as jobnamepsC01.tif. This option is only relevant if you select Use jobname as stem.

The **Use jobname unchanged** option is designed to support jobs arriving with names that include double-byte characters, as used in several Oriental languages and other extended alphabets. Previously, the output file name was constructed after testing characters byte by byte, and discarding characters that were potentially illegal in file names. This is still the safe and strongly recommended option, but when there are illegal characters it can produce files with unpredictable names, which may be difficult to use in complex workflows.

To retain the previous behavior, leave the check box **Use jobname unchanged** unselected.

To enable the new option, select the check box **Use jobname unchanged**. (For this option to work, you must also select **Use jobname as stem**.) The result is that each TIFF file has a predictable name but that name may be illegal because of length or characters used in the name. It is very dangerous to use this option where the form of incoming job names is not known before submission to the RIP.

To recap, the full path and name of a TIFF file can be as complex as the following example:

```
D:\RIP\TIFF Folder\300\1jobnamepsM00.tif
```

In this example, 300 is the resolution of the TIFF file. The preceding text is the path to the selected folder and the following text is the file name.

The **Unique Filenames** option ensures that a ## number is added to the filename, and is selected as a default (providing the same behavior as previous versions of TIFF output). If the **Unique Filenames** option is not selected, the filename does not have the unique ## number added to it.

Shown below are examples of template-based file name generation that give similar (but not necessarily identical) results to the conventional name generation method.

These examples are based on the assumption that the conventional name generation fields "stem" and "suffix" are set to TIFF and TIF respectively.

The template-based method uses a fixed-length uniqueness field. The template-based method will always fail to generate a unique name when files exist in the output folder using every possible number (whereas the conventional method increases the number of digits in the uniqueness number).

Template-based and Conventional name generation comparison.

| Conventional options                    | Template-based equivalent                                                                                                    |
|-----------------------------------------|----------------------------------------------------------------------------------------------------|
| Use jobname as stem (on its own)        | <pre><prefix><jobname1>.TIF</jobname1></prefix></pre>                                                                                                    |
| its owil)                               | or                                                                                                    |
|                                         | <pre><prefixonly><jobname1>.TIF</jobname1></prefixonly></pre>                                                                                                    |
|                                         | <b>Note</b> : The first example is not identical because <pre><pre><pre><pre><pre><pre></pre></pre></pre></pre></pre></pre>                                              |
| Use jobname as stem                     | <jobname1>.TIF</jobname1>                                                                                                    |
| Del page num prefix                     |                                                                                                    |
| <b>Del page num prefix</b> (on its own) | TIFF.TIF                                                                                                    |
|                                         | See Note 1.                                                                                                    |
| Use 8.3 filenames (on its own)          | TIFF.TIF                                                                                                    |
|                                         | See Note 1.                                                                                                    |
| Use jobname unchanged (on its own)      | TIFF.TIF                                                                                                    |
|                                         | See Note 1.                                                                                                    |
| Use jobname as stem                     | <pre><prefix><jobname>.TIF</jobname></prefix></pre>                                                                                                    |
| Use jobname unchanged                   | <b>Note</b> : Not identical—the template method strips characters which are not allowed in file names on the relevant platform, such as colon and slash (all platforms). |

**Table 5.3** Conventional and Template-based equivalents

| Conventional options                                                     | Template-based equivalent                                                                                                    |
|--------------------------------------------------------------------------|----------------------------------------------------------------------------------------------------|
| Use jobname as stem                                                      | <pre><prefix><jobname1>&lt;2unique&gt;.TIF</jobname1></prefix></pre>                                                                                    |
| Unique names                                                             | or                                                                                                    |
|                                                                          | <pre><pre><pre><pre><pre><pre><pre><pre></pre></pre></pre></pre></pre></pre></pre></pre>                                                                |
|                                                                          | <b>Note</b> : The first example is not identical because <pre><pre><pre><pre><pre><pre>prefix&gt; includes a space.</pre></pre></pre></pre></pre></pre> |
|                                                                          | The second example is available from v3.10r4.                                                                                                    |
| Use jobname as stem Use 8.3 filenames Unique names                       | <pre><dos><prefix>&lt;3jobname1&gt;&lt;2unique&gt; <dot>TIF</dot></prefix></dos></pre>                                                                  |
| Use jobname as stem Use 8.3 filenames Use jobname unchanged Unique names | <pre><dos><prefix>&lt;3jobname&gt;&lt;2unique&gt; <dot>TIF Not identical. See Note 2 and 3.</dot></prefix></dos></pre>                                  |
| Use jobname as stem Del page num prefix Use 8.3 filenames                | <pre><dos>&lt;6jobname1&gt;&lt;2unique&gt;<dot>TIF See Note 2.</dot></dos></pre>                                                                        |
| Use jobname as stem Del page num prefix Use 8.3 filenames                | <pre><dos>&lt;6jobname&gt;&lt;2unique&gt;<dot>TIF See Note 2.</dot></dos></pre>                                                                         |
| Use jobname unchanged<br>Unique names                                    |                                                                                                    |

**Table 5.3** Conventional and Template-based equivalents

#### Notes on the table:

- 1. The conventional name generation options always generate the name TIFF.TIF.
- 2. <dos> does not shorten names (which the conventional method's option does), so the tags used to make up the stem need to total eight. To allow for more characters in the prefix, the jobname would need to use less. You must use <dot> to separate the name and the extension when using <dos>.
- 3. Because <dos> strips space and full-stop characters, prefix> and <prefixonly> become equivalent when <dos> is used.

## 5.8.1.3 Temporary file names

Temporary files may persist in the case of a RIP failure or in the unlikely occurrence of the final file rename failing. From TIFF 4.0r0 the following temporary file names are of the

form:ccccccc: uuT. Where ccccccc is an 8-hex-digit string, and uu is two decimal digits. For example:

CA7C63A7.00T 5BDDFE01.00T 5F1CA81C.00T 7B639678.00T

In some rare circumstances, the extension might be 01T or 002T instead of 00T.

#### 5.8.2 TIFF file format options

All the remaining options in the dialog, with the exception of **Anti-Aliasing** and the **Post Processing** section, provide different ways of storing the data in the file but do not affect the viewed image. These different ways of storing the data may be required by the specific application that will read the TIFF files or may improve the portability or speed of access of the files.

You can choose the basic internal format used for the file from the **TIFF Format** drop-down list. TIFF files can either contain the image data in a Single strip (all in one chunk) or Multiple strips (several chunks).

Use the **Style** drop-down list in the Edit Page Setup dialog box to choose the color space and interleaving style.

To produce TIFF files with reverse bit ordering, select the **Reverse bit order** check box. This reverses the order of bits in a byte in the raster data of a halftoned TIFF file (monochrome), so if the byte was 11010001 it becomes 10001011.

Select the **Pad to 32 bit alignment** box to make each line of the TIFF file data end on a multiple of 32 bits. This is an efficiency setting, for monochrome output only, that may make the file faster to read in some applications.

You can choose between Macintosh and IBM PC byte ordering from the **Byte ordering** dropdown list. This option lets you select the byte ordering to be that used by Intel (IBM PC) machines (little endian machines), or Motorola (Macintosh) machines (big endian machines). This is the order of bytes in a word, needed by the TIFF reader to correctly interpret the TIFF header. Most TIFF readers can read both sorts of header.

You can choose the compression format used for the file from the **Compression** drop-down list. The choices are: None, CCITT Huffman, CCITT Group 3, CCITT Group 4, LZW, or Packbits. From v4.4r0 of the TIFF output plugin the default setting for compression is Packbits.

**Note:** The CCITT compression formats are only suitable for monochrome output.

Finally, for all except monochrome files, you can choose a level of anti-aliasing in which intermediate colors are used to visually smooth boundaries. (Anti-aliasing is most useful at low or medium resolutions.) Select the desired option from the **Anti-Aliasing** drop-down list box.

None is the fastest option but provides no anti-aliasing. Of the other options, the higher numbers provide more smoothing, but also require more time to prepare a given image.

Note: If you output any job to TIFF CMYK Composite (Pixel) with anti-aliasing set at 8x8, the following error will appear for the TIFF device if the resolution is greater than 300 dpi:

%%[Warning: band size too small - please increase size]%%.

#### 5.8.3 TIFF file post processing

You can use this section of the dialog box to define extra actions after the RIP has created each TIFF file. To do this, you type text specifying a command and its options in a way similar to typing in a command prompt or terminal window. The command can be a simple batch file or a complex application, provided that you can give the command all necessary options and information on the command line; a command needing operator interaction is likely to cause problems.

You can use such post-processing commands to convert the file to a different format or to send the data to a destination that is not directly supported by TIFF output from the RIP. There are several other possibilities, such as extracting information for use in reports, limited only by your ability to obtain or create a suitable application and to supply information to it.

The controls in this section of the dialog box are:

**Enable** 

Select this check box to enable a post-processing command, as entered in the Command text field. Leave it unselected to disable postprocessing.

**Create Window** 

Check this box to display a command prompt window: for example, to display any messages produced by the post-processing command. The command window closes at the end of the command so, to read any messages, you may need a timed delay before the command finishes. (A wait for a key-press may be useful for testing but becomes unworkable with many output files.)

Command

The entry in this text field is a string specifying a post-processing application, which must be available on the computer running the RIP. Optionally, you can supply options understood by the application, and data such as the name of the relevant input or output files. The command string can contain substitution codes. The RIP expands the codes and runs the command at the end of each output file.

"Post processing substitution codes" on page 106 lists the recognized substitution codes.

The string should normally include the file extension and the full path name of the application file. However, you can type just the file name if the command file has extension . EXE and is in one of the folders specified by the PATH variable. File names passed to the application as data are assumed to be in the folder receiving the TIFF files, unless you type a different path name.

## 5.8.3.1 Post processing substitution codes

The Navigator Harlequin RIP recognizes the substitution codes shown in Table 5.4. You can insert an integer between the percent character and the letter code, to restrict the maximum number of characters used in the result string. For example:%6j represents the first six characters of the job name:

| Code | Meaning                                                                                                    |
|------|----------------------------------------------------------------------------------------------------|
| %с   | The current separation color, represented by a string of default length one character. Typical separation names are Cyan, Magenta, Yellow, and Black. Examples for length one are: C, Y, M, and B. |
| %d   | The current date. In the case of the TIFF plugin, this defaults to a length of 6 digits (YYMMDD).                                                                                                  |
|      | For example: 26 October 1998 becomes 981026.                                                                                                    |
|      | %8d gives YYYYMMDD.                                                                                                    |
| %e   | The job exposure, as entered in the Page Setup dialog box. For example: 221.                                                                                                    |
| %f   | The output TIFF file name, not including the full path. For example, based on jobname and not suppressing the page number: 1ColdfacepsC05.TIF.                                                     |
| %g   | A fixed jobname using the following rules:                                                                                                    |
|      | 1. Skip over the leading nn . which the RIP pre-pends.                                                                                                    |
|      | 2. Remove all non-alphanumeric characters.                                                                                                    |
| %j   | The current page buffer name, as shown in the Output Controller/Monitor. For example: 1. Coldface.ps (C).                                                                                          |
| %n   | The current job number, an integer that the RIP increments each time it processes a new job. For example: 115.                                                                                     |
| %0   | The full output directory path set by the <b>Folder</b> button (but not the resolution, if the check box to include resolution has been checked; nor the file name). For example: C:\S\TIFF\.      |
| %p   | The current page number within the job. For example: 13.                                                                                                    |
| %r   | The job resolution, in dots per inch. For example: 72.                                                                                                    |
|      | Table 5.4 Post processing substitution codes                                                                                                    |
| %s   | The current job name, after removal of characters that would be illegal in a file name. For example: Coldfaceps.                                                                                   |
|      | %s uses the following rules:                                                                                                    |
|      | 1. Skip over the leading nn. which the RIP pre-pends.                                                                                                    |
|      | 2. Remove all parenthetical expressions.                                                                                                    |
|      | 3. Remove everything which comes before delimiter characters - : (colon), ; (semi-colon), @ (commercial at), - (hyphen), and control characters. Delimiters within parentheses do not count.       |
|      | 4. Remove all non-alphanumeric characters.                                                                                                    |
|      | 5. If rules 1-4 result in an empty name, start over again and just use rule 4.                                                                                                    |

| Code | Meaning                                                                                                    |
|------|----------------------------------------------------------------------------------------------------|
| %t   | The current time in the format HHMMSS, using the 24 hour clock. The default length is 6. For example, a time just after 7:30 pm would be shown: 193211.                                      |
| %x   | The current file name suffix. For example: TIF.                                                                                                    |
| %z   | The output file name stem, is taken from the job name if <b>Use job-name as stem</b> is selected, otherwise it will be taken from the <b>Stem</b> text field.                                |
|      | For example: if <b>Stem</b> is set to TIFF, and <b>Use jobname as stem</b> is not selected; %z will produce TIFF00, TIFF01, and so on for the output files TIFF00.tif, TIFF01.tif and so on. |

Table 5.4 Post processing substitution codes

#### 5.8.3.2 Checking the Command string

The RIP reports each command and the working folder (directory) in the main window, in the following form. Italics show which text can vary with different jobs and Page Setups.

```
Running post-job command
"C:\RIP\myproc.bat C:\S\TIFF\Coldfaceps.TIF" in directory C:\S\TIFF\
```

For a more thorough test of how the command behaves when used at the command prompt of the operating system, select the **Create window** box and try creating a batch (.BAT) file with these contents and using the name of the batch file as the application in your command string.

```
echo %1 %2 %3 %4 %5 %6 %7 %8 %9 pause
```

**Note:** If you have problems with a command, test it outside the RIP by opening a command window and running the command manually. If you think that you have used any substitution code from which the RIP might generate an element containing characters with a special meaning to Windows, try surrounding that code with double quotes. For example, use "%f" in the **Command** field rather than just %f. If there are no special characters involved, look at the number of substitution codes that you are using and the length of the command string both before and after expansion of the substitution codes. The limit on the length of the expanded command string varies with the Microsoft Windows environment but you should have no problems with up to 125 characters in the string after expansion.

## 5.9 Output to PDF Raster

The PDF raster output plugin is a layered option and requires a LDK product key for it to be enabled. See "Extras" on page 198 for more information.

The Navigator Harlequin RIP can produce PDF raster format files, which you can choose by selecting the PDFRaster output device in the Edit Page Setup dialog box.

The Navigator Harlequin RIP produces PDF raster files which are compatible with various PDF/X standards depending on the selection made in the PDF Raster Configuration dialog. PDF raster files can be considered as a raster bitmap wrapped in PDF/X and can be opened in PDF readers such as Jaws PDF Editor and Adobe Acrobat.

Under Separations, Screening & Color, the Style drop-down list contains all the separations styles created for the PDFRaster device. The choice of separations style determines the color space and format of the output.

Note: From v8.1 because DeviceMono is no longer available any page setup which previously used this option in the Separations dialog will now not work. The RIP setups should be changed to use Monochrome instead.

You can configure how the RIP produces and names PDF raster files by clicking Configure Device in the Edit Page Setup dialog box, when the selected output device is PDFRaster. Alternatively, if you are running the RIP in one of the multiple modes, the device of any page buffer in the Output Controller can be configured by clicking Configure Device in the Info dialog box of that page buffer.

The PDF raster output plugin supports up to 32 spot colors meaning that an output PDF raster file can contain up to 36 colorants (CMYK plus 32 spots). When a PDF raster containing spot colors is created by the RIP and then displayed in a PDF application (like Jaws PDF Creator or Adobe Acrobat), a tint transform is used to tell those applications how to display the colors. If, however, the PDF is passed onto a multichannel device (like the Navigator Harlequin RIP), which can support those colorants, they will be supported.

Note: While the plugin will create PDFs with up to 32 colorants (total), the PDF specification defines the limit as 8 colorants, and so the plugin issues a warning when more than 8 are requested. Once the 32 limit is reached, the plugin will refuse to process the page.

Acrobat 8 will process pages with more than 8 colorants.

**Note**: PDF source documents can sometimes contain pages of variable size. If present, these variable page sizes are maintained in the output file.

**Note**: Do not try to re-order pages using the PDF raster plugin in the Output Controller.

Note: If you are processing very large pages you may wish to increase the Memory for RIP set-ting. If the RIP runs out of memory the job will fail. For more information see Navigator Harlequin RIP memory allocation" on page 199.

Figure 5.7 shows the PDF Raster Configuration dialog box.

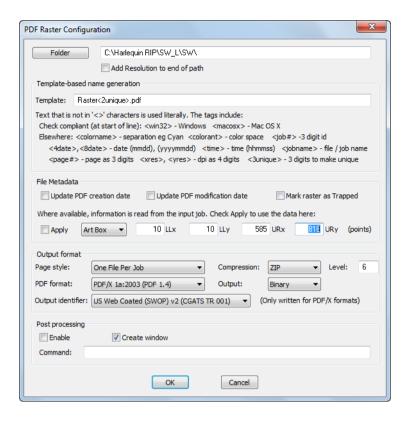

Figure 5.7 PDF Raster Configuration dialog box

The options in this dialog box fall into categories—location and naming, file metadata, file format, and post processing—as described in the following subsections.

## 5.9.1 PDF raster file location and naming options

Choose the folder in which the Navigator Harlequin RIP places files by clicking the **Folder** button and choosing a folder from the dialog box— open the folder in the list and then click **OK**. The PDF Raster Configuration dialog box then shows the path to the folder that you chose.

If **Add resolution to end of Path** is selected, the RIP places any PDF raster files created in a sub folder of your chosen folder with the name of that sub folder set to the resolution of the job: for example, 300 or 2400.

Template-based file name generation is provided which uses various tags to generate the name.

## 5.9.1.1 Template-based name generation

Template-based file name generation is used for PDF raster output, and allows you to specify the automatic generation of an output file name using a template of fixed text and tags. When this method is selected, the Template field is used for file name generation.

Most tags are content tags, representing variables such as the date and time a job is processed; the other tags allow you to reject names that would be illegal in a specified operating system. The maximum length of variables can be specified by preceding the tag name with an integer. For example, <5jobname> truncates the job name to a maximum of five characters. Tags that produce numeric values are truncated from left to right, whereas tags that produce alphanumeric strings (strings containing the characters a-z, A-Z, and 0-9) are truncated from right to left. See the example below for further details.

Fixed text can be part of the file name stem or extension. For example, stem <3unique><sepname><dot>tif would generate a file name of the form: stem 000-Cyan.tif, in which stem can be any identifying text.

Try to use a file name extension that does not clash with any established convention.

Note: This file naming scheme does not provide useful file names derived from job names that contain double-byte characters.

The default value for template-based name generation is:

Raster<2unique>.pdf

This means that when 100 files have been processed the RIP will stop.

**Note**: If you use unrecognized tags they will be maintained in the output filename.

Note: The list of tags displayed in the PDF Raster Configuration dialog is only a useful subset. All tags are supported for PDF raster output.

Template-based name generation for PDF raster works in exactly the same manner as for template-based name generation for TIFF. Therefore, for full details on all the tags available see "Template-based name generation" on page 95.

#### 5.9.2 File Metadata

When either the **Update PDF Creation Date** or **Update PDF Modification Date** option is checked, the modification date or creation date will be set to the current time, whether or not these dates are present in the original PDF source file. If a date is present in the original source document and you have not selected the these option, the original date will be used in the output file.

The Mark raster as Trapped option allows the output PDF raster to be set as trapped or not. PDF files have a trapped flag which can be set either true or false. If set true the contents of the PDF have been trapped in some way, either by the RIP or by using some third party plugin. This option allows you to decide whether the output PDF raster is configured as trapped.

If required, you can specify an Art Box or Trim Box size if values for one or the other does not already exist. If values for Art Box and Trim Box are present in the source PDF file they will be used no matter what values are input into this dialog.

To enter a value select either **Art Box** or **Trim Box** from the drop-down list and then enter values for the LLx, LLy, URx, and URy which specify the lower-left x, lower-left y, upper-right x, and upper-right y coordinates of a rectangle. For more information on specifying these values see the *PDF Reference Sixth Edition v1.7 Section 3.8.4*.

When the values have been entered check the **Apply** box.

**Note**: All boxes will be within the Media Box, and if they are not they will be clipped to the Media Box size. Trim Box and Crop Box settings are maintained in the output file if they are present in the source PDF.

If a PDF input file has a date within the metadata which does not conform to the PDF specification a warning will appear and the date in the output PDF will be changed to the current RIP date. Warning of the following form are displayed when this occurs:

Warning: input PDF uses a modification date  $\"\$ s" that does not conform to the PDF specification.

or

Warning: input PDF uses a creation date  $\"\$ s that does not conform to the PDF specification.

## 5.9.3 PDF raster file output format options

All the remaining options in the dialog, with the exception of the **Post Processing** section, provide different ways of storing the data in the file but do not affect the viewed image.

You can choose the page style option from the **Page style** drop-down list. This option decides whether the output file is saved as one file per job (a 100 page job is created as a single PDF document containing 100 pages), or one file per page (a 100 page job is created as 100 separate PD documents each containing one page).

**Note**: If you abort a page and your PDF raster configuration is set to "one file per job" (rather than "one file per page") your whole job and all pages therein will be aborted.

You can choose the output PDF format settings from the **PDF Format** drop-down list. Currently the options are: PDF/X 1a:2003 (PDF 1.4) and PDF 1.4.

You can choose the compression format used for the file from the **Compression** drop-down list. The choices are: None or ZIP. The compression settings only affect images.

The **Level** option determines the amount of compression applied to the output file. A value of 1 means "don't compress very much" (and is quicker); a value of 9 means "compress as much as possible" (and is slower). The default value is 6.

You can choose the rendering intent to be used for the file from the **Output identifier** drop-down list. There are various styles available. These styles cannot be changed or added to.

You can choose the output data format used for the file from the **Output** drop-down list. The choices are: ASCII or BINARY. If you are planning to transmit the output file via e-mail, choose ASCII, which provides an Ascii85 encoding. Otherwise, for normal use choose BINARY.

### 5.9.4 PDF raster file post processing

You can use this section of the dialog box to define extra actions after the RIP has created each PDF raster file. To do this, you type text specifying a command and its options in a way similar to typing in a command prompt or terminal window. The command can be a simple batch file or a complex application, provided that you can give the command all necessary options and information on the command line; a command needing operator interaction is likely to cause problems.

You can use such post-processing commands to convert the file to a different format or to send the data to a destination that is not directly supported by PDF raster output from the RIP. There are several other possibilities, such as extracting information for use in reports, limited only by your ability to obtain or create a suitable application and to supply information to it.

The controls in this section of the dialog box are:

**Enable** 

Select this check box to enable a post-processing command, as entered in the Command text field. Leave it unselected to disable postprocessing.

**Create Window** 

Check this box to display a command prompt window: for example, to display any messages produced by the post-processing command. The command window closes at the end of the command so, to read any messages, you may need a timed delay before the command finishes. (A wait for a key-press may be useful for testing but becomes unworkable with many output files.)

Command

The entry in this text field is a string specifying a post-processing application, which must be available on the computer running the RIP. Optionally, you can supply parameters understood by the application, and data such as the name of the relevant input or output files. The command string can contain substitution codes. The RIP expands the codes and runs the command at the end of each output file.

"Post processing substitution codes" on page 106 lists the recognized substitution codes.

The string should normally include the file extension and the full path name of the application file. However, you can type just the file name if the command file has extension . EXE and is in one of the folders specified by the PATH variable. File names passed to the application as data are assumed to be in the folder receiving the PDF raster files, unless you type a different path name.

# 5.10 Sending output to a printer

You can use the Navigator Harlequin RIP to produce output on a variety of different imagesetters and printers. The options available depend on the device drivers that have been installed with your copy of the RIP.

If any device drivers have been installed, you can select one of these drivers in the Edit Page Setup dialog box from the **Device** drop-down list. Selecting Ultre, PelBox, or HP650, for example, sends output to the corresponding printer, provided that somebody has done any necessary configuration to suit the way that the printer is connected and configured.

You can gain the ability to send output to many other types of device by adding other *output plugins*. A simple plugin may add a single *device driver*, and this manual usually talks about the device that the driver supports. Complex output plugins can support several device drivers and provide preconfigured Page Setups, screening, or color management. Such complex plugins can require several steps during installation: hardware installation, system software modifications, software installation in the Navigator Harlequin RIP, and enabling specific devices or RIP options by activating a new LDK product key. There is likely to be a separate installation or operator's manual for such plugins and, perhaps, a special installation program.

**Note:** It is often dangerous to attempt to re-install or update an installed plugin in the same copy of the Navigator Harlequin RIP, because of file name mapping (described briefly on page 39) and other issues. It is much safer to make a fresh installation of the RIP, install the new plugin, and then transfer your setting to the fresh installation. The separate Migrate program can help you make this transfer.

Where a plugin supplies a single device type, the device type becomes ready for use as soon as it has been installed and, if necessary, enabled with an LDK product key. Multiple device output plugins appear first as one of the options in the Device Manager, where you can choose which device you want to use. See "Multiple device output plugins" on page 116.

Once installed, the name of a device added with a new output plugin appears as one of the device options in the Edit Page Setup dialog box and you can select it just like any other device.

Under **Separations**, **Screening & Color**, the **Style** drop-down list contains all the separations styles created for the current device. The choice of separations style determines the color space and format of the output.

**Note:** Some output plugins allow you to select the color generation mode using the **Configure Device** button. When this is the case, the **Style** drop-down list contains only the separations styles corresponding to the selected color generation mode.

For certain types of output device, a text box labeled **Exposure** becomes active in Edit Page Setup. By specifying a number in the text box, you can change the exposure of the chosen output device: this varies the power of the laser used to create the image, which in turn makes the image lighter or darker. Refer to the documentation for your output device to see if it has an exposure control. Choosing the correct exposure is described in Chapter 12, "Calibration".

Media and cassette monitoring and management facilities are available for all continuous feed printers supported by the Navigator Harlequin RIP. For details of how to use these facilities, see Chapter 9, "Media Management", and "Cassette management" on page 143.

# 5.11 ProofReady plugins

ProofReady plugins allow the RIP to provide page images to a supported printer.

When you create a Page Setup for a ProofReady device a default color setup is applied, using input and output profiles, and rendering intents defined within the plugin. You must have ColorPro enabled to use this automatic color management feature. You can also create your own color setup if you do not wish to use the default settings.

ProofReady plugins have the following capabilities:

- Instant color management using supplied profiles
- A choice of resolution for the output page image for all media sizes and types supported by the model of printer in use
- User choice of output quality
- Availability of Harlequin screening techniques
- Preview of the screened output

Using the ProofReady plugin is straightforward. You select the required device, configure it, select a profile from the **ProofReady** menu and then print.

If you would like to improve color accuracy and you have a measurement device available, you can print an uncalibrated target, measure it with Genlin and then import the data and make a new calibration set.

You then go back to the Page Setup and select this calibration with the ProofReady Setup unchanged and proof using the calibration and the ProofReady setup combined.

## 5.11.1 Using ProofReady plugins

Each ProofReady plugin is supplied ready to use with preconfigured color management for several types of media.

With a ProofReady plugin, the way that you apply color management is simpler than with ColorPro because the setups are ready to use. The special color setups appear in the **Proof**-**Ready** menu in the **Output Device** section of the Page Setup dialog box, each named for a particular combination of media and resolution. Choosing one of the entries from the ProofReady menu, gives you a default color setup that produces good results for most jobs.

When an option is selected from the ProofReady menu, the options in the Separations, Screening and Color section of the Page Setup dialog are enabled. This allows you to create and edit ProofReady color setups or separation styles. However, non-compatible separation styles and color setups cannot be selected or created.

If you want to create a calibration set for your printer rather than using the reference calibration profile, you can print an uncalibrated target and import the data using Genlin. Once you have created a calibration set, you must choose it from the **Calibration** menu.

You can also expand the capabilities of a ProofReady plugin, by creating and using custom color setups built upon the same profiles used to create the default color setups.

For more details of ProofReady plugins, see the user guide for the relevant ProofReady plugin.

# 5.12 Multiple device output plugins

The Navigator Harlequin RIP lets you install *multiple device output plugins*, which allow you to drive a number of different devices without needing a separate output plugin for each one.

**Note:** Many output plugins intended for use with a range of similar output devices, such as inkjet printers, are multiple output plugins but are supplied with preconfigured devices ready for use in the Edit Page Setup dialog box. You should only need to use the description given here if the installation procedure for a plugin fails to install a device of the type you want.

This discussion uses the following terms:

Device A device is often a physical piece of equipment which produces out-

put. It can also be a way of producing a graphics file in a format like TIFF. A device can be selected by name from the **Device** drop-down list

in the Edit Page Setup dialog box.

Device type Any particular device is of a certain type. For instance, some printers

are of type Ultre, and some are of type ExxtraSetter. Distinguishing different device types is like distinguishing different models of computer. Some options (for example, the resolutions or media types avail-

able) depend on the device type.

Output plugin The output plugin is the software you install into the RIP to make it

drive a particular device. It tells the RIP the name and type of the devices it drives, as well as the address of the device (that is, where to find the device—in terms of the computer rather than physical

location).

With ordinary output plugins, one plugin can drive only one device. If you want to install a large number of devices, you need many different output plugins. This can make configuration of the system cumbersome.

Multiple device output plugins allow you to drive a number of different devices using just one plugin. You can have any number of devices of a particular type.

Figure 5.8 shows you the configuration of an imaginary system using both single and multiple device drivers.

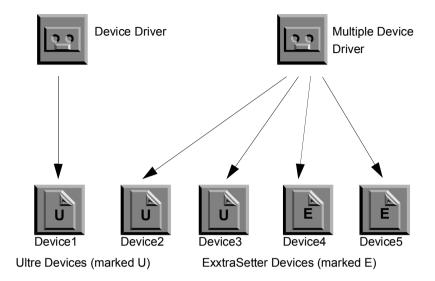

Figure 5.8 The use of multiple device drivers in the Navigator Harlequin RIP

Five devices are shown, driven by two output plugins. Device1 is of type Ultre, and is driven by an ordinary output plugin.

However, the remaining four devices are all driven by one multiple device output plugin. Two of these devices are of type Ultre, and two are of type ExxtraSetter, so this driver must know about at least two device types—it may well know about others.

## 5.12.1 Installing and using multiple device plugins

Install a multiple device output plugin, just as you would for an ordinary output plugin and as described in "Sending output to a printer" on page 114. The plugin then appears as one of the options in the Device Manager dialog box, shown in Figure 5.9.

You create and configure devices driven from a multiple device driver using the Device Manager. To open the Device Manager click the **Device Manager** button, which is the icon button

under **Output Device** in Edit Page Setup. The Device Manager is also available from the **Navigator Harlequin RIP** menu.

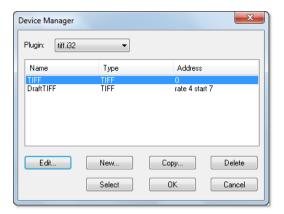

Figure 5.9 Device Manager dialog box

The **Plugin** drop-down list shows the multiple device output plugins currently installed in the RIP. You can install several multiple device plugins, and this drop-down list lets you choose between them. The devices driven by the selected plugin appear in the table listing: each line displays the name, type, and address of one device. For instance, in Figure 5.9 the dialog box lists devices linked to the Epsonvsd multiple device plugin.

**Note:** Both the name and the values entered for each device are used here for illustration only. There are several multiple device plugins but their names and the acceptable values vary greatly, so they are documented separately.

The Device Manager has the following uses:

- To change the configuration of a device, select its entry in the list and click **Edit** then use the Device Manager Edit dialog box.
- To add a new device, click **New** then use the Device Manager Edit dialog box.
- To add a device that is similar to an existing device, select its entry in the list and click
   Copy then use the Device Manager Edit dialog box. You must give the copy a new name.
- To delete a device from the current multiple device driver, select it in the Device Manager and click **Delete**. This removes the driver immediately.

When you click the **New**, **Edit**, or **Copy** button, the RIP displays the Device Manager Edit dialog box shown in Figure 5.10.

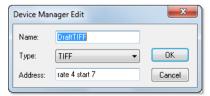

Figure 5.10 Device Manager Edit dialog box

This dialog box has three fields that you can edit:

- Specify a name for the device in the **Name** text box. This is the name that appears in the **Device** drop-down list in the Edit Page Setup dialog box, and elsewhere.
- Choose the device type from the **Type** drop-down list—a list of all the device types that the selected multiple device output plugin supports. The device types are preset during the manufacture of a plugin and are not subsequently configurable. You cannot tell a multiple device driver to look for a device with a type not listed here.
- Use the **Address** text box to type in the address of the device you are adding or editing. This text box provides device information such as a multiplex address, a SCSI port, or a file name; all highly dependent on the type of device. For details of what to enter here, refer to the documentation (available from your supplier) for the specific multiple device output plugin.

Click **OK** when all values in the Device Manager Edit dialog box are as you want them. This confirmation is provisional: you must also click **OK** in the Device Manager to finally save your changes. If you opened the Device Manager from the Edit Page Setup dialog box, you can also save the changes by clicking the **Select** button. In addition to saving the changes, the **Select** button displays the selected device in the Edit Page Setup dialog box. Click **Cancel** to discard all changes.

# 5.13 Output plugin dialog boxes

Many devices have features which only apply to that device. For example, a certain printer may be able to print on both sides of the paper, a feature called *duplexing*. Such features may be controllable, in which case the device driver offers a dialog box unique to that driver containing, for example, a check box to turn duplexing on or off. For example, the device TIFF can have its output file name and format configured (as shown in Figure 5.6, page 94). If the driver does not have any configurable options, the **Configure Device** button is disabled.

Some output plugins allow you to set the color generation mode using the Configure Device button. In these cases, the **Style** drop-down list contains only the separations styles corresponding to the selected color generation mode. Otherwise, the choice of separations style determines the color space and format of the output.

# 5.14 Separations, Screening and Color

The options under **Separations**, **Screening & Color** allow you to choose the separations style and color setup for the current Page Setup.

Style

The **Style** drop-down list allows you to choose a separations style for the currently selected device. A separations style contains information on separations and screening (where appropriate), which you can use in one or more Page Setups. The choice of separations style determines the color space and format of the output.

**Note:** Some output plugins allow you to set the color generation mode using the **Configure Device** button. In this case, the **Style** drop-down list contains only the separations styles corresponding to the selected color generation mode.

If you change the **Device**, you may have to select a corresponding separations style for the new device before you can save the Page Setup.

Click the **Separations Manager** button to create or edit a separations style.

#### **Separations Manager**

This icon button is next to the **Style** drop-down list. It opens the Separations Manager dialog box, from which you can create or edit a separations style. See Chapter 13, "Color Separation" for details.

The Separations Manager is independent of the Edit Page Setup dialog box. You can create or edit a style in the Separations Manager, even if you do not want to use it in the current Page Setup. If you do want to use a new or changed style for this Page Setup, select the style in the Separations Manager and click the **Select** button.

Color

The **Color** drop-down list allows you to choose a color setup for the currently selected device and color space. The choice of separations style determines the color space. Click the **Color Setup Manager** button to create or edit a color setup. See "Color Setup" on page 379 or the separate manual *Harlequin ColorPro User's Guide*.

#### **Color Setup Manager**

This icon button is next to the **Color** drop-down list. It opens the Color Setup Manager dialog box, from which you can create or edit a color setup. See the separate manual *Harlequin ColorPro User's Guide*.

#### TrapPro Manager

The TrapPro Manager is independent of the Edit Page Setup dialog box, and is only available if TrapPro is enabled with an LDK product key. You can see if TrapPro is enabled by checking **Configure RIP** > **Extras**. You can create or edit trapping setups in the TrapPro Manager, even if you do not want to use them in the current Page Setup. If you do want to use a new or changed trapping setup, select the trapping setup in the TrapPro Manager and click the **Select** button.

For more information see "Trapping features" on page 389.

# 5.15 Advanced Media Saving

Media saving is provided as an extra layered option that allows you to instruct the Navigator Harlequin RIP to automatically fit pages onto the output media in a way that makes the most efficient use of the media. For example, when imaging A4 pages they would normally be

placed one above the other on the output media. With media saving enabled, the A4 pages could be placed side-by-side thus utilizing more of the media width.

### 5.15.1 How to activate Advanced Media Saving

To make use of the Advanced Media Saving, it must be activated with an LDK product key.

This option is especially useful with Capstan and Drum devices. For more information on how to select the extra features supplied with the RIP see "Extras" on page 198.

Media saving is enabled for each Page Setup by clicking the Advanced Media Saving option situated in the lower left, Cassette & Page section of the Edit Page Setup dialog box.

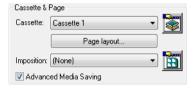

Figure 5.11 Advanced Media Saving option

With the Advanced Media Saving option selected, jobs processed in the RIP are automatically grouped together with other jobs according to resolution, bit depth, paper type and output device. The jobs are only output to the device when the page is full. A collection of jobs on a page is known as a 'flat'.

For example, you may have a 32 inch roll installed in the output device and a queue of three A4 sized jobs waiting to be output. Instead of printing a single job along the width of the roll, the RIP will fit all three jobs along the width of the roll—ultimately saving media.

The Media saver works by receiving page buffers from the RIP. In the pagebuffer header there are fields specifying the media width and media height, page width and page height. The Media saver uses the media width and media height values as the size of the flat and page width and page height value as the size of the page.

If the device supports cassettes, the media width and media height values are defined in the Cassette manager. If the device is a roll, media height in the page buffer is the same as the page height and is ignored by the media saver.

If the device does not support cassettes, the media width and media height values are those entered by the user in the Page Layout dialog box. Again the roll device rule applies.

**Note**: A Watermark RIP cannot currently be used in conjunction with the media saving option. For this reason, the Advanced Media Saving check box in the Page Setup dialog box is disabled when using a Watermark RIP.

## 5.15.2 Tracking media width for automatic cassette selection

The width of media used is tracked to aid the use of automatic cassette selectors.

For roll fed devices, the length of the media that needs to be exposed when outputting a flat has always been tracked, with the assumption that the width value is constant. However,

because automatic cassette selection devices are starting to be used, it is now important for the RIP to track the width of the media used in addition to the length.

If the width of the flat is reduced, a cassette with smaller width media can be selected leading to a shorter exposure time and saving of media.

When enabled, the RIP **Output** menu contains the **Advanced Media Saving** option, which on selection displays the Media Saving dialog.

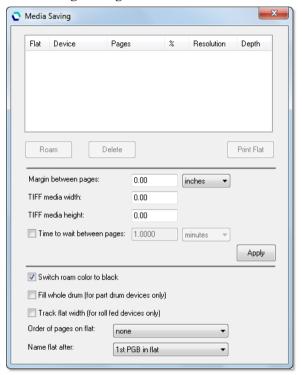

Figure 5.12 Media Saving dialog box

## 5.15.3 The Media Saving dialog box

The Media Saving dialog box displays all the information required for you to keep track of which jobs are being combined into flats. Jobs will only be added to a flat if the resolution, bit depth, paper type and device are all the same—if any of these are different a new flat will be created.

As soon as a flat is full it will be output to the device. A flat is deemed 'full' when it reaches that stage where any new page of the same specification will not fit in the flat.

You can send a flat to the output device before it is completed by highlighting the flat to be output followed by clicking the **Print Flat** button.

You can ensure enough space is placed around each job by specifying a value in the **Margin between pages** option. The Media saver ensures that there is the same given margin between

the edges of the paper and the pages of jobs—it achieves this by absolute positioning of the pages on the flat. Shown below is a diagram illustrating how pages are position on the flat.

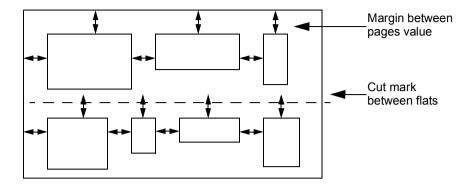

Figure 5.13 Margin media saving control

**Note**: If when using media saving you get output that is clipped, you should make the **Margin between jobs** value greater than the value of the unprintable margin for the device.

For a TIFF output device (or any other device with an unlimited media width and height) the media width and height end up being the same as the Page Size, and the size of a TIFF flat would be the same as the first page buffer on the flat.

The **TIFF media width** and **TIFF media height** text boxes are designed for use with the TIFF output device (and any other device with unlimited width and height). The values in these fields are used to calculate the size of the TIFF flat.

If you want to avoid the possibility of a flat never being output, because there may never be enough page buffers of the same type, you can click the **Time to wait between pages** option and enter either a number of minutes or hours. When an incomplete flat has been displayed in the Media Saving dialog box for the defined time out period, it will automatically be output to the selected device. When **Time to wait between pages** is not checked, partially filled flats will always wait for new pages of the same specification to arrive.

You can Roam individual pages displayed in the Media Saving dialog by selecting them and clicking the **Roam** button. Similarly, you can delete individual pages by selecting them and clicking the **Delete** button.

When a flat is printed, the page buffers that the flat references are deleted from the disk. Because of this, the **Print Flat** button is disabled when a Roam window is open.

If a flat is going to be printed because the time out period has expired and a Roam window is open, the flat is placed in a queue and is printed as soon as all Roam windows are closed.

By default, if the device is roll fed (for example part drum or capstan), the buffered pages are placed on the flat in one row along the width of the media. The height of the flat is ultimately that of the tallest page placed on the flat, and the width of the flat is as specified in the Page Layout dialog.

This default behavior can be changed in two ways.

- For part drum devices, the **Fill whole drum (for part drum devices only)** check box controls the behavior that defines the media height as that of the device width, allowing multiple rows of page buffers on the flat, and as such allowing the whole of the drum to be utilized.
- For part drum and capstan devices (that is, roll fed devices), the Track flat width (for roll
  fed devices only) check box controls the width of the flat. If it is checked, the flat width
  will be the width of the widest row of pages on the flat.

You may encounter problems when you are outputting to a device that specifies a minimum media width. If a flat is submitted which defines a media width that is smaller than the device's minimum media width, the plugin will reject the flat and display the message:

```
"Error - The media width is less than the minimum allowed" - and the job is aborted
```

Also note, that if you are outputting separations and the flat size is being tracked (either width or height), it can occur that the separations will have different sizes. You are therefore unable to Roam these separations together.

The **Switch roam color to black** is only enabled when the **Order of pages on flat** option is set to none, that is, when more than one separation color is allowed on the same flat. When selected, the Roam color of the resulting flat is black. This option does not apply to composite output.

**Note**: You are able to change the Roam Color from the Throughput Info dialog. See "Changing the color" on page 73 for more information.

The **Order of pages on flat** option provides a drop-down list with the following options:

none Page buffers are placed on flats if they fit, regardless of color.

by separation

Each flat is dedicated to a particular separation name, therefore page buffers with different separation names cannot appear on the same flat. For example, cyan separations can only appear on cyan flats. However, once allocated to its flat, a page buffer may be positioned anywhere on that flat.

by separation, page position

Each flat is dedicated to a particular separation name, in the same way as described in the by separation option above. The page buffers for a given job must all be at the same position on their respective flats. But no consideration is given to what other separations may be on these flats. Therefore, it is not guaranteed that the group of flats that contains all the page buffers for any one job also contains all the page buffers for the other separations on the flat.

**Note:** This option will not work for preseparated jobs, because the RIP treats each separation as a different job.

by separation, page position, job

Each flat is dedicated to a particular separation name. The page buffers for a given page must all be at the same position on their respective flats. It is additionally guaranteed that the group of flats that contains all the page buffers for any one job also contains all the page buffers for the other pages on the flat. Empty spaces will be left for separations that are not available or missing.

**Note:** This option will not work for preseparated jobs, because the RIP treats each separation as a different job.

The Name flat after option controls the job name of the flat. The default setting is to name the flat after the 1st PGB in flat which is how it always has worked. That is, the flat is named after the first job placed on the flat. The alternative option is to name the flat after the flat number. With this option the job name uses the flat number as it appears in the dialog, so "Flat 1" will have the job name; 1. Flat 1. Subsequent new flats will be named incrementally. When the RIP is stopped and started the name of the first flat will be; 1. Flat 1 unless an existing flat is detected in the media saving, in which case any new flats will be named incrementally from the name of the detected flat.

**Note**: If you decide to change this option midway through a RIP session, any previously created flats will not be renamed, that is the change will only affect any subsequent flats that arrive.

The following examples illustrate the differences between the by separation, page position and by separation, page position, job options.

| Incoming Job                                         | by separation, page position |                | by separation, page position, job |                | Flat<br>No. |
|------------------------------------------------------|------------------------------|----------------|-----------------------------------|----------------|-------------|
|                                                      | position 1                   | position 2     | position 1                        | position 2     |             |
| -, -, -, K <sub>1</sub>                              | K <sub>1</sub>               | K <sub>4</sub> | K <sub>1</sub>                    | _              | Flat 1      |
| C <sub>2</sub> , M <sub>2</sub> , Y <sub>2</sub> , – | C <sub>2</sub>               | C <sub>4</sub> | C <sub>2</sub>                    | _              | Flat 2      |
| -, M <sub>3</sub> , Y <sub>3,</sub> -                | M <sub>2</sub>               | $M_3$          | M <sub>2</sub>                    | $M_3$          | Flat 3      |
| C <sub>4</sub> , –, Y <sub>4</sub> , K <sub>4</sub>  | Y <sub>2</sub>               | Y <sub>3</sub> | Y <sub>2</sub>                    | Y <sub>3</sub> | Flat 4      |
|                                                      | _                            | Y <sub>4</sub> | $C_4$                             | _              | Flat 5      |
|                                                      | _                            | _              | $Y_4$                             | _              | Flat 6      |
|                                                      | _                            | _              | K <sub>4</sub>                    | _              | Flat 7      |

Table 5.5 Media saving—example 1

Table 5.5 shows an example where four incoming jobs are placed on flats differently according to the selection of either; by separation, page position or by separation, page position, job.

With by separation, page position selected, the first incoming job contains only a black separation ( $K_1$ ) which is placed on the first flat in position 1. The second job ( $C_2$ ,  $M_2$ ,  $Y_2$ ) contains no black separation and therefore creates three new flats (2, 3, and 4). The third job contains only magenta and yellow separations ( $M_3$ ,  $Y_3$ ). There is space on existing flats for this job, magenta flat 3, position 2 and also yellow flat 4, position 2. The fourth job contains cyan, yellow and black separations, ( $C_4$ ,  $Y_4$ ,  $K_4$ ). There is space on black flat 1, position 2 for  $K_4$ , and also space on cyan flat 2, position 2 for  $C_4$ . However, yellow flat 4 already contains a separation, therefore a new flat (5) is created and the yellow separation is placed in position 2.

It can be seen from this that each flat contains separations in no particular order. A single job can appear on earlier or later flats as long as there is space.

With by separation, page position, job selected, the first three incoming jobs are treated as before. The black separation in the first job  $(K_1)$  is placed on the first flat in position 1. The second job  $(C_2, M_2, Y_2)$  creates three new flats (2, 3, and 4). And the third job  $(M_3, Y_3)$  finds space on existing flats on, magenta flat 3, position 2 and also yellow flat 4, position 2.

The fourth job contains cyan, yellow and black separations,  $(C_4, Y_4, K_4)$ . Even though there is space on black flat 1, position 2 for  $K_4$ , there is no corresponding space in position 2 of flat 3 and flat 4 for the magenta and yellow plates. This is because this option keeps the separations for each job together. Therefore, new flats 5, 6 and 7 are created to accommodate (in position 1), the cyan, yellow and black separations from incoming job 4.

This illustrates that using this option, jobs stay together and appear on consecutive flats.

| Incoming Job                                         | by separation, page position |                | by separation, page position, job |                | Flat<br>No. |
|------------------------------------------------------|------------------------------|----------------|-----------------------------------|----------------|-------------|
|                                                      | position 1                   | position 2     | position 1                        | position 2     |             |
| C <sub>1</sub> , M <sub>1</sub> , -, -               | C <sub>1</sub>               | C <sub>3</sub> | C <sub>1</sub>                    | _              | Flat 1      |
| -, M <sub>2</sub> , Y <sub>2</sub> , -               | M <sub>1</sub>               | M <sub>2</sub> | M <sub>1</sub>                    | M <sub>2</sub> | Flat 2      |
| C <sub>3</sub> , M <sub>3</sub> , Y <sub>3</sub> , – | _                            | Y <sub>2</sub> | _                                 | Y <sub>2</sub> | Flat 3      |
|                                                      | _                            | $M_3$          | C <sub>3</sub>                    | _              | Flat 4      |
|                                                      | _                            | Y <sub>3</sub> | M <sub>3</sub>                    | _              | Flat 5      |
|                                                      | _                            | _              | Y <sub>3</sub>                    | _              | Flat 6      |

Table 5.6 Media saving—example 2

Table 5.6 shows an example where three incoming jobs are placed on flats differently according to the selection of either; by separation, page position or by separation, page position, job.

With by separation, page position selected, the first incoming job contains a cyan and magenta separation ( $C_1$ ,  $M_1$ ) which are placed on flat 1 and 2, position 1. The second job, ( $M_2$ ,  $Y_2$ ) can use the second position in flat 2 for the magenta and creates a new flat (3) for the yellow. The third job contains cyan, magenta and yellow separations ( $C_3$ ,  $M_3$ ,  $Y_3$ ). There is space on flat 1 for the cyan separation, but no space on flats 2 and 3, position 2 for the magenta and

yellow. (The yellow cannot go onto flat 3, position 1 because it would not be in the correct position for registration). Therefore, new flats (4 and 5) are used and the cyan and magenta separations are placed into position 2.

Again, each flat can contain separations in no particular order. A single job can appear on earlier or later flats as long as there is space.

With by separation, page position, job selected, the first two jobs behave as before. The first incoming job contains a cyan and magenta separation  $(C_1, M_1)$  which are placed on flat 1 and 2, position 1. The second job,  $(M_2, Y_2)$  can use the second position in flat 2 for the magenta and creates a new flat (3) for the yellow.

The third job contains cyan, magenta and yellow separations (C<sub>3</sub>, M<sub>3</sub>, Y<sub>3</sub>). There is space on flat 1 for the cyan separation, on flat 1, position 2 but it is not used because the next flats do not have space. Therefore, new flats (4, 5 and 6) are created and the cyan, magenta and yellow separations are placed into position 1 on those flats.

This illustrates that using this option, jobs stay together and appear on consecutive flats.

### 5.15.4 Media Saving dialog box example

The following example of the Media saving dialog box shows a number of flats in various stages of construction:

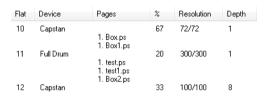

Figure 5.14 Example flats

In this example there are three flats in construction: Flat 10 is destined to be output on a Capstan device and has two jobs called Box.ps and Box1.ps using 67% of the flat. Flat 11 is destined for output on a Drum device and has three jobs using 20% of the flat. Flat 12 is also destined for output on a Capstan device but at a different resolution to Flat 10.

# 5.16 Media and time saving using optimization

The Navigator Harlequin RIP provides media and time saving options in the **Optimization** drop-down list in the Processing section of the Page Setup dialog box. These options are only available if your output device supports them. If your output device does not support these features, the options will not appear in the list.

The media saving described in this section is different to the Media saving option described in "Advanced Media Saving" on page 120, and does a different job. Using the two options together may give unpredictable results.

The **Optimization** drop-down list allows you to instruct the RIP to rotate pages automatically if doing so saves time or media. For capstan and drum type devices you can choose Media Saving. For drum type devices you can also choose Time Saving.

If you choose Media Saving in the **Optimization** drop-down list, the RIP rotates the image if it calculates that media can be saved by doing so. You should ensure that the media width is correctly set within the Cassette Manager to make this option work effectively. (See Chapter 9, "Media Management".) If the current device is a drum recorder, you can choose Time Saving, which rotates the page in whichever direction takes the least time to output.

**Note:** Some applications generate a page size for the job which is dependent on the media width set in the application. Media saving often cannot work when processing jobs generated by these applications. To avoid this problem, make the media width in the application the same as the width of the page being created (including any crop marks which are to be printed).

### 5.16.1 Other options that save media

Selecting the **Trim page** check box in the **Effects** section causes the RIP to trim any white space off the top and bottom of each page.

When printing an image which does not contain a PageSize definition (such as an EPS), and also which is smaller than the currently configured page size, the **Trim Page** feature will trim the page size to that of the image size. For example, printing an A5 image to a Page Setup which has A3 defined as the Page Size would normally result in a roll output device printing onto media A3 in size with an A5 image on it. With Trim Page selected, a roll output device will produce media A5 in size with an A5 image on it. This example illustrates that the amount of media used is considerably reduced.

**Note**: Trim page will trim to the full size of the image whether or not that image contains white space.

**Note:** If you are sending output to a device fed with fixed size sheets, such as a typical laser printer, using **Trim page** does not save media and is very likely to alter the registration between pages: for example, when the content of those pages has a variable outline or bounding box.

Several features listed in the **Enable Feature** drop-down list of the Edit Page Setup dialog box instruct the RIP to use media as economically as possible. In general, these features pack pages together so that, for example, more than one page is imaged side by side in the length of media that would otherwise be used by one page. See "Features" on page 141 for a fuller description.

# 5.17 Default page size

Normally a job sets its own page size and overrides the default page size. However, in some cases (such as when using the **Proof Fonts** command), the RIP uses the default page size.

You can specify the default page size by clicking **Page layout** (in the Edit Page Setup dialog box) to display the Page Layout dialog box. You can specify either a standard page size by name, or the absolute page width and height.

If you do not want to use a standard page size using **Page size**, specify your preferred values in the Page width and Page height text boxes. Sizes can be in inches, millimeters, picas, or points, depending on the current selection in the Select units drop-down list to the right of the **Page width** box. When you have specified a nonstandard size, the RIP displays other in the Paper size drop-down list.

# 5.18 Margins

You can specify margins for a job by clicking Page layout to display the Page Layout dialog box. This dialog box varies slightly, depending on the type of device. The example in Figure 5.15 is for a sheet fed device.

You can set the margins by typing values into the appropriate text boxes. Any margins you specify are added to values set within the job.

Choose the units to use from the **Select units** drop-down list. When you specify the left margin, the right margin is calculated automatically, based on the total width of the media and the size of the image. If you wish, you can specify a negative value for any margin. For example a -1.0 inch left margin would clip 1 inch off the left hand side of the page.

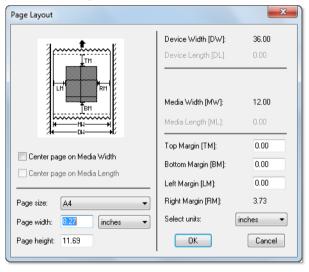

Figure 5.15 A typical Page Layout dialog box

You can center the page on the media by selecting the relevant option. Note that the page is always centered if you choose this option, even if the job itself explicitly sets the page width.

If you are using one of the multiple modes, the Page Layout dialog box is also available from the Info dialog box. This dialog box is displayed when you click Info in the Output Controller (see "Operations on buffered pages" on page 71). When chosen from the Output Controller, the page layout options are specific to the selected page or, optionally, to all pages in the same

job. When chosen from the Edit Page Setup dialog box, the options are applied to all jobs subsequently interpreted with that setup.

The output device dimensions are built into the driver for the current device, and cannot be changed. You can set the media width in the Cassette Manager. For details of how to use the Cassette Manager and other media management facilities, see Chapter 9, "Media Management".

# 5.19 Printing effects

The **Effects** options in the Edit Page Setup dialog box allow you to produce output using assorted effects.

The dialog box displays a representation of a page (near the **Effects** label), in which the letters *AB* are written. You can either click the **Rotate**, **Negative**, and **Mirrorprint** options to select the effects, or you can click the Effects page to cycle through all the possible combinations of effects.

The Effects page changes as you select any of the options, illustrating the effects of using the selected combination.

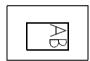

The **Rotate** drop-down list allows you to select 90, 180, and 270 degree rotations. The image itself remains unchanged. If the job was already set to rotate in the opposite direction, the two rotations cancel, giving non-rotated output. Similarly, if the job rotates in the same direction, the two rotations add.

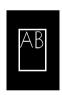

If **Negative** is selected, the page produced is in negative. If the job was already in negative (that is, a negative image is defined in the page description), the two negatives cancel each other out, giving positive output.

Using this option may affect the proper choice of calibration set—see Chapter 12, "Calibration".

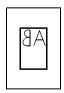

If **Mirrorprint** is selected, the RIP produces a mirrored image which is reflected about the vertical axis. However, if the job being sent was already reflected, selecting the **Mirrorprint** option cancels this out, giving a non-mirrored image.

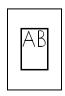

The Navigator Harlequin RIP includes a **Control Strip** check box in the Effects panel of the Page Setup dialog box.

For more information see "Control strip" below.

# 5.20 Control strip

If you select this check box, a control strip is added to your job, based on the area available on the output medium. This is particularly helpful when creating proofs, because the control strip indicates the settings used for the job and allows you to analyze the print quality.

**Note:** The control strip is not suitable for use when outputting to platesetters.

The control strip includes:

- Logos identifying the RIP as a Navigator Harlequin RIP
- A color bar for both visual and colorimetric analysis of the print quality.
- A text slugline carrying data about the job file itself and the print configuration.

The color bar printed on cut-sheet media may be constructed using one, two or four lines of color patches, depending on the space available. It may include the following groups of patches:

- Step wedges, containing different numbers of patches at different tint values. These may contain CMYK or spot colors.
- Graduated linear tints.
- Progressives (secondary and tertiary colors built from Cyan, Magenta and Yellow).
- Neutral patches comparing CMY combinations with plain Black, and using values from a variety of standardized printing conditions, such as SWOP and ISO 12647-2.
- ChipCheck a patent-pending approach that allows the color accuracy of the proof to be tested quickly and cheaply without requiring the use of a colorimeter.
- PDF/X status, showing whether the job being printed is PDF/X compliant or not, and whether it claims to be.
- Orientation—showing the orientation of the page, and whether or not it is saved in negative in the original document.
- Feed direction—showing how the output was fed through the printer, as an aid to resolve some kinds of print artifacts.

A sample control strip is shown below:

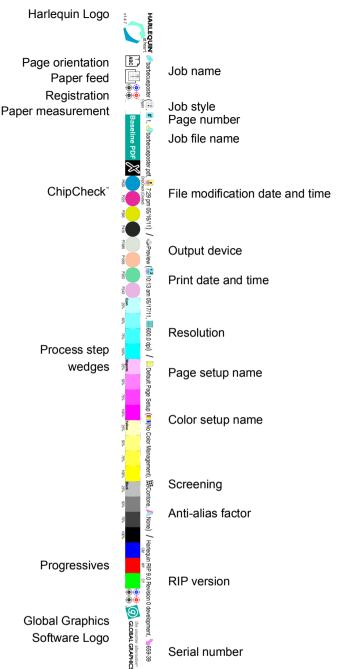

## 5.20.1 Control strip elements

The control strip contains some of the following elements, depending on your job configuration and the available space on your media.

### 5.20.1.2 Orientation icon

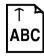

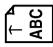

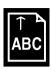

Figure 5.17 Orientation icon

The orientation icon indicates the orientation of the job, that is, whether the job has been rotated and so on. It also shows as black on white if the incoming job was negative and forced to positive by the RIP.

## 5.20.1.3 Paper feed icon

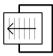

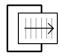

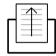

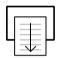

Figure 5.18 Paper feed icon

The paper feed icon indicates the direction in which the paper is fed through the printer.

## 5.20.1.4 Registration icon

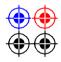

Figure 5.19 Registration icon

The registration icon allows you to check for any misregistration errors.

### 5.20.1.5 Paper measurement icon

Paper \_\_\_

Figure 5.20 Paper measurement icon

The paper measurement icon allows you to take a paper white reading for the purposes of calibrating your measurement device.

### 5.20.1.6 PDF/X validation icon

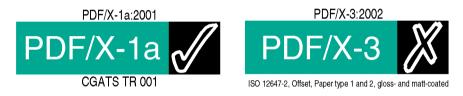

Figure 5.21 PDF/X validation icon

When processing a PDF file the PDF/X validation icon will be displayed. If the file claims to be a specific PDF/X version, the RIP will validate that claim during interpretation. The claimed conformance level will be displayed above the PDF/X validation icon, and the characterized printing condition for which it was prepared will be displayed below it.

If the file is a valid PDF/X file the icon to the right will be a tick, otherwise a cross will be shown.

A PDF file that does not claim to be PDF/X compliant will show **Baseline PDF** on the green background.

Files that claim to be PDF/X conformance levels that are not explicitly supported by the RIP will not be validated, and will show a question mark in the black box to the right. This also applies to files that claim to comply with a conformance level which are not fully validated in the current Page Setup. For example, PDF/X files will not be validated if the option in the **Accept Type(s)** menu of the PDF Options dialog box has been set to Treat as baseline PDF, for instance.

### 5.20.1.7 ChipCheck strip

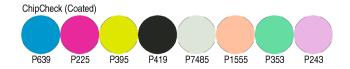

Figure 5.22 ChipCheck strip

ChipCheck" is designed to allow very rapid and easy validation that a proofer has been correctly configured without requiring the use of instruments. It will identify whether an error has been introduced by, for example, the wrong media selection in the RIP interface, or whether the required calibration has not been performed. It can also quickly check whether a stored proof has aged enough to alter the colors significantly.

To read the strip, compare chips from a valid Pantone Coated swatch book with the patches in the color bar under appropriately controlled lighting (typically D50).

For even faster and easier checking of proofs, build a strip of Pantone chips in the correct order to compare with the patches.

### 5.20.1.8 Process step wedges

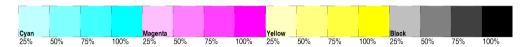

Figure 5.23 Process step wedges

The process step wedges allow you to measure the process colors at various increments. The increments used depend on the space available.

### 5.20.1.9 Progressives strip

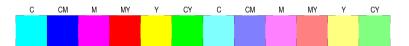

Figure 5.24 Progressives strip

The progressives strip allow you to measure color combinations. Each patch has a label above it indicating the colors used in the patch, for example, **CM** is a patch containing Cyan and Magenta. The percentage of each color varies, according to the space available. For example, the first six patches in the strip in Figure 5.24 contain 100% of each named color, and the last six patches contain 50% of each named color.

### 5.20.1.10 Neutrals strip

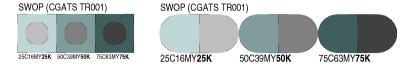

Figure 5.25 Neutrals strip

The neutrals strip allows you to test the neutral grays produced by your job settings. The neutral patches compare CMY combinations with plain Black, and use values from a variety of standardized printing conditions, such as SWOP and ISO 12647-2. The appearance of the neutrals strip varies depending on the space available.

Combined with ChipCheck (see "ChipCheck" strip" on page 134), this provides a very rapid method of checking the configuration of the proofing device. If the CMY combinations do not match the K tints you may have selected the wrong media in the RIP, or you may need to recalibrate the printer.

#### 5.20.1.11 Job name icon

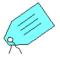

Figure 5.26 Job name icon

The job name icon precedes the job name.

### 5.20.1.12 Job style icon

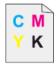

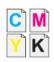

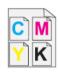

Figure 5.27 Job style icon

The job style icons indicate the separations, screening and color **Style** used for the job, as specified in the Page Setup.

The first icon in Figure 5.27 indicates a composite color job; the second icon indicates an unrecombined, preseparated job, and the third icon indicates a recombined, preseparated job (monochrome jobs will be marked as composite)

## 5.20.1.13 Page number icon

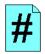

Figure 5.28 Page number icon

The page number icon precedes the page number. Note that the page number is the page number within the current file. If for example, you have printed to the PostScript language from your design application and chosen to print just pages 7 and 8, then they will be labelled as pages 1 and 2 on the proofs.

#### 5.20.1.14 Job file name icon

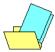

Figure 5.29 Job file name icon

The job file name icon precedes the job file name.

### 5.20.1.15 File modification date icon

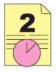

Figure 5.30 File modification date icon

The file modification date icon precedes the date and time at which the file was last modified. The file modification date will only be shown if it is recorded in the file.

**Note:** The brackets and slashes within the control strip delimit different parts of the strip. The date in the first set of brackets is the file modification date (if available), and the date in the second set of brackets is the print date.

#### 5.20.1.16 Print date icon

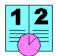

Figure 5.31 Print date icon

The print date icon precedes the print date and time.

**Note:** The brackets and slashes within the control strip delimit different parts of the strip. The date in the first set of brackets is the file modification date (if available), and the date in the second set of brackets is the print date.

#### 5.20.1.17 Scale icon

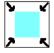

Figure 5.32 Scale icon

The scale icon precedes details of the scale factor, for example, **50.0%**.

## 5.20.1.18 Clipped icon

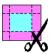

Figure 5.33 Clipped icon

The clipped icon is a warning that not all of the 'page' of the job may be shown. This may be due to the fact that the non-printing margins of the output device have not been accounted for. See "Margins file" on page 140 for more details.

#### 5.20.1.19 File creator icon

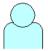

Figure 5.34 File creator icon

The file creator icon precedes the name of the person and/or machine that created the or PDF file. This information is only displayed if it is recorded in the file.

## 5.20.1.20 Output device icon

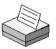

Figure 5.35 Output device icon

The output device icon precedes the name of the output device, for example, TIFF.

## 5.20.1.21 Page Setup name icon

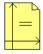

Figure 5.36 Page Setup name icon

The Page Setup name icon precedes the Page Setup name.

## 5.20.1.22 Color setup name icon

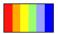

Figure 5.37 Color setup name icon

The color setup name icon precedes the name of the color setup. If the default color setup is being used, then the text (No Color Management) is displayed.

## 5.20.1.23 Screening icon

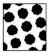

Figure 5.38 Screening icon

The screening icon precedes details of the type of screening used, for example, HDS Fine.

### 5.20.1.24 Resolution icon

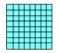

Figure 5.39 Resolution icon

The resolution icon precedes the resolution details, for example, **300.0 dpi**.

#### 5.20.1.25 Anti-alias factor icon

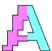

Figure 5.40 Anti-alias icon

The anti-alias icon precedes the details of the anti-alias factor, for example, 3x3. The Anti-Aliasing option is available in the Configuration dialog box of various plugins, such as the TIFF plugin.

#### 5.20.1.26 Serial number icon

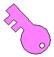

Figure 5.41 Serial number icon

The serial number icon precedes the Navigator Harlequin RIP serial number details. This allows you to identify the Navigator Harlequin RIP that produced the proof.

## 5.20.2 Configuration

### 5.20.2.1 Page image positioning

The page image will normally be placed in the lower left corner of the imageable area of the printer (after allowance for the control strip). It can be centered in the imageable area in either dimension using the **Center page on Media Width/Length** check boxes in the Page Layout dialog box. These options will not move the control strip, which will remain along one side of the sheet or roll.

### 5.20.2.2 Margins file

In some cases, the following warning may be displayed in the RIP Monitor window:

```
%%[ WARNING: Control Strip: no margins file found, output may be clipped ]%%
```

If necessary, speak to your plugin supplier for further details on margins files.

# 5.21 Scaling the image

You may not always want to print your job at its original size. The horizontal and vertical scaling boxes in the Edit Page Setup dialog box allow you to print out any job at a specified scale. This changes the page size.

All scales are expressed as a percentage of the original size. Thus, to print out a copy of a job at half the linear size, specify 50 in both the horizontal and vertical scaling text boxes. To print it out at twice the size, specify 200.

You can specify different horizontal and vertical scales if you wish. Note that the aspect ratio of the image changes unless the values in the horizontal and vertical scaling boxes are the same.

Screen ruling is not affected by the scale at which a job is output.

## 5.22 Features

You may sometimes want to apply a special effect to your jobs that is not otherwise available from the Edit Page Setup dialog box. You can do this in the Navigator Harlequin RIP by using *features*. These are both powerful and easy to use.

For instance, you can use a feature to perform a simple page imposition that prints two pages side by side (and at reduced-scale if required) on one normal sized page to reduce media consumption when in the draft stages of document production. Another feature scans PostScript language jobs for the use of spot colors and reports the colors on screen before you print.

You can use features by choosing one from a drop-down list, without knowing how they work, but with a little knowledge you can add new features. A Navigator Harlequin RIP feature is a fragment of PostScript language code which is executed just before a job is run. The fragment specifies the changes to be made to the interpretation of that job, but is completely independent of it.

## 5.22.1 Using features

Several page features are supplied with the RIP, ready for immediate use. To use one of these features, select the **Enable Feature** check box and select a feature from the drop-down list. Make any other settings you wish and save the Page Setup. The feature is applied to all jobs using that Page Setup until you clear the check box.

Many of the features enable you to save media by packing pages on large format devices, or to get more information about jobs and any errors arising from jobs. In addition, one feature (Image replacement) enables substitution of high resolution images for PostScript language jobs, using Open Prepress Interface (OPI) and Desktop Color Separation (DCS) schemes.

**Note**: The use of Harlequin VariData (HVD) and OPI is not a supported combination.

The page features currently supplied and supported are:

#### Error Handler (Long and Short)

Error messages generated by the RIP are generally fairly concise. These page features make the RIP generate longer and shorter (but longer than normal) error messages.

#### Image Replacement

This will load both OPI and DCS image replacement code. Please note that there is an issue when using image replacement with DCS files. When a Monochrome color separation setup is employed, only the information from the Black DCS separation is used in the final grayscale image.

#### List Spot Colors

This lists to the system monitor / console the names of all the spot colors accessible in the current job. Also loads the level 1 separator so all level 1 spot colors are also displayed.

For maximum performance, when using this page feature, set the resolution to the lowest possible value that is supported by the output device.

#### Print info on error

Use this to add additional information related to PostScript language errors to the output, and to image the page interpreted so far.

### Print page on error

Use this file as a page feature (or a boot option in HqnOEM) to print partial pages when a PostScript language error other than interrupt or timeout occurs.

#### **Install Annotation**

You can if you wish use your own custom annotation files. This is done using this page feature which, when activated via the Page Setup dialog, allows you to print an EPS file (EPS only), to install that file as a new annotation. It is recommended that the EPS file is wide and low. It will be centered on the selected raster edge. For more information see "Annotations" on page 280.

#### Use Filename as Jobname

The Navigator Harlequin RIP provides a page feature that allows users to request that an incoming file name be used for the job name. This page feature is better than any previously supplied code. It is therefore highly recommended that this page feature is used rather than any previous code offerings.

**Note**: Each page feature is a simple text file and contains a similar description, sometimes with more detail, as a comment.

## 5.22.2 Adding other features

The **Enable Feature** list provides a number of commonly useful features, but there are other supplied examples that you can add to the list and a PostScript language programmer can create many more. One of the supplied examples (Draft) prints the word *Draft* on each page. Another one (Pack Drum) saves film by packing images on a drum recorder in the way that Fill Film does on a sheet-fed device and Pack Capstan does on a capstan recorder. Finally, PGB hot folder enables you to resubmit page buffers to the version of the RIP that produced them.

**Note:** All page features in the Examples folder are supplied as an illustration of what is possible with the Navigator Harlequin RIP. The page features are believed to work as described but they are not supported as a part of the Navigator Harlequin RIP. Page features that appear in the **Enable Feature** list are supported but are documented only in the PostScript language files.

A feature appears in the **Enable Feature** list only if there is a corresponding PostScript language file in the Page Features folder in the SW folder where you have installed the RIP. The name of the feature in the dialog box is the same as the file name.

All the other supplied examples are files in an Examples folder in the Page Features folder. There is also a file called Read Me that describes the example features and how to create others. To make an example feature available, copy the file from Examples into the enclosing Page Features folder and display the Edit Page Setup dialog box.

Similarly, to remove a feature, move it from the Page Features folder into the Examples folder.

You can add other, new, features by creating appropriate PostScript language files and placing them in the Page Features folder.

# 5.23 Cassette management

If you are using the media management facilities to keep track of the amount of media you have left in your output devices, or if you are using media optimization, you must specify the cassette which is to be used with the Page Setup. Do this using the Cassette drop-down list in the Edit Page Setup dialog box. Note that if you change the Device, you have to choose a cassette name from the Cassette list, unless media management is disabled for that device.

See Chapter 9, "Media Management", for more details.

# 5.24 Page Setup Options

The Page Setup Options dialog box, shown in Figure 5.42, provides several options that affect the way the RIP processes jobs. Display this dialog box by clicking the **Options** button in the Edit Page Setup dialog box.

Several options provide compatibility with jobs using PostScript LanguageLevel 2 or LanguageLevel 1. Other options deal with more general fault conditions or are convenience features. (Click the **Extras** button in this dialog box to see options specific to job-creating

applications: see "Page Setup Option Extras" on page 148 for details.) This section describes each option in the dialog box.

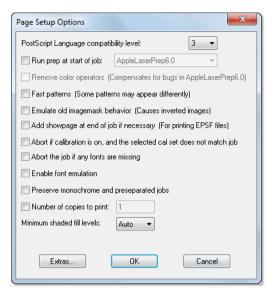

Figure 5.42 Page Setup Options dialog box

### 5.24.1 PostScript language compatibility level

This option allows you to choose the level of PostScript language compatibility for jobs submitted to this Page Setup. You can choose PostScript LanguageLevel 1, 2, or 3.

By default, this option is set to 3, because most jobs run correctly and this setting allows the RIP to use the maximum number of PostScript language features and Navigator Harlequin RIP extensions. The result is often faster operation or increased output quality.

You may need to set the value to 1 or 2 for a small number of older jobs to run correctly. For example: if you set this option to 2, the RIP interprets jobs using the Level 2 PostScript language conventions, together with any non-conflicting Harlequin extensions. This means that level 2 jobs run in exactly the expected environment. Well-constructed level 3 jobs also run but are likely to operate more slowly if they use features better supported in LanguageLevel 3.

# 5.24.2 Run prep at start of job

Prep files are libraries of PostScript language routines that can be downloaded into a RIP and used whenever necessary. Many LaserWriter drivers require certain libraries to be loaded before they can be used. See "Automatic prep loading" on page 199, for details.

If the box for this option is selected and a prep file chosen from the drop-down list, the chosen prep file is run at the start of every job that is interpreted with the relevant Page Setup. By default, this option is not selected.

### 5.24.3 Remove color operators

This option also provides PostScript language compatibility. There are two cases where you should consider using it.

- One case occurs because of a bug in LaserWriter Driver 6.0. If you are using this driver and get a PostScript language error, select this option and output the job again.
- Some applications use PostScript language Level 1 extended color operators incorrectly, producing incorrect (for example, blank) output. If you select this option, the RIP uses basic color operators instead, and output appears correctly.

Note: This option is available only when the PostScript Language compatibility level option is set to 1. Color operators are always available in PostScript LanguageLevel 2 and 3.

### 5.24.4 Fast patterns

This option enables Level 1 PostScript patterns defined as halftone screens to be processed more quickly, but at a lower resolution than normal. You should not use this option if you require high quality images, since the option makes the output of any user defined patterns have a more grainy texture than normal at resolutions above 300 dpi.

By default, this option is not selected.

## 5.24.5 Emulate old imagemask behavior

This option is used to overcome a now rarely seen bug in a previous version of the Adobe interpreter. The effects of this bug may still be present in some older files of PostScript language code.

By selecting the Emulate old imagemask behavior check box, you can print these old jobs cor-

By default, this option is not selected.

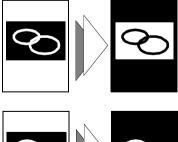

Consider the case where a page of PostScript language code contains a negative image mask. If the page is itself printed in negative, the image mask appears normal, as illustrated on the left.

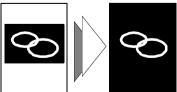

In older jobs, negative image masks are still printed in negative, producing the error illustrated on the left. This is because the Post-Script language code in the job is attempting to rectify a bug that is no longer present.

## 5.24.6 Add showpage at end of job if necessary

Certain PostScript language file formats, such as EPS, EPSF, or EPSI (all forms of encapsulated PostScript), do not necessarily include a showpage operator at the end of the job. To print these files directly from a RIP, a showpage may need to be added. If this option is selected, the RIP automatically appends a showpage to jobs when necessary.

**Note:** If a job containing a PostScript language error is aborted, any partially complete page is processed and output.

**Note**: With Simple Imposition used in your Page Setup the **Add Showpage at end of job if necessary** option is not required. EPS files will print correctly.

By default, this option is not selected.

**Note**: If you process an EPS file that contains known errors it will output when using both **Add Showpage at end of job if necessary** and a page feature that uses imposition. If either the **Add Showpage at end of job if necessary** or page feature is turned off the page will correctly error.

### 5.24.7 Abort if calibration on, and the selected cal set does not match job

If you require job calibration, select this option to prevent the RIP printing jobs with an inappropriate calibration set. The calibration set is specified in the Page Setup. See Chapter 12, "Calibration" for details.

By default, this option is not selected.

# 5.24.8 Abort the job if any fonts are missing

Select this option to ensure that a job is aborted if any font it uses is not available. If you leave this option unselected, the RIP attempts to use a suitable replacement for any missing font.

By default, this option is not selected.

You are able to specify Default fonts in the SW/Config/FontSubstitution file. See "Font substitution" on page 302 for more details.

### 5.24.9 Enable font emulation

If a font is missing from a job, and is not available in the RIP, you can select this option to substitute the missing font with suitable facsimile text based on the characteristics of the missing font in terms of style, spacing, height and width. In this way, a suitable readable font with similar characteristics of the target font is used in place of a missing font.

Font emulation is often acceptable when digital printing, and can be preferable to the file not being produced at all.

For more information see "Font Emulation" on page 304.

### 5.24.10 Preserve monochrome and preseparated jobs

Select this option only if it is important to emulate the behavior of a traditional separating workflow when a monochrome or preseparated job is submitted to the RIP using a Page Setup that is intended for automatic separation of composite color jobs.

When this check box is enabled you will generate CMYK separated output when monochrome or preseparated files are input to a CMYK page setup.

Selecting this option ensures that the RIP generates correctly labeled separations. Select this option to make monochrome jobs produce a single black separation, and to make preseparated color jobs produce correctly labeled separations. (Even though correctly labeled, the separations may also be blank.)

Note: You can avoid blank separations by selecting Not Blank in the Print column of the Edit Style dialog box, as described in "Producing separations" on page 372. That option is slightly different because if it is used alone on preseparated jobs in a separating workflow then the resultant separation may have the wrong label: for example, a preseparated job for CMYK may produce only four K (black) separations. It can be useful to use both options together.

Warning: When Simple Imposition is being used, the **Print** option must be set to Yes if you wish to see color patches on either the proofing or the plate colorbars. Using the Not Blank option will omit color patches for that color.

### 5.24.11 Number of copies to print

This text box contains the number of copies of a job that are to be printed. You can type a new value into the box to specify a particular number of copies.

By default, this option is set to 1 (one).

#### 5.24.12 Minimum shaded fill levels

With the introduction of PostScript LanguageLevel 3 and PDF version 1.3, it is possible to construct vignettes using Shaded Fills. There are a number of controls available to impact the quality of these Shaded Fills and one which is particularly important is the smoothness setting.

This option essentially controls the number of steps used to produce a vignette. Some applications set smoothness to a value which will not produce good results on some devices (Adobe Acrobat sets a value of 50). In this case, vignettes are constructed in a way which reveals noticeable banding. Typically, the creating application can be set to use a more sensible default value, however this can be difficult to implement for all creators of PDF files. For this reason the **Minimum shaded fill levels** option is available.

This option allows you to set sensible override values.

Minimum shaded fill levels sets a limit which controls the minimum number of steps that can be used in constructing a vignette. This is important in ensuring vignettes do not have banding.

The default **Minimum shaded fill levels** value is **Auto** which optimizes the value to suit the currently selected Page Setup, and in particular the screening setting.

The **Minimum shaded fill levels** option has a drop down menu allowing selection of various pre-configured values. The higher the value you select, the more shaded fill levels are created, and the more work the RIP has to do to create those levels, resulting in reduced output rate. If **Auto** is selected, the RIP automatically optimizes the **Minimum shaded fill levels** to suit the current Page Setup. For example, if the current Page Setup employs screening that allows only 64 shades of gray, the RIP will optimize the **Minimum shaded fill levels** so that it uses only 64 shades. In addition to this, if the Page Setup allowed 256 shades you can make the RIP run faster by manually selecting a lower value, such as 128.

# 5.25 Page Setup Option Extras

The Page Setup Option Extras dialog box, shown in Figure 5.43, enables you to alter the way the RIP processes jobs produced by specific applications. The topics include color management, font substitution, and vignettes in spot colors.

**Note:** The treatment of embedded color management and spot color vignettes is the same whether the job submitted to the RIP is a file produced directly by the named application, or a file produced by a page make-up application and referencing or containing a file from the named application. *There are differences* in what is possible with different file formats from some applications, as noted for each option. Typically, an EPS file is handled better than a PostScript language file printed directly from the named application.

Display this dialog box by clicking the **Extras** button in the Page Setup Options dialog box. This section describes each option in the dialog box.

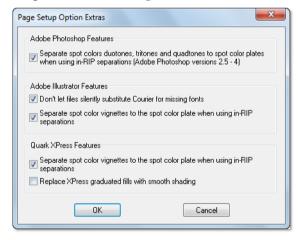

Figure 5.43 Page Setup Option Extras dialog box

# 5.25.1 Adobe Photoshop features

These options control handling of features found in jobs from Adobe Photoshop.

To make fullest use of jobs containing device-independent color definitions, enable a color option in the Configure RIP Extras dialog box.

#### Separate spot color duotones, tritones & quadtones to spot color plates...

This option enables the interception of Photoshop duotones, tritones, and quadtones when encountered in EPS files. Select this box if you want to separate spot color duotones, tritones, and quadtones to spot color separations.

For this option to take effect, select a RIP separations style that creates separations and that enables the relevant spot color separations. The separations style must either specify a separation for each spot color or have (Other colors in job) set to Yes. See "Producing separations" on page 372 for details.

Note: This option is available only when the PostScript Language compatibility level option is set to 3. It is only relevant for Photoshop versions 2.5 through 4; Photoshop version 5 does this automatically if imaged in LanguageLevel 3.

For more information see "Duotones, tritones, and quadtones" on page 17

By default, this option is selected.

#### 5.25.2 Adobe Illustrator features

These options control handling of features found in jobs from Adobe Illustrator.

#### Don't let files silently substitute Courier for missing fonts

Illustrator 7 checks for font availability and replaces any unavailable fonts with Courier. This means that changing the default font or selecting the Abort the job if any fonts are missing option in the RIP would have no effect.

If you select this option, the RIP ignores the font substitution in the Illustrator PostScript language code. You can then change the default font or select the Abort the job if any fonts are missing option. This options applies to both PostScript language and EPS files from Illustrator.

By default, this option is selected.

#### Separate spot color vignettes to the spot color plate...

For both Illustrator 6 and 7 files: if you select this option, the RIP places the spot color vignettes on the appropriate spot color separations, if available.

There are limitations: all vignettes appear in process separations when the job submitted to the RIP is a PostScript language file printed directly from Illustrator; and vignettes from a spot color to a process color appear in process separations even when the job is in EPS format. For this option to take effect, select a RIP separations style that creates separations and that enables the relevant spot color separations. The separations style must either specify a separation for each spot color or have (Other colors in job) set to Yes. See "Producing separations" on page 372 for details.

For Illustrator 6 files: if you do not select this option, the RIP honors the information in the job and places spot color vignettes on the process color separations rather than the spot color separations.

For Illustrator 7 files: if you do not select this option, the result depends on the separations style and on the information in the job.

If the separations style generates a separation for a particular spot color, the RIP places a vignette in that spot color on the spot color separation.

However, if (Other colors in job) is set to Yes the RIP will generate a separation for a spot color if it encounters a flat tint in that color, but not if it encounters a vignette in that color. Once the spot color separation exists, the RIP will add a vignette in that color to the separation. If the spot color separation does not already exist, the RIP places the spot color vignette on the process color separations.

Note: This option is available only when the **PostScript Language compatibility level** option is set to 3.

By default, this option is selected.

### 5.25.3 QuarkXPress features

This option controls handling of features found in jobs from QuarkXPress.

### Separate spot color vignettes to the spot color plate...

The PostScript language code generated by QuarkXPress places spot color vignettes on the process color separations rather than the spot color separations.

If you select this option, the RIP places the spot color vignettes on the appropriate spot color separations, if available. (This option applies fully to PostScript language files printed from QuarkXPress.) For this option to take effect, select a RIP separations style that creates separations and that enables the relevant spot color separations. The separations style must either specify a separation for each spot color or have (Other colors in job) set to Yes. See "Producing separations" on page 372 for details.

**Note:** This option is available only when the **PostScript Language compatibility level** option is set to 3.

By default, this option is selected.

#### Replace XPress graduated fills with smooth shading

Select this check box to replace graduated fills produced by QuarkX-Press with LanguageLevel 3 smooth shading (shaded fills). Shaded fills generally produce better visual quality and may be faster to generate. You can use this selection if you are using the TrapPro trapping option. This is because TrapPro can handle shaded fills.

Note: This option is available only when the PostScript Language compatibility level option is set to 3.

By default, this option is not selected.

# 5.26 PDF Options

This button displays the PDF Options dialog box, in which you can set the options for printing PDF files. Using these options you can, for example, print a range of pages rather than the whole file or specify which versions of PDF file to accept. You can also supply a user password, to enable the RIP to print password-encrypted files.

### 5.27 Calibration

The Navigator Harlequin RIP can apply one or more calibration sets to a job. If you are printing to a direct output device, the Page Setup can include a calibration for the output device and a tone curve calibration.

If you are preparing a job for a printing press, the Page Setup can include an imagesetter calibration, a tone curve calibration, and calibrations for the intended and actual presses. If the Page Setup uses an ColorPro color setup, the intended press calibration is disabled.

Calibration sets are created for a particular device and color space. You can only select a calibration set for the currently selected device and color space. The choice of separations style determines the color space. Note that, while an imagesetter is not a multi-color device, you can create a calibration curve for each color in the separations style, to take account of the different screen angles likely to be used for the colors.

To create or edit a calibration set, click the Calibration Manager button, which is the icon button in the Calibration & Dot Gain section of the Edit Page Setup dialog box. See Chapter 12, "Calibration", for more information.

#### 5.27.1 Device calibration

The **Calibration** drop-down list contains a list of all calibration sets for the currently selected device and color space. Select (None) for no device calibration.

Typically, you select a calibration set that has been prepared for the resolution, screen frequency, dot shape, positive/negative setting, and exposure of the Page Setup that you are editing. The dot shape and screening details are set in the separations style.

Some output plugins—for example, ProofReady plugins—are supplied with reference calibration profiles, typically named in this form: (Media name Resolution), where

Media\_name and Resolution represent values suitable for the output device. These profiles appear in the list of calibration sets and you can use these profiles in the same way as any other calibration set. The additional feature of these profiles is that selecting a reference calibration profile, or a calibration set that you have based upon one, is enough to apply a default color management setup provided that you have enabled an color management option. See the manual for the relevant output plugin or the Harlequin ColorPro User's Guide for details.

#### 5.27.2 Press calibration

The **Actual Press** drop-down list contains a list of all calibration sets created for the Printing Press device in the current color space. Select (None) for no press calibration. There is default entry supplied for (SWOP (CGATS TROO1)), and there may be others.

**Note:** Some of the press calibration sets may be derived from profiles when you are using ColorPro. See the *Harlequin ColorPro User's Guide* for details. You can add other entries, as described in Chapter 12, "Calibration".

### 5.27.3 Use of a different printing press

If you are not using ColorPro, you can retarget a job from its intended printing press to another printing press, using the **Intended Press** option.

This is a complex topic in the general case, discussed more fully with reference to calibration in "Press calibration" on page 326.

In summary, the overall effect of press calibration in the output path is to first apply any primary calibration (for example, as required for an imagesetter), to remove compensation for the gain of the **Intended Press**, and then to compensate for the gain of the **Actual Press**.

The **Intended Press** calibration is not available when ColorPro is enabled. Instead, several options are provided for processing color data ahead of the transfer to press. These options include emulating the output of one press on another type of press. For details, see the separate *Harlequin ColorPro User's Guide*. The calibration set specified in **Actual Press** is always used.

The **Intended Press** drop-down list contains a list of all calibration sets created for the Printing Press device in the current color space. If you have a scanned image that was not aimed at a specific press, select (None) for no intended press calibration. There is a default entry supplied for (SWOP (CGATS TR001)), and there may be others.

**Note:** Some of the press calibration sets may be derived from profiles when you are using ColorPro. See the *Harlequin ColorPro User's Guide* for details. You can add other entries, as described in Chapter 12, "Calibration".

#### 5.27.4 Tone curves

Tone Curves allow you to make another set of color adjustments, in addition to the device calibration and the press calibration. The **Tone Curves** drop-down list contains a list of all cal-

ibration sets created for the Tone Curves device in the current color space. Select None for no tone curves calibration.

See "Tone curves" on page 326 for more details.

# 5.28 XPS Options

This button displays the XPS Options dialog box, in which you can set the options for printing XPS files.

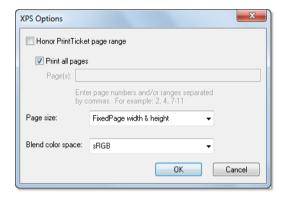

Figure 5.44 XPS Options dialog box

#### Honor PrintTicket page range

Switching this on enables the RIP to act on the page range settings in the XPS PrintTicket. Leaving the option unchecked means that Page Setup options continue to override the XPS Document PrintTicket settings.

#### Print all pages

Leave this check box selected to print all the pages in the XPS Document. If you wish to print only a subset of the pages from an XPS Document, deselect this check box and enter the desired pages in the **Pages** field.

Reselect this check box when you have finished printing the subset of pages. This enables the printing of all pages from other XPS Documents. (You do not need to delete the entry in the **Pages** field.)

### Page(s)

Enter numbers for the page or pages that you wish to print. You can enter individual page numbers or ranges, separating each number or range with a comma ( , ) character.

To enter a page range, enter the numbers of the first and last pages in the range, using a hyphen to separate them: for example, 7–16. If you wish to print all pages from a particular page to the end of the job,

enter a range starting with that particular page and ending with a number that you know to be higher than the last page in the PDF job: for example, 47-10000.

You can combine individual page numbers and ranges: for example, 1, 2, 7-16, 23, 24.

Pages may be repeated, for example [27, 27, 27] will print three copies of page 27.

Pages may be listed out of sequence, for example [154, 27, 170].

#### Page size

This enables the RIP to act on page size settings configured in the Page Setup dialog or XPS Document's PrintTicket. The default setting is to use the Page Setup FixedPage width and height. Alternatively, the BleedBox or ContentBox settings can be selected. You can override the Page Setup values by selecting the PrintTicket PageMediaSize setting.

#### Blend color space

Selects the blend color space from srgb, scrgb, the Device blend color space or uses the XPS Document's **PrintTicket PageBlendColorSpace** setting. All colors are converted to the selected blend space before compositing or gradient blending. If your RIP is outputting an RGB device select srgb. If your RIP is outputting to a CMYK device select Device.

#### 5.28.1 PrintTickets

The PrintTickets attached to an XPS Document help to define the various printing options such as the Print quality and Paper size. Also, other options such as the Output method and what to do with Digital Signatures can be selected. Many applications will attach a PrintTicket to the XPS Document when it is printed.

The following PrintTickets are supported by the RIP if they are present within an XPS Document:

- DocumentPageRanges
- PageBlendColorSpace
- PageMediaSize
- PageResolution

The way that the RIP handles the <code>DocumentPageRanges</code>, <code>PageBlendColorSpace</code> and <code>PageMediaSize</code> PrintTicket keys depends on the settings of the XPS Options dialog. See "XPS Options" on page 153 for more information. By default, all PrintTicket settings are ignored, but these three keys can be honoured if you choose to do so.

The only other PrintTicket setting which might get honoured is PageResolution. This will only happen when the Override resolution in job option is not checked in the Page Setup dialog. See "Setting the resolution" on page 85 for more information.

# Screening

This chapter describes halftone screening in monochrome and color work, and the different types of screening offered by the RIP. You use the screening options in the RIP in combination with the options that control color separations, to create a combined color *separations style*.

The RIP does not restrict the concept of color separation to producing separated output. When processing any job, the RIP creates a separation for each process colorant and also, where appropriate, for spot colorants. The output format determines whether the separations are printed together as a composite, or separated. By configuring these separations you can control the printing of individual colorants in the job. Although there is only one separation in the monochrome color space, the RIP provides the same options for configuring that separation.

Separations information is saved together with screening information in a separations style, which can be used in several Page Setups. You can keep a number of separations styles that you use regularly, for example to define different screening options.

# 6.1 Managing separations styles

Separations styles are created and managed in the Separations Manager, as shown in Figure 6.1. You can open the Separations Manager by clicking the Separations Manager icon button next to the **Style** drop-down list in the Edit Page Setup dialog box, or by choosing the **Color > Separations Manager** command.

# 6.2 Separations Manager dialog box

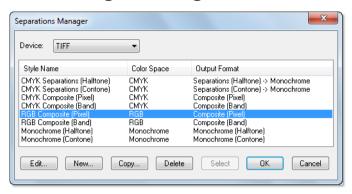

Figure 6.1 Separations Manager dialog box

The Separations Manager displays a list of all existing separations styles for the current device, showing the name of each separations style, the corresponding color space, and the output format.

From the Separations Manager you can create separations styles, and edit, copy, or delete existing separations styles. This chapter describes how to set the screening options for an existing separations style. For details about creating separations styles, see Chapter 13, "Color Separation".

Select a separations style from the list and click **Edit**. The Edit Style dialog box appears. If the output format of the separations style supports screening, the Edit Style dialog box contains screening options, as shown in Figure 6.2. For example, if you choose a separation style with an output format of halftone separations, the Edit Style dialog box contains screening options.

The screening options do not appear if the output plugin for the selected output device does not support screening. This usually means that the output device supports continuous tone (contone) output or that the device accepts contone data and performs its own screening. For devices that can be configured to support either contone or screened output, the screening options in the Edit Style dialog box do not appear when you select a contone separations style, unless you are using external screening.

Some proofing output plugins list two entries (for **Device** in the Edit Page Setup dialog box) for each model of printer that the plugin supports. One entry is for a device that uses the screening options in the RIP, which appear in the Edit Style dialog box for that device. The second device performs its own screening, and does not have screening options in the Edit Style dialog box.

# 6.3 Edit Style dialog box

The Edit Style dialog box (shown in Figure 6.2) appears when you select a separations style and click **Edit** in the Separations Manager.

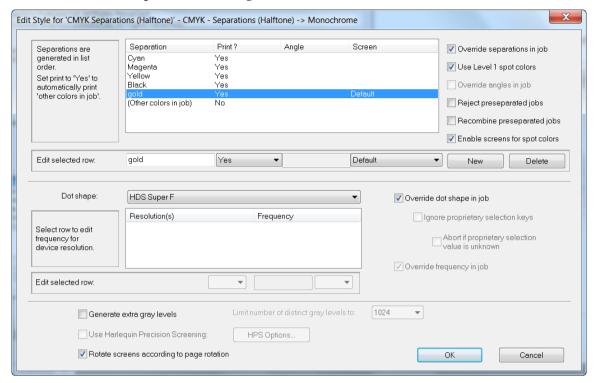

Figure 6.2 Edit Style dialog box with screening options

The screening options in the Edit Style dialog box include some familiar to anyone who has used screening and some that are specific to the Navigator Harlequin RIP.

- "Halftoning" on page 159, is a quick introduction to concepts if you are unfamiliar with screening and halftoning.
- "Screen angles" on page 164, "Dot shapes" on page 165, and "Halftone frequency" on page 168, explain how to use three basic screening functions.
- "Screening options and number of gray levels" on page 169 describes an area where the Navigator Harlequin RIP technology provides some unconventional and valuable functionality.
- "Edit Style dialog box" on page 371 describes the options available for color separations and spot colors.
- "The EskoPNDSN PDF extension" on page 347 provide details on the use of the Ignore proprietary selection keys and Abort if proprietary selection value is unknown options.

The remaining sections in this chapter describe more subtle controls and some optional features of the Navigator Harlequin RIP.

# 6.4 Halftoning

Halftoning is the process of approximating gray levels or color shades with a pattern of dots. In many halftoning systems, the dots can have only one color value but can vary in size to alter the ratio of dot color to background color. The simplest use of this technique is approximating gray levels with a pattern of black dots against a white background, as illustrated in Figure 6.3.

Here, the size of the dots varies to represent different shades of gray. You see an area of small dots as a light gray, while an area of larger dots (each nearly filling its allowed space in the pattern of dots) is seen as dark gray. More strictly, it is not the size of the dots but the resultant ratio of black area to white area that represents the gray value.

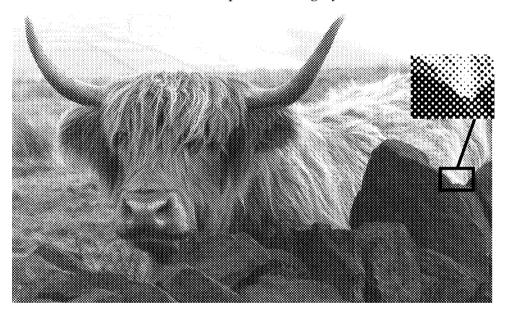

Figure 6.3 An example of halftoning

Color shades are approximated with three patterns of dots, each in a primary color—cyan, magenta, and yellow—used with or without a fourth pattern of black dots. (This description of halftoning assumes three patterns—in fact, the fourth pattern of black dots is almost always used, for technical reasons that do not affect the principles of halftoning.)

Within each color separation, the size of the dots (in relation to their background) is proportional to the amount of the primary color in the composite shade. When the separations are combined, typically by overprinting in registration, they create the illusion of shades of color. The cyan, magenta, and yellow dots cannot be distinguished when viewed from a distance instead, the pattern of color dots appears to be an area of a shade of color.

### 6.4.1 Dots, halftone cells, and screens

The dots that this section has discussed are the visible part of halftoning and most halftoning can be described in terms of patterns of these dots. The industry-standard terms used to

describe the organization of these dots into manageable structures are *halftone cells* and *screens*.

Each dot is considered to occupy a *halftone cell*. (Figure 6.4 shows two groups of four halftone cells.) Every halftone cell is used to represent a gray level or color intensity. A dot can have any area in the range 0% of the area of the halftone cell (a completely white cell) through 100% of the area of the halftone cell (a completely black cell). Dots of intermediate areas create the illusion of gray levels. The number of pixels in the halftone cell defines how many intermediate areas of dot are possible and, in most systems, this defines the number of reproducible grays.

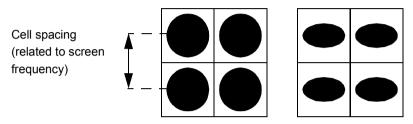

Figure 6.4 Halftone cells, screen frequency, and dot shapes

A *screen* is an invisible grid that is superimposed on the image—each square in the grid is a halftone cell. For a particular dot shape, the important characteristics of a screen are its spatial resolution, referred to as *screen frequency*, and the *screen angle* (as shown in Figure 6.5).

### Screen frequency

is the number of halftone cells per inch or centimeter. The corresponding units are lines per inch (lpi), lines per centimeter (lpcm), or lines per millimeter (lpmm). For example, a screen frequency of 100 lpi means halftone cells spaced every hundredth of an inch.

#### Screen angle

is the angle between one side of the halftone cell and an axis on the output device (not a fixed axis on the page): the reference axis is usually the direction of the slow scan. The screen angle becomes important when you are combining the separate patterns of dots used for color reproduction. The most important consideration is the angular separation of the different screens, not their absolute angles relative to the device axes.

Note: For most screens, you can use the box Rotate screens according to page rotation in the Edit Style dialog box to maintain screen angles relative to the page axes. This may help you diagnose the cause of problems with patterning in the output.

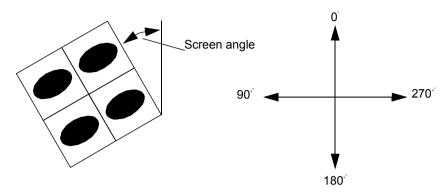

Figure 6.5 Halftone cells and screen angle

### 6.4.2 Dot shape

The choice of the shape of each dot that is generated in a halftoned image is essential to the quality of the eventual image. Figure 6.4 shows circular and elliptical dots, but dots can have other shapes and need not even form a connected shape within the halftone cell. Indeed, there are screens where the black pixels are distributed (dispersed) around the halftone cell without being joined into one dot. The way in which pixels are produced physically makes it difficult to manage dispersed pixels, though Harlequin Dispersed Screening (HDS) exploits this effectively to produce a less prominent pattern in the output.

There are two common ways of producing dot shapes: spot function screens and threshold screens. Both kinds of halftone work by telling the RIP which pixel within a screen cell to mark next to obtain the next darker gray level.

The Navigator Harlequin RIP supports all the screen types defined by The PostScript\* Language Reference Manual (2nd Ed) and the non-proprietary types added in The PostScript® Language Reference (3rd Edition). This means support for Halftone Type values of 1 through 6, 10, and 16.

Note: Screen Names files created with the Eclipse Release or later RIPs are incompatible with previous versions. That is, you cannot transfer a Screen Names file from pre Eclipse Release RIPs to the Navigator Harlequin RIP.

# 6.4.3 Spot function screens

Spot functions describe the dot shape using a mathematical function which, given the position of a pixel within a halftone cell, produces a number which says where in the sequence of pixels that pixel should be marked. This technique is very flexible, because it allows a single function to define a halftone cell at any size or angle.

In the Navigator Harlequin RIP the common dot shapes are provided by spot function screens. This means that all the screening options in the Edit Style dialog box are available, including the benefits of using Harlequin Precision Screening (HPS).

#### 6.4.4 Threshold screens

As an alternative to a spot function screen, a threshold screen describes a halftone to the Navigator Harlequin RIP by providing the order in which to mark pixels explicitly in a table. The table has as many entries as there are pixels in the halftone cell.

A consequence of this is that a threshold screen is always defined in terms of a fixed cell size in pixels, whereas a spot function can be applied to arbitrary sizes of screen dot. This means that the screen cell for a spot function will occupy more pixels, but the same physical area on the output, if either the resolution is increased or the frequency (number of halftone cells per device independent unit distance) decreased, but a threshold screen will get physically smaller and its frequency increase if the resolution is increased.

A further consequence is that HPS and other techniques which vary the actual pixels of a screen cell cannot be applied to threshold screens. On the other hand, threshold screens can be controlled very precisely, pixel for pixel, and are therefore suitable for describing Frequency Modulated (FM) screens if the cell is large enough. While threshold screens *can* be used to describe conventional "clumped" dots, they are less flexible because of their resolution dependence and absence of rotation to a specified angle (at least in their simplest form). Neither kind of screen is suitable for describing non-tessellating screening techniques, such as error diffusion.

The PostScript language offers several variations on threshold screens, which allow greater or lesser control over the sizes of the tables involved and the tessellation of the tiles (equivalent to the "angle") in a spot function.

There are no threshold screens in the standard set supplied with the RIP but it is possible to use threshold screens embedded in a job, or installed in the RIP by your supplier.

# 6.4.4.1 Using threshold screens

In the Edit Style dialog box, when you have selected a threshold screen in the **Dot shape** list and **Override dot shape in job** is selected, the following options are not available:

- Frequency
- Override frequency in job
- Angles (for all process and spot colors)
- Override angles in job
- Use Harlequin Precision Screening
- · Rotate screens according to page rotation

**Note:** If you clear the **Override dot shape in job** check box, these options are enabled, so that you can override some parameters of spot function screens supplied in the job.

For more details of these options, see Section 6.5 through Section 6.7, and Section 6.10.

### 6.4.5 Halftone options

The Navigator Harlequin RIP provides a number of options to control halftone generation. Using them appropriately can improve the quality of your image, depending on the output device, media, and resolution used. You can also override any screening parameters that might be specified within the page description itself.

These are the three main features that are affected by the halftone strategy you choose:

- The shape of the dots created. See "Dot shapes" on page 165, for the relevant controls.
- The frequency and angle of the dot pattern created. See "Halftone frequency" on page 168, for the relevant controls.
- The accuracy of the screens generated. There is no general way of controlling accuracy. One way of getting good accuracy is to use Harlequin Precision Screening (HPS), described in "Harlequin Precision Screening" on page 174.

### **6.4.6** Dot gain

When a halftone image is printed, the ink used to create each dot tends to flow outwards as it is absorbed by the paper. This phenomenon is known as dot gain. Similarly, dots printed on a laser printer tend to spread outward when the toner is bonded to the paper. As a result, any printed dot tends to be larger than the calculated dot size.

Dot gain can affect the quality of printed images. For example, if there is a significant amount of dot gain, images tend to appear too dark. For more details, see Chapter 12, "Calibration".

# 6.4.7 Suggested background reading

If you do not have a reasonable grounding in halftoning systems then you may find the following books helpful. This is by no means an exhaustive list and you can probably find alternatives in a good book store or technical library.

Real World Scanning and Halftones (David Blatner & Steve Roth, Pub: Peachpit Press, Inc., ISBN: 1-56609-093-8)

If you ignore the fact that the authors are very insistent that the PostScript language can only produce 256 gray levels, then this is an excellent introductory text for PostScript halftoning.

PostScript<sup>TM</sup> Screening: Adobe Accurate Screens (Peter Fink, Pub: Adobe Press, ISBN: 0-672-48544-3)

A very good introduction to digital halftoning, which then continues into discussion of process work and advanced screening techniques. Some of the book is specific to Adobe Accurate Screens<sup>TM</sup>, but many of the concepts are common to HPS as well. This book also has an interesting section on factors affecting device calibration and other causes of poor film and press output.

An Introduction to Digital Color Prepress (AGFA Corporation)

This booklet was produced to sell Agfa imagesetters, but many of the ideas discussed are common to all digital halftoning systems.

*Electronic Color Separation* (Dr. R.K. Molla, Pub: R.K. Printing and Publishing, ISBN: 0–9620453–0–6)

This book refers to analog color scanners and does not discuss digital halftoning. The example scanning systems are somewhat dated, but the halftone concept has not changed since the book was written.

# 6.5 Screen angles

The Navigator Harlequin RIP offers you complete control of screen angles for both process and spot colors. There are a number of reasons for choosing screen angles carefully:

- A long-established reason for choosing the screening angles (and frequencies) of color separations has been to pick a set of values that minimize inaccuracies in the screens and consequent *moiré* patterning when they are superimposed.
  - This reason is becoming less important as the accuracy of screen generation increases. For example, the RIP includes Harlequin Precision Screening (HPS), a technology that provides more accurate screening and reduces *moiré* without unduly limiting the choice of screen angle and frequency. See "Harlequin Precision Screening" on page 174 for details.
- You may wish to override a set of angles requested in a job. This is especially useful if the job has requested a set of angles that optimize the output quality for a particular output device, such as a laser printer, but that may diminish the quality on other devices, such as an imagesetter.
- You may want consistency: for example, on all pages of a single publication when the
  jobs come from different sources. Enforcing settings in the RIP is the simplest way of
  getting such consistency.

A good choice of angles for general use with color separations in offset litho work is a set in which the colors are separated by  $30^{\circ}$ , for example:  $15^{\circ}$ ,  $75^{\circ}$ ,  $0^{\circ}$ , and  $45^{\circ}$  respectively for CMYK (and related sets using these angles plus or minus multiples of  $90^{\circ}$ ). For use with elliptical dots, a separation of  $60^{\circ}$  is recommended, leading to angles of  $15^{\circ}$ ,  $75^{\circ}$ ,  $0^{\circ}$ , and  $135^{\circ}$  for CMYK.

**Note:** The angles shown in the Edit Style dialog box (shown in Figure 6.2, page 158) always take effect for jobs that contain no screening requests. If the job attempts to set screening, you must select the **Override angles in job** check box if you want to use these values.

# 6.5.1 Changing angles for separations

The list of separations shows all colorants (including the standard process colors and any spot colors) and their screen angles.

The boxes below the list of separations allow you to control the printing of process color separations, and change the screen angles.

Note: The ink types are decided using the Ink Set Manager which is only available when one of the TrapPro options is enabled. See the documentation supplied with TrapPro for more information.

If the chosen output format supports additional colorants, you can also control the printing of spot color separations. Any spot color not explicitly listed is controlled by the (Other colors in job) settings. With the default settings, if a job calls for spot colors not named in the list of separations, the RIP converts those spot colors to the appropriate combination of process colors.

To change the settings for a particular colorant, select the colorant from the list and edit the values in the boxes below. To change the screen angle, type the new value in the Angle text box. For details of the other options, see "Edit Style dialog box" on page 371.

Note: The Angle column and text box are both blank when the selected Dot shape does not have a controllable angle. Typically, this is because the dot shape belongs to a threshold screen (which does not have a conventional angle) or because the screening is being done in an output plugin or hardware device.

Each colorant has its own screening angle, which allows you to avoid *moiré* problems when a job has several spot colors used in duotone combinations with each other or with the standard process colors.

The angles shown in the Edit Style dialog box always take effect for jobs that contain no screening requests. If the job attempts to set screening, you must select the Override angles in **job** check box if you want to use the values shown in this dialog box.

# 6.6 Dot shapes

Manipulating the dot shape generated can greatly influence the amount of dot gain in an image.

The Navigator Harlequin RIP offers a variety of dot shapes; your choice between them might depend on the output device, resolution and media used, and the type of image. Dot shapes are controlled from the **Dot shape** drop-down list, which is one of the screening options in the Edit Style dialog box.

Depending on the output device that you choose, you may see different entries in the **Dot shape** list. Output plugins can modify the contents of this list, either to add screens suitable for the output device or to remove the names of inappropriate dot shapes.

**Note:** The PostScript language allows you to specify an arbitrary dot shape by defining a spot function. This offers great flexibility but there are some possible problems as outlined in the The PostScript Language Reference Manual (2nd Ed). One probable consequence of having a spot function defined in the PostScript language is slower rendering of jobs using that spot function: it is almost always preferable to use a dot shape provided by a RIP in place of one implemented in the PostScript language. The RIP includes efficient implementations of many commonly used dot shapes to offer both speed and choice.

Jobs often specify their own dot shape. To force the RIP to use your chosen dot shape instead, select the **Override dot shape in job** check box.

A *Euclidean* dot-shape strategy produces better saturated grays at gray values above 50%, especially at finer (higher) screen frequencies. Euclidean strategies increase the fill of halftone cells from the corners, instead of the centers, when the gray value exceeds 50%. That is, when the gray value is less than 50%, the dots are black, the background is white, and the dot size increases as the gray value increases; when the gray value reaches 50%, the dots become white, the background becomes black, and dot size decreases as the gray value increases.

### 6.6.1 Common dot shapes

Sections 6.6.1.1 through 6.6.1.4 describe a number of commonly used dot shapes.

### 6.6.1.1 Round

This is a commonly used dot shape, but dot gain can be a problem in the shadow areas, since the white diamond at the center of four adjoining circles can easily become filled with black as the dot size grows. However, round dots give a smooth appearance in the highlights and middle tones.

To use round dots, choose Round from the Dot shape drop-down list.

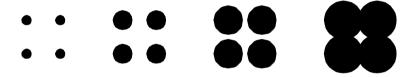

#### 6.6.1.2 Round Euclidean

This dot shape reduces dot gain in the shadow areas and is good for general-purpose use. (It is common in newspaper production, for example.) To use round Euclidean dots, choose Euclidean from the **Dot shape** drop-down list.

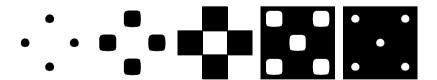

# 6.6.1.3 Elliptical Euclidean

This dot shape is used to avoid a fairly sharp transition at around 50% that can occur with the round Euclidean dot shape with some imagesetters. To use it, choose EllipticalP from the **Dot shape** drop-down list. This is an excellent dot shape for general use.

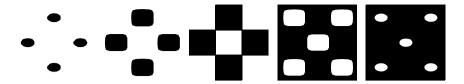

A variant of Elliptical P is Elliptical 1.

Note: The CMYK screen angles used for all elliptical dot shapes must be 60 degrees apart, instead of the normal 30 degrees. This is because of the asymmetry of the elliptical dot.

### 6.6.1.4 HDS, HMS, and HCS

Global Graphics has developed a number of special screening strategies to provide better quality, control, and performance than standard forms of screening. These are not supplied with the Navigator Harlequin RIP by default, but may be purchased separately. For details of Harlequin Dispersed Screening (HDS), Harlequin Micro Screening (HMS) and Harlequin Chain Screening (HCS), see "Harlequin Screening Library" on page 180 describing the Harlequin Screening Library.

### 6.6.2 Other dot shapes

The dot shapes in this section are mostly used only for special effects or purposes; for general purpose use, the shapes in "Common dot shapes" on page 166 tend to be better.

# 6.6.2.1 Elliptical

Elliptical dots generally produce a smoother transition than round dots, because the ellipses initially intersect only along one axis, though this can produce a lined effect. To use an elliptical dot shape, choose Elliptical1, Elliptical2, EllipticalQ1, or EllipticalQ2 from the **Dot shape** drop-down list.

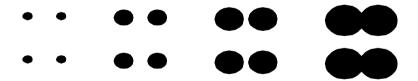

**Note:** As mentioned for Elliptical Euclidean, the screen angles used for all elliptical dot shapes must be 60 degrees apart, instead of the normal 30 degrees. This is because of the asymmetry of the elliptical dot.

# 6.6.2.2 Square

Square dots are rarely used, except for particular effects. Images produced with square dots tend to have dot gain problems, particularly in the shadow areas. To use the square dot shape, choose Square2 from the **Dot shape** drop-down list.

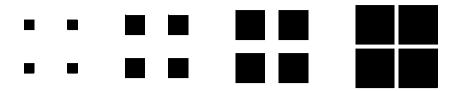

## 6.6.2.3 Square Euclidean

Another form of square dot shape. To use square Euclidean dots, choose Square1 from the **Dot shape** drop-down list.

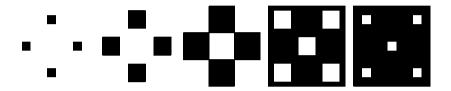

### 6.6.2.4 Rhomboid

This dot shape is very similar to the square Euclidean shape, but generally gives a somewhat smoother result. You should consider using it instead of the square dot shape. To use this dot shape, choose Rhomboid from the **Dot shape** drop-down list.

#### 6.6.2.5 Line

Line-shaped dots are generally used only to produce special effects, since there tends to be a lot of dot gain. To use the line dot shape, choose Line or Line 90 from the **Dot shape** dropdown list.

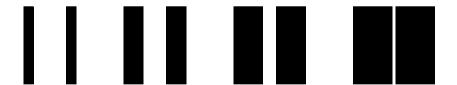

# 6.7 Halftone frequency

Another way to improve the quality of halftoning is to increase the *halftone frequency*, the density with which the image is covered by halftone cells. Increasing the frequency is rather like increasing the resolution of an image: more dots are produced and each dot is smaller. However, the more you increase the frequency, the fewer gray levels you can print. "Screening options and number of gray levels" on page 169, discusses how many gray levels you can obtain and how many are required for various types of graphic elements. See also "Controlling extra grays in HPS" on page 174, on the extra grays feature available when using Harlequin Precision Screening (HPS).

### 6.7.1 Changing the halftone frequencies

In the Edit Style dialog box there is a list of halftone frequencies: one for each device resolution, or for a range of resolutions. The list of available resolutions depends on the chosen output device. The RIP uses the frequency that corresponds to the resolution selected in the Edit Page Setup dialog box. The controls below the list allow you to change the frequency for the selected row, and to change the frequency and resolution units.

To change the halftone frequency for a particular resolution, or range of resolutions, select the row in the list and type the desired frequency into the text box below. You can change the units for the resolution to dots per inch (dpi), dots per centimeter (dpcm), or dots per millimeter (dpmm). You can change the units for the frequency to lines per inch (lpi), lines per centimeter (lpcm), or lines per millimeter (lpmm).

Sometimes the job itself specifies a screen frequency to use when rendering. If this is the case, the halftone frequency you specify in the Edit Style dialog box is ignored. To force the RIP to use your screen frequency instead, select the Override frequency in job check box. Always consider selecting this box if you use HPS. (See "Harlequin Precision Screening" on page 174.)

# 6.8 Screening options and number of gray levels

It is an occasional requirement to know, and possibly control, the number of gray levels produced on a rendered page.

## 6.8.1 How many gray levels can you see?

Many studies have been published explaining just how many gray levels the human eye can distinguish, or how many levels a printing press can produce from halftones. The results vary from around a hundred to over a thousand depending on defined viewing conditions and the exact definition of what constitutes a distinguishable difference. The most worrying aspect of these studies is that most of them are correct—under the circumstances in which they were carried out, they determined the right result. The only thing to do at this stage is to throw away such studies and build on observations of real-world printing.

# 6.8.2 How many gray levels do you get?

Conventional screens can produce a maximum number of gray levels linked to the resolution of the output device and the screening frequency.

If you do not enable extra grays you get as many gray levels as the number of laser spots in a halftone cell (plus one for all spots off—that is, white). This number is given by the expression:

$$\left(\frac{\text{resolution}}{\text{screen frequency}}\right)^2 + 1$$

Thus at 100 lines per inch (lpi) and 2540 dots per inch (dpi) you get 646 gray levels ...

$$\left(\frac{2540}{100}\right)^2 + 1 = 646$$

... but at 175 lpi and 1270 dpi you get only 53 gray levels:

$$\left(\frac{1270}{175}\right)^2 + 1 = 53$$

If you switch on **Generate extra gray levels** in the Edit Style dialog box then you get as many gray levels as you define with the **Limit number of distinct gray levels** drop-down list. It is a feature of HPS that the number of levels can exceed the maximum defined in this expression.

Some RIP screening options do not follow this expression:

- Harlequin Precision Screening (HPS) is able to produce more gray levels than predicted by the conventional expression.
- HDS does not have a conventional frequency to apply in the expression—though it is
  possible to establish a rough correspondence between each HDS setting and a conventional screen of a particular frequency at a particular resolution.

# 6.8.3 How many gray levels do you need?

The number of grays you need depends on what you are trying to produce. Some types of images with varying needs for number of gray levels are:

- Flat tints
- Contone scans
- Graduated tints and blends

Images vary within these categories, but the following discussion of each category should show you the principles to apply in judging how many grays are needed.

#### 6.8.3.1 Flat tints

If you are using a few flat tints behind text or in a simple diagram then you may not need more than a dozen gray levels. Do not enable extra grays in the RIP solely to reproduce flat tints.

#### 6.8.3.2 Contone scans

If you are using a small desktop flat-bed scanner that is producing contone images for output then you are usually able to work with output producing as few as 64 gray levels. A few scans may benefit from up to 128 gray levels—and the distinction is usually as much to do with which desktop scanner you are using as with the image content. In general, images with very gentle tonal or color graduations (for example: a cloudy, but not stormy, sky) need the most gray levels, but even in these cases the best 6-bit (64 gray levels) scanner can produce better output than many 8-bit (256 gray levels) competitors.

For scans made on a drum scanner or a high-quality flat-bed scanner, you can usually obtain adequate output with this low number of gray levels, but the quality of the output normally increases with up to 256 gray levels. Several scanners are available which produce 10, 12, or even 16-bits-per-channel image data, and it is possible that you can increase the output qual-

ity of these images by allowing more gray levels on output—PostScript LanguageLevel 3 includes the facility for 12-bit-per-channel images to be output (4096 gray levels), and this is supported in the Navigator Harlequin RIP. The increased number of gray levels from the scanner is intended more to allow input noise to be removed, and to reduce the information loss inherent in tonal adjustment, than for passing on to the final output device.

Finally, any image manipulation software that produces some of its tonal alteration effects by means of the PostScript language operator settransfer (or any similar mechanism) and which therefore ends up requesting a nonlinear gray scale from the RIP may require an increased number of grays to reflect these changes adequately. Although applications such as Adobe Photoshop allow transfer functions to be saved in EPS files, they apparently intend this for device linearization rather than for tone curve control.

Note: Adjusting tonal data in image manipulation software often benefits from an original scan with as many levels of gray as possible to reduce quantization effects when changing brightness or contrast, but this does not directly affect the number of gray levels that are required from the output device.

### 6.8.3.3 Graduated tints and blends

It is in these areas that the requirement for extra gray levels really shows. To avoid confusion, the word *vignettes* is used here to cover both graduated tints and blends.

The minimum number of gray levels required is 256, but some long vignettes, or those over a relatively short range of tints, may require more. The rule of thumb is that no single step in a vignette should be more than 0.03 inches (0.75 mm) wide.

Thus a vignette from 20% to 70% tint that is 6 inches long requires at least 400 gray levels:

$$\frac{100}{(70-20)} \times \frac{6}{0.03} = 400$$

This rule varies with the screen frequency that you are using, with the particular tint range (because steps are most obvious in dark graduations), with the hardness of the dots produced by the output device and with the size of the difference in gray levels between steps, but it serves very well as a basic starting point. Because of the variation with the size of the difference in gray levels between steps it is very unlikely that you should ever require more than 1024 gray levels, and in many instances 512 or 256 levels are sufficient.

If you are producing blends in applications such as Adobe Illustrator<sup>®</sup> you should make sure that you create blends with enough steps—the RIP cannot add more steps into the blend. You may also need to switch on extra grays and use Harlequin Precision Screening with its ability to exceed the conventional limit of gray levels in order to display all the requested gray lev-

Graduated tints from many older applications do not produce more than 256 gray levels:

Some applications always produce 256 grays for a 0 to 100% graduation. For example QuarkXPress<sup>®</sup> (version 3.11 and later) when printing to a PostScript LanguageLevel 2 compatible device.

- Some always produce 256 gray levels in a single blend, even a short one such as 10% to 30%. An example is QuarkXPress version 3.1.
- Some calculate the number of gray levels which the current resolution and screen frequency could produce on a RIP that does not support extra gray level functionality and use that. For example QuarkXPress (version 3.11 and later) when printing to a PostScript LanguageLevel 1 compatible device.

In the first two cases it may be worth switching on extra gray levels in the RIP if you are using a low resolution or a fine (high frequency) screen. In the last case you gain no benefit by switching on extra grays.

## 6.8.4 Gray level controls

There are two screening options in the Edit Style dialog box shown in Figure 6.2, page 158, that affect the number of gray levels.

These options are applicable to any screen, especially HDS, to limit the number of available gray levels. (For HPS only, the number of levels can also be increased to more than the natural number of levels for the screen.)

#### Limit number of distinct gray levels

When you have selected the accompanying check box **Generate extra gray levels**, described next, you can choose an entry from list to control the number of gray levels that the RIP produces. There are several different cases.

With this list enabled:

- When using HPS, the RIP produces the exact number of gray levels set here.
- When not using HPS, the RIP treats the value chosen here as an absolute upper limit and uses the natural value of the screen or this limit, whichever is lower.

This list is disabled when **Generate extra gray levels** is not selected. With this list disabled:

- When using HPS, the RIP produces the number of gray levels required to attain the specified accuracy of screening, as set in the HPS Options dialog box, shown in Figure 6.6, page 175.
- When not using HPS, the RIP produces the natural number of gray levels for the screen. (For HDS, the natural number can be very large and using HDS unlimited can have a performance penalty.)

#### Generate extra gray levels

There are two possible reasons for selecting this box:

- With all Navigator Harlequin RIP screening options, it enables the use of the Limit number of distinct gray levels to restrict the number of gray levels produced on the output page.
- With HPS only, it enables the use of more screening levels than needed to get the required accuracy of screen angle and frequency. Generating a large number of screening levels can reduce undesired patterning, even if the number of levels actually used is restricted by the value chosen for Limit number of distinct gray levels. See "Controlling extra grays in HPS" on page 174 for the control of extra screening levels in HPS.

# 6.9 Job settings and Navigator Harlequin RIP settings

The details of how you can choose settings for dot shape, frequency, and angle are given in, respectively, "Dot shapes" on page 165, "Halftone frequency" on page 168, and "Screen angles" on page 164. These sections also describe how to override any conflicting settings made in a job.

The following summary of what happens when the Navigator Harlequin RIP processes a job may be useful.

The RIP determines the screen or screens it will use for a job using the values in the Edit Style dialog box, and the color of the pages being processed:

- Monochrome jobs use the gray settings.
- The color of pages in preseparated jobs is deduced by a variety of means, as described in "Automatic detection of color separations" on page 187.
  - Note: Some jobs which have preseparated spot color pages do not contain any information about the name of the spot color they represent. In these circumstances, the RIP uses the screening angle that corresponds to the (Other colors in job) entry.
- Colors of pages are determined from settings in the Edit Style dialog box.

When a job supplies any screens of its own (using the setscreen, setcolorscreen, or sethalftone operators) then if the override check boxes in the Edit Style dialog box are all cleared, the RIP uses the frequency, angle, and dot shape of the supplied screen until the job provides another screen or cancels any screens it has supplied.

However, if the **Override frequency in job** check box is selected in the Edit Style dialog box the RIP continues to use the frequency given in the dialog box instead of the one supplied by the job. Similarly, if **Override dot shape in job** is selected, the RIP ignores the dot shape supplied by the job and uses the one given in the dialog box instead, and if Override angles in job is selected, the RIP ignores any angles given by the job in favor of those in the dialog box.

If all three boxes are selected, all screens given by the job are effectively ignored.

If you are using HPS, the frequency and angle values are also subject to slight adjustment to achieve accurate screening. See "Using the HPS controls" on page 175 for details of how to limit any adjustment.

**Note:** HDS screens do not have a conventional screening frequency or angle and ignore the frequency and angle settings. HCS uses a fixed set of angles, so it also ignores the angle setting.

# 6.10 Harlequin Precision Screening

When placing color separations on top of one another, the angles and frequencies at which those separations are produced should be calculated very accurately so as to reduce *moiré* patterns. Historically, this required the use of specially selected screens that minimize the patterning effect.

Harlequin Precision Screening (HPS) is a color screening technology that ensures high-quality reproduction with any screening option in the RIP (defined using a spot function). You can enable HPS for a separations style by selecting the **Use Harlequin Precision Screening** check box in the Edit Style dialog box. Once enabled, HPS is a property of the Page Setup which uses this separations style, and the RIP uses HPS for all pages printed with that Page Setup.

HPS allows you to select any screen frequency and to use the usual CMYK screen angles of 0°, 15°, 45°, and 75° (plus multiples of 90°). To reduce *moiré* patterning, HPS uses an adaptive screening technique that can adjust each halftone dot so that it is placed within one half pixel of its *ideal* location.

HPS also allows you to choose how rosettes are formed in the image, and to generate extra gray levels, allowing the use of higher screen frequencies than the resolution would normally allow.

The default HPS settings supplied with the RIP have been carefully chosen to provide good output on most, if not all, output devices. We strongly recommend that you test output using the default settings (in the HPS Options dialog box) before adjusting anything at all. The information in "Possible problems with output" on page 177, is intended to help in adjusting values if you think that it is necessary.

# 6.10.1 Controlling extra grays in HPS

The ability to generate extra gray levels is a very powerful feature of HPS. It allows you to use more gray levels in your job than are normally available with conventional screening. This has particular benefits in eliminating stepping in vignettes and avoiding posterizing.

"Gray level controls" on page 172 describes the use of the gray level controls in the Edit Style dialog box, including the effect of switching on or off HPS.

There is one extra option within HPS.

The extra option, **Limit screen levels**, in the HPS Options dialog box allows you to separate pattern-reduction adjustments from extra gray generation—set the **Limit screen levels** value to a high value and **Limit number of distinct gray levels**, in the Edit Style dialog box, to the

number of gray levels that you actually require. If you see patterning on individual films, try increasing the **Limit screen levels** value: if you believe that there is a shortage of memory, then reduce the value.

### 6.10.2 Using the HPS controls

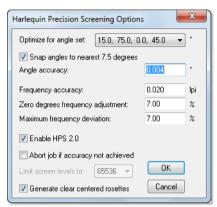

Figure 6.6 Harlequin Precision Screening Options dialog box

"Job settings and Navigator Harlequin RIP settings" on page 173 describes how the RIP arrives at a set of screening values for a job.

When using HPS, for each screen in a job, the RIP calculates the best set of screen angles and frequencies to use for the set requested. The process starts with the requested frequency—the frequency set in the job or, when **Override frequency in job** is selected, the value in the Edit Style dialog box. The Edit Style dialog box contains a list of halftone frequencies: one for each device resolution. The requested frequency is the one that corresponds to the resolution selected in the Edit Page Setup dialog box.

Some requested frequencies may require a lot of memory or make it difficult to achieve the desired angle accuracy, while a nearby frequency does not have these problems. If there is a problem with the requested frequency, the RIP can select one of these nearby frequencies as the deviated frequency.

The **Maximum frequency deviation** specifies the greatest deviation from the requested frequency that is allowed. The RIP selects the individual frequencies for the Cyan, Magenta, and Black screens such that they are within the specified **Frequency accuracy** away from the deviated frequency.

The angle is snapped to the nearest 7.5° if you select **Snap angles to nearest 7.5 degrees**.

The angles of the selected screen set are then within the specified angle accuracy of the requested angles.

The following subsections describe some individual options in more detail.

### 6.10.2.1 Zero degrees frequency adjustment

Once the RIP has calculated a screen set for the Cyan, Magenta, and Black plates (as separations or composite channels within the RIP), it determines the frequency of the Yellow plate using the value specified for **Zero degrees frequency adjustment**. The identity of the Yellow angle is determined either from the color halftone dictionary supplied to the setscreen or sethalftone PostScript language operator, or is taken as the third entry in **Optimize for angle set**.

The default value of 7% means that the frequency of the Yellow plate is 107% (100% + 7%) of the deviated frequency used for Cyan, Magenta, and Black plates.

A number of printers have discovered that increasing the frequency of the Yellow plate can reduce the residual *moiré* that is inevitable when using four process plates with halftoning systems. Values typically used are 5% to 11% greater than the frequency of the other plates. The effect is very similar if the frequency of the Yellow plate is reduced rather than increased, and that this allows the more noticeable Cyan, Magenta, and Black plates to be imaged at a higher frequency when the capability of the plate-maker/paper/ink/press combination is the limiting factor on halftones.

Enter a negative number to reduce the frequency used for the Yellow plate.

## 6.10.2.2 Maximum frequency deviation

Increasing the value in the **Maximum frequency deviation** box gives the RIP more freedom in finding an optimal screen set and can reduce patterning or *moiré*, at the expense of possibly giving final output at a screen frequency further from that originally requested. A value of between 5% and 10% is normally acceptable.

Increasing the **Angle accuracy** or **Frequency accuracy** settings (that is, increasing allowable variations from the deviated frequency and angle) also gives the RIP more freedom in selecting a screen, and may reduce patterning on individual films, but this may also *increase* the likelihood of *moiré* effects between plates. If you are using HPS to produce extra grays on mono or non-overlapping spot color work then you can safely increase these numbers and may obtain slightly better output. If you are producing process separated work then you should probably not change the default numbers.

If **Abort job if accuracy not achieved** is selected and it is not possible to determine a screening set within the angle accuracy or frequency accuracy requested, then the RIP cancels the job currently being output.

### 6.10.2.3 Enable HPS 2.0

Select the **Enable HPS 2.0** box to use features added to HPS. These features can improve the quality of output when using the **Generate extra gray levels** option. Flat tints and vignettes are smoother, particularly in highlights and shadows, because the mottling effects which can be caused by generating the extra gray levels are reduced. (Even without HPS 2.0, these effects are unlikely to be significant until the ratio of resolution to screen frequency is less than 12: for example, you might see mottling with a resolution of 1270 dpi and a screen frequency of 150 lpi, where the ratio is about 8.5.)

#### 6.10.2.4 Generate clear centered rosettes

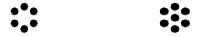

Figure 6.7 Clear-centered and spot-centered rosettes

Generate clear centered rosettes is one of the few controls which you might expect to change in the HPS Options dialog box. When color separations are combined, the dots form one of two rosette patterns as shown in Figure 6.7. Clear-centered rosettes are less likely than spotcentered rosettes to show a significant color shift if separations are printed slightly out of register, but the output produced is normally less saturated, lighter, and has a more noticeable rosette structure. In general, output at high frequencies, or where the output may be run on presses with poor registration, should use clear-centered rosettes, while output at low screen frequencies or on well registered devices (including most color printers) should use spot-centered rosettes.

If you find that you are not getting consistent clear-centered or spot-centered rosettes across the full width of a page: try varying the requested frequency slightly; or increase **Maximum** frequency deviation, to allow the RIP to find a screen set with better angle and frequency accuracies.

## 6.10.2.5 Optimize for angle set

It is possible to reduce the amount of memory required by HPS if you can give some guidance to the software about which screen angle sets are to be used in PostScript language jobs, in the **Optimize for angle set** text box. The default set (15, 75, 0, 45) is used for most offset litho work, while settings are also provided for other screening systems.

To decide which entry you should use:

- 1. Convert all the screen angles your job uses to numbers in the range 0° through 90°. Do this by repeatedly adding 90° to any values less than 0° or subtracting 90° from any values of 90° or greater.
- 2. Compare the converted numbers with angles in the menu entries. There are three possibilities:
  - If you reach a set of values where all of the numbers are in a single entry in the menu then use that entry.
  - If the values do not match an entry exactly then select the closest match.
  - If there is no close match then select the default (15, 75, 0, 45).

### 6.10.3 Possible problems with output

There are two main kinds of problem to avoid with HPS output:

Patterning on individual films.

Patterning caused by the interaction of two or more films from separated output (often called *moiré*).

In addition there are practical considerations. You usually want your output to be produced as rapidly as possible, and you do not want to have to install excessively large amounts of RAM in the computer running the RIP.

The following subsections describe how to address these problems.

### 6.10.3.1 Patterning on individual screens

This can be caused either by the hardware or the software. If you see stripes or bands parallel to the output engine's scan lines (across the film on a capstan device, along it in a drum device), then try these cures:

- Rotate the page by 90 degrees.
- Select the check box **Rotate screens according to page rotation** in the Edit Style dialog box. (This check box does not affect HDS.)
- Output the page again.

If the bands rotate with the page, the problem can probably be corrected by adjusting settings in the RIP; if they do not, your hardware may be at fault.

If you are seeing patterning on individual films there are two techniques that you can try which may help to reduce the effect:

- Increase the number of screen levels generated. In the HPS Options dialog box, set a high number for **Limit screen levels**. The default value is 65536, which is the maximum value.
- Try slightly different screen frequencies—often a change of only a couple of lines per inch can make a considerable difference to the patterning.

### 6.10.3.2 Moiré between two or more films

Many people make the mistake of placing four process separated films on top of each other on a light table, and being horrified by the *moiré* displayed. *Moiré* is always visible if you view all four plates in this way. If you want a quick assessment of the *moiré* on a final print job, view just the Cyan, Magenta, and Black films. Adding the Yellow film as well can be useful in assessing variations in the marginal *moiré* added by the Yellow plate, but should not be included in your standard viewing.

Eliminate two other sources of *moiré* before attempting to tune HPS:

• If you are using a dot shape which is not symmetrical when rotated in 90° steps (that is, virtually all dot shapes apart from square and round) then all the screen angles used for cyan, magenta and black plates *may* need to be 60° apart rather than the traditional 30° apart. Yellow should then be at 30° from two of the screens. Suggested angles are 15°, 75°, 0°, and 135° for cyan, magenta, yellow, and black respectively. Whether you

need to follow this suggestion or not depends on the content of the image (because flat tints in certain colors show moiré most clearly) and on how extreme the asymmetry of the dot shape is.

Many older process separating applications (and newer ones using PPDs, PDFs, and so on to optimize for older imagers) include individual screen frequencies and angles for the four process colors which are designed to optimize output on older PostScript language compatible RIPs that are not capable of producing halftone screens at accurate angles and frequencies. Using these frequencies and angles means that the output from the RIP with HPS is no better than without HPS, and indeed may be far more prone to moiré.

The best route is to switch off such features in the sending application if possible, or to set up a PPD (or other configuration file) which uses the same screen frequency for all separations, and a standard set of angles: for example, 0°, 15°, 45°, and 75°.

If modifying the input file is not possible then, in the HPS Options dialog box, select Snap angles to nearest 7.5 degrees and, in the Edit Style dialog box, select Override frequency in job. You cannot use this second method if you want several different screen frequencies on a page: for example, for special effects.

### 6.10.4 HPS and pattern screens

Some applications use the PostScript language halftoning mechanism to produce patterns rather than halftones. However, devices which do not require screens would then reproduce the pattern as a shade of gray. Some applications which do this produce poor PostScript language files, in such a way that they only produce the desired result at resolutions which are multiples of 75 dpi, presumably because they were designed for output at 300 dpi on a laser printer and not for high-resolution imagesetters.

To avoid these problems, the RIP detects such screens and replaces them either with a special screen which does not suffer from resolution problems, or with an equivalent PostScript language pattern, depending on whether the output is halftone or continuous tone.

HPS does not alter these pattern screens in any way—angles, frequencies, and dot shapes are left unchanged and no extra gray technology is used with them.

# 6.10.5 Increasing HPS performance

The first time a RIP installation uses a particular HPS screen, the RIP must generate it. This can take a few minutes. However, HPS screen sets are cached to disk, which means that there is very little performance difference from using HPS if the RIP has a large enough memory allocation (and apart from the first time that a particular screen set is used, which is when the RIP builds the disk cache). There may be some performance increase when using screen caches generated during previous jobs.

The RIP caches screen sets with PostScript defined spot functions as well as those with recognized functions. These spot functions are not processed quite as rapidly as the built-in functions the first time that they are used but when previously cached screens are used there is no

difference in performance between built-in screen functions and spot functions supplied in PostScript.

High performance screening with HPS in the RIP requires a reasonably large amount of RAM. As a guide, you should assume that extra memory in the range 8 through 12 MiB RAM is required to use HPS effectively.

If messages are produced in the Navigator Harlequin RIP window saying that insufficient memory is available and that performance is being affected then you should increase the amount of RAM available to the RIP to obtain significant speed increases.

If you are not using extra grays then increasing the freedom of HPS to select from a wider range of screen sets by increasing the **Maximum frequency deviation**, **Angle accuracy**, or **Frequency accuracy** settings reduces the memory requirement. If extra grays are switched on, you can also reduce memory usage by using lower values for **Limit number of distinct gray levels** and **Limit screen levels**.

Ensure that the **Optimize for angle set** value defined in the HPS Options dialog box is correct for the angles that you are using. If the value is set incorrectly then processing a job may require significantly more memory.

If you are imposing several separations onto one output film, the relative positions of the plates which do *not* use 0 and 45 degree angles (usually Cyan and Magenta) can make significant differences to memory requirements and rendering times. If at all possible, ensure that these two plates do not occur side by side: that is, avoid the case where a single fast scan line on the final film can pass through both a Cyan plate and a Magenta plate. If all four CMYK separations are to be produced on a single film then the best default configuration is a two by two square with Cyan and Magenta in diagonally opposite corners, because film rotation cannot then cause these plates to appear on the same scan line.

# 6.11 Harlequin Screening Library

Several other screen sets can be supplied for use in the Navigator Harlequin RIP. They comprise the Harlequin Screening Library (HSL).

The code to handle all of the screen sets is present in all shipped copies of the RIP, but individual screen sets must be enabled using an LDK product key. Each product key is tied to both a specific screening style and to the serial number of the RIP for which the option is required. Please contact your supplier for details of pricing on each screen set or bundle of sets (and other layered options).

While the RIP is starting up, it reports the serial number and its checksum (a check to reveal errors in copying the digits of the serial number) in the Navigator Harlequin RIP window. This example report is for a fictitious serial number:

Serial number: 1234-56

## 6.11.1 Switching on HSL

Order a new LDK product key and activate your RIP using that key.

There is one entry in the list within the Configure RIP Extras dialog box for each of the HSL screen sets. (There is a second entry for HDS, titled HDS-Light: this entry provides a limited use of HDS, restricted to lower resolution output devices such as proofing printers.)

There may also be entries which refer to options in other areas of the RIP: for example, ColorPro for the Navigator Harlequin RIP color management system. These entries are described elsewhere in this manual: see "Extras" on page 198 for a summary of other entries.

The word Yes after a name indicates that the screen set or option is enabled.

#### 6.11.2 Selecting an HSL screen set

Once enabled, each screen set adds one or more entries to the **Dot shape** drop-down list in the Edit Style dialog box. Select the entry for the screen you want to use.

**Note:** You can select a screen set in the Edit Style dialog box so long as the RIP has activated an LDK product key for that screen set.

## 6.11.3 Harlequin Chain Screening (HCS)

Harlequin Chain Screening uses a long ratio elliptical dot. When used for process color sepa-rations the angles used are 60° apart, rather than the more common 30° apart used for most offset litho work. This gives an overall triangular pattern and produces a very fine rosette structure. The angles used are -45°, 45°, -15°, and -75° for yellow, magenta, cyan, and black respectively.

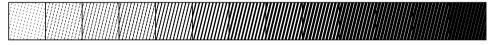

When used at high frequencies, this screening set is extremely good at holding detail in continuous tone areas (for example, scanned images), but can suffer from worse object moiré than, for example, Euclidean dots if the subject of the image contains fine patterns.

HCS is also very good at creating smooth, flat looking tints in process color work even at low screen rulings, although you must take care at the edges of such tints, where patterns can occur unless the tints are bounded: for example, edged with a black rule.

For HCS screens, the RIP uses the screen frequency entered into the Edit Style dialog box, but ignores the entered angle. Instead, the RIP selects an angle automatically based on the color separation being processed, from the set (-45°, 45°, -15°, and -75°).

We recommend that you turn on Harlequin Precision Screening while using HCS—at higher frequencies, also use the extra grays functionality of HPS.

## 6.11.4 Harlequin Dispersed Screening (HDS)

Harlequin Dispersed Screening is the Navigator Harlequin RIP Frequency Modulation (FM) screening technology. The main advantages of using HDS are that it produces no *moiré*, it has better definition than conventional screening, and registration is less critical. HDS also has a visually pleasing screen structure and is generally more printable than other FM screens. Finally, it should be noted that HDS is intended for use with a wide range of printing processes.

Instead of using a fixed shaped *dot* structure, HDS uses irregular *clusters* of pixels to form an irregular *HDS dot*. The distribution of these dots or clusters through the screen is what gives HDS its characteristics.

Five varieties of HDS are supplied with HSL, called HDS Super Fine, HDS Fine, HDS Medium, HDS Coarse, and HDS Super Coarse. (There are also closely related HDS screens for use with output devices supporting the alternative process color systems discussed in "Alternative process color systems" on page 350. For example, you may see Hex HDS Super F as well as HDS Super F in the **Dot shape** menu of the Edit Style dialog box.)

**Warning:** Do not use <code>Hex HDS Super F</code> or other screens whose names start with <code>Hex</code> when your output device is operating in a conventional (CMYK or RGB) output space. Several output plugins remove the names of inappropriate dot shapes from the **Dot shape** list to help prevent mistaken choices.

These varieties differ in the size and distribution of the HDS dots (clusters) used to create tints. The selection of which to use should be based on the physical characteristics of the imagesetter being used, together with details of the plate making, press, ink, paper, and press environment.

In general, the higher the quality of the entire printing process the smaller the HDS dot that can be used. The finer HDS screens are best used with high quality imagesetters capable of holding single laser spots. The coarser HDS screens are best selected on presses which cannot hold very fine detail, such as high speed web-offset presses. The physical size of the HDS dot created with each of these options varies both with the imagesetter laser spot size, and with the resolution at which it is driven. HDS Super Coarse (HDS Super C) is designed to be suitable for use in newsprint applications on imagesetters at mid-range resolutions, that is 1000 through 1600 dots per inch (dpi). HDS Super Fine (HDS Super F) is designed for output devices where final copy is produced directly: for example, laser or inkjet printers.

**HDS Super Fine:** 

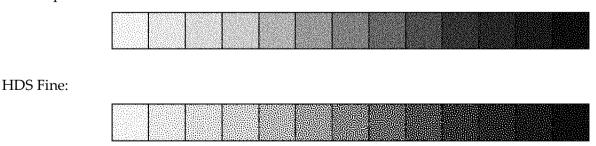

#### HDS Medium:

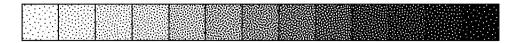

#### **HDS Coarse:**

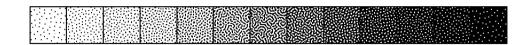

#### **HDS Super Coarse:**

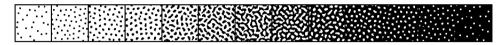

Below is a table with the spot sizes in microns for the different HDS models and different output resolutions for 20% HDS screen.

| Imagesetter/platesetter resolutions dpi | 1016 | 1200 | 1800 | 2400 | 3600 |
|-----------------------------------------|------|------|------|------|------|
| HDS Super Fine 1x1 pixel                | 25   | 21   | 14   | 11   | 7    |
| HDS Fine 2x1 pixels                     | 35   | 30   | 20   | 15   | 10   |
| HDS Medium 2x2 pixels                   | 50   | 42   | 28   | 21   | 14   |
| HDS Coarse 2x3 pixels                   | 61   | 51   | 34   | 26   | 17   |
| HDS Super Coarse 4x4 pixels             | 100  | 84   | 56   | 42   | 28   |

Table 6.1 Spot sizes in microns of a 20% HDS screen

Both the frequency and the angle supplied in the Edit Style dialog box are ignored when using HDS screens, except for calibration.

As with any high definition screening technology, accurate calibration is important for good quality output using HDS, and it may be necessary to create several calibration sets for use with different presses or different paper stocks on a given press. In most circumstances however, a single calibration set is sufficient and you should therefore specify a range of frequencies likely to cover any line frequency which might be set in the screening dialog boxes or requested by a PostScript language job. The HDS screens are symmetric, that is, you may use a single calibration set for both positive and negative output.

Though HDS screens do not have the same lines per inch (lpi) characteristic as conventional screening the following rough comparisons may be useful. If we take the case of an imagesetter working at 1524 dpi with a relatively small dot size (less than 20 μm), then HDS Coarse has a dot gain on film only slightly higher than a conventional 150 lpi screen in the midtones, and holds up better than the conventional screen in the highlights and the shadows. HDS Medium has a similar correspondence to a 200 lpi screen at 1524 dpi. Finally, HDS Fine has characteristics similar to a 300 lpi screen, and needs similar careful handling to obtain good

results. It should be noted that the lpi correspondence changes more or less in proportion to changes in the imagesetter resolution. For example, a rough correspondence to a 100 lpi screen is given by **HDS Coarse** at 1016 dpi, though if the final press has high dot gain this still has to be taken into account in the calibration.

As can be seen from the above comparison with conventional screening, many people using HDS screens may become aware of the issues required to print very fine detail on film for the first time. The following hints and suggestions are useful when working with HDS screens, particularly **HDS Fine**, and also apply to conventional and other screens at very high line frequencies. These hints are not a definitive guide, but do provide a starting point for producing good HDS output.

Consider every stage of the process, including:

- While scanning, choose an appropriate unsharp masking setting. You may need to use unsharp masking settings different from those used for conventionally screened output.
- When producing film positives, try using different laser spot sizes. We have found that the best results are produced if a relatively small laser spot size is used in conjunction with exposures sufficient to give solids with densities in the range 3.5 through 4.0. However, this may not be applicable to every imagesetter.
- When making plates and proofs, take great care to ensure that the film is clean and dust free and make any other adjustments that help to ensure intimate contact between the film and the proof or plate medium. For example, increase the vacuum pumpdown time from, say, 20 seconds to 60 seconds or more.
- When printing on a press with relatively high dot gain, consider compensating for this gain. On such presses, particularly on web-offset, you may have to make an adjustment for the higher dot gain in the highlights and midtones due to the finer detail in the screen. Various schemes are possible and have been used for this; one approach is to calibrate the screen for the press directly, but be aware that images are normally scanned with a modest press compensation already in place and take this into account.

HDS screens have no angle as such, but are *rotationally isotropic* (they have the same characteristics in every direction). Even though the screen angle is ignored, different patterns are used for each process separation. This does not depend on the screen angle originally selected, but uses the automatic color separation detection, described in "Automatic detection of color separations" on page 187.

The screen caches used by HDS mean that HDS output is produced at virtually identical rates to that using other screening systems within the RIP. The caches are reasonably large, although not significantly greater than those used for many combinations of screen frequency, resolution, and angle. Do not select very large values for **Limit screen levels** in the HPS Options dialog box, unless you have very large amounts of RAM available to your copy of the RIP.

Unlike HPS, HCS, or HMS, the screen caches used by HDS cannot be created by the RIP if they are not present when a screen is selected. Each of the variants of HDS requires cache files to be installed into the Screens subfolder of the SW folder. These are saved in folders

named in the pattern HDS-<set>-gen, where <set> is replaced by particular values. The <set> part of the name is a for super fine, b for fine, c for medium, d for coarse, or e for super coarse. Each folder has subfolders, named: A, Ai, B, Bi, C, D, Default, E, and F. These folders allow for up to six independent output colorants, including light and dark versions of two inks, and spot colors. For example, with a conventional four-color device, the mapping is that Cyan uses A, Magenta uses B, Yellow uses C, and Black uses D. Installer applications supplied by Global Graphics for use with the RIP automatically install all appropriate cache files.

The RIP ignores the value set for Rotate screens according to page rotation (in the Edit Style dialog box) when screening with HDS.

Compression of page buffers is less efficient with HDS than other screening techniques. (It is a general rule of compression that increased randomness in data reduces the amount by which it can be compressed.) You can expect compressed page buffers to be larger when using HDS, and disk performance to become marginally more important to total throughput. It is usually possible to maintain or improve throughput with the same output quality, by exploiting the ability to process jobs at lower resolution.

From HMR v11.0r1, if you are editing a halftone (screened) style and using threshold screens such as Harlequin Dispersed Screening (HDS) and HXM along with additional spot colors, the selection of an equivalent angle for each named spot color is provided.

You must select the spot color in the dialog and check **Enable screens for spot colors**.

You can now, for example, specify that "Pantone Reflex Blue" should use the "Cyan" angle, and "My Red" should use the "Magenta" angle. You cannot enter a specific angle for each spot color but you can select either Cyan, Magenta, Yellow, Black or Default from the dropdown menu. The default value is as **Default**.

If (Other colors in job) is set to Yes or Not Blank, spot colors that are not specified by you in the dialog are printed using the Default screen.

This only applies to threshold screens. That is, it does not apply to Core Module screens. If a modular screen is selected for a spot color, the RIP ignores the selection.

## 6.11.4.1 Using HDS screens with non-square resolutions

When using HDS screens with non-square resolutions the Rotate screens according to page rotation option must not be selected as part of the page setup. If this is attempted with a v9.0rx RIP, the RIP generates an ioerror/Offending Command: setscreen. With HMR 10.0.x the error generated is:

%%[ Error: configurationerror; OffendingCommand: pagedevice; Info: Can't rotate threshold screen anisotropically ]%%.

To work around this; open the Separations Manager for your page setup with the HDS screen selected. The selected HDS screen is displayed. Change the selection to another non-HDS dot shape, for example, "Round". In the lower part of the dialog Rotate screens according to page rotation is displayed. De-select that option then re-select the required HDS screen and save the separation style. The RIP is now able to output the selected HDS screen with a nonsquare resolution.

## 6.11.5 Harlequin Micro Screening (HMS)

Harlequin Micro Screening uses a Respi screen structure to allow greater highlight gradation even at high screen rulings. It does this by using half the nominal screen between 0% and 5% dot area and between 95% and 100% and the nominal screen ruling between 20% and 80% dot area. Between 5% and 20%, and between 80% and 95%, HMS goes through transition zones.

Two variants of HMS are included in HSL; one where the dot shapes in the 20% to 80% tints are very similar to the standard Euclidean dot shape, and one where they closely resemble the standard Elliptical shape.

HMS Euclidean:

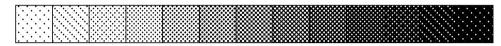

HMS Elliptical1:

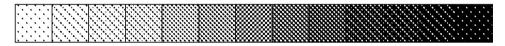

If you have been limiting the screen frequencies that you use because you cannot be certain of holding the small highlight and shadow dots with finer screens then HMS should allow you to output at significantly higher frequencies. However, it does not assist you if you need to limit your screen frequencies because of press registration problems.

HMS may be used to extend the length of print runs in situations where this is normally limited by drop-out increasing as the print run progresses.

HMS acts on both the screen frequency and angle as defined in the Edit Style dialog box in the RIP.

Careful calibration can improve output quality when using HMS. The Euclidean variant of HMS is symmetrical, but you should normally produce separate calibration sets for positive and negative output of the Elliptical HMS form.

## 6.11.6 Troubleshooting HSL

An undefinedresult error from setscreen, setcolorscreen, or sethalftone is probably due to one of the following:

- An attempt has been made to use a screen set which has not been enabled.
- An attempt has been made to use an HDS screen when HDS has been correctly enabled, but one or more of the appropriate HDS screen caches is not present.

# 6.12 Automatic detection of color separations

There are several procedures in process separated work where the RIP must know which color is being interpreted:

- Using HCS and HDS correctly.
- Overriding screen angles.
- Recombining preseparated jobs.
- Warning of an attempt to separate a preseparated job.

Identifying the color in auto-separated jobs is simple, but all versions of the RIP supporting HSL are also capable of detecting which color is being interpreted in preseparated PostScript from a very wide variety of applications.

While the detection methods used have a very high success rate they are not guaranteed to function with all PostScript language files generated by applications. See "Other options" on page 375 for details about the Recombine preseparated jobs option.

# Configuring the RIP

Chapter 3 through Chapter 6 describe how you can use the Navigator Harlequin RIP to configure the appearance of any page of output sent to a printer or the screen.

This chapter shows how you can also configure the way in which the RIP works, allowing you to get the best performance from the RIP working with your particular computer, network, and output devices; together with system software and any other applications running on the computer.

You have control over a variety of settings, including the following:

- The folders in which certain files are placed by the RIP.
- The page buffer mode that the RIP uses.
- The use of buffers in memory.
- Job timeouts.
- Memory allocation.

All of the options described here are available from the Configure RIP dialog box or subsidiary dialog boxes.

You can also reset the RIP to its factory settings, as described in "Resetting the Navigator Harlequin RIP to default values" on page 201, or choose a different language to be used in dialog boxes, menus, and messages, as described in "Choosing the user interface language" on page 202.

# 7.1 Configure RIP dialog box

The Configure RIP dialog box is displayed when you choose **Configure RIP** from the **Navigator Harlequin RIP** menu or type **Ctrl+R**. (If there is an **Input Queue** menu, you must stop the input

queues before you can choose **Configure RIP**: choose **Stop Input Queue** from the **Input Queue** menu.)

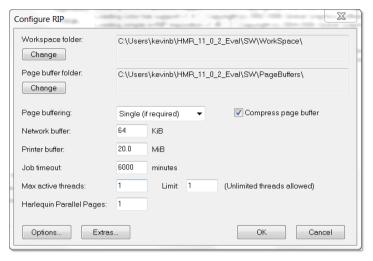

Figure 7.1 Configure RIP dialog box

Section 7.2 through Section 7.7 describe the use of items in this dialog box. "Extras" on page 198 describes the use of the dialog box displayed when you click the **Extras** button. The **Options** button leads to another subsidiary dialog box: described in "Control of page buffering modes" on page 190; and from "Specifying prep files" on page 199 through to "Disable sounds" on page 201.

# 7.2 How the Navigator Harlequin RIP controls files

You can configure the RIP so that certain files are always kept in particular folders on your machine. You can specify the following:

- Workspace folder.
- Page buffer folder.

## 7.2.1 Workspace folder

This folder is used as general disk workspace. If there is not enough RAM available, the RIP will create temporary files in this folder to use as workspace. This might occur if you are processing jobs that contain very large images.

By default, the workspace folder is called <code>WorkSpace</code>, and is found in the <code>SW</code> folder. You can specify another location for the workspace by clicking the **Change** button in the Configure RIP dialog box and specifying a folder of your choice.

The amount of disk space required for workspace will vary a lot from job to job. It is worth remembering that jobs containing large images scanned at high resolution will often produce very large workspace files, amounting even to many mebibytes. Simple jobs, however, may require none at all.

#### 7.2.2 Page buffer folder

When the RIP buffers pages to disk, they are placed in the page buffer folder. By default, this is called PageBuffers, and is found in the SW folder. If you want to choose somewhere else, click the **Change** button in the Configure RIP dialog box.

**Note:** The MediaSavingDir is located as a subfolder to the PageBuffers folder. Do not select the MediaSavingDir as the location for page buffers.

Pages are normally compressed when they are buffered to disk, so it is hard to estimate how much space will be needed for the page buffer folder, because compression ratios can vary.

When the RIP is in either of the single modes, any stored page buffer is deleted once the page has been printed.

In one of the multiple modes, old pages can be kept if enough space is available. These pages can be deleted automatically as required, by selecting the appropriate **Delete** option in the Output Controller. (See Chapter 4, "Harlequin MultiRIP Output Methods".)

**Note:** The choice you make for the **Delete** option is remembered between RIP sessions, by recording it in the page buffer folder. Thus, the choice is lost if you choose a new page buffer folder, but is found again if you return to using the original folder.

The page buffer folder should be held on a local disk, rather than on a server. In addition, if you are using an output device with a very high data rate, this disk must be fast enough to keep up with the printer.

# 7.3 Control of page buffering modes

The options in the Configure RIP dialog box allow you to decide whether or not pages will be buffered on disk, and if they are, whether they will be compressed automatically.

Chapter 4, "Harlequin MultiRIP Output Methods", gives full details of what happens when you use the various page buffering modes. The following text tells you how and why to choose a particular mode.

# 7.3.1 How to choose the page buffering mode

You can choose which mode to run the RIP in by selecting one of the items in the **Page buffering** drop-down list of the Configure RIP dialog box.

## 7.3.2 Using a printer that can stop / start

Some background information may help you understand this feature. Several output devices supported by the RIP require a continuous high-speed flow of data when they are imaging while others can stop and restart (*stop / start*) when there is a pause in incoming data, with little or no effect on the produced image. In many of the printers supported by the Navigator Harlequin RIP, stopping has no bad effect and may pass unreported. However, in many imagesetters, stopping can produce some visible difference in the produced image so these imagesetters report to the RIP the fact that they have stopped / started.

Normally when outputting, if the printer reports a stop / start, the page will not be output. However, when using Single, Multiple, or Multiple Parallel mode, the RIP will always make page buffers on disk, and if your system is configured with a sufficiently fast disk, the printer will never stop / start. If the disk may not be fast enough, then you can set the **Allow** stop / start option in the Configure RIP Options dialog box to allow the page to output.

When using Single (if required) mode, if the printer runs so fast that it catches up with the data being supplied by the RIP, the RIP will create a page buffer containing the data for the current page. The RIP will then reprint that page before carrying on with the next page.

However, if your printer can stop / start, you have two options:

- Allow a page buffer to be created and output again. If the page buffer still cannot be output fast enough to keep up with the printer, the job will be aborted.
- Stop the printer until enough image has been processed, and then start the printer again.

You can choose which of these should be done from the Configure RIP Options dialog box, as shown in Figure 7.2. Display this dialog box by clicking on the **Options** button on the main Configure RIP dialog box.

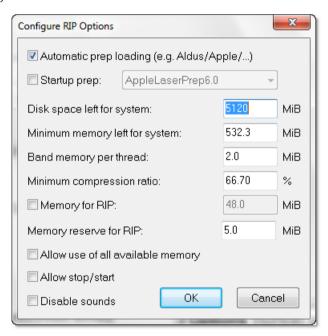

Figure 7.2 Configure RIP Options dialog box

If you select the box labeled **Allow stop / start**, the second option will be used. If the box is not selected, a page buffer will be created and the page output again. By default, the box is not selected.

Even if your printer allows stop / starting, you may not necessarily want to use this feature. Stopping and starting some printers will cause a degradation in the image.

## 7.3.3 Compressing page buffers

The box labeled **Compress page buffer** in the Configure RIP dialog box controls whether or not page buffers are compressed as they are created. By default, page buffers will be compressed. The advantages of this are:

- It saves disk space—the compressed page buffers are smaller.
- It is likely to be fast—the computer running the RIP is likely to be able to produce image data faster than the disk can receive it. Writing smaller files to disk for compressed buffers will save time.
- It reduces the possibility of banding in printers that require a very high data rate. Compressed page buffers allow the RIP to send data to the printer more quickly and prevent banding in the output.

The data rate of a printer is the speed at which it accepts data for printing. Many printers require a data rate in the range 1 through 2 MiB per second. On some platforms, this is only possible with compressed page buffers.

For some combinations of processor speed, disk capacity, and disk speed, you may wish to limit the use of compression. You can do this using the **Minimum compression ratio** option in the Configure RIP Options dialog box, as described in "Minimum compression ratio" on page 192.

There are very few cases where you will *always* want to use uncompressed page buffers. If you do want this choice, clear the **Compress page buffer** box.

## 7.3.4 Minimum compression ratio

This option in the Configure RIP Options dialog box has an effect only when you have selected the check box **Compress page buffer** in the Configure RIP dialog box. It allows you to limit the use of compression to cases where there is a significant saving of disk space. For example: if the value you enter here is 60%, the RIP compresses only bands in page buffers that compress to a size smaller than 60% of their uncompressed size.

The value you should enter depends on the details of your system and the relative importance you attach to minimizing disk usage or processing time. Typically, useful values are in the range 50% through 100%. Enter a value of 100% to have all bands compressed. You may want to choose a much lower figure where there is a large amount of fast-access storage and compression is slow in comparison to disk access.

## 7.4 Job timeout

Job timeout allows you to control when the RIP will stop trying to process a job. This is useful for various reasons:

• It can protect against infinite loops in PostScript language code. If there is an infinite loop in a job, it will never finish processing. Using a timeout ensures that, after a set period of time, the RIP will stop processing such jobs.

- By altering the timeouts available in the RIP, you can to some extent prevent loss of productivity by timing out complex, but correct, jobs before they consume too much machine time. (Subsequently, you can rerun such jobs under operator control and supervision: for example, with more resources temporarily devoted to the RIP.)
- Because nowadays jobs are much more complex with increasingly more pages a value of zero can be used for Job timeout which results in an infinite timeout, that is jobs will never timeout.

# 7.5 Threads and parallel processing

Parallel processing is enabled in all RIPs running on a suitable hardware platform.

## 7.5.1 Using multi-threading

Multi-threading is enabled using a LDK product key allowing a particular number of threads, and is designed to improve performance. It allows the RIP to take advantage of hyperthreading and multi-core CPU architectures as well as multiple processors.

To use more than one thread an LDK product key must be activated.

Having activated an LDK product key you can then increase the Limit and Max active threads values from 1. Best results are seen when **Limit** is set slightly higher than **Max active threads**; values of 5 and 3 may be used respectively, for example. However, Max active threads could temporarily be decreased to allow processing of a problem job. In addition, even if you had an "unlimited" product key you may choose to set Limit to 8 (for example), so that the core RIP does not use too many threads.

**Note**: The RIP must be restarted after changing Limit for the new value to take effect.

## 7.5.2 Harlequin Parallel Pages—(Interpreter/renderer/pipelining)

Navigator Harlequin RIP supports the interpretation of one page of a job while the previous page of the same job is being composited and/or rendered in one or more separate threads. Harlequin Parallel Pages works in combination with multi-threaded compositing and multithreaded rendering (MTR).

Harlequin Parallel Pages is applied to jobs submitted in all PDLs supported by the RIP.

The use of Harlequin Parallel Pages is protected with an LDK product key.

The number of parallel pages is set in the Configure RIP dialog, and you can set a maximum value of 5. Higher numbers of parallel pages will require more RAM to be allocated to the RIP to store display lists and resources such as images and fonts. Testing has indicated that the greatest step gain is achieved by increasing the number of parallel pages from 1 to 2. Each further increase provides less benefit than the previous one.

## 7.5.2.1 Band memory per thread

The **Band memory per thread** option in the Configure RIP Options dialog allows you to assign a specific amount of memory to each renderer. This defaults to 2 MiB per renderer, is set in an ExtraStart file called SetMaxBandMemory, and can be overridden using HqnOEM.

You should increase the band memory size, using the Band memory per thread option, when core halftone modules are installed. That is, when the screening is done in OEM code as a plugin.

#### 7.5.3 Network buffer size

This buffer lets the RIP read data from the input source before actually needing to process it. Having this ability has two advantages:

- It increases throughput.
- The application that is sending the data to the RIP becomes free sooner.

#### 7.5.4 Increasing throughput

With many jobs, there are large amounts of data to be read, often across slow networks, so it is desirable to use any available time reading in the data, rather than waiting for the RIP.

For example, when printing the Seybold *Musicians* test job (approximately 32 MiB of Post-Script language code, in four separation pages of 8 MiB), a network buffer of 8 MiB is desirable, since this means that while one separation is being processed, the next one can already have been read in, ready for processing when the previous one is finished. Without a network buffer, when one page is finished, the RIP would have to wait for 8 MiB to be read slowly from the input before it could be processed.

## 7.5.5 Freeing the sending application

The network buffer also increases productivity in the workplace, by freeing the applications sending jobs sooner. You will be able to work with the application again as soon as the job has been read into the network buffer, even though the RIP may only have processed a small portion of it.

For example, when printing the Seybold *Musicians* test job, your sending application can be freed in about three minutes if a 32 MiB network buffer is used, even though the job might take 10 minutes to output overall. On smaller jobs, such as the Seybold *Trout* test (approximately 200 KiB of PostScript language code), it is possible to free your application in about 30 seconds, even though the job will take up to five minutes to output overall.

To change the size of the network buffer, enter the number of KiB you require in the text box labeled **Network buffer** in the Configure RIP dialog box. It is 64 KiB by default. If there is not enough memory for the requested network buffer, its size will be reduced automatically.

## 7.6 Harlequin VariData

The advent of variable data jobs means that many parts of a printing job will remain constant with small parts, such as text, being changed for each print. Thus, time savings can be made by processing the constant areas only once, especially if the constant area is a large graphic. This is the idea behind the Harlequin VariData (HVD) feature. The RIP detects constant areas within a PDF file, retains them and then re-uses them as necessary.

Any PDF file with pages that share raster elements and have marks which change from page to page should be accelerated by this optimization in the RIP. The RIP scans the PDF for such pages, RIPs the shared raster elements once, and then retains them for use on subsequent pages with the same page elements.

HVD can cache any number of rasters per page in external mode, and one in internal mode and build the final raster from these parts. In addition, it can cope with situations of an imposed flat where several images and text layers are placed on top of each other.

Note: HVD supports pre-imposed PDFs only: the Navigator Harlequin RIP's own imposition is incompatible with HVD.

**Note**: The use of HVD and OPI is not a supported combination.

HVD (internal and external mode) is supported in the Navigator Harlequin RIP.

HVD internal mode (iHVD) is where the combination of cached and uncached elements to form the final page raster is performed within the RIP.

In HVD external mode (eHVD), cached and uncached elements are provided to the OEM's own code outside the RIP, along with metadata defining how to reassemble these elements into final pages.

**Note:** By design, iHVD is more restricted in which marks it can and cannot cache. Hence, the results of eHVD and iHVD scans may produce different results.

HVD external mode is provided for those customers who have their own method of stitching together the resulting rasters, for example, using hardware acceleration. GGSL do not provide any support for these external raster stitching features. If you do not have your own raster-stitching technology you should use HVD internal mode instead.

## 7.6.1 How to activate Harlequin VariData

HVD internal and external mode require an LDK product key for the option to be activated.

#### 7.6.2 HVD internal mode

From v11.0r1 the HVD internal mode optimization can be activated by a drop-down menu selection on the Page Setup > PDF Options dialog and provides three options: Never, Always and Auto.

For more information on the Harlequin VariData controls see "Use Harlequin VariData menu" on page 238.

#### 7.6.3 Auto mode for HVD

From v11.0r1 the internal HVD optimization can benefit from running in auto mode. The use of the auto HVD optimization requires an update to your LDK product key.

When set to automatic mode and a PDF file is submitted the RIP will:

- Scan the document-level metadata and determine if the file is tagged as a PDF/VT file. If so it will process the file as if **Harlequin VariData** had been set to Always.
- Look at the producer and creator strings in the document info dictionary and their equivalents in the document-level metadata and compare those with values in a look-up table of strings used by common VDP composition tools. If the strings match, the file is processed as if Harlequin VariData had been set to Always; if they don't, it acts as if Harlequin VariData had been set to Never.

## 7.6.4 Important notes for using HVD

Please note the following points:

• When the Recombine feature of the RIP is used, HVD is disabled and a warning message is displayed:

```
%%[ Warning: Recombine enabled - disabling Harlequin VariData ]%%
```

• When the TrapPro feature of the RIP is used, HVD is disabled and a warning message is displayed:

```
%%[ Warning: TrapPro enabled - disabling Harlequin VariData ]%%
```

When RLE output is used, HVD is disabled and a warning message is displayed

```
%%[ Warning: RLE output enabled - disabling Harlequin VariData ]%%.
```

- Some jobs, including some variable-data jobs, do not gain enough performance
  increase from this optimization to be worthwhile. Typically, jobs which fall into this
  category are those which have short interpretation times and long rendering times—
  which usually means the output format is a large one like CMYK composite at a high
  resolution.
- HVD is not compatible with the use of any in-RIP imposition code, such as Simple Imposition, that places multiple pages on a sheet, repositions the pages or adds marginalia.
- HVD internal mode uses a very large amount of memory, which gets larger as the bitdepth, page size and number of colorants rises, as well as the number of rasters retained. Therefore, using PCs of a lower specification will cause VM errors. This cannot be reproduced on all PCs.
- By not using subset fonts or by using the same subset fonts on every page you may get faster output with HVD enabled.
- No element of RIP configuration (such as pagedevice), which has any effect on the RIP's output may be modified during an invocation of pdfexec or pdfexecid.

## 7.7 Printer buffer size

The printer buffer is used to store processed raster data that is ready to be sent to the printer.

When outputting, data is always placed in the printer buffer before being copied out to the printer as required. In most cases, if the printer is not continuously fed data, one of the following may happen:

- Banding (gaps) may appear in the output.
- Pages may be aborted (for example, in a laser printer).
- The printer may stop / start.

This is known as data underrun.

To avoid data underrun, the RIP must ensure that the printer buffer never becomes empty. However at any given time, you cannot guarantee that the RIP is sending data to the buffer it may be processing the next page of data if you are running in Multiple (Parallel) mode, or there may be other applications running that the RIP has to wait for. If the printer buffer empties and you get data underrun, try making the printer buffer larger.

For example, assume you are sending output to a fast 900 KiB/second printer, while using another application at the same time, and that application does a screen update that takes 3 seconds (during which time the RIP is locked out). In that time, the printer could consume  $3 \times 900 = 2700 \text{ KiB}$  (2.7 MiB) of data. To prevent data underrun, you must ensure that you have a printer buffer at least this big.

In practice, a printer buffer in the range 4 MiB through 12 MiB is usually adequate. This total includes any buffering memory on interface cards or in the output device, but if there is such memory it needs separate installation or configuration. From the memory that the RIP controls, it allocates a minimum of 20 MiB buffer space by default.

To find the best setting for your system, try starting with the default buffer size, and if you have problems with data underrun, increase the buffer size until the problem goes away. If this fails, you may need a faster disk or more memory. The ability to roam large or multiple page buffers is related to the printer buffer size.

To change the size of the printer buffer, enter the number of mebibytes (MiB) you require in the text box labeled **Printer buffer** in the Configure RIP dialog box. If there is not enough memory for the requested printer buffer, its size will be reduced automatically.

The figure you enter is the *minimum* amount of memory that the RIP will use for buffering output. Sometimes, especially in Single (if required) mode, the RIP will use a much larger amount of memory.

Note: The amount of printer buffer memory needed varies according to job and device resolution, output device speed, computer speed, disk speed, and so on. Experiment with a larger buffer if necessary.

## 7.8 Extras

The Configure RIP Extras dialog box displays the various options activated by your LDK product key as shown in the dialog below.

For information on how to activate your RIP and add layered options with an LDK product key see the document entitled "LDK Security for Navigator Harlequin RIP".

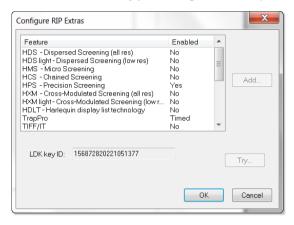

Figure 7.3 Configure RIP Extras dialog

The other entries in the list can include:

- ColorPro, the color management options within the Navigator Harlequin RIP. Harlequin ColorPro is described in the separate *Harlequin ColorPro User's Guide*.
- TrapPro the trapping options within the RIP. See the separate *TrapPro User Manual* for full details.
- HDLT, Harlequin display list technology.
- PostScript, for PostScript language input.
- PDF, for PDF input.
- XPS, for XPS input.
- Simple imposition. See Chapter 10, "Simple Imposition" for full details.
- Media Saving for the Media saving facilities.
- Simple Imposition for the Simple imposition facilities.
- Max active threads limit for a particular number of threads.
- Harlequin Parallel Pages which allows the interpretation of one page of a job
  while the previous page of the same job is being composited and/or rendered in one or
  more separate threads.
- HVD, for Harlequin VariData technology (internal and external mode).
- Raster, for the option of producing PDF raster output.

Harlequin Color Editor, for the option of using the Harlequin Color Editor interface to edit, add and delete named color lookup tables.

There may also be entries for plugins that require a an LDK product key. These entries can be the result of:

- Plugins that require a product key for each device type that they provide.
- Multiple device plugins that require a product key but group several device types so that they can be enabled with a single key.

You will receive appropriate instructions and access to LDK product keys when receiving these plugins.

# 7.9 Specifying prep files

Prep files are libraries of PostScript language routines that can be downloaded into a RIP and used whenever necessary. Many LaserWriter drivers require certain libraries to be loaded before they can be used.

You can select the following options in the Configure RIP Options dialog box.

## 7.9.1 Automatic prep loading

This is a built-in mechanism that, if the option is selected, automatically loads the correct prep file whenever it is needed. This can save a lot of time for applications printing over networks, especially when these applications require different prep files. For example, different prep files are used by different LaserWriter drivers on different machines by different applications.

Automatic prep loading is selected by default.

## 7.9.2 Startup prep

If this box is selected, the prep file selected in the drop-down list is pre-loaded when you start up the RIP. Select the prep file that is used most often by the jobs sent to the RIP.

You do not have to use this option if automatic prep loading is already switched on, but it can be a useful option if a number of people on the network are using the same LaserWriter driver. If the correct startup prep is already loaded, it can save a few (2–5) seconds on each job.

You can use automatic prep loading at the same time as a startup prep.

# 7.10 Navigator Harlequin RIP memory allocation

The options in the Configure RIP Options dialog box, allow you to specify the memory allocation for the RIP, see "Configure RIP Options dialog box" on page 191.

If the **Memory for RIP** option is not selected, the RIP is allocated all the available physical memory, less the amount specified in the Minimum memory left for system field.

If you want to reduce the amount of memory allocated to the RIP, select the **Memory for RIP** option and enter the value in the text box.

You can only enter a **Memory for RIP** value of 33 MiB or more, anything less will display a "value out of range..." message. Similarly, entering a value less than the default value of 48 MiB will display a warning message.

The RIP is allocated this amount of memory, less the amount specified in the **Minimum memory left for system** field.

As a default, the value in the **Minimum memory left for system** field is generated dynamically depending on the amount of memory detected on the machine.

The **Minimum memory left for system** field lets you reduce the allocation for the RIP so that memory is left for the operating system and any other running applications. If this value is too small, the operating system will start paging, which will degrade performance.

**Note**: If the **Minimum memory left for system** value is higher than the **Memory for RIP** setting, the following warning is issued:

"Warning: The combination of "Minimum memory left for system" and "Memory for Rip" settings will force the Rip to run with x KiB of memory. This can result in unexpected behaviour. Please consult the "Harlequin RIP memory allocation" section of the documentation."

#### where *x* is a number.

If a particular job is so large that it cannot all be fitted into memory at once, the RIP starts to paint partial page buffers to disk. To try and avoid this, you can allocate extra temporary memory for the RIP, using the **Memory reserve for RIP** option. This option allows the RIP to use additional physical and virtual memory while completing the job.

**Note:** If you allocate a large amount of extra temporary memory, the operating system may start paging. Paging would slow the system down more than painting partial page buffers to disk. We recommend that you allocate less than 4 MiB of extra temporary memory.

There are some instances when the RIP cannot paint partial page buffers to disk: for example, when recombining preseparated jobs or using TrapPro. The RIP cannot complete the job if it does not have enough memory. In such circumstances, as a last resort, you may select the **Allow use of all available memory** option. The RIP will use all the available physical and virtual memory to try and complete the job.

Using all the available memory may severely degrade the performance of the system as a whole, not just the RIP, possibly causing the operating system to become unresponsive until the job has finished. For this reason the use of the **Allow use of all available memory** option should not be taken lightly.

From the total memory allocated to it at startup, the RIP allocates the printer and network buffers. All memory not used for these buffers is used by the RIP for processing jobs.

The final allocations used are reported in the Navigator Harlequin RIP window when the RIP starts up.

If there is insufficient memory to allocate the buffers requested, the RIP tries the following methods of automatic recovery, in the order shown:

- Reducing the network buffer to a minimum of 64 KiB.
- Reducing the printer buffer to a minimum of 512 KiB.

If there is still not enough memory to give the RIP at least 4096 KiB, the RIP will display a warning and quit.

The amount of RAM used by the RIP is controlled by the Windows XP (or later) Operating Systems, which are designed to be adaptive. It increases the memory allocation of long-running applications that use large amounts of memory. On the other hand, the RIP allocates as much Virtual Memory as is needed when large jobs are processed, and on completion of the job returns that memory to the pool. Thus the value of VM would be high when a large job is running and low on completion. When examining your system's memory allocations it is more useful to look at the inter-job minimum of committed VM rather than the size of RAM.

## 7.10.1 Memory statistics

To display the current memory statistics select Navigator Harlequin RIP > Memory Statistics. Information in the following format is displayed in the Navigator Harlequin RIP window:

```
Total Memory Available: 3 GiB (3616668 KiB)
Memory Left For System - Requested: 245 MiB (250873 KiB), Got: 245 MiB (250873 KiB)
Network Buffer - Requested: 64 KiB, Got: 64 KiB
Printer Buffer - Requested: 20 MiB (20480 KiB), Got: 20 MiB (20480 KiB)
Memory available for RIP: 2 GiB (1887104 KiB)
```

## 7.11 Minimum free disk space

The Navigator Harlequin RIP allows you to ensure that it leaves free a minimum amount of disk space, which is good practice and allows for use by other applications. Specifying this reserved disk space is important for use with the two RIP modes—Multiple and Multiple (Parallel) — that can produce multiple buffers, where it ensures that the disk is not completely filled up with an unlimited number of page buffers.

The default value of the **Disk space left for system** option is 5120 MiB. You may want to increase it to reserve disk space for other applications running on the same machine, such as spooling programs. A reasonable value should be near the size of the largest files regularly created or copied on the relevant disk.

## 7.12 Disable sounds

Select this box in the Configure RIP Options dialog box to suppress the system beep normally generated when the RIP encounters an error.

# 7.13 Resetting the Navigator Harlequin RIP to default

## values

If you decide that you want to revert to the default values that the RIP is supplied with, open a command (DOS) window in the folder holding the RIP application and type this:

```
C:\PATH>HARLQN.exe -RESET
```

**Note:** In the command line, change HARLQN. exe to the exact name of the application that you are using.

A dialog box appears, asking if you wish to return to the factory defaults.

- Click **Yes** if you wish to reset any part of the current configuration.
- Click No if you wish to keep all of the current configuration. (the RIP starts up normally.)

If you click **Yes**, the RIP displays several dialog boxes that allow you to reset specific parts of the configuration, one after the other. For each dialog box, click the **Yes** button to reset all the configuration information described in that dialog box. Click **No** to keep that part of your configuration.

The RIP allows you to reset most parts of the configuration in this manner, including Page Setups, RIP configuration, media management information, and window positions.

After the last dialog box, the RIP starts up normally.

# 7.14 Choosing the user interface language

You are asked to make a choice of the language to be used in dialog boxes, menus, and messages when you start up the RIP for the first time. Later, you can check the exact language in use or change the language, for most combinations of languages.

## 7.14.1 Requirements and limitations

There is no problem in changing language if both languages are chosen from English and most Western European languages—technically described, those languages that use encodings of the ISO-Latin character set. There is also little risk in switching from ISO-Latin to a language that uses a two-byte character encodings: for example, Japanese, Traditional Chinese, and Simplified Chinese. There is a higher risk of problems if you attempt to switch between two languages that use different two-byte character encodings.

The operating system of your computer must support the language you wish to use. You are also likely to require the RIP localization files and an LDK product key from your supplier before you can change the language used by the RIP. If you have to install any files, restart the operating system and the RIP before proceeding.

#### 7.14.2 Procedure

To check which languages are available or to switch to another available language, choose the **Navigator Harlequin RIP > Language** menu option. The Select User Interface Language dialog box appears, as shown in Figure 7.4.

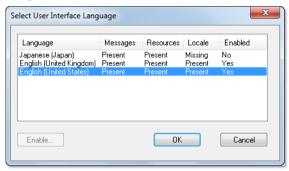

Figure 7.4 Select User Interface Language dialog box

The dialog box shows you which languages are available in a multi-column list. A language is available for immediate use if the entries after its name or code (in the **Language** column) are all Present or Yes.

The columns have these meanings:

- The **Messages** and **Resources** columns show if parts of the RIP localization are present.
- The Locale column shows if the operating system supports the language.
- The **Enabled** column shows if the RIP localization is enabled, when the entry is Yes; or disabled, when the entry is No.

Click **Cancel** if you do not wish to make a change.

You can activate the RIP an enable a language with a new LDK product key if the only thing making that language unavailable is a No entry in the **Enabled** column.

To use an enabled language, select your chosen language and click **OK**. The RIP displays a dialog box asking if you wish to confirm your choice and quit the RIP. Click **Yes** if you are sure, and then click **OK** to dismiss the second confirmation dialog box.

When you restart the RIP, you should see that it is using your chosen user interface language.

**Note:** You may still see a small number of options in lists or messages appearing in English or another language. This is normal. For example, the **Feature** and **Calibration** lists in the Edit Page Setup dialog box display the names of files, which remain unchanged as the user interface language changes. Similarly, the Harlequin window displays messages if they are produced directly by PostScript language jobs and, if needed, some very rare and technical error messages.

# Configuring Input

This chapter describes the different ways in which the Navigator Harlequin RIP can accept its input, and how to configure the RIP to use each type of input. Chapter 5, "Configuring Output Formats", describes the different ways in which you can control output from the RIP, using Page Setups.

There are several ways of providing input to the Navigator Harlequin RIP:

- Using one or more managed inputs, as described in "Input management" on page 205, and the following sections. This is the preferred method for routine use because, in general, the managed inputs allow users on many machines to submit jobs to the RIP.
- Using the **Print File** menu command, as described in "Using the Print File command" on page 225. This command allows a user on the machine running the RIP to print all of the job types possible on that installation of the RIP. You can use **Print File** while managed inputs are active.
- Entering PostScript language code interactively by typing at a prompt on the machine, as described in "Entering PostScript language code by hand" on page 247. You must disable other inputs for the duration of your interactive sessions in order to do this.

When you use managed inputs or the **Print File** menu command, you can print several types of job. The available types depend on the details of your installation of the RIP. Some types have associated settings in Page Setups, may require enabling with your an LDK product key, or require other care in use. The possible types, with references to full descriptions of their use, are:

- PostScript language files (PS) and Encapsulated PostScript files (EPS), both described in "Printing PostScript language files" on page 227.
- Portable Document Format (PDF) files, described in "Printing PDF files" on page 227.
- XML Paper Specification files (XPS) files, described in "Printing XPS Documents" on page 242.
- IPEG and IFIF files, described in "Printing IPEG and IFIF files" on page 242.
- TIFF 6.0 files, described in "Printing TIFF 6.0 files" on page 243.
- Navigator Harlequin RIP page buffer files, described in "Printing page buffer files" on page 245.

# 8.1 Input management

In the same way that the RIP uses output plugins to provide output sources, it uses input plugins to provide input sources.

Global Graphics and OEM programmers can create input plugins, each of which may be used as one of the following:

- Input to the RIP, for example, as a source of jobs. (When installed, these plugins are obvious parts of the RIP: the description of these plugins and their configuration forms the bulk of this chapter.)
- A PostScript language device on which you can open a file and read or write from a PostScript language job. (This is not seen by the end user.)
- A filter to manipulate data. (This is not seen by the end user.)
- A source of asynchronous actions. (Most of these actions are small, specialized tasks and not directly related to output of a user job. For example, one such action enables the RIP to provide a list of installed fonts while busy with a job for output.)

There are a number of input plugins supplied with the RIP, each providing users with the ability to submit jobs. "Managing input plugins" on page 206 describes the way in which you can manage these plugins and the inputs they provide. The supplied inputs are:

- NT Pipe. This provides a named pipe allowing high speed communication with an application such as an Open Prepress Interface (OPI) server.
  - See "Using the NT Pipe input" on page 210 for more details.
- Spool Folder. This lets you specify multiple independent folders into which users or applications can place jobs to be printed. The RIP checks for the presence of files in these folders and prints each one automatically.
  - See "Using the Spool Folder input folder" on page 213 for more details.
- Socket plugin. This allows input to arrive over a network, which can contain different types of computer, using a TCP/IP socket.
  - See "Using the Spool Folder input folder" on page 213 for more details.
- Asynchronous socket plugin
  - This is similar to the socket plugin but is only suitable for a limited number of jobs. Typically, these are small jobs performing control or monitoring functions, rather than imaging.
  - See "Using the Spool Folder input folder" on page 213 for more details.
- Asynchronous socket quit plugin
  - This is similar to the asynchronous socket plugin but has the single purpose of causing the RIP to quit. It does not receive any jobs.
  - See "Using the Print File command" on page 225 for more details.

Each of these plugins can be thought of as analogous to a multiple device output plugin, except that they provide inputs, rather than outputs.

# 8.2 Plugin installation

When you install the Navigator Harlequin RIP the following input plugins are installed as standard; SocketInput, SocketInputAsync, SocketInputQuit and SpoolFolder. You can see these by selecting **Navigator Harlequin RIP > Input Controller** which displays the Input Channel Edit dialog. From this dialog select to **Type** down arrow.

The NT Pipe plugin can be installed with the supplied plugin installer. This input plugin allows Open Prepress Interface (OPI) servers or other applications to supply data to the Navigator Harlequin RIP via named pipes.

# 8.3 Managing input plugins

You control input plugins using the Input Controller. Before creating new inputs or changing existing ones, check that you have an appropriate Page Setup to associate with each input. (While creating Page Setups, you can keep the Input Controller displayed, but not the subsidiary dialog boxes.)

Display the Input Controller dialog box by choosing the **Navigator Harlequin RIP** > **Input Controller** menu option, or clicking the tool bar button. Figure 8.1 shows the Input Controller dialog box.

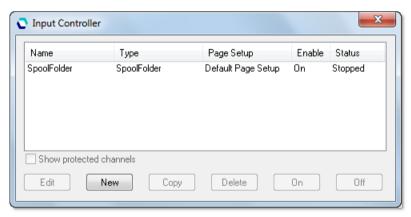

Figure 8.1 Input Controller window

The Input Controller is similar to the Device Manager, described in Section 5.12, "Multiple device output plugins". The main list shows the input sources currently available. Each input source can be turned on or off individually using the buttons—the state is displayed in the **Status** column.

Each row in the list represents one particular source, and contains:

• The **Name** for the input source. This is used to identify the source within the RIP. It may also be used by the input plugin itself.

- The **Type** of input. This determines which input plugin the RIP uses.
- The Page Setup. This is the Page Setup used by all jobs arriving through this source.
- The **Enabled** state. This should be on to make the source available when you start the RIP or start inputs.
- The **Status**. This can be stopped, Idle, or Busy.

An input is stopped either because all inputs are stopped, because you have disabled this input in the Input Controller (using **Off**), or because of a problem when trying to start that input. An idle input is ready to receive a job but none is arriving. A busy input is actually receiving a job.

You can also choose to see the same information about items that are not controllable from the Input Controller. The check box below the list gives you this ability:

#### Show protected channels

Select this box if you wish to see, but not control, the status of protected *channels*. This box is grayed out if there are no protected channels.

Protected channels are channels that have been created outside the Input Controller – possibly by executing PostScript language commands in configuration files that the RIP used when starting up—and marked as being outside routine user control. Typically, a protected channel is not an input source for imaging jobs: instead, it performs one of the other functions described in "Input management" on page 205.

Below the list of sources are several buttons that allow you to perform the various actions described in sections 8.3.2 through 8.3.7.

When you have finished making changes in the Input Controller, you can keep it visible as a way of monitoring which inputs are submitting jobs or close it using the **Navigator Harlequin** RIP > Input Controller menu option or the tool bar button.

## 8.3.1 Turning on the input system

To start receiving jobs from the configured and enabled inputs, choose **Start Inputs** from the Navigator Harlequin RIP menu, or type Ctrl+I. When you do this, there is a delay of a few seconds as the various defined input sources are initialized, and then the RIP starts to accept jobs from those sources.

The status area of the tool bar shows the searching for input symbol (a torch or flashlight shining on an arrow).

A new menu appears in the menu bar, called **Input Queue**. This menu has these options:

- **Kill Current Job**. This causes the job currently processing to be aborted. It may take a few seconds.
- **Stop Input Queue.** This turns off the input system when the job currently processing has finished.

 Abort Input Queue. This aborts the job currently processing and then turns off the input system.

#### 8.3.2 Adding a new input source to the list

You can create many different input sources for each input plugin. For example, you could create several spool folder input sources and a number of socket input sources.

To add a new input source to the list:

1. Click the **New** button in the Input Controller. The RIP displays an Input Channel Edit dialog box, similar to that shown in Figure 8.2, allowing you to fill in the details for this source.

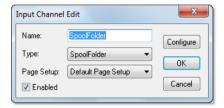

Figure 8.2 Input Channel Edit dialog box

- **2.** Type a name for the plugin device in the **Name** text box.

  The name is used to identify the source within the RIP. It may also be used by the input plugin itself.
- 3. Choose the plugin type from the **Type** drop-down list.
- **4.** Choose a saved Page Setup from the **Page Setup** drop-down list: the RIP applies this Page Setup to each job arriving at the source.
- **5.** If the plugin is to be initially turned on, select the **Enabled** check box.
- **6.** Click the **Configure** button to display an input plugin Configuration dialog box, allowing you to specify details relevant to the plugin you have chosen.
  - The Configuration dialog box varies according to the type of plugin chosen. It is used to give details about how the input is to be handled, and to set up any hardware associated with the source. See "Input management" on page 205 for a list of input types and page references to their configuration and use.
- 7. When you have specified all the details for the new source, click **OK**.

## 8.3.3 Copying an input plugin

When you have created an input plugin, you can copy it to create other inputs of a similar type. This can save you some effort, depending on the complexity of the Configuration dialog box.

To copy an existing input, select the entry in the Input Controller and click the **Copy** button.

You must give the copied input a new name and you will probably need to alter some details in the Configuration dialog box. For example, only one active input can use a particular spool folder or network input at one time—but you can have two or more inputs using the same source, provided that you enable only one at a time.

#### 8.3.4 Editing the details for an input source

To edit the details for an existing input source, do one of the following:

- Select the entry in the Input Controller and click the **Edit** button.
- Double-click the entry in the Input Controller.

The RIP displays an Input Channel Edit dialog box, allowing you to edit the details for the selected plugin. For full details of using this dialog box, see "Adding a new input source to the list" on page 208.

#### 8.3.5 Configuring an input plugin

Configuring an input means giving details about how the input is to be handled, and setting up any hardware or software associated with the source.

To configure an existing input plugin, select it in the Input Controller and click Edit. The RIP displays the Input Channel Edit dialog box. Click Configure to see the Configuration dialog box for the selected input. See "Input management" on page 205 for a list of input types and page references to their configuration and use.

## 8.3.6 Deleting an input source

To delete an input source from the RIP, select it in the Input Controller and click the **Delete** button. (You can select multiple inputs and delete them in one action.)

## 8.3.7 Enabling and disabling input sources

To enable an input source, select it in the Input Controller and click the **On** button. To disable a source, select it and click the **Off** button. Using these buttons has the same effect as selecting or clearing the **Enabled** check box in the relevant Input Channel Edit dialog box.

When the selected input source is enabled then the **On** button is disabled, and when it is not enabled then the Off button is disabled.

You can select several input sources and then turn them on or off together.

When an input plugin is enabled, the RIP automatically publishes it when starting input queues, meaning that the input plugin can be used to send jobs to the RIP.

To make enabled inputs active, choose **Navigator Harlequin RIP** > **Start Inputs** or click the tool bar button that has a picture of a green arrow and traffic light. (See Section 8.3.1, "Turning on the input system".)

To stop all enabled inputs, choose **Navigator Harlequin RIP** > **Start Inputs** again or click the tool bar button that has a picture of a red arrow and traffic light.

# 8.4 Using the NT Pipe input

A number of third party applications, most notably Open Prepress Interface (OPI) servers, are able to communicate with PostScript language compatible RIPs running under Microsoft Windows using *named pipes*. A named pipe is an interprocess communication method that allows two Windows applications to exchange large amounts of data very efficiently.

**Note:** In a typical OPI workflow, high resolution images are stored on the OPI server machine, are included into print jobs, and are transferred over the network to output devices. This operation frees workstations from moving large image files, but large files must still travel from the OPI server to the RIP.

The NT Pipe input plugin for the RIP allows OPI servers or other applications to supply data to the RIP via named pipes.

There are two possible cases:

- The RIP and a suitable application can share a single multiprocessor machine, and use a named pipe to communicate. This allows the other application to deliver jobs to the RIP at much faster speeds than it can deliver jobs to a networked printer (provided by the Navigator Harlequin RIP).
- With a single processor machine or an application that cannot share a multiprocessor machine, the RIP and the other application must run on separate Windows systems connected through a network. Even in this case, using named pipes can deliver good performance.

## 8.4.1 Installing the plugin

To use the RIP named pipe support, you need a plugin file in the SW\Inputs folder. The file name is different for different kinds of processor:

• For 32-bit Windows the plugin file is called ntpipe.i32. For 64-bit Windows the plugin file is called ntpipe.i64.

Quit the RIP if it is running. If the plugin has been supplied with an installation program, use that and follow the instructions. If you have no installation program, drag the appropriate plugin file into the <code>SWInputs</code> folder.

## 8.4.2 Creating an NT Pipe input

When you have an installed plugin file, start the RIP and follow this procedure:

- **1.** Click **New** in the Input Controller. The RIP displays the Input Channel Edit dialog box. Choose NT Pipe from the **Type** drop-down list.
- **2.** Give the input a suitable name and select a Page Setup. Select the **Enabled** box.

**Note:** The name you choose forms the last part of a longer network name for the pipe. We suggest that you choose a name that uses letters and numerals only (a - z and 0 - 9) and that is a convenient length: do *not* include punctuation, space characters, or the wildcard characters (? and \*).

- 3. Open the Configure dialog to discover what the Pipe prefix is set to. usually there is no need to change this, except when configuring multiple RIPs on the same network.
- 4. You may need to open the Configure dialog to discover what the "Pipe Prefix" is set to, though there is usually no need to change it, except, perhaps, when configuring multiple RIPs on the same network. You can click **OK** to close the Input Channel Edit dialog box.

You can now read "Connecting an application to the Navigator Harlequin RIP" on page 212 to see how to connect an application to this pipe. If you have difficulty, or know that you need to change the default configuration, read "Configuring the named pipe" on page 211.

#### 8.4.3 Configuring the named pipe

The Configuration dialog box allows you to change another part of the name for the pipe and to allow more than one connection to the same named pipe.

When configuring a front-end or server application to send data to the RIP using named pipes you must enter the full name of the pipe. The format for the name is:

```
\\<machine>\pipe\<pipe prefix>\<name>
```

To get an actual name, replace <machine> with the name of the computer running the RIP, replace pipe prefix> with the name entered in the Named Pipe Plugin dialog box, and replace <name> with the name you entered in the Input Channel Edit dialog box.

If the RIP is running on a Windows system named BRICK, and the channel has been defined in the RIP with the name Fred, the pipe name would be:

```
\\BRICK\pipe\ScriptWorks\Channel\Fred
```

**Note**: If the sending application is running on the same machine as the RIP, the correct format is:

```
\\.\pipe\HQRIP\Fred
```

This format can be used to set a pipe as a printer port, when using NT Pipe as a replacement for the obsolete NTPrint plugin. A Windows printer configured in this manner can be shared with all other computers on its network, as described in "Connecting an application to the Navigator Harlequin RIP" on page 212.

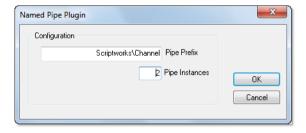

Figure 8.3 Named Pipe Plugin dialog box

#### **Pipe Prefix**

If you wish to use a different scheme for pipe names you can change the prefix by clicking on the **Configure** button in the Input Channel Edit dialog box. The RIP displays the Named Pipe Plugin dialog box.

For example, entering RIP in the **Pipe Prefix** field would make the full pipe name:

\\BRICK\pipe\RIP\Fred

#### Pipe instances

Windows allows a named pipe to have a number of instances. This means that, for each pipe of a given name, Windows allows more than one client (application) to open the pipe at any one time. The RIP plugin can then service the clients in sequence, one at a time.

Some clients, for example Color Central from Imation Publishing Software (formerly Luminous Technology), always expect to be able to connect to a named pipe. For this reason you should normally create at least two pipe instances. This allows the client software to reconnect to the pipe, in order to send the next job, while the RIP finishes processing the previous job.

If you wish to change the number of pipe instances from the default value of two you can do so in the Named Pipe Plugin configuration dialog box, as shown in Figure 8.3 above.

## 8.4.4 Connecting an application to the Navigator Harlequin RIP

Several applications include support for named pipe output. This is a general discussion: refer to the manual for your application for details.

Once the RIP has been configured to accept named pipe input, you must configure the other application to use a named pipe for communication with the RIP.

Typically, you do this:

1. Add a new Local printer to which the application can send data.

**Note**: Local Printers must be added as an Administrator (rather than a User).

2. Select named pipe as the method of communicating with the printer.

The local printer connects via a new Local Port which should have a name of:

```
\\<machineName>\pipe\<pipe prefix>\<name>
```

**3.** Identify the particular named pipe to use, giving a name that matches one you have created in the RIP. The general form of the name is:

```
\\.\pipe\HQRIP\Fred
```

For example, when the machine is called BRICK, the pipe prefix is the default ScriptWorks\Channel, and the name (as entered in the Input Channel Edit dialog box) is Fred, then the full pipe name is:

\\BRICK\pipe\ScriptWorks\Channel\Fred

A period ( . ) can serve as a shortcut for the name of your local machine. If the supplying application and the RIP are on the same computer, the pipe name could be:

\\.\pipe\ScriptWorks\Channel\Fred

**4.** Give whatever other information the application requires, and complete the procedure that makes the printer available for use with the application.

If you have multiple copies of the RIP, or have published multiple NT Pipe input channels from a single installation of the RIP, you can repeat the same sequence for each channel.

# 8.5 Using the Spool Folder input folder

A spool folder input source regularly scans a specified disk folder (directory), and processes any PostScript language files (and other suitable files) that are placed there. Normally these files are deleted after successful processing. The spool folder can be on a network file server, or the local machine. Users create files from their applications. These applications can create the files directly in the spool folder, or can create them elsewhere (for example, on the local system) for later transfer into the spool folder.

The RIP can process some or all of the following file types using a spool folder: PostScript language (PS), Encapsulated PostScript (EPS), Portable Document Format (PDF), TIFF 6.0, JPEG and JFIF files. With some preparation you can also process page buffers from a similar version of the Navigator Harlequin RIP. The available options depend on your installation and configuration of the RIP.

The RIP ignores types of files that it cannot print, and any files that you exclude intentionally by configuring the spool folder input.

You can exclude files based on their names. You may want to exclude files that resemble real jobs, but that actually contain accounting or housekeeping information for the software that delivers files into the spool folder. You may also want to exclude, or at least delay, real jobs with particular origins or qualities. All this is possible so long as the file names have a recognizable prefix.

You specify which folder the RIP uses in the input plugin Configure dialog box, available from the Input Controller. By default, this folder is called <code>spool</code> and exists in the <code>sw</code> folder. If needed, you can create several spooled inputs, each with its own folder, Page Setup, and exclusion list.

When you specify a folder accessed over a network, make sure that the folder automatically becomes available to the computer running the RIP when that computer is restarted.

Because files are normally deleted as soon as they are printed, it is important to ensure that the RIP has permission to delete files in the spool folder, particularly if the spool folder is on a network file server. See Appendix A, *Troubleshooting*, for more details.

The files in the spool folders are processed in the order in which they arrive. However, if there are jobs already in a folder when the RIP is started, or if a very large number of files have been queued, the RIP determines the order of those jobs by the date stamps on the files. **Note**: Spool folder input does not work with setups using PostScript LanguageLevel 1 compatibility mode.

#### 8.5.1 Spool input issues

The way the Spool input plugin detects whether a job has failed can be disturbed by the use of page features such as <code>Error Handler - Long</code> and <code>Error Handler - Short</code>. In such cases, even though the RIP monitor may indicate that the job has failed, the Spool plugin may treat the file as <code>Completed</code> instead.

The same issue may apply to custom error handling code.

If your workflow relies upon the correct error action taking place, you should avoid the use of error-handlers and instead diagnose such problems using different Page Setups.

Closing the spool input channel while files are still open can prevent the plugin moving or deleting those files.

#### 8.5.2 Configuring a Spool Folder input source

To create and configure a new Spool folder source:

- 1. Click **New** in the Input Controller. The RIP displays the Input Channel Edit dialog box.
- **2.** Choose SpoolFolder from the **Type** drop-down list. Give the input a suitable name and select a Page Setup. Select the **Enabled** box.
- 3. Click the **Configure** button. The Spool Folder Configuration dialog box appears.

Make the settings you wish, and click **OK**. Click **OK** again to close the Input Channel Edit dialog box. The spool folder input becomes active, now or when you next start inputs. When the spool folder becomes active, the RIP reports the number of exclusions, that is the number of

prefixes that it will ignore. See the description of the **Filenames prefix list** option on page 218 for details.

Spool Folder Configuration

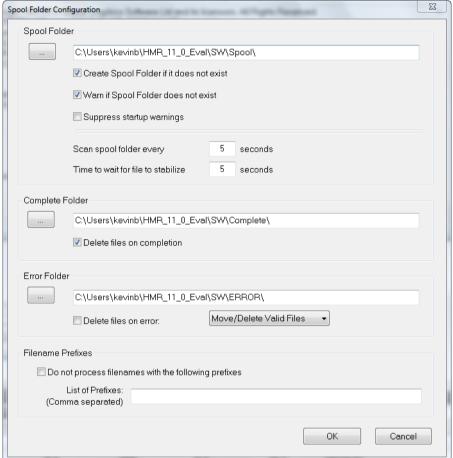

Figure 8.4 Spool Folder Configuration dialog box

This dialog box contains the following control items:

#### Spool Folder

The current spool folder is shown in the text field alongside this button. This location is where the RIP detects the arrival of files and considers them as possible jobs, by looking at the type of file and any file names excluded in the **Filenames prefix list**.

**Note:** Choose a folder that is dedicated to receiving jobs. In particular, avoid using folders where other files are arriving or changing. (For example, the SW folder is a bad choice, because the log file changes with every job.)

Click the **Spool Folder** button to change this folder using the standard file browsing dialog box. Alternatively, you can type a full path name in the text field but be aware that any typing errors can cause an error or the creation of a new folder.

#### Create Spool Folder if it does not exist

Select this box if you want the RIP to create the named spool folders if they do not already exist.

The RIP creates the folders when the input channel becomes available for use. This time can be immediately after you click **OK** in the Input Channel Edit dialog box for an enabled channel, but you may need to choose **Navigator Harlequin RIP > Start Inputs** or enable the input channel before it becomes fully available.

#### Warn if Spool Folder does not exist

Select this box if you want the RIP to issue a warning if a folder named as a spool, error, or completion folder does not exist.

#### Suppress startup warnings

If you have files present in the Spool Folder and then start the RIP, you will be prompted with a warning that files already exist in this folder which you must acknowledge before the RIP will start. If you would

prefer to suppress these startup warning messages and continue to start the RIP, select this option. All files present in the folder will be processed.

#### Scan spool folder every <n> seconds

The value in the text box specifies how often the RIP checks the Spool folder for new files to be printed.

#### Time to wait for file to stabilize <n> seconds

The value in the text box specifies the number of seconds that the Spool folder waits for the size of an arriving file to remain the same before assuming that it has been fully written and is therefore ready to be printed.

**Complete Folder** If a file successfully prints, the RIP moves it to the location specified in the text field alongside this button unless the **Delete files on completion** box is checked. Click the **Complete Folder** button to change this location using the standard file browsing dialog box.

#### Delete files on completion

Select this box if you want the RIP to delete files that the Spool folder succeeds in printing. Otherwise the RIP moves these files to the Complete Folder.

#### **Error Folder**

If a file fails to print, the RIP moves it to the error folder specified unless the **Delete files on error** box is selected. If a file prints successfully, the RIP moves it to the Complete folder specified unless the **Delete files on completion** box is selected.

#### Delete files on error

Select this box if you want the RIP to delete files that the Spool folder fails to print. Leave this box clear if you want failed files to be moved to the Error Folder. Note that a file is treated as an error if you abort it while it is being processed.

Move/Delete All Files

With this option selected the spool plugin will either move to the error folder, or delete any file which it does not recognize (such as badly formed PDF documents). The files are moved or deleted depending on the state of the **Delete files on error** check box.

**Warning**: If you decide to use this option and you inadvertently choose to point the spool folder at a directory containing important files (such as c:\windows... or your sw folder), you will remove all files therein, resulting in either a non-functional computer or non-functional applications. The plugin deletes or moves all the files it cannot handle.

Move/Delete Valid Files

This option replicates a previous behavior of the spool folder plugin. In this case, if a file is encountered which the spool plugin does not recognize it will leave the file in the spool folder and ignore it. Valid files which cause an error will be treated according to the setting of the **Delete files on error** check box.

#### **List of Prefixes**

This text field specifies files to ignore when they arrive in the spool folder, if you have also selected the **Do not process filenames with the following prefixes** box. The specification is based on the first part or *pre-fix* of the file names.

Prefixes are case sensitive and separated by a comma.

For example, if you type in the prefix ab, the RIP ignores all the arriving files whose names begin with ab. Examples of files that the Navigator Harlequin RIP would ignore for this prefix are abacus.pdf, abandon.ps, and ab123. (The RIP would not ignore ABALONE.PS, 123ab.pdf, or \_absence.) *Ignoring* means that the RIP does not process the files and allows the files to remain in the spool folder until removed by a user or other software.

**Note:** If you remove or disable a prefix while the spool folder is still active, the RIP processes any files previously excluded by that prefix but still present in the spool folder.

You can enter several prefixes. Separate multiple prefixes by commas without surrounding spaces. (If you add spaces after a comma, the RIP treats the spaces as part of the following string.) Each prefix can include alphanumeric characters, the underscore character, the period character, and spaces.

For example, this is a valid list of three prefixes: aaab c, BAC, 4.4

#### Do not process filenames with the following prefixes

Select this box to make the prefix list active. Leave this box empty to disable the prefix list without deleting the list of prefixes.

## 8.6 Using the Socket input plugin

A socket is a hardware-independent method of communicating across a network. The RIP Socket plugin supports TCP/IP on Ethernet for job transfer between any combination of machines running the UNIX and Windows operating systems.

The RIP Socket plugin also supports a smaller set of features on Power Macintosh computers (but not 680x0 based Macintosh computers). This smaller set of features is supported between any combination of Power Macintosh computers and machines running the UNIX or appropriate Microsoft Windows operating systems.

The benefits of using network sockets are:

- Transfer of jobs between different types of machines occurs at network speeds—typically much higher than those achieved with serial links.
- One server machine (the one running the Navigator Harlequin RIP) can receive input from as many sending machines as can connect to the network. (The RIP must finish one job before starting another, including jobs from other types of input plugin.)
- All sending machines are configured in the same way.
- Given an existing network, there is no requirement for extra hardware or shared file systems.
- A program or user on the sending machine can be informed of the job status as the job progresses.

There are some potential, minor, difficulties with socket input:

- It requires a small amount of central network management, or user access to configuration files, on the sending and receiving machines. This management or user access is required only when setting up the links, not for routine use.
- In general, the socket input plugin accepts only PostScript language and PDF input, sent with a basic TCP/IP stream protocol. This protocol is simple to generate but prohibits the direct use of any extra protocol such as that used by the UNIX 1p program.

Note: Most machines running sockets can support several independent types of communication and there is usually ongoing communication for processes including mail, printing, and file transfer. The different types of communications are kept separate by assigning each to a different port, usually identified by number. Port numbers below 1024 are listed in a services database and have registered uses and protocols that enable computers at local and remote sites to communicate according to published standards. Some numbers above 1024 also have agreed uses, but most are available for use in a way specific to a single site, as allocated by the local network manager or system administrator.

### 8.6.1 Requirements

All machines need to support TCP/IP over Ethernet and to be linked by a network. This is the only requirement for machines running the UNIX, Mac OS X, and Windows operating systems.

## 8.6.2 Configuration preliminaries

Before attempting to configure a socket you must decide what kind of connection you wish to make and how to implement it. This subsection describes your options and what you need to know before configuring the RIP socket input.

In the simplest case, applications on one or more machines send information to the machine running the RIP and receive no messages about the progress of the jobs.

It is a simple extension to make the standard output from the PostScript language interpreter—progress and other messages as displayed in the RIP Monitor Navigator Harlequin RIP window—available to the application sending the job.

#### 8.6.2.1 Server machine

To configure the machine running the RIP, you must know:

• The port on which the socket plugin is to listen for input.

Optionally, you may need to know:

- A second port, if you wish to return the standard output to the sending application and that application requires a separate port.
- Any protocol in use by the sending application. The option supported by the Navigator Harlequin RIP is TCP/IP socket stream.

In general, you can ask your network administrator to allocate a port (or ports) and give you the number(s) or name(s) to enter in the RIP. Using a name rather than a number allows the flexibility of changing only the services database if it becomes necessary to start using another port.

If you have no network administrator, you may need to look at the services database yourself in order to find ports that are available for use. In the UNIX operating system, the services database is the file:

```
/etc/services
```

Under Windows XP and Windows 2000, the position of the services database can vary between different installations of the operating system. The administrator can choose where to install the operating system (with the chosen location recorded in the environment variable <code>%Systemroot%</code>) and the services database is stored in a fixed relationship to this location. For example, if the operating system is installed in <code>\Windows</code> then the services database is the file:

```
\Windows\system32\drivers\etc\services
```

On Macintosh computers, there is no services database. (This means that you must choose ports using **TCP by number** on a Macintosh, but you may be able to inspect the services database on a computer of another type if you are operating on a mixed network.)

**Warning:** Where used, the services database is an important part of a networked operating system. Make a copy of the services database file before editing it in any way.

## 8.6.2.2 Sending machines

To configure the machines sending jobs to the RIP, you must know:

- The network address (IP address or hostname) of the machine running the Navigator Harlequin RIP.
- The port on which the machine running the RIP is listening for input.

Optionally, you may need to know:

A second port, used to return the standard output to the sending application. (The RIP
can return this information on the server port: a second port is only needed if the sending application requires a separate port.)

Your network manager should be able to supply these details.

All other settings are dependent on the software used to send the jobs, and must be compatible with those you have made in the Socket Configuration dialog box. For example, you may need to configure the sending software to receive the PostScript language status messages.

We recommend that you configure each sending application to close its sending socket connection at the end of each job, and pause before reopening it to send another job. The reasons are:

- You can configure the RIP to receive input on more than one socket input—for example, to allow the use of different Page Setups. (Each socket must use a different address.) Closing the connection allows the RIP to check for pending jobs on other input channels.
- Certain jobs may require that the server socket is closed before the RIP can start rendering. If the socket is not closed, rendering starts when the next job starts to arrive, which could result in a significant delay.

### 8.6.3 Configuring a Socket input plugin

To configure a new socket input, click **New** in the Input Controller. The RIP displays the Input Channel Edit dialog box. Choose a name and Page Setup as normal, then choose <code>socketInput</code> from the **Type** pop-up menu drop-down list. Click the **Configure** button. The Socket Configuration dialog box appears, as shown in Figure 8.5.

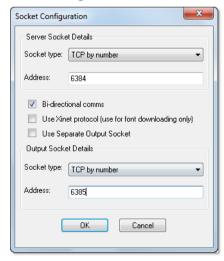

Figure 8.5 Socket Configuration dialog box

You must make settings for the server (input) socket. The other (output and protocol) settings are optional but interrelated: you may need to make more than one choice to have a valid combination of settings.

#### 8.6.3.1 Server socket details

On some the RIP platforms, the **Socket type** control allows you to choose from TCP by number, TCP by name, and Local. The only option available on all platforms is TCP by number.

The TCP by number and TCP by name options both offer full network access. The options are equivalent in that both identify a numbered port. The only difference is that if you give a name, the name is used to look up the number in the services database, a file which links numbers with names.

A Local socket works only with the UNIX operating system and only on the host machine: that is, where the sending application and the Navigator Harlequin RIP both operate on the same machine. It is provided only for compatibility with older systems.

#### **Server Socket type**

Choose TCP by number or TCP by name for use across a network (including from the host machine), and enter the corresponding port name or number in the **Address** box.

Under the UNIX operating system, you can also choose Local but do so only where absolutely required by the sending application and enter a socket file name in the **Address** box.

#### Address

There are up to three possible entries in this box, depending on the choice made for **Socket type**, which itself may be limited by the platforms on which the RIP and the sending applications operate.

When Socket Type is TCP by number, enter the number of the port.

The socket plugin listens on the chosen port.

When **Socket Type** is TCP by name, enter the name of the service.

The socket plugin gets the port number by looking up the name in the services database (/etc/services or an equivalent file), and listens on the chosen port.

When **Socket Type** is Local, the socket communication is made by using a socket-style file on the file-system. Enter the file name in the **Address** field.

### 8.6.3.2 Bi-directional communications and protocol

These check boxes allow you to specify if and how the Navigator Harlequin RIP should return information to the application sending a job.

#### **Bi-directional comms**

Select this box when you wish the RIP to pass responses back to the sending application. The RIP passes these responses: on the server socket when Use Separate Output Socket is not selected; or on the output socket when Use Separate Output Socket is selected (in which case, you must also configure the **Output Socket Details**).

#### **Use Separate Output Socket**

Select this box to use a separate output socket for responses from the RIP to the sending application. You must use a separate output socket if the sending application(s) cannot accept responses on the channel used to send jobs.

This box is irrelevant if **Bi-directional comms** is not selected.

**Note**: When this option is selected and a port with the same address is used, a Duplicate Socket Address: already in use error message will appear and the input will not start.

#### **Use Xinet protocol**

Do not select this option unless you know that all the sending machines are using the Xinet PapConnect protocol. In particular, Classic Macintosh computers cannot use PapConnect. Also, we recommend that you use this option only for downloading fonts; for general use, leaving this box unselected gives faster transfer rates.

## 8.6.3.3 Output socket details

These details are only relevant when you have selected the **Use Separate Output Socket** box and the Bi-directional comms box.

Choose these values in the same way as for the server socket, described in "Server socket details" on page 222. You must choose a different **Address** from the one chosen for the Server socket. It is convenient but not essential to use the same socket type to make it obvious whether or not the addresses are different. For example, choose numbered addresses that differ by 1.

**Note:** The sending application can continue to listen on the RIP output socket after it has closed its sending socket. ("Sending machines" on page 220 explained why it is advisable to close the sending socket—the one connected to the RIP Server socket.)

## 8.7 Using the Asynchronous Socket plugin

The asynchronous socket input is not for use as a source of routine jobs. It is a special case of the socket plugin, designed to run jobs immediately—regardless of what the RIP is already doing. This input provides a way of controlling and monitoring the RIP without using menus and dialog boxes.

These jobs are restricted in what they can do if jobs from other inputs are to have the intended result. To prevent unintended interaction with a running job, each job submitted to the asynchronous socket input should start by performing a save and end with a restore. Also, the job should not use any painting operators or otherwise alter the graphics state.

Permissible tasks—those that do not interfere with other jobs at the interpretation stage—include querying the availability of fonts and manipulating page buffers in the throughput system.

The one exception where interference with another job is allowed, and necessary, is that it is possible to kill the currently running job.

### 8.7.1 Creating an asynchronous socket input

It is possible to create an asynchronous socket input in the Input Controller, and subsequently edit or delete it.

**Note:** The expected way of creating an asynchronous socket input is by including PostScript language statements in the files that the RIP executes when starting up. An asynchronous socket input created this way is likely to be a protected channel, optionally viewable in the Input Controller but not editable.

To create and configure an asynchronous socket input:

- 1. Click **New** in the Input Controller. The RIP displays the Input Channel Edit dialog box.
- **2.** Choose <code>socketInputAsync</code> from the **Type** drop-down list. Give the input a suitable name and select a Page Setup. Select the **Enabled** box.
- **3.** Click the **Configure** button. The Socket Configuration dialog box appears. Make the settings you wish, and click **OK**. (See "Configuring a Socket input plugin" on page 221 for details.)
- **4.** Click **OK** again to close the Input Channel Edit dialog box. The asynchronous socket input becomes active, as you click **OK** or when you next start inputs.

All other aspects of its use and configuration are as described in "Using the Socket input plugin" on page 218.

## 8.7.2 Sample job

This example shows how a short PostScript language job can kill the current job.

```
% This code kills the currently running job.
//errordict /setinterrupt get exec
```

## 8.8 Using the Asynchronous Socket Quit plugin

The <code>socketInputQuit</code> type is a special case of the asynchronous socket input, with the single purpose of causing the RIP to quit. Connecting to a socket of this type makes the RIP quit without the need to send a PostScript language job containing the appropriate commands.

To create an input of this type, follow the procedure for the asynchronous socket, described in "Creating an asynchronous socket input" on page 224, but choose <code>socketInputQuit</code> in the **Type** drop-down list.

You can select any Page Setup for use with this input. There is no need to specify a return channel.

## 8.9 Using more than one method

The RIP can use any combination of the above input types and listen on all active inputs. When several inputs want to send data, only one job can reach the RIP at a time but the other inputs may be able to receive and buffer data for later rendering.

To accept input from several sources, create and enable the sources you want in the Input Controller. The RIP automatically monitors all enabled sources as soon as the input system is started with the **Start Inputs** menu option.

## 8.10 Using the Print File command

When you select **Print File** from the **Navigator Harlequin RIP** menu, the dialog box shown in Figure 8.6 appears.

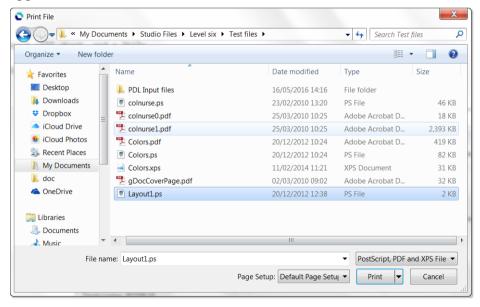

Figure 8.6 Print File dialog box

Choose an appropriate Page Setup for printing the files, from the Page Setup drop-down list.

**Note:** If you do not choose a Page Setup, the RIP uses the one that you chose last time you printed a file. If you have not printed a file in this RIP session, the first Page Setup in the drop-down list is used. To change the order of this listing, see "Reordering Page Setups" on page 82.

The Print File dialog box shows all PostScript language files in the current folder. (To show files of a different type, or all files, use the file type drop-down list to the right of **File name**)

If you want to choose a file that is not in the folder shown, use the dialog box to move to the correct folder.

Use the usual browser options to explore other folders or drives.

**Note:** To select all files in the list, click anywhere in the central list of files and type Ctrl+A.

While any file is being processed, an additional **Print File** menu appears on the menu bar of the main RIP window.

### Alt

You can abort the current job by choosing **Kill Current Job** from this menu, or by typing Alt+• (a period character).

When **Kill Current Job** is selected, the current job is stopped but subsequent jobs will be processed.

By selecting **Stop Printing File**, the current file will complete but any jobs queued after the current job will not print.

Selecting **Abort Printing File** will stop the current job and also stop all subsequently queued jobs from ripping.

## 8.10.1 Printing several files

To print out several files at once, just select more than one file from the Print File dialog box before clicking **Print**. The following keys make this possible:

## Shift

You can select a contiguous block of files by selecting the first file in the block, then selecting the last file in the block while holding down the Shift key.

## Ctrl

You can select several non-contiguous file names by holding down the Control key while making your selection.

**Note:** The list of files to print can include files other than PostScript language, PDF files and TIFF 6.0. The RIP ignores types of files that it cannot print.

## 8.11 Printing PostScript language files

The RIP can print PostScript language files and Encapsulated PostScript (EPS) files using the Print File command or managed inputs. You can also enter PostScript language code interactively using the Navigator Harlequin RIP > Executive command.

You can submit PostScript language jobs to the RIP using any of the managed input methods: NT Pipe, Spool Folder, and sockets.

The Page Setup Options dialog box provides several options that tailor the way the RIP processes jobs. Some options provide compatibility with jobs using PostScript LanguageLevel 2 or LanguageLevel 1, or produced by specific applications. Other options deal with more general fault conditions or are convenience features. For example, some PostScript language file formats, such as EPS, do not always include a showpage operator at the end of jobs. One of these options adds showpage to the end of a job, if necessary. See "Edit Page Setup dialog box" on page 83 for details.

When ColorPro is enabled, the RIP can detect and utilize an ICC profile embedded in an Encapsulated PostScript file. See the Harlequin ColorPro User's Guide for details.

## 8.12 Printing PDF files

The RIP can print Portable Document Format (PDF) files that conform to the PDF 2.0 specification or earlier, or PDF/X versions listed below. The PDF Options dialog box allows you to set up strict or flexible workflows using these versions of PDF jobs.

The Navigator Harlequin RIP supports the following PDF/X versions:

- PDF/X-1a:2001
- PDF/X-1a:2003
- PDF/X-3:2002
- PDF/X-3:2003
- PDF/X-4
- PDF/X-4p
- PDF/X-5g
- PDF/X-5pg

These are the only versions supported; any previous support for earlier versions has been dropped.

The "PDF Options" from the page set up manager allows the user to select from a range of PDF/X verification settings, see "PDF Types" on page 236.

The aim is to reproduce with high quality all the features of PDF files that can be rendered on paper or film. You can also preview pages printed from PDF files, but the RIP does not provide a fully interactive hypertext viewer or editor: there are no search, cross-reference, or annotation facilities.

**Note:** PDF/X is a standard defining a subset of PDF, designed for trouble-free use where the creator sends the PDF file to an external printer or other prepress consumer.

**Note**: With PDF/X, the RIP always uses the job's profiles and intents for conversion to the output intent. **Override color management in job** only affects the conversion from the output intent to the output device, and only if ColorPro is used.

For more information see "PDF/X Color management" on page 229.

#### 8.12.1 PDF/X standards

With the growth in the use of PDF for transferring graphic arts content files between sites and between companies it is clear that the flexibility of the PDF format does not allow robust and predictable exchanges of prepress data.

To overcome this problem a family of standards has been developed to define restrictions on the content and use of PDF files to make PDF output more predictable. These standards are collectively called PDF/X, each with a suffix to differentiate the specifications defined for different sets of market needs.

The PDF/X standards defines the elements that must be included in a PDF, and those that must not.

PDF/X-1a:2001 is designed to provide the most robust and, to some extent, least flexible delivery of PDF content data. It requires that the color of all objects be expressed in CMYK or spot colors, prepared for the intended printing conditions. Elements in RGB or Lab color spaces or tagged with ICC profiles are prohibited. It also requires that all fonts used in the job be embedded in the supplied PDF file.

PDF/X-3:2002 allows slightly more flexibility in that color managed workflows are also supported—elements in Lab, and with attached ICC source profiles may also be used.

PDF/X-4:2008 supports color-managed, CMYK, gray, RGB or spot color data, as well as optional content and PDF transparency.

PDF/X-4p can be used with an externally supplied ICC Profile for the output intent.

PDF/X-5g is an extension of PDF/X-4 that allows the use of workflows similar to those used with OPI. That is, the ability to reference externally supplied files.

PDF/X-5pg is an extension of PDF/X-4p that allows the use of workflows similar to those used with OPI, together with a reference to an external supplied ICC Profile for the output intent.

Support for PDF/X-4p, PDF/X-5g, PDF/X-5pg requires the ability for the RIP to find external files (ICC color profiles for PDF/X-4p and PDF/X-5pg and reference XObjects for PDF/X-5g and PDF/X-5pg).

Support for PDF/X-4, PDF/X-4p, PDF/X-5g and PDF/X-5pg allows a digital front end to be constructed which is compliant with PDF/VT-1, PDF/VT-2 and PDF/VT-2s.

Note to OEM: For more information on how to build a PDF/VT solution around the Navigator Harlequin RIP see Technote 079.

The specifications also set out how a PDF/X file should be processed by the receiver of the file. If different approaches to overprinting, for instance, are taken at different sites then it will not be possible to predict the exact appearance of the final printed piece from a pretransmission proof.

This section describes how a Navigator Harlequin RIP should be configured in order to produce PDF/X compliant output.

### 8.12.1.1 PDF/X Color management

PDF/X files all include data describing the characterized printing conditions for which the job was prepared. That data is collectively described as the output intent. It includes an identifier that may refer to a characterization held in a registry maintained by the ICC (International Color Consortium). In many cases the output intent will also include an embedded profile to support accurate color proofing, both on screen and on hard copy.

The ColorPro™ option can be used to perform in-RIP color management with the Navigator Harlequin RIP. It can be used for many purposes, including color proofing, or for adjusting plates to enable a press to better match a characterized printing condition such as SWOP. For more information see the ColorPro<sup>TM</sup> documentation.

With regard to the output of PDF/X files, the Navigator Harlequin RIP output will match the Altona test suite and the GWG test suite output when auto-detecting PDF/X files.

You can adjust the behavior of the RIP to match other mainstream applications by turning off the auto-detection of PDF/X and adjusting the RIP overprint settings. See "PDF Types" on page 236 and "Color managed overprints for DCS" on page 386.

## 8.12.1.2 **Trapping**

The TrapPro<sup>TM</sup> options add in-RIP trapping functionality to the Navigator Harlequin RIP. If these have been enabled, trapping parameters may be defined in the user interface and automatically applied to all jobs submitted to the RIP. If a PDF or PDF/X file is labeled as having already been trapped (by setting the Trapped flag to True), the in-RIP trapping will automatically be disabled while processing that file to prevent traps being applied twice.

For more information see the TrapPro<sup>TM</sup> documentation.

#### 8.12.1.3 Workflow notes

When processing PDF/X files it is important that your whole prepress workflow provides a result that complies with the standard, including placement of partial-page submissions on a page and so on. You should also test all routes by which an incoming file may pass through your complete workflow. Tools such as the Kensington Suite and the Global Graphics PDF/X Overprint test strip can assist in this testing, see the Global Graphics web site for more information.

### 8.12.2 Printing PDF version 1.4

One of the major features of this revision is the ability to mark objects as being partially transparent, so that other objects in the background are visible through them. This feature aids the creation of many special effects, including drop shadows, ghosting back of image areas behind text blocks and soft edges to silhouetted pictures.

### 8.12.3 Printing PDF version 1.5

The Navigator Harlequin RIP will print PDF v1.5 files. Some of the features included are:

- ICC profile handling.
- Support for JPEG 2000 and ability to decompress JPEG 2000 images
- 16 bit images.
- Annotation types.

New line end styles for Line annotations, fine positioning of Square and Circle annotations, new annotation types – Polygon & Polyline, Caret annotations.

- Cross reference tables.
- Layers.

Used for versioning, as "layers" in, for example, a packaging workflow. Each group of optional content may be flagged with separate settings to display on-screen in a PDF reader and to print. The provision of layers within PDF 1.5 allows the support for different languages within a single file.

## 8.12.4 Printing PDF version 1.6

The Navigator Harlequin RIP will print PDF v1.6 files. Some of the features included are:

- Encryption enhancements.
- Specification of the size of the unit in default user space.
- Support for NChannel color spaces.
- More flexible and locking of optional content groups.

Optional content is supported in the Navigator Harlequin RIP. However, optional content in nested PDF documents is not supported.

- New facilities for embedding OpenType fonts in PDF files.
  - The Navigator Harlequin RIP supports embedded OpenType fonts, with either TrueType or PostScript language glyphs.
- Grouping of markup annotations.
- The specification of objects, such as watermarks, that stay at a constant size regardless of the page size.
- The ability to accurately specify relationships between the dimensions of objects on a page and their real-world counterparts.

PDF files can now display three-dimensional graphical data, using the U3D format, in a PDF file.

Documents containing U3D Artwork annotations will be processed to completion by the Navigator Harlequin RIP. However, the resulting output will only display the 2D static representation that is supposed to accompany the 3D graphic. If the 2D graphic is missing, that part of the document will be blank.

Note: The Navigator Harlequin RIP does not support some types of JPEG 2000 files where a soft mask channel is included in the image. A job of this type will fail.

### 8.12.5 Printing PDF version 1.7

The Navigator Harlequin RIP will print PDF v1.7 files. Some of the features included are:

Unicode string support.

Since the publication of the PDF v1.7 specification a number of extensions have been developed to support various new features including those in Acrobat 9 and 9.1. These extensions are published as Adobe Supplement to the ISO 32000, BaseVersion: 1.7". The Harlequin Server RIP v8.2 and later supports ExtensionLevel: 3.

**Note**: The PDF Checker procset is removed from v10.0r0 onwards. Therefore, the "PDF Check Warning", "PDF Check Abort" and "PDF Page Alert" sections are now not relevant and hence removed from this document.

### 8.12.6 AcroForms

A PDF file can contain information which is additional to the standard PDF format. When viewed using an interactive application such as Adobe Acrobat, this additional information provides interactive features making the page more like a form. These files are called Acro-Forms.

With features such as text input fields, multiple choice option lists and clickable buttons, a PDF file that features an AcroForm is used to provide comprehensive electronic form filling functionality.

You interact with the form via the usual mouse and keyboard actions. The AcroForm can be programmed to respond to events (such as clicking on a button) to provide various levels of automation.

## 8.12.6.1 Print Ready PDF AcroForm files

An AcroForm is generally created for interactive use via an interactive program like Adobe Acrobat. However, you may want to print these files. The Navigator Harlequin RIP is, of course, not interactive and is only concerned with rendering the contents of the PDF file for printed output. This creates a number of issues about exactly which of the essentially interactive features (such as, buttons and lists) should be printed and how they should appear.

When the form is completed (that is, all the required text input fields are filled in) using Adobe Acrobat, the PDF file is re-saved by Acrobat to save the entered information. When this is done, Acrobat creates additional content in the PDF file called **Appearance Streams** which render the filled-in text input fields. It also marks the PDF file's AcroForm as being "complete" (by setting the NeedAppearances key in the AcroForm dictionary to false).

We refer to a file that has been completed in this way as being **print-ready**.

Prior to being made print ready, a PDF AcroForm may be incomplete to various degrees. For example, the form could be blank in the sense that none of the fields contain any user-entered information. Alternatively, a PDF AcroForm file could have been partially completed by a database program (for example) which can provide values (content) for some or all of the text input fields but still not yet completing the file. This completeness refers to two things:

- The fields' appearance streams may not be present in the PDF file, even though the fields may have been given values (that is, the actual text to display in the input fields).
- The AcroForm will be marked as incomplete by virtue of the NeedAppearances key in the AcroForm dictionary being set to true.

When the Navigator Harlequin RIP is given the job of printing a PDF AcroForm, it has to be sensitive to whether or not the form has been **completed** and is **print-ready**.

The Navigator Harlequin RIP uses the following rule:

• If the NeedAppearances key in the AcroForm dictionary (in the PDF file) is false (or is absent), the AcroForm will be printed such that all fields (and only those fields) with appearance streams given will be displayed. Otherwise, if NeedAppearances is true, the Navigator Harlequin RIP will reconstruct appearance streams for all the fields it finds.

What this means for the Navigator Harlequin RIP is that, unless the PDF file has been made complete and print-ready, the final appearance of the various fields of the AcroForm could be displayed slightly differently than they might appear in the viewing application (for example, Acrobat).

## 8.12.6.2 PDF AcroForms and the Navigator Harlequin RIP

When a PDF AcroForm has been completed and saved and is therefore print-ready, the Navigator Harlequin RIP will print all AcroForm field types (text fields, choice list boxes, buttons, and signature fields). However, this is conditional upon the manner in which the fields have been defined in the AcroForm. For example, some button fields may have been flagged (by Acrobat) as "not to be printed". In this case the Navigator Harlequin RIP will not print such items.

If the PDF AcroForm has not been saved as print-ready, the Navigator Harlequin RIP still supports the rendering of text input fields (both single-line and multi-line). To do this, the RIP constructs (or reconstructs) the fields' appearance streams according to the field values and other information contained within the AcroForm. It should be noted however that there is a degree of licence with respect to how a viewing application may format the items (such as text and buttons), and so results between different viewing applications may differ.

If the AcroForm is not print-ready, the Navigator Harlequin RIP also attempts to support other field types (such as buttons and choice lists) but their final appearance may be different to the intended result (by a greater or lesser extent). It is therefore highly recommended that all AcroForm files to be submitted to the Navigator Harlequin RIP are saved as print-ready first.

### 8.12.6.3 Implementation of PDF 1.4 Annotations

Support for PDF Annotations, as defined in the PDF 1.4 specification, is implemented in the Navigator Harlequin RIP. Annotations are defined in section 8.4 of the specification, however, they also refer to AcroForm fields (which merge with annotation "widgets"). Acro-Forms are defined in section 8.6 of the specification entitled "Interactive Forms".

Support for AcroForms has already been implemented for PDF 1.3.

Most PDF Annotation types are supported as long as they meet the following conditions:

- their "Normal" appearance streams are present and correct in the PDF file and,
- they have their "Print" flag set.

Excluded annotations are:

- Link and Movie annotations, because they do not present a normal appearance stream in the standard way
- Popup annotations, because they only apply to interactive applications (that is, popping up a window)
- TrapNet (also known as, trap network) annotations.

Note: The RIP ignores (in non-strict mode only), PDF documents with "FreeText" type annotations which contain invalid PDF content.

#### 8.12.7 Related documentation

The following documents may help you understand AcroForms:

- *Graphic technology—Prepress digital data exchange—Use of PDF for composite data—Part 1:* Complete exchange (PDF/X-1), American National Standard CGATS.12/1-1999. This document is available from NPES; see http://www.npes.org/ for purchasing details.
- Portable Document Format Reference Manual, Version 1.4. Adobe Inc.
- Harlequin ColorPro User's Guide, Global Graphics Software.

### 8.12.8 PDF Options dialog box

Figure 8.7 shows the dialog box that appears when you click **PDF Options** in the Edit Page Setup dialog box. (This view shows some settings that are not at their default values.)

If you need to print PDF files with different options, for example with different passwords, you can create a number of PDF Page Setup configurations

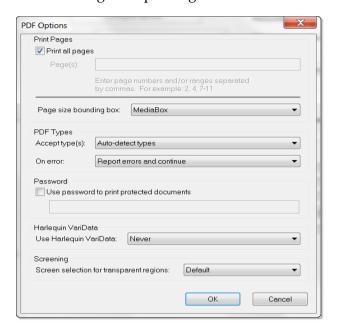

Figure 8.7 PDF Options dialog box

The options are in sections for page selection, PDF type acceptance and passwords.

### 8.12.8.1 Page selection

#### Print all pages

Leave this check box selected to print all the pages in the PDF document. If you wish to print only a subset of the pages from a PDF job, deselect this check box and enter the desired pages in the **Pages** field.

Reselect this check box when you have finished printing the subset of pages. This enables the printing of all pages from other PDF jobs. (You do not need to delete the entry in the **Pages** field.)

#### Page(s)

Enter numbers for the page or pages that you wish to print. You can enter individual page numbers or ranges, separating each number or range with a comma ( , ) character.

To enter a page range, enter the numbers of the first and last pages in the range, using a hyphen to separate them: for example, 7–16. If you wish to print all pages from a particular page to the end of the job, enter a range starting with that particular page and ending with a number that you know to be higher than the last page in the PDF job: for example, 47–10000.

You can combine individual page numbers and ranges: for example, 1, 2, 7-16, 23, 24.

Pages may be repeated, for example [27, 27, 27] will print three copies of page 27.

Pages may be listed out of sequence, for example [154, 27, 170].

If not all pages in the document are printed the RIP will display a warning similar to the following:

```
%%[Warning: Page range restricts printing to the following page(s):5, 27, 156-
163, 210, 210, 120, 196 from an available N pages.]
```

where N is the number of pages in the document.

If the range is such that no page in the job fits the following warning is displayed:

```
%%[ Warning: No pages found within range]%%
```

When printing a PDF job, the RIP displays a message for each page that is not printed because of being unlisted in this field.

#### Page size bounding box

PDF version 1.3 offers several options for defining a rectangular area that is the area of interest for a PDF page. A PDF file may set values for one or more of these areas, to be used as appropriate to the different ways that the PDF file can be used: viewing, office printing, imposition, commercial printing, and so on.

The RIP looks for the values of the option chosen in this list and makes a page buffer of the size set by that option. Only MediaBox must be present in a file, but the other areas inherit default values from MediaBox.

When using Simple imposition the option chosen in this list is used to calculate the position of trim marks and page furniture. Any bleed specified within Simple imposition will be filled with objects outside that trim box, and the Page buffer will normally be larger than the chosen PDF Page size bounding box. For more information see "Configuring Simple imposition" on page 267.

The options in this list are fully defined in the *Portable Document Format Reference Man*ual, Version 1.3. The default is MediaBox.

| MediaBox | The size of the media, which may be larger than the page imaged upon it.                                                                                                    |
|----------|----------------------------------------------------------------------------------------------------|
| BleedBox | The size of the page whose edges must be reached by bleed objects, though the trimmed size of the page may be smaller. There may be printer's marks and parts of the bleed objects outside this area. |
| TrimBox  | The size of the page as intended for delivery to the reader, after trimming any printer's marks and excess bleed areas.                                                                               |
| ArtBox   | The size of the rectangle to be used when placing a PDF graphic. (Typically, this is the bounding box of the graphics plus a possible allowance for captions or blank margins.)                       |
| СторВох  | Rectangle specifying the default clipping region for the page when displayed or printed. Acrobat Exchange sets this when cropping a page.                                                             |

### 8.12.8.2 PDF Types

By default all PDF files will be accepted by the RIP, whether they conform to the PDF/X standards or not.

The RIP will recognize PDF/X-1a, PDF/X-3, PDF/X-4, PDF/X-4p, PDF/X-5g and PDF/X-5pg files, apply the necessary additional checks to validate that they comply with the full details of the standard, and automatically change any configuration settings (such as overprinting) that do not match the requirements for rendering them correctly.

#### Accept type(s)

This list allows you to define how strictly the PDF file must conform to various standards and specifications for PDF jobs. You can use the **On error** list to define what the RIP should do if the job does not meet the requested specification.

The options in this list are as follows:

Auto-detect types

This is the default option. The RIP makes the best possible attempt to print the file according to the type labeling within the job. PDF/X files will be recognized automatically. If the job claims to be PDF/X-1 but does not meet that standard, the RIP treats that as an error but may still be able to print the file.

With regard to the output of PDF/X files, the Navigator Harlequin RIP output will match the Altona test suite and the GWG test suite output when auto-detecting PDF/X files.

You can adjust the behavior of the RIP to match other mainstream applications by turning off the auto-detection of PDF/X and adjusting the RIP overprint settings. See "Color managed overprints for DCS" on page 386.

Treat as baseline PDF

All PDF and PDF/X files will be accepted, with no special treatment of PDF/X files. With this setting the RIP will print any job with a recognized PDF version; that is, version 1.7 or less, including non-compliant jobs labeled as PDF/X-1, but not actually complying with the standard. This is the most relaxed setting. By using this option you are explicitly telling the RIP not to override any overprint settings for a PDF/X file.

Any PDF/X-1a

Only PDF/X-1a:2001 and PDF/X-1a:2003 files will be accepted. See below for the action taken when other files are received.

Any PDF/X-3 or 1a

Accept any supported PDF/X variant, that is; PDF/X-1a:2001, PDF/X-1a:2003, PDF/X-3:2002, and PDF/X-3:2003.

PDF/X-4, 3 or 1a

Accept any supported PDF/X-3 and X-1a variant, that is; PDF/X-1a:2001, PDF/X-1a:2003, PDF/X-3:2002, and PDF/X-3:2003, and only PDF/X-4 (that is, not PDF/X-4p).

PDF/X-4p, 4, 3 or 1a

Accept any supported PDF/X-3, X-1a and X-4 variant, that is; PDF/X-1a:2001, PDF/X-1a:2003, PDF/X-3:2002, PDF/X-3:2003, PDF/X-4 and PDF/X-4p.

PDF/X-5g, 5gp 4p, 4, 3 or 1a

Accept any supported PDF/X-3, X-1a and X-4 variant, that is; PDF/X-1a:2001, PDF/X-1a:2003, PDF/X-3:2002, PDF/X-3:2003, PDF/X-4 and PDF/X-4p. In addition, PDF/X-5g and X-5gp are accepted (not PDF/X-5n).

#### On error

The options in this list define the action you wish to occur if there is an error: for example, if the PDF file is an unrecognized type or if it fails to meet the condition set in the Accept type(s) list. The actions are as follows:

Report errors and continue

The errors reported are for the file type as explicitly set in the **Accept** type(s) field or as detected when the setting is Auto-detect types. There may be problems with the printed results if the job is newer than version 1.5 or badly constructed.

Any PDF/X validation errors will be reported in the RIP's system log, but the file will still be processed and output.

<sup>&</sup>lt;sup>1</sup> If PDF v2.0 is enabled this will be v2.0 or less.

Abort job

Report errors and reject (abort) the job. If a file being processed does not conform to the file type selected, the job will be aborted, and no output will be produced.

Where a condition in the PDF file is encountered which does not conform to the appropriate PDF/X specification, a warning message is displayed.

### 8.12.8.3 Non-conforming rendering

To force the RIP to apply your own configuration (for example, overprint settings), to a PDF/X file; select <code>Treat as baseline PDF</code> in the **Accept type(s)** menu. This option may also be used to print a file that claims to be PDF/X compliant, but that does not correctly conform to the standard.

#### 8.12.8.4 Password

#### Use password to print protected documents

Select this option when you wish to print a document that has been protected by a password, and enter that password in the text field. Enter one password only.

For maximum security, remove the password after use. This removal is optional if your other PDF jobs do not have password protection.

**Note:** The PDF specification allows for files to have Owner and User (reader) passwords. The RIP checks the password that you enter against both of these passwords, and allows printing if either password produces a match.

Passwords can be any length but only the first 32 characters are significant. If you have any way to influence the choice of password used in jobs supplied to you, suggest that it uses only ASCII characters: the letters A-z and A-z, the numerals 0-9, and punctuation marks such as []{} and ;. For example, there may be problems in entering the password if the password uses characters that are not in the English alphabet. Avoid multiple white space characters, accented characters, and characters that require a double-byte representation.

**Note**: The **Honor 'PDF Color Management'** check box has been removed. The option is now called **Override color management in job** and is part of the **Input Document Controls** within the **Color Setup Manager**. See "Color Setup" on page 379 for more details.

To make fullest use of jobs containing device-independent color definitions, enable a TrapPro option in the Configure RIP Extras dialog box.

### 8.12.8.5 Use Harlequin VariData menu

For background information on Harlequin VariData (HVD) see "Harlequin VariData" on page 195 and "HVD internal mode" on page 195.

From v11.0r1 the HVD internal mode optimization is activated by selecting one of the options available in the **Use Harlequin VariData** drop-down menu on the **Page Setup > PDF Options** dialog box.

#### Use Harlequin VariData

The options in this menu allow you to enable HVD and to set Auto mode. The options are as follows:

Never

When selected the HVD optimization is turned off.

Always

When selected the HVD optimizations are enabled and all PDF documents are scanned. Any PDF file with pages that share raster elements and have marks which change from page to page should be accelerated by this optimization. The RIP scans the PDF for such pages, RIPs the shared raster elements once, and then retains them for use on subsequent pages with the same page elements.

Aut.o

When selected a proceed called **HqnHVDParams** contains a procedure which sets the PDF HVD scan based, for example, on any of the following:

- -PDF/VT tag in the metadata dictionary,
- -Creator or Producer key in the info dictionary,
- —CreatorTool or Producer key in metadata dictionary.

When set to automatic mode and a PDF file is submitted the RIP will:

- —Scan the document-level metadata and determine if the file is tagged as a PDF/VT file. If so it will process the file as if the **Use Harlequin VariData** option had been set to Always.
- —Look at the producer and creator strings in the document info dictionary and their equivalents in the document-level metadata and compare those with values in a look-up table of strings used by common VDP composition tools. If the strings match, the file is processed as if the **Use Harlequin VariData** option had been set to <code>Always</code>; if they don't, it acts as if the **Use Harlequin VariData** option had been set to <code>Never</code>.

From v11.0r2 the producer/creator look-up table is available in a Post-Script language file called HqnVariableDataCreators found in \SW\Usr. This file can be edited to add extra creators or names of procedures.

The current creators such as (PageFlex), (GMC PrintNet T Triple Suite) and (XMPie) and the current names of procedures such as /eq and /ContainsString are examples only.

#### **Notes on Auto HVD**

• In v11.0r1 the producer/creator look-up table was located in the HqnHVDParams procset.

- Currently, not all formats are supported. For example abbreviated XML is not supported and also if the metadata has been compressed or encrypted, it cannot be parsed by the RIP.
- Setting Use Harlequin VariData to Always or Auto implies that the rest of the RIP configuration is appropriate for use with HVD. Meaning, for instance, that if you are using simple imposition you should set HVD to off.
- The **Use Harlequin VariData** menu options are only applicable to internal mode.

### 8.12.8.6 Screening selection

The PDF specification is unambiguous about which screen should be used for areas of a page that involve live PDF transparency. However, these rules are not appropriate for cases where it's important to apply the screen associated with each object in the PDF with that object. To overcome this a switch on the PDF Options dialog is added which allows the screen specified in the object to be used rather than following the PDF specification.

This option chooses the screen selection to use for transparent regions:

Default

Use the page default screen for non-fully opaque objects.

Use topmost

Use the screen from the top-most object for all objects. In all cases, fully transparent objects are ignored.

The behavior when Default is selected is in-line with the PDF specification.

The Use topmost setting is of particular value in workflows where it is important to use the halftones specified in the supplied PDF file, such as in flexographic printing.

**Note**: If screening overrides are used, the values from the overrides will be used in preference to those from the job.

**Note**: Overprinted objects may use a combination of screens for foreground and background objects, where overprinted colorants will use the screen from the background object.

## 8.12.9 Usage

The simplest way to use PDF files is using the **Navigator Harlequin RIP > Print File** command. To see a listing of PDF files in the current folder, use the PDF Files or All Files option in the **Files of type** drop-down list of the Print File dialog box. Select the Page Setup that sets the correct PDF Options from the **Page Setup** drop-down list.

You can also supply PDF files to the RIP using spool folder inputs and all forms of network protocols: sockets, and so on. See the summary of managed inputs in "Input management" on page 205. If necessary, set the PDF Options in the Page Setup corresponding to your chosen managed input.

### 8.12.10 Limitations and special treatment

The RIP can always print PDF files that are designed to be printed. There are some minor differences compared to the way in which the RIP handles PostScript language files. Also, the emphasis on printed output and limited interactivity means that the support of some optional content in PDF files is missing or modified, compared to the support in a dedicated PDF viewer.

#### These features are:

#### Embedded fonts and font substitution

The Navigator Harlequin RIP supports the use of fonts embedded in PDF files as well as fonts already available to the RIP for use with Post-Script language jobs. The embedded fonts can include TrueType (Type 42) fonts, CID (character identifier) composite fonts, and Compact Font Format (CFF) fonts.

When fonts requested by a PDF job are missing, the RIP obeys the setting of the Abort the job if any fonts are missing check box in the Page Setup Options dialog box. See "Abort the job if any fonts are missing" on page 146 for more information.

#### Security settings

The creator of a PDF file can limit access to a PDF file, by requiring a password of the reader or forbidding changing, copying, or printing of the content. The only function relevant to the Navigator Harlequin RIP is the ability to forbid printing. In general, the RIP does not print files where the creator has forbidden printing.

#### **Document Information**

The Navigator Harlequin RIP window displays the PDF version number and general information about the document, as supplied by the author or creating application.

#### Most PDF Annotation types are supported but only if:

their "Normal" Appearance streams are present and correct in the PDF file; and they have their "Print" flag set.

#### Excluded annotations are:

Link and Movie annotations, because they do not present a normal appearance stream in the standard way.

Popup annotations because they only apply to interactive applications (that is, popping up a window)

TrapNet (also known as, trap network) annotations.

Extensions The RIP ignores all extended content (for example, multimedia content

and private data) that is labeled as such according to the PDF specifica-

tion.

## 8.13 Printing XPS Documents

The RIP can print XML Paper Specification (XPS) files that conform to v1.0 of the XPS specification.

The following PrintTickets are supported if they are present within an XPS Document:

- DocumentPageRanges
- PageBlendColorSpace
- PageMediaSize
- PageResolution

The way that the RIP handles the DocumentPageRanges, PageBlendColorSpace and PageMediaSize PrintTicket keys depends on the settings of the XPS Options dialog. By default, all Print-Ticket settings are ignored, but these three keys can be honoured if you choose to do so.

The only other PrintTicket setting which might get honoured is PageResolution. This will only happen when the **Override resolution in job** option is not checked in the Page Setup dialog.

For further information see "XPS Options" on page 153.

## 8.14 Printing HD Photo images

From v8.0 the RIP supports direct ripping of v1.0 HD Photo images (previously WMPhoto).

The RIP can print HD Photo files using the **Navigator Harlequin RIP > Print File** command, or from a spool folder. To view \*.wdp files (HD Photo images) in the file selection dialog, select **All Files \*.\*** in the "Files of type" field and browse to the required file.

In compliance with v1.0 of the XPS specification, the RIP supports v1.0 HD Photo images and XPS Documents containing v 1.0 HD Photo images are processed correctly.

## 8.15 Printing JPEG and JFIF files

The RIP can print JPEG and JFIF files using the **Navigator Harlequin RIP > Print File** command, or from a spool folder.

The simplest way to print JPEG and JFIF files is using the **Navigator Harlequin RIP > Print File** command.

To see a listing of JPEG and JFIF files in the current folder, use the <code>JPEG Files</code> or <code>All Files</code> option in the <code>Files</code> of type drop-down list of the Print File dialog box.

You can also supply JPEG and JFIF files to the Navigator Harlequin RIP using spool folder inputs. See Section 8.5, "Using the Spool Folder input folder" for details.

When ColorPro is enabled, the RIP can detect and utilize an ICC profile embedded in a JPEG file. See the Harlequin ColorPro User's Guide for details.

### 8.15.1 Limitations

A JPEG file in Progressive format (a format option in Adobe Photoshop) cannot be printed by the Navigator Harlequin RIP. Progressive format is often used for web downloads.

## 8.16 Printing GIF files

The Navigator Harlequin RIP can print GIF (Graphics Interchange Format) files using the **Navigator Harlequin RIP > Print File** command, or from a spool folder.

The easiest way to print GIF files is using the **Navigator Harlequin RIP > Print File** command.

To see a listing of GIF files in the current folder, use the GIF Files or All Files option in the Files of type drop-down list of the Print File dialog box.

## 8.17 Printing TIFF 6.0 files

The RIP accepts TIFF 6.0 baseline files, with the exceptions and extensions listed under "Limitations and extensions" on page 244.

This support extends to all TIFF files produced by the Navigator Harlequin RIP TIFF output plugin.

Note: The Navigator Harlequin RIP can handle RGB Composite (Band) or CMYK Composite (Band) Style but only with the tiffexec operator. tiffdev still does not support these styles.

**Note**: The RIPs support Palette color (Index color) TIFF files.

#### 8.17.1 Procedures

TIFF 6.0 input is always enabled, but operates only with Spool Folder input and the **Print File** command. (It is also possible to use TIFF 6.0 input from PostScript language instructions.)

Copy the TIFF file to the correct folder for Spool Folder input, or select it in the dialog box shown when you choose Print File. If you use Print File, type the file name or make sure that the RIP is displaying all files in the list of files. TIFF files often have the file name extension .TIF but this is not required.

This extract from the text displayed in the Navigator Harlequin RIP window shows the messages produced when successfully processing a TIFF 6.0 file.

```
Setup loaded: "tiff"
Ripping file %H%/Suites/PEOPLE/68.tif as TIFF.
% tiffdev: reading "H:\Suites\PEOPLE\68.tif" as a
TIFF 6.0 baseline (with extensions) standalone file
Starting Job On Thursday, January 29, 1998 08:48:48
Using Color Setup "(None)"
Using default device calibration
% tiffdev: TIFF6: compression is None
% tiffdev: bits per sample = 8
% tiffdev: samples per pixel (planes) = 4 (CMYK)
Interpretation time: 32 seconds
```

The remaining text (not shown here) is related to rendering and output, not to the input.

### 8.17.2 Limitations and extensions

The Navigator Harlequin RIP accepts TIFF 6.0 baseline files, with the following differences.

- Multiple IFDs (images) per file (the RIP images only the first).
- PhotometricInterpretation = 4 (transparency mask).
- PlanarConfiguration = 2 (tiffdev). This option is offered by the Navigator Harlequin RIP TIFF output plugin, as composite RGB or CMYK output with band-interleaving.

**Note**: The tiffexec operator supports PlanarConfiguration = 2.

Note: 16-bit images are supported.

**Note**: CIELab colorspace files with a given or default whitepoint (D50) are supported.

#### Ignored:

Not supported:

- GrayResponseCurve.
- GrayResponseUnit.

### Restrictions:

• 1, 2, 4, 8, or 16 bits per plane.

Additionally, the RIP supports the following full TIFF 6.0 extensions to TIFF 6.0 baseline:

- CCITT T.4 compression (group 3 2-D) (1 bit per pixel or *bpp*).
- CCITT T.6 compression (group 4) (1 bpp).
- LZW compression, including Differencing Predictor.
- CMYK (including DotRange != 0, 255).
- JPEG compression.

**Note**: If you are attempting to RIP images which you have prepared using Photoshop and saved using ZIP or JPEG compression, the RIP may generate a rangecheck error.

This occurs because ZIP compression is not a recognized TIFF compression format, and as such is not documented in the TIFF 6.0 specification. The JPEG compression that Photoshop uses is a new version of JPEG data in TIFF files which is also not part of the TIFF 6.0 specification.

## 8.18 Printing page buffer files

The RIP can print page buffer files produced by another similar installation of the RIP. This is a convenient way of setting up a simple workflow able to transfer pages from one RIP installation to another.

One example of how this ability can be useful is where you have several RIPs with a single, fast, final output device, and perhaps various slower proofing printers. It is easy for a single RIP working alone to keep a slow proofing printer supplied with jobs. On the other hand, it may require many RIPs interpreting jobs and producing page buffers to keep your fast output device busy. One solution is have the interpreting RIPs all pass their final output page buffers to a single machine running a RIP, whose only function is to accept page buffers and pass them to the fast output device as quickly as possible.

Note: The separate FlatOut User Guide describes this situation and other, more complex, possibilities in greater detail.

The method described here is designed for the rerouting of complete and valid page buffers, using **Print File** or spool folder inputs.

### 8.18.1 Requirements and preparation

There are some requirements on the installations involved and you must prepare the receiving and supplying Navigator Harlequin RIP installations before use.

The requirements are:

- The RIP installation printing (receiving) the page buffers must have the same installed version of the same output plugin as used to produce the page buffers.
- This sending and receiving RIP installations must be running in Multiple or Multiple (Parallel) modes.
- The sending RIP installations must be version 4.5 or later.
- All the RIP installations must be running on the same platform: for example, Windows XP on an Intel-compatible processor.
- It must be acceptable to have the original page buffers destroyed after output.

The preparation of the receiving RIP installation is to enable use of the PGB hot folder page feature and create a Page Setup. Optionally, you can use the Page Setup with a spool folder input.

1. Enable the page feature, by copying the PGB hot folder file from the SW/Page Features/Examples folder to the SW/Page Features folder.

- **2.** Create an appropriate Page Setup and choose the PGB hot folder entry in the **Enable Feature** drop-down list in the Edit Page Setup dialog box.
- 3. Optionally, if you wish to use a spool folder as input, create a new spool folder input and, in the Input Channel Edit dialog box, choose the Page Setup that you created in step 2. Configure and name the spool folder, as described in "Configuring a Spool Folder input source" on page 214, then make sure that it is enabled and that the inputs are started.

The preparation of the supplying RIP installation is simpler. Create Page Setups that use the output device plugin with resolution and other settings that match those you have chosen in the receiving installation. You do not need to select the PGB hot folder page feature.

### 8.18.2 Printing procedure

Depending on how you prepared the system, there are two possible methods. You can use both methods together.

- Supply page buffer files to a spool folder if you have set up one as part of the preparation described in "Requirements and preparation" on page 245.
- Choose Navigator Harlequin RIP > Print File, navigate to the relevant folder, select the wanted files and click Print. (Page buffer files have the extension .pgb so be sure that you are displaying all files in the folder.)

**Warning:** For both methods, the receiving RIP effectively deletes the supplied page buffer file, at the same time as it creates a new page buffer in its own PageBuffer folder and makes it visible in the Output Controller / Monitor. Even if you use a spool folder input and leave **Delete on completion** unselected, the completed files copied into the Complete Folder are no longer valid page buffers.

When printing a page buffer file, the RIP displays a message in the main Navigator Harlequin RIP window, similar to this example, where text in *italic* varies according to the file and plugin:

```
Introducing new pagebuffer: %C%/my_folder/00000003.PGB
    Pagebuffer created for device: my_device
    Page name: 2. fontlist (K)
Total time: 1 seconds
Job Completed: 00000003.PGB
```

The receiving installation of the RIP does not check whether each page buffer was created for an output plugin that the receiving installation has installed. Any page buffers created by a plugin that is not installed either fail to appear in the Output Controller/Monitor, or trigger the error:

```
could not access a resource for a plugin device driver
```

## 8.19 Entering PostScript language code by hand

If you would like to type code directly into the RIP and see the results interpreted, you can use the *Executive*, which allows you to type PostScript language code, and have it interpreted immediately by the RIP.

If the input system is running, you must stop it using the Navigator Harlequin RIP > Start Inputs menu option. When you choose Navigator Harlequin RIP > Executive, the RIP asks you to select a Page Setup for use with the Executive.

**Note:** If you do not choose a Page Setup, the RIP uses the one that you chose last time you used the Executive. If you have not used the Executive in this RIP session, the first Page Setup in the drop-down list is used. To change the order of this listing, see "Reordering Page Setups" on page 82.

The RIP then displays a window where you can enter PostScript language code by typing or cutting and pasting. Any PostScript language code that generates output when executed produces page buffers exactly like other jobs processed using the same Page Setup. It is wise to hold these page buffers for inspection in the Output Controller, where you can view or manipulate the page buffers, before sending any suitable pages for output. The Output Controller is available in either of the multiple page buffer modes.

**Note:** If you intend to keep page buffers produced from the Executive for any significant time, set a job name that helps you identify the page buffers.

To generate an interrupt, choose **Interrupt** from the **Executive** menu.

To quit the Executive window, type quit or Ctrl+W at the prompt, or choose Stop Executive from the Executive menu.

Whenever you quit the Executive, the Navigator Harlequin RIP window displays the following, harmless message:

```
Job Not Completed: jobname
```

Remember to restart inputs if you stopped them before using the Executive.

# Media Management

This chapter describes how the RIP provides ways of monitoring and managing the use of media in a range of output devices. It also describes how you can configure these ways to suit your operation.

## 9.1 Why manage your media?

In a typical printing environment, you might have access to a number of different imagesetters, each of which takes one of several feed cassettes, or drum recorders, each of which holds a roll of continuous media. You may use several feed cassettes on one imagesetter, or share one between several imagesetters. You may even do both.

Figure 9.1 on page 249 shows a possible printing environment. This environment can produce several operational needs.

Suppose that you want to produce output from the RIP on a particular output device, using one of the cassettes available to you. Which cassette should you use? You do not want to use one that is low on media, in case it runs out before the job is printed.

At the same time, you want to make the most economical use of media. If a cassette contains just the right amount of the correct media for a job, it makes sense to use it instead of another one, so that media is not wasted.

The output (take-up) cassette is also worth monitoring. You may want to process all of a job together and need to know how much more media the output cassette can accept. Equally, if the output goes to an online processor, you may need to know that there is enough film output for the processor to handle satisfactorily.

In addition, there may be times when you want to cut the media in a particular cassette, or feed extra media. If you are working at your computer, and the output device is not located nearby, doing this by hand might be inconvenient.

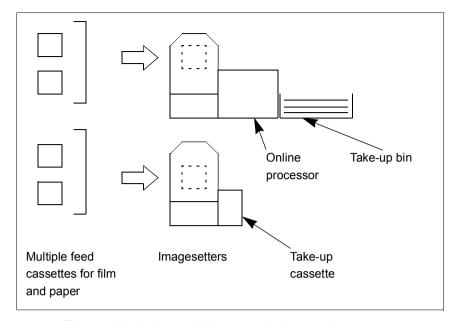

Figure 9.1 Using multiple output devices and cassettes

### 9.1.1 Overview of the Navigator Harlequin RIP capabilities

The Navigator Harlequin RIP media management can meet all these needs, subject to operating with suitable output devices and getting a minimal amount of information from the operator. These requirements are explained in later parts of this section.

The RIP can manage up to sixteen feed cassettes at once, using as many suitable output devices as are connected.

For each cassette (or roll-fed device) it can: monitor the media remaining, display the amount of media for the particular cassette in use, and issue automatic warnings when this amount is low.

The RIP can also instruct the output device to perform cut and feed operations, both automatically (at pre-specified intervals and events) and interactively, on request (when you choose menu options). The physical device itself must support software control of these functions.

You can still perform manual operations while using the RIP media management. The purpose of media management is to reduce the need for routine manual operation and record keeping.

A media saving feature is also available. For more information see "Advanced Media Saving" on page 120.

#### 9.1.2 Suitable devices

You will gain some benefit from using media management with most types of output device. Media management performs most efficiently when the following assumptions are satisfied:

- The physical output devices are roll fed from cassettes. The RIP media management is not suited to, or necessary for, sheet-fed devices.
- When you change a feed cassette, you also mount an empty output cassette—by changing or emptying the full one.
- There is only one feed cassette mounted at a time. This is the usual case.
   There is at least one imagesetter which can have several input cassettes mounted at one time.
- Each physical device is represented by one Navigator Harlequin RIP output device. This is the usual case.

The possibility of having multiple output devices arises because there are some physical devices which can provide multiple types of output. One example provides a dual technology (dye sublimation and thermal transfer) engine in one unit. These technologies have different characteristics and require separate strategies regarding calibration and color separation—providing each technology with its own output device type is a likely solution.

### 9.1.3 What you need to do

Media management reduces and simplifies your routine work but you need to perform a small amount of setting up for each cassette or media source before starting to use media management. This setting up includes:

- Specifying when automatic cuts or feeds and warnings should occur. You do this in the Media Manager dialog box.
- Naming cassettes and specifying their initial contents.
   You do this in the Cassette Manager dialog box.

After this setting up, all you have to do is tell the RIP when you change something that affects its records of media use:

- Which cassette is in use.
   You do this in the Edit Page Setup dialog box, using the Cassette menu.
- How much media you have put in a cassette when you refill it, and when you perform a manual operation that affects the amount of media.
  - You do this in the Cassette Manager dialog box.

**Note:** Any management system that monitors the amount of media remaining relies upon knowing the amount that was available when the system was set up, since there is usually no automatic means of detecting this. It is therefore essential that you inform the RIP how much media is available to each cassette whenever it changes (for instance, when you refill one).

You must also ensure that the cassette being used to process a job is the same one the RIP thinks is being used. You can check this by seeing which cassette is chosen in the selected Page Setup.

## 9.2 Advancing and cutting media interactively

You can use the interactive options described in this section immediately, without performing any preparation.

This can be useful when you are starting to use a new system. Once you have established the effects of the options and decided which of these you want to use regularly, you can set up automatic procedures to reduce your need for the interactive options: see "Advancing and cutting media automatically" on page 252. The interactive options (and any manual controls on the output device) remain useful for unusual jobs or special tests.

#### 9.2.1 Device menu

Each interactive option is a Navigator Harlequin RIP menu command which affects the selected device and the cassette mounted in that device.

The commands are in a menu in the main Navigator Harlequin RIP window which appears between the Edit menu and the Color menu. The menu changes its name to indicate the currently selected output device.

**Note:** For simplicity, this manual refers to this menu as the **Device** menu. The commands available in this menu can vary to suit the currently selected output device.

The first option in the **Device** menu is **Select Device**. Choose this option to see the Select Output Device dialog box, where you can see a list of available output devices. Select a device and click Select.

The possible names in the Select Output Device dialog box—and thus of the **Device** menu are exactly the same as the ones you can choose from the **Output device** list in the Edit Page Setup dialog box. For example, the name might be UltreP or ExxtraSetter if the RIP is driving only one imagesetter, or only one of each type of imagesetter. If you are driving two imagesetters of the same type, there might be names such as Ultre\_1 and Ultre\_2: you can choose a name for each device when you set it up in the Device Manager.

## 9.2.2 Using the Device menu

For most output devices, the **Device** menu contains commands to advance (feed) the media and to cut it.

On some output device types, there may be extra commands or some of the default commands may be grayed out. (Any output device that you choose from the Device Manager can have its own version of the **Device** menu: in technical terms, the menu is specified in the relevant output plugin at the time of software manufacture.)

For example, if a device takes a long time to load film, there could be a pre-load command allowing you to load film during the processing of a page to avoid delay once the page is ready to image.

- To advance the media in the current device, choose one of the Advance menu options, when available.
  - There are usually three options to advance the media, allowing you to feed 1, 3, or 6 inches of media through the imagesetter. (The relevant output plugin can be written to offer any number of similar options, specifying other lengths or units.)
- To cut the media in the current device, choose one of the **Cut** menu options. There are commands to cut with or without feeding media.
  - If you choose **Cut media with feed**, or type **Ctrl+K**, the RIP will feed a predetermined length of media through the imagesetter, and then cut. You can specify the amount of media to feed through, in the Media Manager. See "Automatic use" on page 252, for details of how to set this length.

If you choose **Cut media no feed**, or type **Ctrl+L**, the RIP will cut the film without feeding any extra media.

**Note:** Some output devices, for instance the PelBox, always perform a feed before a cut. The RIP cannot override this feed, but it can keep a record of how much media is fed. If you use such a device, read its manual to find out this feed length, and enter the value in the box labeled **Built in cut length** in the Media Manager dialog box. See "Hardware feeds" on page 261.

## 9.3 Advancing and cutting media automatically

The automatic options described in this section reduce the number of times you need to use the RIP menu commands or front panel buttons on the physical output device. You must do some setting up to make sure that the automatic options do what you want.

The manual options remain useful for use with unusual jobs or special tests: see "Advancing and cutting media interactively" on page 251.

### 9.3.1 Automatic use

The RIP can advance the media in a cassette or drum recorder automatically. With many imagesetters, the RIP can also cut media, although this depends on the particular device you are using.

Figure 9.1 shows two possible schemes for advancing and cutting media automatically. The RIP supports these schemes and many others.

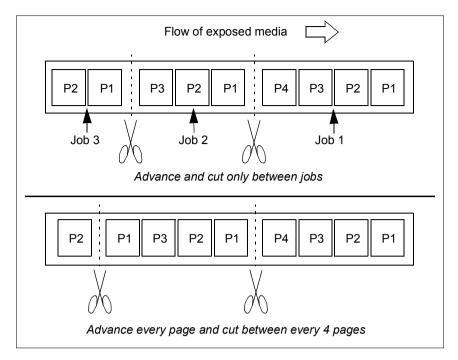

Figure 9.2 Some options for handling output media automatically

Using the Media Manager, you can make the RIP perform media cuts and feeds automatically, choosing when and how much media to feed through and when to cut.

You can also disable or re-enable all media management facilities as often as you wish. (Navigator Harlequin RIP output plugins designed for sheet-fed devices disable media management on those devices automatically.) You will probably want to disable media management when you share feed cassettes between different devices—this will prevent the RIP issuing meaningless warnings about low media levels.

Display the Media Manager dialog box by choosing Media Manager from the Output menu.

Figure 9.3 shows the RIP Media Manager dialog box. This dialog box allows you to configure and control media.

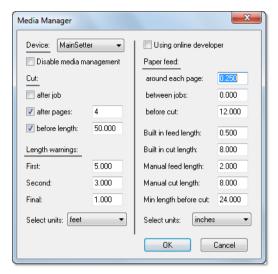

Figure 9.3 Media Manager dialog box

The RIP displays the name of the current device at the top of the dialog box, in the **Device** drop-down list. All selections that you make in this dialog box apply to the displayed device (and to all cassettes that you use on this device). These selections are not confirmed until you click **OK**.

You can select another device using the **Device** list, then set up different options for managing media in the new device.

Click **OK** to confirm your media management choices for the device(s) that you have edited. Click **Cancel** to abandon all changes made to media management (on any device) in the current use of the Media Manager.

### 9.3.2 Enabling and disabling media management

In the Media Manager dialog box, there is a check box labeled **Disable media management**.

- Select this box to turn off the automatic media management facilities for the output device. If you turn off media management, there will be no current cassette selected in the Cassette Manager (See "Setting up the monitoring system" on page 257).
- Leave the box clear to enable media management.

**Note:** After enabling or re-enabling media management, you must verify the contents of each cassette used on that output device. For details, see "Setting up the monitoring system" on page 257.

### 9.3.3 Cutting media

With media management enabled, you can choose when the RIP will make automatic cuts.

**Note:** Any cut operation disables output, unless the output device is using an online processor (developer). Typically, you will need to fit a new take-up cassette before re-enabling the RIP outputs: the RIP displays a message to remind you of this.

You can choose from three different policies, available on the left of the Media Manager, in the section labeled **Cut**. The three choices are:

- Cut the media after each job.
- Cut the media after a certain number of pages.
- Cut the media when (or slightly before) a certain length of it has been exposed.

To use any of these options, select the check box labeled appropriately and, if there is a text box alongside the label, type a suitable value in that box.

If you choose a combination of conditions for a cut, the RIP will cut whenever any one of those conditions becomes true, and will then reset all counts of length or pages.

To cut the media:

### After every job printed

select the check box labeled after job. The RIP will automatically cut the media after every job output on the current device.

### After a number of pages

select the check box labeled **after pages** and enter the number—which must be a whole number—in the adjacent text box. The RIP will automatically cut the media after that number of pages has been printed.

#### At a certain length

select the **before length** check box and specify a length in the box. This length is the maximum that will be exposed. For example, you might choose a length that is convenient to process.

You can select the units you wish to use for length from the **Select units** drop-down list in the bottom left of the Media Manager. The options available are feet, inches, meters, and centimeters.

**Note:** The RIP never cuts the media while part of the way through printing a page. Where a cut at the exact length would fall within a page, the RIP performs the cut before outputting the page. This occurs even if, for example, you specify a length of 12 inches and a page is 18 inches long.

### 9.3.4 Feeding media

The options on the right of the Media Manager let you specify when the RIP will feed media automatically. There are three feed policies under **Paper feed**:

- Feed the media around each page.
- Feed the media between jobs.

Feed the media before every cut.

See below for a fuller description of these policies and some of the possible reasons for wanting extra media feeds in each of the specified situations. (The remaining entries in this section of the dialog box describe characteristics of the output device.)

To use any of these options, type the feed length that you want in the text box alongside the appropriate label. Type 0 (zero) into the text box if you do not want an automatic feed.

You can choose which units to use for the lengths from the **Select units** drop-down list above the **OK** button—the available units are feet, inches, meters, centimeters, picas, and points.

Some reasons, and the details, for each feed policy are as follows:

Around each page

Feed through some media around every page that is produced, perhaps so that you can perform cuts by hand more easily. Half of this amount will be fed before the page and half after it.

Between jobs Feed through some media after every job that has been processed, per-

haps to make it easier to see where one job ends and the next starts.

**Note:** This feed after a job will not occur if there is a cut after the last page of the job, caused by either of the **cut after pages** or **cut after job** 

settings.

Before cut Feed through some media before making any cut, perhaps to stop film

near a cut being exposed to external light.

The RIP feeds the amount of media you specify here before performing any of the automatic cuts described on page 254, or a cut that you have requested by choosing **Cut media with feed** from the **Device** menu.

See also "Hardware feeds" on page 261.

### 9.3.5 Interaction with other Navigator Harlequin RIP options

The description just given of automatic cutting and feeding is accurate but there is also a degree of interaction with the RIP options to use media as economically as possible. These options either reorient pages or pack them together so that, for example, more than one page is imaged side by side in the length of media that would otherwise be used by one page.

The results are that the page length can vary or that the RIP treats several pages as one unit (and that this unit is treated as a page by the media management software). This may be unexpected but it should not cause any problems.

The relevant options occur in the **Optimization** and **Enable Feature** drop-down lists of the Edit Page Setup dialog box. See "Advanced Media Saving" on page 120 and "Features" on page 141 for a fuller description of these options.

### 9.4 Monitoring media

When you start monitoring media, you must tell the RIP how much media is in each cassette. Thereafter, the RIP maintains a record of how much media remains, and will warn you when any cassette is running low.

### 9.4.1 Setting up the monitoring system

The RIP monitors the feed cassette providing the media, rather than the output device used. This is because any one output device may take several different feed cassettes. For instance, you may have an imagesetter that can produce output on either film or paper, and you may keep two cassettes—one loaded with film and one loaded with paper.

**Note:** If you have an output device that uses a roll feed, you can monitor its use of media by treating it as a device with a permanently mounted cassette.

Before processing any jobs, you need to tell the RIP about the cassettes you are using and give details of the media currently in each cassette. You do this from the Cassette Manager dialog box. Click the **Cassette Manager** button in the Edit Page Setup dialog box or choose **Output > Cassette Manager** to open the Cassette Manager dialog box, as shown in Figure 9.4.

### 9.4.2 Cassette Manager and Edit Cassette dialog box

The main window of the Cassette Manager lists each available cassette, so that you can see and compare the information relating to different cassettes.

A new installation of the Navigator Harlequin RIP lists one cassette in the Cassette Manager. You can add more cassettes at any time, and subsequently edit their information or delete their entries using the **Edit**, **New**, **Copy**, and **Delete** buttons.

There is a related Edit Cassette dialog box in which you can alter the information for a particular cassette.

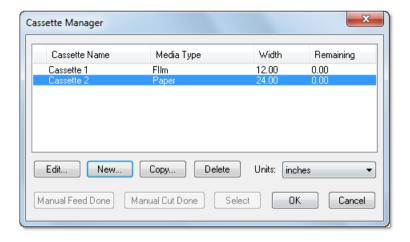

Figure 9.4 Cassette Manager dialog box

The information in the Cassette Manager also appears in the Edit Cassette dialog box: each category is listed below.

There are two buttons which appear in the Cassette Manager only. Use these buttons to tell the RIP when you have performed a manual operation. (On some output devices, a manual operation may be the only option or it may be quicker than an operation driven by the RIP.)

#### **Manual Cut Done**

Click this button when you have cut the media in the current device.

#### **Manual Feed Done**

Click this button when you have performed a manual feed of media in the current device.

Before using one of these buttons, you must set up the amount of media used in the corresponding manual operation. These quantities are labeled **Manual feed length** and **Manual cut length** in the Media Manager. See "Hardware feeds" on page 261.

To set up or change the details for a cassette, select the relevant cassette in the Cassette Manager window and click the **Edit** button. Figure 9.5 shows the Edit Cassette dialog box that appears, containing the details for the selected cassette.

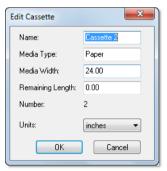

Figure 9.5 Edit Cassette dialog box

The RIP displays the following values in both the Edit Cassette dialog box and the Cassette Manager. You can only change these values from within the Edit Cassette dialog box.

The RIP displays the information about a cassette in columns in the Cassette Manager and in corresponding text boxes in the Edit Cassette dialog box.

#### Cassette name

An identifying name. This name will be displayed on the **Cassette** drop-down list in the Edit Page Setup dialog box. The name is purely for your own convenience—you can change it to any name you like. Choose a name that allows you to identify the cassette and that suits your situation and your procedures. You might find it helpful to attach a label with this name (and the type of media) to the actual cassette.

For example, if you use two cassettes only on an Ultre imagesetter and only for specific types of media then you might name these cassettes: *UltreFilm1* and *UltrePaper2*. An alternative solution in the same situa-

tion might be *Ultre1* and *Ultre2*, with a separate record of the type of media. If you use the same cassette to hold paper and use it for proofs on different output devices then you might call it *PaperProof*.

**Note:** The symbol > in front of the cassette name indicates the cassette in use on the current or most recently used output device.

#### Media type

The type of media held in the selected cassette. It lets you tell quickly whether, for instance, the cassette holds paper or film. The field Cassette Name is purely for your own convenience—you can change it to anything you like.

The entry No Media means that no one has yet specified a type of media for the cassette.

#### Media width

The width of the media in the selected cassette or drum recorder. The RIP uses this value when calculating in which orientation to print a page if you are using the Media Saving option in the Optimization menu. (See "Printing effects" on page 130.)

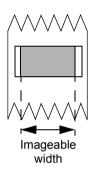

You must set this value to the actual width of media that can be printed on (the imageable width) because some output devices cannot image right up to the edge of the media. If you enter the total width of the media and the output device has a smaller imageable width then some large pages are likely to extend into the non-imageable area and those output pages will be clipped or visually corrupted when the RIP attempts to output them. The illustration to the left shows an example of clipping where a page (the rectangle) is wider than the imageable width (arrowed): only the area shown shaded is imaged successfully.

#### Remaining length

The amount of media left inside the cassette. The RIP updates this value whenever it advances or prints media. (The RIP also tests the updated value against your choice of threshold values so that it can warn you when the media is running low.)

You must type in the length that you have loaded whenever you refill a cassette with media.

#### Number

A unique number that the RIP uses to keep track of the cassette. You can edit this number only when creating an entry for a new cassette the RIP suggests an unused number, but you can use any other unused number.

#### Units

The units used in the measurement fields in this dialog box. Use this drop-down list to choose any convenient unit. The RIP converts any figures already displayed to the units you choose.)

**Note:** The unit of measurement that you choose here is also used to display media usage in the Media Monitor window: see "Monitoring media" on page 257).

### 9.4.2.1 Closing the dialog boxes

You must close the Cassette Manager before you can use any tool bar buttons or menu options in the Navigator Harlequin RIP.

Click **OK** to confirm all the changes you have made in this use of the Edit Cassette dialog box. This confirmation is provisional: you must also click **OK** in the Cassette Manager to finally save your changes. The **OK** button saves the changes you have made and closes the Cassette Manager. If you opened the Cassette Manager from the Edit Page Setup dialog box, you can also save the changes by clicking the **Select** button. In addition to saving the changes, the **Select** button displays the selected cassette in the Edit Page Setup dialog box. Click **Cancel** to discard all changes.

**Note:** If you open the Cassette Manager from the Edit Page Setup dialog box, changes that you make in the Cassette Manager are independent of the Edit Page Setup dialog box. For example, if you create a cassette, and close the Edit Cassette and Cassette Manager dialog boxes with **OK** or **Select**, the new style will remain even if you cancel the Edit Page Setup dialog box.

### 9.4.3 Using media management

When using media management, you must select both the feed cassette to be used and the output device, in the Edit Page Setup dialog box (as described in "Cassette management" on page 143). When printing a job, the RIP uses the cassette selected in the saved Page Setup associated with the input source providing the job.

When you perform a manual operation on the output device, use the **Manual Cut Done** or **Manual Feed Done** buttons in the Cassette Manager dialog box.

When you refill a cassette, you must use the Edit Cassette dialog box to inform the RIP how much media is now in the cassette.

### 9.4.4 Using media management with multiple setups

Sometimes you will need to process a job on a device that had previously used one cassette and now must use another. This is quite likely to happen when using a number of different Page Setups.

When a change of cassette is required, the RIP will warn you that the correct cassette is not in the current device, and will halt printing until you have loaded it. This ensures that you will never waste time or media by printing jobs on the wrong cassette.

If you are running the RIP in a Multiple mode, the warning will appear in the progress box of the Output Controller. If you are running in a Single mode, it will appear in a separate progress box on the screen.

**Note:** The RIP cannot tell which cassette is loaded on the output device, so it will issue a warning even if you have changed to the correct cassette after the previous job was produced.

Always inform the RIP when you physically change cassettes, by selecting a Page Setup that uses the new cassette.

### 9.4.5 Low media warnings

The RIP can warn you when the amount of media in the current feed cassette is low and before the media actually runs out. You can specify thresholds for up to three warnings using the Media Manager.

In the section labeled **Length warnings**, type values into the **First**, **Second**, and **Final** text boxes. The RIP sorts the three values so that the length for the first warning is greater than for the second, which itself is made greater than the final threshold. All three warnings appear in the Output Controller: they are Media low, Media very low, and MEDIA VERY LOW.

Choose the units used for these lengths from the Select units drop-down list immediately below the **Length warnings** text boxes—the options available are feet, inches, meters, or centimeters.

**Note:** Once you have refilled a cassette, you must update its details in the Cassette Manager if you want media management to continue to work correctly.

### 9.4.6 Hardware feeds

Some imagesetters automatically feed the media a certain amount before printing any page or before performing a cut; and they also may have front panel buttons that trigger these or similar actions. The RIP cannot override these hardware feeds but it can record them and calculate their effects on the amount of media left in any input cassette.

If you have an imagesetter that issues hardware feeds, and you use media management, you must tell the RIP how much media is fed through when a hardware feed is performed, so that it can take this into account.

This involves two stages: set up and routine use.

Perform the set up by selecting the output device in the **Device** drop-down list in the Media Manager. The relevant options are on the right of the Media Manager:

### **Built in feed length**

Type into this text box the amount of media that the output device feeds when it receives a software feed request.

The Media Manager will add this amount to its record of the amount of media consumed for every job processed, and deduct it from the details of the relevant cassette. This is used in addition to the around each page feed value.

### **Built in cut length**

Type into this text box the amount of media that the output device feeds before a cut triggered by software.

Whenever a cut is issued, the RIP will subtract this amount from its record of the remaining length of media for the current cassette. This is used in addition to the **before cut** feed value.

### Manual feed length

Type into this text box the amount of media that the output device feeds when a front panel button triggers a media feed.

The RIP adds this amount to its record of the amount of media consumed, and deducts it from the details of the relevant feed cassette.

### Manual cut length

Type into this text box the amount of media that the current output device feeds before a cut triggered by a front panel button.

Whenever you inform the RIP that you have performed a cut, the RIP subtracts this amount from its record of the remaining length of media in the current cassette.

For these options, you can choose units from the **Select units** drop-down list at the bottom of the dialog box. The units available are feet, inches, meters, centimeters, picas, or points.

**Note:** The feed lengths for built-in and manual operation *may* be the same. If they are the same, enter the same value in the two fields.

In routine use, there are two cases:

- The RIP takes account of the values you set up when calculating the effects of any
  automatic operations and ones that you request from the Device menu. You do not
  need to do anything extra.
- If you perform a manual operation by using controls on the output device, you must inform the RIP. Display the Cassette Manager and click the button **Manual Cut Done** or **Manual Feed Done** whenever you perform the corresponding manual operation. See Figure 9.4, page 257, and the following description of the buttons.

### 9.4.7 Online developers or processors

If you are using an online developer with a particular output device, you must inform the RIP so that it can handle that device correctly.

There is an obvious benefit to using an online developer because media that emerges from the output device is fed directly to the developer, which produces the image automatically. However, online developers need to be fed a certain amount of media before they can develop any images—for example, a particular online developer may require a minimum of two feet of media. If the RIP or an operator performs a cut before the required amount of media has been exposed, then any images on the exposed media will not be developed automatically, and there may be a media jam in the developer. It is easy to avoid this problem.

To set up the RIP to drive an output device with an online developer, first make that device current and display the Media Manager. Make these two settings:

### Using online developer

Select this box to show that you are using an online developer.

### Min. length before cut

Enter in this text box the minimum length of media that the online developer requires for processing.

You can choose the units for this length from the Select units dropdown list immediately below. The units available are feet, inches, meters, centimeters, picas, and points.

In routine use, you do not need to do anything extra. The RIP will make an automatic cut only if there is sufficient exposed media to enable the online developer to work effectively. If you need to force a cut, select **Cut with feed** from the **Device** menu. This command feeds enough media to pad the output to the Min. length before cut value, and then performs a cut.

When using an online developer, the RIP does not issue warnings to change take-up cassettes, and does not disable output after a cut.

### 9.4.8 Monitoring your media

When you are using media management, the RIP can display information about media usage on your computer screen and keep the information up to date as jobs are output.

Choose **Media Monitor** from the **Output** menu to display the information.

The information appears in the Media Monitor, shown in Figure 9.6. By default, when in Multiple (Parallel) mode, the RIP displays both the Output Controller and the Media Monitor.

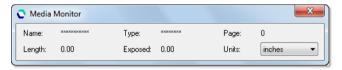

Figure 9.6 Media Monitor window

The media information is presented in the following fields:

Name The name of the feed cassette.

> A series of asterisks (\*\*\*) in this field shows that the current output device has media management disabled.

**Type** The type of media in the feed cassette.

> A series of asterisks ( \*\*\* ) in this field has the same meaning as in the Name field. The entry No Film, No Media, or a blank entry, means that no one has defined the type of media, not that the cassette is empty.

**Pages** The number of pages exposed since the last cut was performed.

**Length** The amount of media left in the current feed cassette.

This length is shown in the unit of measurement that you can choose

in the **Units** field in this dialog box.

**Exposed** The amount of media that has been exposed since a cut was last per-

formed. This is also the amount in the take-up cassette.

**Units** The units of measurement for figures in the **Length** and **Exposed** fields.

Choose any convenient unit from those listed.

# Simple Imposition

This chapter describes Simple Imposition, the in-RIP imposition option provided with the Navigator Harlequin RIP.

### 10.1 What is Simple imposition?

Navigator Harlequin RIP Simple imposition provides facilities to impose incoming pages using some of the most common imposition layout schemes used for smaller format presses. This is achieved by the selection of various options within an Imposition setup dialog. You are able to create and save as many imposition configurations as you wish. In addition to this, once an imposition configuration is created, you can apply that configuration to any Page Setup by selecting it from a menu in the Edit Page Setup dialog. When you have created an imposition setup you can use that setup as the basis for further imposition setups.

## 10.2 Input file formats

The Navigator Harlequin RIP can accept various file formats. Table 10.1 shows which input file formats are compatible with, and can be used with, which imposition schemes:

| Input file format         | Imposition schemes                         |
|---------------------------|--------------------------------------------|
| PDF, TIFF, JPEG, EPS      | All schemes                                |
| PostScript Language files | One-Up, single-sided<br>N-Up, single-sided |

Table 10.1 File format compatibility

Note: Simple imposition is not compatible with jobs submitted through JDF.

Of all the schemes, only <code>One-up</code>, <code>single-sided</code> and <code>N-up</code>, <code>single-sided</code> may be used when processing PostScript language files. PDF files may be submitted to any scheme, and single page formats such as TIFF, EPS and JPEG may be submitted to any scheme, but only really make sense for use with <code>One-up</code>, <code>single-sided</code> and <code>Step</code> and <code>repeat</code>, <code>single-sided</code> schemes, because all others are intended to be applied to multiple pages.

**Note**: PDF files with mixed orientation and pages sizes cannot be processed with Simple Imposition. If an attempt is made to process files of this type the following error will occur.

```
%%[ Error: while running imposition Response procedure ]%%
%%[ Error: rangecheck; OffendingCommand: HqnLayout; Info: Simple imposition
requires that all pages are the same size and orientation; File:
```

Note: Some EPS files containing errors will continue to output if the Add Showpage at end of job if necessary and Crop marks page feature options are turned on. If either of these options are turned off then an error will occur on input.

### 10.3 How to activate Simple imposition

To make use of the standard Simple imposition setups you do not need to upgrade your RIP. However, if you would like to create new and copy and edit existing setups, you can activate it with an LDK product key.

### 10.4 The Imposition Manager

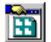

The Imposition Manager allows you to select, create, edit, copy and delete imposition schemes. To display the Imposition Manager, click the Imposition Manager icon from the toolbar or the Page Setup dialog, or select **Output > Imposition Manager**.

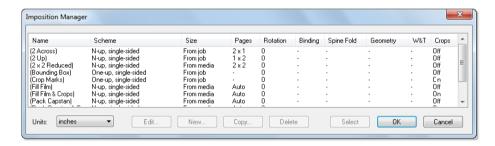

Figure 10.1 The Imposition Manager dialog box

**Note**: The Imposition Manager dialog contains listings when it first appears. The setups within brackets are those supplied as standard. These setups have names that reflect their intended use. These options cannot be copied and changed or new setups created unless you have activated Simple Imposition with an LDK product key. Imposition schemes are selected from the Page Setup dialog.

Please note that the imposition setups provided as standard cannot be edited. You may however, use the **Copy** option to create a duplicate setup which you can then change to suit your requirements.

The following options are available from the Imposition Manager dialog box:

**Units** Before creating any imposition setups you should choose your pre-

ferred units. All imposition setups use the same units, and any existing imposition setups will convert any values to the currently selected

units.

**Edit** Select an existing imposition setup and click **Edit** to change the imposi-

tion settings. When you have finished editing the setup, click **OK** to save your changes. Please note that the supplied imposition schemes cannot be edited, they can however be copied to a new name and then

edited.

**New** Click **New** to create a new imposition setup. In the Imposition setup

dialog choose your imposition options and then click Save as. Enter a

unique name for your setup followed by selecting **Save**.

**Copy** This option allows you to copy an existing setup or use an existing

setup as the base for a new setup. Select an existing imposition setup and click **Copy**. In the Imposition Setup dialog make any changes to the setup and then click **Save as**. Enter a new name followed by clicking

Save.

**Delete** Select an existing setup and click **Delete** to remove it from the Imposi-

tion Manager. If a Page Setup is using an imposition setup that is selected for deletion, it will not be removed, and a message will appear stating this. To remove an imposition setup the setup must not be used

by any Page Setup.

**Select** If you have accessed the Imposition Manager from the Edit Page Setup

dialog you can highlight one of the existing Imposition setups, and click **Select**. This will apply the selected imposition to the current Page

Setup configuration.

### 10.5 Configuring Simple imposition

This section describes how to use Simple imposition. Before choosing your imposition scheme you should consider:

- The binding method. The common options are:
  - Perfect binding as used for most books. The pages are collated then cut and glued together with a spine.
  - Saddle-Stitching as used for newspapers and magazines. The pages are stapled together along the center-fold. (The front page is printed next to the back page.)
  - Cut and stack. The printed pages are trimmed to the correct size, collated and then bound.

- The size of the printing surface (raster).
- Whether the reverse side of the surface can be printed, and how the page is turned on the printing device.
- How the job is folded or cut.
- Simple imposition acts on the Page Setup > PDF Options > Page size bounding box option, see "PDF Options dialog box" on page 233 for more information. Therefore, before configuring your Simple imposition scheme you should consider how the incoming PDF is constructed in terms of its trim box, bleed box and so on. For exam-ple, you can configure the Page Setup to use TrimBox, and then configure Simple imposition to add bleed from outside the trim. Setting the correct Page size bounding box is essential to the successful imposition of PDF files. The recommendation when using Simple imposition is to set the Page size bounding box option to TrimBox because the size of the page is as it is intended for delivery to the reader, after trimming any printer's marks and excess bleed areas. With this selection you can add your trim marks and page furniture using the Simple imposition options.

The New/Edit Imposition setup dialog is used to configure the imposition setups. You can access this dialog through the Imposition Manager.

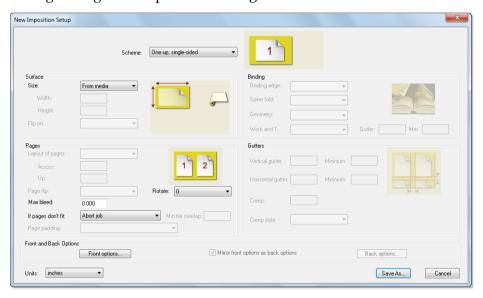

Figure 10.2 Simple imposition setup dialog

**Note**: The imposition setup graphic shown above is displayed as it first appears.

The following sections describe the various options within the imposition setup dialog.

### **10.5.1 Schemes**

Choosing the correct scheme is important as its selection determines which of the other options in the imposition setup dialog are available. The following imposition schemes are available:

| Scheme Name                      | Description                                                                                                    |  |
|----------------------------------|----------------------------------------------------------------------------------------------------|--|
| One-up, single-sided             | Single-sided, one page per surface.                                                                                                    |  |
| One-up, two-sided                | Two-sided, one page per surface.                                                                                                    |  |
| N-up, single-sided               | Each surface of this single-sided layout contains a grid of pages, all at the same orientation. This can be used for laser printer N-up printing, and for media saving. The number of pages in the grid can be set manually, or can be calculated automatically for best fit.                              |  |
|                                  | In conventional print, it can also be used for two-sided printing using either Work & Turn or Work & Tumble (depending on plate orientation in the press) for two-up surfaces that will be cut to produce single-surface, unbound jobs.                                                                    |  |
| N-up, two-sided                  | Each surface of this double-sided layout contains a grid of pages. It is intended mainly for laser printing, and for the media saving of unbound jobs in conventional printing.                                                                                                    |  |
|                                  | Note that neither of the N-up schemes provide support for generalized conventional imposition; they all take pages in reader order from the supplied content file, rather than taking pages out-of order as is required for perfect binding, etc.                                                          |  |
| Step and repeat, single-sided    | Single-sided, multiple copies of the same page are imposed in a grid.                                                                                                    |  |
| Step and repeat, two-sided       | Two-sided, multiple copies of the same page are imposed in a grid. This differs from the single-sided variant principally in allowing different surface margins, slug lines, and so on, or the front and back of the surface.                                                                              |  |
| Two-up, saddle-stitched          | Two-up Saddle-stitched production. Surfaces are gathered after printing, then folded and trimmed to produce booklets. The binding side is defined by the setting of Binding edge parameter.                                                                                                    |  |
| Step and repeat, saddle-stitched | Step and repeat of Saddle-stitched page pairs. This option places one or more identical copies of each booklet side-by-side on the surfaces. The surfaces are cut before gathering, then folded and trimmed to produce booklets. The binding side is defined by the setting of the Binding edge parameter. |  |
| Cut and stack, single-sided      | Single-sided, multi-up imposition for jobs that will be bound with wire, comb binders and so on, and therefore will be trimmed to single pages. Once printed and stacked, each set of surfaces will be cut, and stacked on top of the other to give a full set of pages in order.                          |  |
| Cut and stack, two-sided         | As Cut and stack, single-sided, but for two-sided work.  For an example see "Cut and stack, two-sided—12 page booklet, A4, ring bound" on page 284.                                                                                                    |  |

Table 10.2 Simple imposition schemes

| Scheme Name              | Description                                                                                                    |
|--------------------------|----------------------------------------------------------------------------------------------------|
| Four-up, saddle-stitched | Saddle-stitched, four-up printing which is folded once before gathering and stitching. The Binding edge, Spine fold and Geometry options define the layout on the surface. |
| Four-up, perfect binding | Four-up printing for perfect binding. The Binding edge, Spine fold and Geometry options define the layout on the surface.                                                  |

Table 10.2 Simple imposition schemes

### 10.5.2 Surface

The **Surface** options define the size of the raster to be created, that is, the maximum size, outside of which nothing will be printed. The following options are available:

#### Size The size options are:

From media: (the default option) where the size of the output is taken from the size of the media loaded. This of course depends on the device and type of media. See the Table 10.3 below for more details.

From job: where the size of the output is taken from the size of the incoming job (plus any margins).

Custom: where the size of the output is defined in the Width and Height fields.

Note: All imposition schemes are constructed on the assumption that the image width > height. If the image height > width, the whole layout is rotated. Thus, if the sheet is rotated, the layout design is calculated as if it had been rotated, which is then applied to the media at 90 degrees to what you might otherwise have expected. For one-up layouts the only effect is that the page is rotated by 90 degrees in such cases. This may not be visible if BestFit is selected for the page rotation.

| Device                                      | Width                                                                                                    | Height                                                                                                    |
|---------------------------------------------|----------------------------------------------------------------------------------------------------|----------------------------------------------------------------------------------------------------|
| Capstan<br>(including roll-fed<br>proofers) | When there is a media selection on the Page Setup Layout dialog, the width is taken from that, otherwise it is taken from the cassette width. | Height is taken from the job. For N-Up and Step & Repeat with automatic page counts, only one row will ever be produced. |
| Drum                                        | As Sheet (below)                                                                                                    | As Sheet (below)                                                                                                    |
| Partial drum                                | Width is taken from the job.<br>For N-Up and Step & Repeat<br>with automatic page counts,<br>only one column will ever be<br>produced.        | The height is taken from the cassette width.                                                                             |

Table 10.3 Width and height definition when using From Media option

| Device                           | Width                                                                                                    | Height                                                                                                    |
|----------------------------------|----------------------------------------------------------------------------------------------------|----------------------------------------------------------------------------------------------------|
| Sheet                            | When there is a media selection on the Page Layout dialog, the width is taken from that, otherwise it is taken from the default Page size option on the Page Layout dialog. | When there is a media selection on the Page Layout dialog, the height is taken from that, otherwise it is taken from the default Page size option on the Page Layout dialog. |
| Unlimited devices including TIFF | Width is taken from the default Page size option on the Page Layout dialog.                                                                                                 | Height is taken from the default Page size option on the Page Layout dialog.                                                                                                 |

Table 10.3 Width and height definition when using From Media option

### Flip on

This option is only available with two-sided imposition schemes, and allows the surface to be flipped on either its Long edge or Short edge.

When used for conventional printing, select the option that matches how the paper lifts are turned for the second side to be printed, or how each sheet is turned automatically in a perfecting press. When used for driving a digital printer, select the option that matches the duplex capability of the printer for the paper size to be used.

The selection of Long edge is where the first surface is printed, and the media is then flipped from top to bottom. The top and bottom are switched, and the right and left edges remain in the same position for both surfaces.

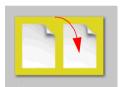

The selection of Short edge is where the first surface is printed, and the media is then turned from side to side. The right and left edges are switched, and the top and bottom remain in the same position for both surfaces.

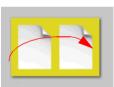

Simple Imposition can get the page size from the Media, the Custom layout or from the Job. All Simple Imposition schemes are constructed on the assumption that the image width > height (landscape). If the image height > width (portrait), the whole layout is rotated and the top of the page is effectively at the right-hand side.

In normal circumstances when making plates the page size would be set as Custom or to come from the media. If however the page size is set to come from the job, a portrait page is configured such that the top of the page is actually at the top. This causes the Flip on long edge and Flip on short edge options to behave in the opposite way to how you would expect. Flip on long edge causes the page to flip top/bottom (in effect on the short edge), and Flip on short edge causes the page to flip Left/Right (in effect on the long edge).

### 10.5.2.1 Work & Turn, Work & Tumble, and Perfecting

Work & Turn, Work & Tumble, and Perfecting are common imposition schemes.

A Work & Turn imposition scheme uses a single plate to print on both sides of the paper. When the first side of the sheet is printed, the paper is then flipped over from side-to-side and fed through the press again using the same gripper edge. The top and bottom remains in the same position for both sides, that is the top of the first side remains as the is the top for the second side.

A Work & Tumble imposition scheme again uses a single plate to print on both sides of the paper using opposite grippers. When the first side of the sheet is printed the leading edge is gripped. The paper is then "tumbled", that is, the top of the first side becomes the bottom of the second side and the trailing edge of the paper is gripped. The left and right edges of the sheet remain in the same position for both sides.

Perfecting is when you can print on both sides of the sheet in one pass through the machine.

These imposition schemes can be achieved using Simple imposition. It does however depend on which edge of the sheet is fed into your printer.

If your press is fed with the short edge first and you have Long edge configured as the Flip **on** setting, you are in effect, using a Work & Turn scheme.

If your press is fed with the short edge first and you have Short edge configured as the Flip on setting, you are in effect, using a Work & Tumble scheme. This method can be utilized for a Perfecting press configuration.

If your press is fed with the long edge first and you have Short edge configured as the Flip **on** setting, you are in effect, using a Work & Turn scheme.

If your press is fed with the long edge first and you have Long edge configured as the Flip on setting, you are in effect, using a Work & Tumble layout. This method can be utilized for a Perfecting press configuration.

### 10.5.3 Pages

These options define the settings that affect individual pages within a layout. The following options are available:

**Layout of pages** N-up, Step and repeat, and Cut and stack page schemes can use an Automatic or Custom layout of pages. When Automatic is selected the number of pages on a surface is calculated automatically.

> You can specify the number of pages on each surface using the Custom option. You define the number of page columns by entering a value in the **Across** field. You define the number of page rows by entering a value in the **Up** field.

> To define the order in which pages fill the layout use the Page fill order option, see "Front and back options" on page 277 for more information.

#### Rotate

The rotate options define whether pages within a layout can be rotated. The Best Fit option will rotate pages as needed (for Nup, StepRepeat, Cut & Stack only) so that they fit the layout.

Note: Best Fit will be treated as 0 if Width = 1.

This option defines how individual pages are rotated within the page grid. The 0 to 270 options rotate the individual pages by the elected amount.

o as in the supplied job.

90 is rotated 90 degrees.

180 is rotated 180 degrees.

270 is rotated 270 degrees.

By selecting Landscape all pages will be rotated by 0 degrees unless the pages are supplied as portrait in which case the pages will be rotated by 90 degrees.

By selecting Portrait all pages will be rotated by 0 degrees unless the pages are supplied as landscape in which case the pages will be rotated by 90 degrees.

The whole grid (and its accompanying annotations) can be rotated using the **Rotate** options from the Page Setup dialog.

Note that PageRotate is ignored for bound-work schemes, and the final page rotation is defined by the spine direction, binding edge and geometry.

### Page flip

How the front and back of each page within the sheet are turned relative to each other.

If Left/Right the final trimmed page should be flipped left to right to move from the front to the back.

If Top/Bottom the final trimmed page should be flipped top to bottom to move from the front to the back.

Schemes: OneUp\_2s\_1, NUp\_2s\_1, StepRepeat\_2s\_1, CutStack\_2s\_1.

#### Max bleed

The value in this field is added to the overall page size.

The value entered here will not affect page positioning in any way, but if there is any graphical content on the page that extends off the page, this much of it will be printed.

If the bleed value extends more than halfway across a gutter, the content is trimmed at the gutter center.

If pages don't fit If the group of pages do not fit within the surface size, you have the following options:

Abort job will abort the job and issue a warning message.

Crop will crop one or more edges of the raster. The Page Grid positioning options (see "Page Grid positioning" on page 278 for more information), decide the alignment of the page grid within the available space, and therefore the edges that are cropped.

The various Trim options crop one or more edges of the raster. The edges to be trimmed are manually selected.

The Scale to fit option will scale the pages and all associated gutters and crop marks. This option is intended for use when proofing and digital printing and would not generally be used when imaging plates.

Tile allows the same page grid to be imaged over several rasters, each with different offsets so that the rasters may used together to create the entire image.

**Note**: The Tile option cannot be used with PostScript language files. Also, the use of the Tile option with the Layout of pages option set with **Up** and **Across** equal to zero, with multiple page, Step and repeat and Cut and stack schemes will only ever produce one tile unless a single page will not fit in the image size available.

#### Page padding

This option decides what to do if the number of pages in the job do not divide exactly by the number of pages required to fill a sheet. The options are:

Abort job if pages don't fill surfaces which will cause a warning to be issued and no output will be produced.

Add blank pages after last page and Add blank pages before last page which will add blank pages as specified.

Add blank pages before cover which will add blank pages before the next to last page (that is, before the back cover of a two-sided job).

The affect of the Split before end option, available for two-sided Cut and stack schemes, depends on the number of blank pages. If one blank page, the result will be the same as Add blank pages before the last page. If two blank pages the result will be the same as Add blank pages after the last page. If three blank pages, one blank page will be added before the last page, and two after it.

The Split before cover option is only available for two-sided Cut and stack schemes. This will be the same as Add blank pages before the last page, but will insert pages before the last-but-one page as necessary.

These options lead to a booklet containing an even number of pages, with the last page of the content files on the outside of the back cover, and then a number of blank sheets behind the booklet after cutting and stacking.

### **10.5.4 Binding**

The Binding options determine how the booklet is bound and folded.

#### Binding edge

For saddle-stitched and perfect binding schemes these options decide the binding edge.

Left bound is used for booklets bound on the left, the most common form for Latin text.

Right bound, suitable for use with right-to-left scripts such as Arabic and Hebrew. This scheme is also appropriate for use with Japanese text (even though that is not written right to left).

Top bound A is designed for use in items such as calendars, which are hung open so you can see two pages at a time.

Top bound B is designed for use in items that will be hung (if a calendar) closed by the binding edge, and where page 2 is on the reverse of page 1.

Top bound C is designed for use in items that will be hung (if a calendar) by the binding edge, and where page 2 is on the front of the second surface.

#### Spine fold

For saddle-stitched and perfect binding schemes these options decide the direction of the fold that will become the spine. This is the fold with any creep applied.

Vertical is used for portrait (tall) pages.

Horizontal, is used for landscape (wide) pages

Automatic, select between the vertical or horizontal options based on the Page size, available space, Binding edge and Geometry.

This option is automatically set to None for normal flatwork. so that any applied gutters work correctly.

#### Geometry

For four-up, saddle-stitched and perfect binding schemes these options decide if the gutter (other than the Spine fold) is head-to-head or foot-to-foot. These options change the orientation of the pages on the surface.

Head to head places the tops of the page pairs together

Foot to foot, places the foot of the page pairs together.

Left to right, place the left and right sides of the page pairs together.

Right to left, places the right and left sides of the page pairs together.

Automatic, either head to head or left to right is automatically selected depending on the aspect ratios of the pages and the available raster. This option can only be used if Automatic is selected n the **Spine fold** field.

#### Work and T

For all two-sided schemes, these options allow you to select a Work & Turn or Work & Tumble layout.

None, no Work & Turn or Work & Tumble.

Left to right/Right to left, are available when Short edge is selected in the Flip on option and is used with Work & Turn schemes, with the paper turning either way.

Top to bottom/Bottom to Top, are available when Long edge isselected in the Flip on option and is used with Work & Tumble schemes, with the paper tumbling either way.

Gutter

This is the amount of space between the two "sides" of the layout produced when **Work and t** is set to something other than None.

Min

This is the minimum gutter value between the two "sides" of the layout produced when Work and t is set to something other than None, which is the most common configuration.

### **10.5.5 Gutters**

The gutter is the space between pages on a layout. The options in this section define the size of the gutter. The following options are available:

### Vertical gutter/Horizontal gutter

The value in these option define the optimum horizontal and vertical gutter. If there is sufficient space within the layout these values are used. If there is not enough space, the gutter is size reduced as necessary, but to a value not less than the value specified in the Minimum field.

**Note**: The vertical gutter runs vertically, from top to bottom.

Creep

Creep occurs on saddle-stitched and perfecting bindings where the inside pages extend beyond the image area of the outside pages. This option compensates for this effect, and specifies the amount to be removed from the gutter (often called *shingling*).

### **Creep Style**

The following Creep Styles are available:

Push out: means that the inner-most surface uses the set gutter value, and every outside surface has a larger gutter increased by the Creep value, each page is pushed the amount of creep away from the center line.

Pull in: means that the outside surface has the set gutter value, and each inside surface has a gutter size decreasing by the Creep value, each page is pulled in by the amount of creep towards the center line, until the minimum gutter size is reached, at which point the gutter will stay at the minimum size for all remaining surfaces.

Center line: means that the middle surface in the stack has the set gutter value, those inside it will have smaller gutters and those outside it will have larger gutters.

### 10.5.6 Front and back options

These options define the way in which the layouts are filled with pages, and allow the specification of various page furniture items such as annotations, registration marks and crop marks. For two sided schemes you have the option to define the front pages, and then, by leaving the **Use front options for back** option selected, you can use those same values for the back pages. Alternatively, you can de-select the **Use front options for back** option and define the back pages separately.

If you wish, you may change the current units used by imposition. Changing this option will convert all existing values in this and any other imposition setups.

On selection of either **Front options** or **Back options** the following dialog will appear:

**Note**: The **left**, **right**, **top** and **bottom** are all relative to the design orientation of the imposition scheme, which assume that the image width is greater that the image height. If this is not the

case, or if the surface has been rotated using the Page Setup Rotate option, the orientation is likely to be affected.

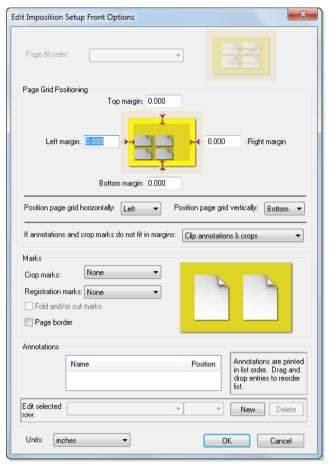

Figure 10.3 Front and Back imposition options

### Page fill order

The page fill order options define how pages will fill the layout, and are all described such that the first half of the name describes the "fast scan" axis and direction, and the second half describes the "slow scan" axis and direction. Please note that the example graphic shows how a 2 x 2 layout would be numbered.

### 10.5.6.1 Page Grid positioning

The **top**, **bottom**, **left** and **right** options define the size of the borders into which control strips and/or slug lines will be placed. The margins must therefore be large enough to accommodate the selected items. Do not confuse the Spacing for marks with the margins specified in the Page Layout dialog which may be used to position the raster produced by the RIP on the printing plate or output media.

**Note**: Cop marks and bleed will extend into the margins defined in simple imposition, and will be clipped if insufficient margin is defined. Margins will also not automatically increase if too large a set of annotations is defined on any edge.

### Position page grid horizontally

The page grid is horizontally positioned within the area of the raster after Left and Right are accounted for according to this value. Note that the graphic on the user interface indicates the currently selected position.

The options are Left, Center, Right.

#### Position page grid vertically

The page grid is vertically positioned within the area of the raster after Top and Bottom are accounted for according to this value. Note that the graphic on the user interface indicates the currently selected position.

The options are Top, Center, Bottom.

### If annotations and crop marks do not fit in margins

Crop marks and bleed extend into the margins defined within simple imposition. By default, the margins will not grow automatically if too large a set of annotations is defined on any edge; they will be clipped. This can be changed using this option. The available options are:

Clip annotations and crops: which is the default value.

Enlarge margins: enlarges the margins to accommodate the annotations.

Abort job: abort the job if the annotations do not fit.

### 10.5.6.2 Marks

These options allow you to define which marks you want placed onto your imposition layout.

#### **Crop Marks**

You can make a selection from the various crop marks provided. Crop marks are drawn around every page on the layout.

None: no crop marks are used.

Small: small trim marks are placed on the layout.

Full: large trim marks, separation names, step wedges and color bars are placed on the layout.

PDF page boxes: trim marks are placed to show the locations of all PDF pages boxes. For file formats other than PDF this option is the same as Small.

### **Registration Marks**

Select the required option to place registration marks on the selected surface:

None: no registration marks are placed on the layout.

Desired: registration marks are placed on the layout if space is available. If space is not available a warning is generated.

Required: registration marks are placed on the layout. If space for those marks is not available the job is aborted.

#### Fold and/or cut marks

Select this option to place fold or cut marks in all the appropriate gutters on the layout.

Page border

Select this option to draw a page border around every page on the selected surface.

### 10.5.6.3 Annotations

The Annotations section of the imposition dialog allows you to add slug line text, color bars and proofing strips. You can, using this option, add just about anything extra you wish to your imposition layout.

If required custom annotation files can be used. This is done by using the Install Annotation page feature which, when activated via the Page Setup dialog, allows you to print an EPS file (EPS only), to install that file as a new annotation.

Annotation selections draw the following marks:

### PlateBar ISO12647-2 1, PlateBar SWOP 1

Both draw a more or less standard press color bar, with 25, 50, 75% tints and solids of all the separations rendered, together with trapping patches, slug patches, registration test patches and neutrals. These do not include any slug text. The difference between the two is in the neutral patches; one follows the recommendations from the ISO 12647-2 standard, the other from SWOP.

### PlateBar\_small\_1

This draws a secondary press color bar, with smaller patches in order to avoid wasting space; the patches in this bar are not designed to be large enough for measurement using densitometers. Patches include shadow and highlight ramps.

**PlateText** 

Writes a slug line, including job name, time and date of interpretation, file time and date (if available), submitter's name (if available) and details of the Page Setup selected.

### ProofStrip\_1, ProofStrip\_2, ProofStrip\_4

All draw a combination of color bar and slug text designed to be suitable for proofing. In addition to flat color tints, graduations and neutrals, some patches setting out job meta-data such as PDF/X

compliance are included. The three selections differ in the number of rows of color patches included, and therefore the amount of space that they take up.

Spacer\_18pt, Spacer\_6pt

These do not draw any marks, but may be used to position the other annotations, for example, by moving them away from the edge of the sheet.

PlateBar\_G7\_1 This option prints a G7 color bar on the output and provides support for the use of Gracol's G7 print characterization data.

To install your own custom annotation:

- 1. Create a Page Setup (*not* using Simple Imposition) and select the Install Annotation page feature. For more information on using page features see "Features" on page 141.
- **2.** Print the Annotation (EPS) file using this Page Setup. A message will appear indicating that the annotation is being installed.
- **3.** Go back to the Page Setup using Simple Imposition. You can now select and use the custom Annotation in your Simple Imposition setup. See below for information on how to add an annotation to the imposition layout.

When used as an annotation the EPS file will be repeated along the length of the selected raster edge as many times as it will fit.

**Note**: If the custom annotation does not fit, there will be no error message.

To add an annotation to the imposition layout:

1. Click New.

**Note**: An annotation will appear in the list. Do not attempt to delete this. Go straight to step 2.

- **2.** Select your required annotation file from the **Edit selected row** drop-down list. For example, select PlateText to add slug line information.
- **3.** Select where on the layout you want to add the annotation by choosing either, Top, Bottom, Left or Right from the **Edit selected row** drop-down list.
- **4.** Click **New** to add further annotations. You can add as many annotation files as you wish, but you must ensure your layout has enough room to accommodate them.

The annotations are printed in the order in which they appear in the list, and you can change that order by dragging and dropping them. If two annotations are placed on the same edge of the layout, the first one will be on the edge of the layout, and the second will be moved inwards by the size of the first. Similarly, if an annotation has already been drawn on the left of the layout, a second annotation on the bottom edge will leave room at one end for the first annotation.

You can edit the any annotation in the list by selecting it and then choosing the required options from the **Edit selected row** drop-down menus.

You can remove any annotation file from the list by selecting and clicking the **Delete** button.

When you have completed the front and back options select **OK** to save them. Selecting **Can**cel will abort any change you have made. Similarly, when you have completed all your imposition configuration options select **OK** to save your changes.

**Note**: When using a new annotation file with Simple Imposition the RIP must be re-started if the annotation file name needs to be escaped, such as the name "PDF/X Overprint tests large", otherwise the following message is reported:

```
%%[ Error: HqnLayout: Selected file not found: "Usr/HqnLayout/Annots/PDF/X
Overprint tests - large" 1%%
%%[ Error: undefinedfilename; OffendingCommand: HqnLayout; File: ]%%
```

The vast majority of annotations do not need to be escaped, and can be used immediately after installation, without having to restart the RIP. Note that in all cases a Simple Imposition setup can be created using the newly-installed annotation without a RIP restart. It is only when using that setup that the error occurs for names requiring escaping. The annotation is installed by ripping it with a page setup which uses the "Install Annotation" page feature.

### 10.6 Example impositions

This section provides same example impositions showing how the pages for each surface are laid out along with the final results.

### 10.6.1 Saddle-stitched—16 page booklet

The plates for this imposition will be laid out in the following fashion:

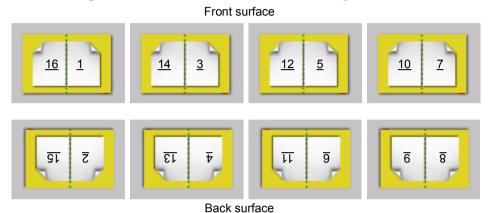

Figure 10.4 Saddle-stitched, left bound layout

This extra settings for this imposition scheme are:

Scheme Two up, saddle stitched

Flip on Long edge

Binding edge Left bound

Spine fold Vertical

The resulting saddle-stitched booklet will look like this:

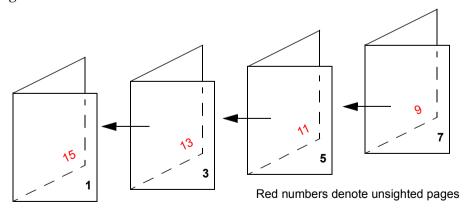

Figure 10.5 Saddle-stitched, left bound result

### 10.6.2 Cut and stack, two-sided—12 page booklet, A4, ring bound

The plates for this imposition will be laid out in the following fashion:

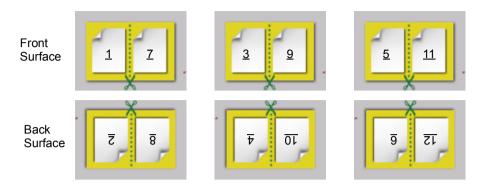

Figure 10.6 Cut and stack, two-sided layout

This extra settings for this imposition scheme are:

Scheme Cut and stack, two sided

Flip on Long edge.

The resulting sheets before cutting and the stack after cutting are shown below:

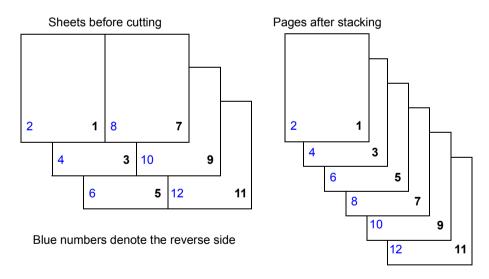

Figure 10.7 Cut and stack, two-sided sheets and stack

The final pages are suitable for hole punching and then ring or wire binding.

### 10.6.3 Saddle-stitched—8 page booklet A5 on B4

The plates for this imposition will be laid out in the following fashion.

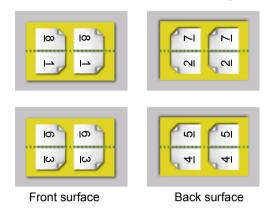

Figure 10.8 Saddle-stitched, x2 left bound layout

This extra settings for this imposition scheme are:

Scheme Step and repeat, saddle stitched

Flip on Short edge

Binding edge Left bound

Spine fold Horizontal

The two resulting saddle-stitched booklets will look like this:

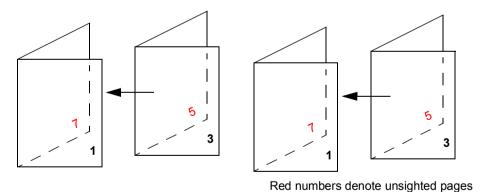

Figure 10.9 Saddle-stitched, x2 left bound result

### 10.6.4 Saddle-stitched, Top bound A, 8 page booklet

The pages for this imposition will be laid out in the following fashion:

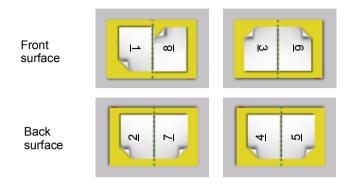

Figure 10.10 Saddle-stitched, Top bound A layout

Note: Page 8 is a special case.

This extra settings for this imposition scheme are:

**Scheme** Two up, saddle stitched

Flip on Long edge

Binding edge Top bound A

Spine fold Vertical

The resulting saddle-stitched booklet will look like this:

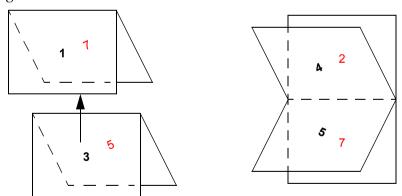

Red numbers denote unsighted pages

Figure 10.11 Saddle-stitched, Top bound A result

### 10.6.5 Saddle-stitched, Top bound B, 8 page booklet

The pages for this imposition will be laid out in the following fashion:

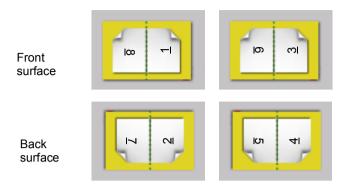

Figure 10.12 Saddle-stitched, Top bound B layout

This extra settings for this imposition scheme are:

Scheme Two up, saddle stitched

Flip on Long edge

Binding edge Top bound B

Spine fold Vertical

The resulting saddle-stitched booklet will look like this:

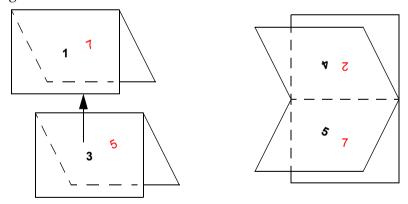

Red numbers denote unsighted pages

Figure 10.13 Saddle-stitched, Top bound B result

## 10.6.6 Saddle-stitched, Top bound C, 12 page calendar

The pages for this imposition will be laid out in the following fashion:

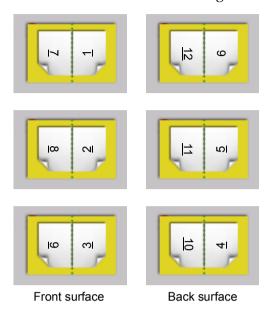

Figure 10.14 Saddle-stitched, Top bound C layout

This extra settings for this imposition scheme are:

Scheme Two up, saddle stitched

Flip on Short edge

Binding edge Top bound C

Spine fold Vertical The resulting saddle-stitched calendar will look like this:

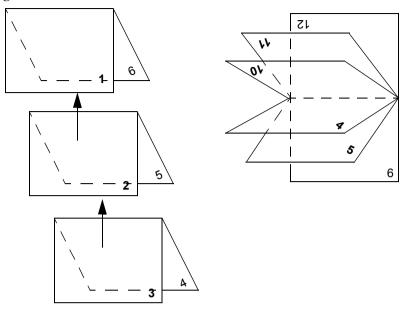

Figure 10.15 Saddle-stitched, Top bound C result

### 10.6.7 Four-up, Saddle-stitched—16 page A4 booklet on B2/SRA2

The plates for this imposition will be laid out in the following fashion.

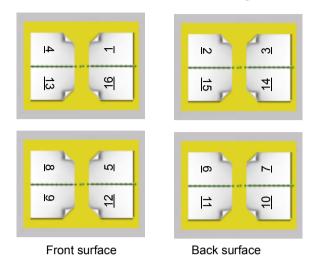

Figure 10.16 Four-up, Saddle-stitched, 16 page A4 booklet

This extra settings for this imposition scheme are:

**Scheme** Four-up, saddle stitched Flip on Short edge Geometry Head to head Binding edge Left bound Spine fold Horizontal

The resulting 16 page saddle-stitched booklets will look like this:

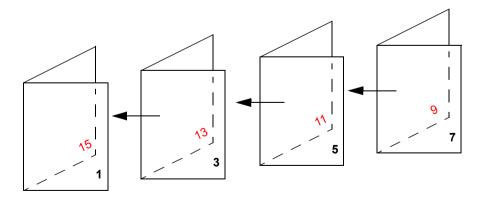

Red numbers denote unsighted pages

Figure 10.17 Saddle-stitched, 16 page A4 booklet result

### 10.6.8 Four-up, Perfect-bound—16 page A4 booklet on B2/SRA2

The plates for this imposition will be laid out in the following fashion.

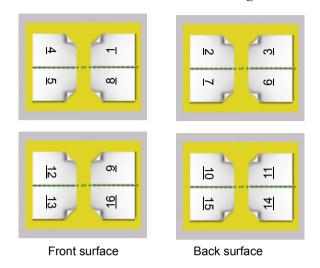

Figure 10.18 Four-up, Perfect-bound, 16 page A4 booklet

This extra settings for this imposition scheme are:

Scheme Four-up, perfect binding

Flip on Short edge

**Geometry** Head to head

Binding edge Left bound

Spine fold Horizontal

The resulting 16 page perfect-bound booklets will look like this:

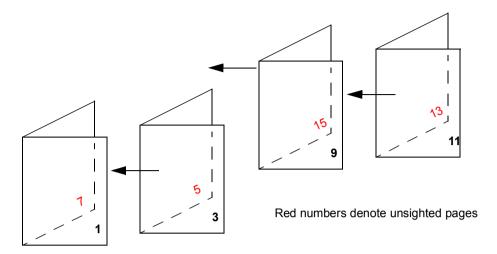

Figure 10.19 Perfect-bound, 16 page A4 booklet result

# **Fonts**

Whenever the RIP processes a job that uses fonts, they must be available in memory. Fonts are loaded into the RIP from the disk automatically whenever they are required. However, the fonts must have been installed first, or they must be embedded in the job that uses them. Installation is a once-only process where the RIP configures the font for its use and puts it in the appropriate place. This chapter discusses how fonts are installed and then used by the Navigator Harlequin RIP.

The RIP provides a suite of facilities that let you manage fonts easily and efficiently. This suite includes commands that will:

- Install fonts in the RIP.
- Tell you which fonts are currently installed.
- Produce a proof of any font currently installed.
- Remove fonts from the RIP.

The Navigator Harlequin RIP also provides facilities for font substitution and font emulation. For more information see:

- "Font substitution" on page 302.
- "Font Emulation" on page 304.

For Windows, the Microsoft core fonts are governed by the same restrictions as the products they are supplied with. Therefore, if you can run the RIP on Windows and access it, the licence for the fonts allows you to use them on that system.

It is your responsibility to ensure that you have a suitable license for any fonts used in your RIP.

# 11.1 Supplied fonts

The Navigator Harlequin RIP comes with the 35 standard fonts found in most versions of the Apple LaserWriter and many other PostScript language capable printers. The RIP font folder also includes several special-purpose fonts:

- The Harlequin font is used only for the Navigator Harlequin RIP logo.
- The NotDefFont font is used by composite fonts.

The RIP supplies the 35 standard fonts and the special-purpose fonts installed in the fonts folder in the SW folder.

# 11.2 Types of font

There are several different types of fonts that can be installed and used with the RIP. See "Installing fonts in the Navigator Harlequin RIP" on page 296 for details about installing fonts.

- Type 1 fonts—these are the most commonly used fonts. Type 1 fonts can contain *hints* that can subtly change the shape of the characters. Hinted fonts can improve the appearance of text rendered at low resolution or at small sizes on higher resolution devices: for example, hints can affect 11 point text at resolutions up to 2000 dpi.
   Note: The font downloaders supplied with many Type 1 fonts actually install Type 1 fonts as Type 4 fonts.
- Type 3 fonts.
- Type 0 (composite) fonts—these are special fonts designed to support large character sets such as Japanese or Chinese. Type 0 fonts can use any base font format (Types 1, 3, 4, 32, 42) and CID fonts. Type 0 fonts can support multi-byte character encodings. Older Type 0 fonts had multiple sub-fonts and as such used a lot of memory however, the new CID-keying method is much more memory efficient.
- Character identifier (CID) composite fonts, together with associated character map (CMap) files are used to produce CID-keyed fonts, which exist only in the memory of the Navigator Harlequin RIP (or other RIPs).
  - There is not easy method of determining whether a TrueType font should be installed as a CID font or not. If installed as a CID font, the order of characters in the font is not easily predicted. Improvements to this are expected in future releases.
- Single-byte PC format TrueType fonts or OpenType fonts with TrueType outlines.
- The RIP also supports installation of native TrueType, Type 42, raw CFF (Compact Format) and OpenType/CFF fonts. Multiple-font CFF or OpenType/CFF fonts will be installed as FontSet resources, but these will not appear in the **Proof** or **Delete Fonts** menus, or in the font **List**.

**Note:** The font resources created when installing CID fonts are CID-keyed fonts and are created automatically by the RIP. These font resources are created when CID fonts or CMaps are installed using the **Install Fonts** option in the Fonts menu, and are deleted when CID fonts are removed using the **Delete Fonts** option from Fonts menu. Font resources may also be created or deleted on startup, if the available CID fonts or CMaps have changed since the last bootup.

Installing a CID font with a font installer will not automatically create font resources; the RIP must be quit and restarted to do this.

The created font resources may be deleted using the **Delete Fonts** option on the Fonts menu, and will not be re-created by the RIP.

**Note:** The RIP supports the use of a variety of other fonts, for example, when they are embedded in PostScript language, XPS or PDF jobs. The embedded fonts can include Compact Font Format, Type 42, and Type 32 fonts.

**Note**: The font data cache is not configurable, but takes 0.5 MiB for all fonts. So, for CID, native TrueType, CFF, and OpenType/CFF fonts, 1 MiB extra RAM should be sufficient.

#### 11.2.1 Font resource directories

The Font resource directories can be changed. The default locations are:

- Font resources are installed in SW/fonts.
- FontSet resources are installed in SW/FontSet.
- CID fonts are installed in SW/CIDFont.
- CMap files, which are placed in the SW/CMap folder.

Throughout this section these are the directories referred to when font resources are mentioned.

#### 11.3 The DLD1 format

The Navigator Harlequin RIP will convert Type 1 fonts (and Type 1 fonts contained within composite fonts) into its own DLD1 font format.

The DLD1 format stores font data far more efficiently than do standard storage formats. Access to font data, and operations upon fonts, are made much faster, while the amount of PostScript language virtual memory consumed by the font is reduced dramatically.

The benefits of using the DLD1 format include: a DLD1 format font occupies less disk space; and this format can require under 10% of the memory space of other formats. This table shows some typical figures for the disk and memory requirements of a font in DLD1 format, and for the corresponding font in Type 1 and Type 4 formats.

**Table 11.1** Disk and memory requirements for font types

| Font type | Disk space (KiB) | Memory (KiB) |
|-----------|------------------|--------------|
| DLD1      | 45               | 4            |
| Type 1    | 100              | 50           |
| Type 4    | 50               | 30           |

**Note:** It is difficult to give corresponding estimates for Type 3 fonts because they are inherently so flexible, but they are not particularly efficient.

# 11.4 Installing fonts in the Navigator Harlequin RIP

If a job requires a particular font, the font must already be installed in the RIP before the job is processed, unless the job itself contains the font definition. If the font is not found, the RIP will instead print the text in a selected substitute base font (see "Font substitution" on page 302), or issue an error message, depending on the setting for **Abort the job if any fonts are miss-ing** in the Page Setup Options dialog box. See "Abort the job if any fonts are missing" on page 146 for details.

Depending on the font type, you can install a font into the RIP in one of two ways: by using the **Install Fonts** command or by downloading the font to the RIP.

All fonts may be embedded, and all fonts may appear in the fonts and CIDFont resource directories. Most font formats can be installed using the **Install Fonts** command, including, Types 1, 3, TrueType, Type 42, CID Types 0, 1, 2, 4 (same as Type 32), CFF, OpenType and CMap resources.

The **Install Fonts** command and downloading fonts to the RIP are described in the next two sections.

See "Removing fonts" on page 301 for details about deleting the fonts you have installed.

#### 11.4.1 Install Fonts command

When you choose **Install Fonts** from the **Fonts** menu, the RIP displays the Install Fonts dialog box shown in Figure 11.1.

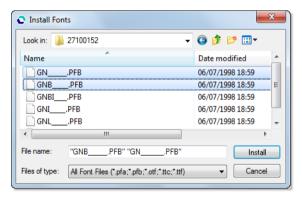

Figure 11.1 Install Fonts dialog box

To install a single font, do the following:

- **1.** Select a font in the list box.
- Click Install.

**Note:** PC format files with a \*.pfa, \*.pfb (Type 1), \*.otf (OpenType), \*.ttf (TrueType) extension are visible in the upper list box. If your fonts are not in this format, select **All Files** from the **Files of type** drop-down list.

Use the **Look** in drop-down list to use other directories or drives.

You can also select several fonts and install them together.

Shift

To select a block of several files, select the first file in the block, and then hold down the Shift key and select the last file in the block.

Ctrl

To select several unconnected files, hold down the Control key while making your selection.

A successfully installed font produces the message:

Installed font 'font name' in TrueType format

**Note**: The format type will be reported in this way for single-font packages only (not Font-Sets). The type reported will be TrueType, Type 42, Type 1, DLD1, Type 2, Type 3 and so on.

The **Install Fonts** command will install into the RIP Type 1, Type 3 and single-byte PC format TrueType fonts or OpenType fonts with TT outlines.

OpenType/CFF is supported. Single-font 'OTTO packages will install as a single font or CID-Font as appropriate. Multiple-font packages will install as FontSet resources.

If you try to install a file that does not contain a font, or that contains a font of another type, the RIP displays a message in the RIP Monitor. This will not harm the RIP or the file in any way—the RIP just refuses to install it.

Using the installer, TrueType fonts only install as non-CID fonts. They therefore have to be manually moved to the CIDFont resources directory to make them appear as CID fonts.

If a font is of Type 1, it will be converted into DLD1 format before being added. This can then be loaded into the RIP whenever necessary.

Installation is performed on a copy of the font, so your original font file remains intact.

If you are installing fonts from the Windows OS into the RIP you can copy those fonts from C:\Windows\Fonts into a directory which can be accessed by the **Install fonts** command.

### 11.4.2 Downloading fonts to the RIP

This section describes how to download fonts to the RIP.

- Multiple Master fonts
   Multiple Master fonts may be downloaded from a Macintosh using the downloader
   supplied with them.
- Composite fonts
   Composite fonts vary greatly, and so the procedure for installation is likely to be different for each one: there is no industry standard for this at present. Almost all composite fonts now come with their own installers; however, there is still a small number that

<sup>\*</sup>OpenType fonts containing CFF data use the tag "OTTO"

are shipped as a collection of self-installing PostScript language files. Contact your font supplier for more detailed information about using particular composite fonts with the RIP.

#### TrueType fonts

No downloader is needed for TrueType fonts. Using a downloader makes them less efficient if converted to Type 42 format. TrueType fonts should be installed using the **Install Fonts** command.

#### CID fonts

If your CID font is supplied with a downloader, install the font and any relevant CMap file using the supplied downloader. If no downloader is supplied, use the **Install Fonts** command. At present, however, CID fonts have to be manually moved to the CIDFont resources directory to make them appear as CID fonts.

All installed fonts are placed in the fonts resources directory, except for CID fonts and CMap files, which are placed in the CIDFont and CMap resources directories respectively.

Leaf fonts and composite fonts are sub fonts of Type 0 fonts and are installed elsewhere.

# 11.5 Pre-loading fonts

The Navigator Harlequin RIP always pre-loads the 35 standard fonts, since one or more are likely to be used by most jobs. If you frequently use a particular set of other fonts, you can ask the RIP to load them automatically upon start-up.

The RIP will take slightly longer to start-up, but once loaded, the fonts will be in memory when jobs require them. This saves time when processing jobs, since the RIP does not have to stop interpreting to wait for a font to be loaded. The time savings can be considerable—if a job requires a composite font, the RIP could be waiting for a few seconds to load it. By having it pre-loaded, you will save this time with every job that uses it.

**Note:** You can use this method to pre-load composite fonts, so long as they have been installed according to the instructions in "Downloading fonts to the RIP" on page 297.

To pre-load a font, add a new line to the Navigator Harlequin RIP initialization file, HqnOEM, and restart the RIP. This initialization file is in the Sys folder in the SW folder.

You must add one line of PostScript language code for every font you want to load. For example, the following lines load ZapfChancery-MediumItalic and ZapfDingbats into the RIP:

```
/ZapfChancery-MediumItalic HQNloadfont /ZapfDingbats HQNloadfont
```

The RIP may take slightly longer to start up, but any jobs using these fonts will run considerably faster. Pre-loading a composite font takes longer than pre-loading other types of font, but saves more time for each job using it.

# 11.6 Producing a list of installed fonts

Sometimes you will need to know whether a particular font is currently installed in the RIP. You can produce a list of all the currently installed fonts by choosing **Fonts > List Fonts**.

Note: The List Fonts option does not show FontSet resources.

This list will appear in two places:

- The Navigator Harlequin RIP window—this lets you see immediately whether or not fonts are installed.
- The file LOGFILE in the SW folder—this provides a more permanent record of which fonts were installed at a particular time.

The date and time accompanies every list.

# 11.7 Proofing fonts

Sometimes you may want to produce a formatted listing of all the characters in a particular font—known as a *proof*. This would normally entail writing a special PostScript language job to produce the listing, but the RIP allows you to produce a proof of any installed font automatically.

**Note:** The RIP can proof CID fonts only in long format. Also, the RIP will not use a substitute font in short format. If you do not choose long format, the RIP reports:

CID fonts cannot be proofed - try Proof fonts in long format.

# Palatino-Italic

abcdefghijklmnopqrstuvwxyz ABCDEFGHIJKLMNOPQR 1234567890-=!@#\$%^&\*()\_

Figure 11.2 An example of font proofing

You can proof fonts, either on a printer or on your screen, by choosing **Proof Fonts** from the **Fonts** menu. The RIP produces the proof using your choice of Page Setup and fits as many fonts as possible on a page. Figure 11.2 shows an example of a short-format proof for one font.

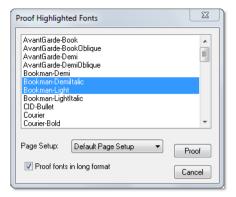

Figure 11.3 Proof Highlighted Fonts dialog box

First, choose an appropriate Page Setup for proofing the fonts, from the **Page Setup** drop-down list.

**Note:** If you forget to choose a Page Setup, the RIP uses the one that you chose last time you proofed fonts. If you have not proofed fonts in this RIP session, the first Page Setup in the list-ing is used. To change the order of this listing, see "Reordering Page Setups" on page 82.

Select the fonts you want to proof, and click **Proof**. You can select as many fonts as you like.

Shift

To select a block of several fonts, select the first font in the block, and then hold down the Shift key and select the last font in the block.

Ctrl

To select several unconnected fonts, hold down the Control key while making your selection.

The RIP constructs a PostScript language job and then runs it, as if you had used **Print File** to print an existing file. If other jobs are pending, the proof takes its place in the queue.

By default, proofs only show a sample of the full character set in a font. If you want a proof of the complete set of characters, select the **Proof fonts in long format** check box.

**Note**: CID fonts can be proofed, but only in long format. FontSet resources cannot yet be proofed.

# 11.8 Removing fonts

You can remove most font types using the **Delete Fonts** command. The two exceptions to this are composite and CID fonts:

Composite fonts

We recommend that you remove a composite (Type 0) font using the font downloader supplied with it. This will ensure that the leaf fonts are removed. In many cases this is also the only way to recover a font license if the license restricts you to a fixed number of installs.

CID fonts

CID fonts which you have installed using the **Fonts** menu **Install Fonts** option should be deleted using the **Fonts** menu **Delete Fonts** option.

**Note:** If there is a CID font and, for example, a Type 1 font with the same name, the name is listed twice. If you delete such a font, the RIP deletes the Type 1 font first; and then the CID font, if you choose to delete again.

When you choose the **Delete Fonts** command from the **Fonts** menu, the RIP displays a dialog box, as shown in Figure 11.4, where you can select the fonts to remove. As with the Install Fonts and Proof Fonts dialog boxes, you can select as many fonts as you want.

When you click **Delete**, the RIP removes the fonts you have selected immediately.

**Warning:** If you remove a font, and then need to process a job that uses it, you will first have to reinstall it. There is no confirmation dialog box. Before clicking **Delete** be sure that you have the original file from which you can reinstall the font.

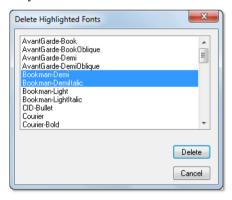

Figure 11.4 Delete Fonts dialog box

# 11.9 Composite fonts (Type 0)

The RIP provides full support for composite fonts. Because of their size, composite fonts are treated specially. You cannot install all of them using the **Install Fonts** option, for example, and there are certain considerations you must make if they are to be used efficiently. See "Downloading fonts to the RIP" on page 297 for information about installing composite fonts.

Composite fonts are usually very large, and can consume much computer time and memory. Whenever a character is encountered in a job, a RIP must find its definition in the composite font, and then convert it into a bitmap, before it is printed or previewed. If a RIP does this for every character in the job, it will be very slow.

The RIP minimizes the number of character conversions it has to do by storing the results of conversions in a RAM cache store. This means that the first time a character is seen, it is converted it into a bitmap and stored in the cache. When that character is seen next, the RIP does not need to convert it again because it can find the result immediately in the cache store. Significant savings in processing time can be made using this method, especially when dealing with frequently used characters.

The RIP is able to cache more character data when more memory is available to it. We recommend you allow extra memory in the range 16 MiB through 32 MiB. You will need more memory still if you wish to cache several composite fonts. Try experimenting with memory allocation, as requirements will depend on the fonts and types of job you have.

If you are going to use a composite font regularly, you should pre-load it into the RIP. See "Pre-loading fonts" on page 298. Pre-loading makes the RIP slower to start up, but saves a great deal of time when processing jobs that use those fonts.

#### 11.10 Font substitution

Generally, it is preferable to use the exact font that was used in the design of the document. However, there are times when this is not possible; a font may be corrupt; or the original font may not have been sent with the original file. In such cases the only solution is to substitute with a font that is very similar in design to the original specified font. The customer may ask you to do this to get the job done on time.

If substitution were not available, the RIP would do one of two things: error and refuse to produce the job or substitute a default font, depending on the setting of the **Abort job if any fonts are missing** option, see "Abort the job if any fonts are missing" on page 146. Either result may be unacceptable.

One solution is to open up all the pages in the original application program and search and replace every occurrence of the problem font. This is not ideal as it is time consuming; you may not have the original application and if you miss one or two occurrences where the font was used, the processing time would be wasted.

Having the RIP do the substitution for you "on the fly" is the best solution because all occurrences of a font are guaranteed to be substituted.

In the RIP, the file SW/Config/FontSubstitution is automatically run as the RIP boots. You can configure the following information in that file:

- Default font to use.
- Default CID font to use.
- Font substitution table.
- CID Font substitution table.

In all cases the FontSubstitution file has many comments and is intended to be self-documenting.

A font substitution mechanism has been added which is similar (and in addition), to the existing font substitution mechanism (defined by entries in the SW/Config/FontSubstitution file).

Whereas the existing substitution mechanism is unconditional, the new mechanism only attempts a substitution if the initially given font name cannot be found. However, if a conditional substitution is made, a message is displayed on the monitor indicating the substitution:

```
Warning: font <-name-> not found, using <-name-> instead
```

#### For example:

```
Warning: font Arial not found, using ArialMT instead.
```

You can silence this message by uncommenting the line in SW/Config/FontSubstitution which specifies the /SilentCondFontSub key.

For more information see the Conditional Font Substitution section in the SW/Config/Font-Substitution text file.

#### 11.10.1 Changing the default CID font

While CID-Bullet remains the default CID font for the Navigator Harlequin RIP, the Droid-SansFallback font is provided as part of the SW folder for evaluation.

This alternate default CID font can be used by editing SW\Config\FontSubstitution to:

```
$error /SubstituteCIDFont { pop /DroidSansFallback } bind put
```

While DroidSansFallback provides potentially usable output for cases where a CID font is not available and the encoding to be used is supplied, there are instances where that encoding information is not defined. In such cases using DroidSansFallback is quite likely to lead to the wrong glyph being used.

# 11.11 The HqnFontSetStubs start up files

The Sys/ExtraStart/10HqnFontSetStubs and Sys/ExtraStart/20HqnCIDFontStubs files are run by the RIP at startup and perform the following functions:

```
Sys/ExtraStart/10HqnFontSetStubs
```

Generates stub fonts for FontSet resources. The stub fonts will be installed on the %fontset% pseudo-device.

```
Sys/ExtraStart/20HqnCIDFontStub
```

Generates the CID-keyed resources for newly-installed, and previously undetected CID fonts and CMaps.

Either of these files may be removed if the functionality is not required. The numeric prefix to their names is to force a particular running order; FontSet stubs should be created before CID font stubs, because FontSet stub files may be CID fonts. The files in Sys/ExtraStart are run in alpha/numeric order.

# 11.12 Font backup

The font backup utility allows you to easily transfer fonts from your existing RIP to a newly installed RIP.

To use font backup, select a default Page Setup and RIP the file:

```
SW\Utilities\BackupFonts.ps
```

This creates a file which effectively contains backups of font files, (and some other files) from the SW folder.

A message appears in the monitor window informing you of the name of the PostScript language file created.

When you have installed your new RIP, you should run this PostScript language file to install those font files on your new RIP.

#### 11.13 Font Emulation

When fonts requested by the job are unavailable to the RIP, some work flows benefit significantly from being able to produce acceptable, readable copy using another font. This is particularly true with rapid turnaround work flows typical of digital printing. To achieve this, emulated fonts are used to produce suitable facsimile text based on the characteristics of the font that is being emulated in terms of style, spacing, height and width. In this way, a suitable readable font with similar characteristics of the target font is used in the place of a missing font.

Font Emulation is often acceptable when digital printing, and can be preferable to the file not being produced at all.

Font Emulation is available and has the following characteristics:

- The ability to recognize the missing font by name.
- A database of style, spacing, height and width for each font name.
- The database currently contains over 1600 specified fonts.
- Font Emulation only supports the standard Latin characters.

#### 11.13.1 Using Font Emulation

Font Emulation is enabled by checking the **Enable font emulation** option in the Page Setup Options dialog.

Once enabled, Font Emulation currently catches references to over 1600 fonts. The type of font that can be emulated is not important because fonts are matched by name. If the font

name is in the database the font can be emulated. See "Modifying the Font Emulation database" on page 306 for information on how to modify the font database.

Note: CID Fonts are not emulated.

If a request for a font returns an error, or anything other than the requested font, Font Emulation first looks up the font name in the FontEmulation dictionary, and then, if necessary, may go on to look up the font in the supplied database on disk.

If Font Emulation fails to emulate a font (for whatever reason), the RIP will behave as if Font Emulation had not been switched on. That is, if the RIP is configured to abort jobs when a font is missing, the job will abort; if the RIP is configured to substitute Courier for the missing font, Courier will be used.

There are two situations when fonts are emulated these are: when the font requested is not found or when a font error occurs. The following sections describe the two scenarios:

#### 11.13.1.1 Font not found

Font Emulation will be used for PostScript language and PDF files if:

- **1.** The required font is *not* embedded in the job *and*
- **2.** The required font is *not* installed in the RIP *and*
- **3.** The required font is *not* handled explicitly by font substitution.

Font Emulation will only regard font substitution as successful if the font name returned by any substitution is *exactly* the same name as the requested font. Therefore, in most cases Font Emulation will override font substitution. If however Font Emulation fails, the font previously selected for substitution will be used.

Currently there is not automatic way of excluding fonts selected for substitution from being emulated. If you want to use font substitution instead of the emulated font, that font will have to be explicitly disabled in the /SW/Config/FontEmulation file.

- 4. Font Emulation is enabled and
- 5. The required font is not disabled in /SW/Config/FontEmulation file and
- **6.** The required font is defined or aliased in /SW/Config/FontEmulation or defined in the Font Emulation database.

#### 11.13.1.2 Font error

Font Emulation will be used for PostScript language and PDF files if:

- 1. A font error is encountered attempting to use a font embedded in a job or installed in the RIP (this includes the error produced when selecting **Abort the job if any fonts are missing** in the Page Setup Options window) *and*
- 2. Font Emulation is enabled and
- 3. The required font is not disabled in /SW/Config/FontEmulation file and

**4.** The required font is defined or aliased in /SW/Config/FontEmulation or defined in the Font Emulation database.

**Note**: PDF files usually include a PDF FontDescriptor for each font required by the PDF file, even for fonts which are not embedded. If Font Emulation is employed for a PDF file, the FontDescriptor in that PDF file will be used in place of the emulation data in the RIP. Also, the FontDescriptor can be used even if the font is not defined in the Font Emulation database or /SW/Config/FontEmulation file.

#### 11.13.2 Messages

When a missing font is successfully emulated the following message appears:

```
%%[ Warning: Font <...> emulated. ]%%
```

**Note**: <...> is the name of the missing font.

If Font Emulation's attempt to get the required font returned an error, and the font is unable to be emulated, the following error is generated:

```
%%[ Error: Font <...> not found. (Emulation unknown) ]%%
```

However, if the font returned is not what was asked for (for example, Courier), and the font cannot be emulated, the following warning is output but the RIP will continue to use whatever font was returned:

```
%%[ Warning: Font <...> not found. (Emulation unknown) ]%%
```

That is, if a font is missing and it cannot be emulated, an error is only generated with emulation switched on if there would have been an error with it switched off.

If the missing font cannot be found in **FontEmulation** or the database, the following message appears:

```
%%[ Error: Font <...> not found. (Emulation not known)]%%
```

If emulation is switched off for a particular font, the following message appears:

```
%%[ Error: Font <...> not found. (Emulation disabled)]%%
```

If there is an error in the Font Emulation dictionary the following message appears:

```
%%[ Error: FontEmulation syntax /<...> invalid value. ]%%
```

In the unlikely event of an internal emulation font being replaced by a normal font, the following message appears:

```
\% [ Error: Font <...> not found. (FontEmulation installation)]%%
```

### 11.13.3 Modifying the Font Emulation database

You are able to add to or modify the Font Emulation database using the file SW/Config/FontEmulation:

 Aliasing of a font in the database so an identical font with a different name can be emulated.

- Switching Font Emulation off for a specified font. This is useful if a corporate logo is using a font in the database.
- Override a font definition in the database.
- Add a new font definition to the database.

# 11.14 Font hinting

**Note to OEMs:** All material in this section is intended for OEMs and evaluators only. It can be removed from user manuals.

Font hinting is the process by which fonts are adjusted for maximum readability on computer monitors. In some cases, even when fonts are hinted the resulting display is still not guaranteed, because the various font technologies approach hinting differently. In addition to this, the hinting in some fonts may be broken.

To overcome issues with font hinting from v11.0r2 a new \SW\Sys\ExtraStart file called FontOverrides is provided. This allows you to define an array of TrueType font names (Post-Script language names or strings) for which hinting will be ignored. For example:

```
statusdict /FontOverrides <<
   /IgnoreTrueTypeHinting [
    % Add font names here to ignore hinting
  /IgnoredFont1
  (IgnoredFont2)
  ]
>> put
```

A monitor message is issued when any of these fonts occur in jobs, providing confirmation that hinting is being ignored.

As an aid to identifying fonts to potentially add to this list the relevant warning messages have been extended to include the font name:

```
%%[ Warning: Ignoring invalid hinting in TrueType font: <fontname> ]%%
%%[ Warning: Error during glyph hinting: <fontname> ]%%
```

# Calibration

This chapter discusses *calibration* of output devices. Calibration involves the measurement of test images produced on an output device and the use of those measurements to produce stable images with good tonal values: here, *good* means consistent and usually linearized (in some measurement system). Some devices have a published specification that you can use in place of measured data: this is true of many printing presses. In demanding applications, you may use several different calibrations on the same device, according to the settings on the device or within the RIP.

This chapter describes how you can produce suitable test images (called targets or test strips), measure their characteristics, then enter or edit calibration data, while Chapter 5, "Configuring Output Formats", describes how you can choose different calibrations when producing output.

A mechanism is provided that enables a third-party application to push calibration sets into the RIP. It is intended to replace the method used by some vendors to emulate the processing performed by Global Graphics' Genlin tool, and to avoid the need for a final manual step to import the calibration data. Calibration sets may be submitted as a PostScript language file to the RIP, calling the PushCalibration procedure in the HqnPushCalibration procest. Calling this procedure does not trigger any raster output, and files may be submitted through any input channel configured on the RIP, such as hot folders, Unix-style sockets and so on. For more information on this see the "Push Calibration" Harlequin Technical Note 081.

From HMR v10.1r1 features are added to allow for the calibration of objects based on the screening used for those objects. This is often important in flexographic printing. For more information see "Features introduced for flexographic printing" on page 343.

# 12.1 Why calibration is needed

Regardless of the accuracy of an output device, the media and other consumable items can vary and have an effect on the output. For example, an imagesetter may produce an accurate and stable exposure of the media on which it is imaging but the reaction of that media varies from paper to film, and from one media manufacturer to another. Also, laser dots are never square (as in an idealized raster), they usually overlap, often cannot resolve a single pixel, and cannot always be turned off between adjacent pixels. Similarly, in direct output devices, overlap of toner dots in laser printers or ink spreading in inkjet devices often produces a deviation of some kind between required gray levels and those actually output.

Whatever the physical reason, the result is variability or non-linearity and some adjustment is almost always necessary to compensate for these physical artifacts. This is called calibration.

Note: In almost all output devices, a solid (100%) black area prints as a 100% black area, and white always prints as white. Any failure to achieve this degree of faithful reproduction usually indicates a problem or maladjustment in the output device, which you must cure before attempting calibration.

Consider the irregular solid line in Figure 12.1. It shows an example of the kind of response typically seen from red-sensitive paper on a Helium/Neon-based imagesetter. The diagonal dotted line represents the theoretical line that would be shown for a perfect material. The arrowed lines show how if you request a 50% tint you will actually see something like a 65% tint on paper, when measured with a densitometer.

When setting flat tint areas for monochrome print work, variation in gray level is often immaterial because the relatively small tonal variations encountered will not be visible to an untrained eye. But as soon as scanned images are introduced into monochrome work, it becomes apparent that highlight and shadow detail is lacking and, typically, that the image is darker than expected. The higher the halftone frequency used, the more the shadow areas will fill in and highlights will lighten—and the more necessary calibration becomes.

Color process work brings the problem into flat tint work as well, because variations of only a few percent from the requested value in just one of the color plates can throw the final apparent color well away from that intended.

**Note:** Calibration is important in color work, but it is not a complete answer. Calibration is sufficient only where the originally requested colors are prepared with the final output device in mind; calibration can adjust the individual color values but not the hues of those colors. A color management system is required to make adjustments which change hues, as for example in digital proofing.

The RIP allows calibration sets to be built for particular configurations. By choosing appropriate calibration sets, you can make the RIP correct for variations caused by different output devices, line frequencies, exposure values, dot shapes, and negative / positive setting.

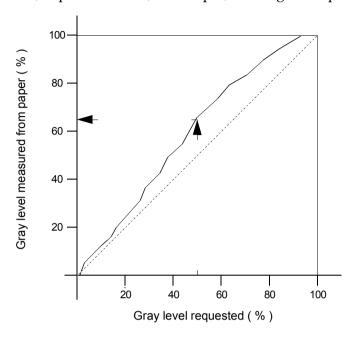

Figure 12.1 Response of red-sensitive paper on a Helium/Neon-based imagesetter

#### 12.2 Calibration and linearization

*Linearization* is a special case of calibration, commonly used when producing output on an imagesetter.

Linearization is the process of adjusting values on output so that the result is proportional to the values requested, in some suitable measuring system. On film, this is usually a matter of ensuring that the gray levels produced are the ones you request in halftone dot area coverage. For example, if you ask for a 42% tint in your page make-up application then, after linearization, the output device produces that 42% tint correctly.

**Note:** Calibration can only provide the desired output to the accuracy with which you can measure gray levels, and with which the output device can produce them. See "Assessing attainable accuracy" on page 325 for details.

#### 12.2.1 Non-linear devices

It is an established industry practice to accept non-linearity in the transfer from film to printing press. Frequently, whoever performs the scanning or layout design uses their judgement to introduce a compensatory adjustment in the scanner settings or choice of tints, basing the compensation on the kind of printing press to be used.

Calibration is still a valuable process in this scheme but the purpose is to produce a known and repeatable non-linear transfer.

A more flexible approach, and one provided by the RIP, is the ability to produce and use a calibration curve for each color of a printing press, applied separately from film linearization. This improves the accuracy and ease of compensating for the dot gain of, for example, Harlequin Dispersed Screening (HDS). HDS screens gain more on press than conventional screens. Calibrating the press for use with an HDS screen replaces a laborious and approximate compensation previously possible only by changing the film linearity settings or scanning with HDS in mind. Note that although an imagesetter is not a multi-color device, you can create a separate calibration curve for each color, to take account of the different screen angles.

See "Press calibration" on page 326 for details of press calibration.

# 12.3 Calibration in the Navigator Harlequin RIP

The calibration facilities allow several ways of working:

- You can measure calibrated or uncalibrated targets.
  - This means that you can print a calibration target with the previous calibration applied and enter only the values that are in error—possibly saving time and materials. Alternatively, you can start again with an uncalibrated target as if no calibration exists. See "Establishing a workflow" on page 321 for a discussion of the advantages and advisable controls.
- You can create a separate calibration curve for each channel of multicolor devices, for
  example color ink jet printers and printing presses. If the output device or printing
  press supports additional colorants, you can create separate calibration curves for spot
  colors.
  - Although an imagesetter is not a multi-color device, you can create a separate calibration curve for each color, to take account of the different screen angles.
- If you are preparing a job for a printing press, you can create separate calibration curves for output to film and output to a printing press. If you are not using Harlequin ColorPro, you can retarget a job from its intended printing press to another printing press, using a separate calibration set to remove the compensation for the gain of the intended press. See "Press calibration" on page 326 for a discussion of the background issues.
- Tone Curves allow you to make another set of color adjustments, in addition to the device calibration and the press calibration. See "Tone curves" on page 326 for details.
- You can use different measuring systems, as appropriate for the kind of output device and measuring instruments.

Additionally, these features are arranged so that is easy to add and use the advanced facilities provided by the ColorPro options. The extra facilities and changes of procedure associated with ColorPro are described in the separate *Harlequin ColorPro User's Guide*.

#### 12.3.1 Accessing calibration functions

The Navigator Harlequin RIP **Output** menu contains the **Print Calibration** and **Calibration Manager** commands. The Calibration Manager is also available from an icon button alongside the **Calibration** drop-down list in the Edit Page Setup dialog box.

Use the **Print Calibration** command to display the Print Calibration dialog box. From here, you can print test strips (targets) which enable you to measure the characteristics of your output devices.

**Note**: If calibration strips are used the **Overprint preview** option is disabled. See "Notes on Overprint preview" on page 385.

Use the **Calibration Manager** command to display the Calibration Manager dialog box. This allows you to create and edit calibration sets using measurements from test strips or published figures, and to enable or disable the use of particular calibration sets. The consequence is that you can adjust for day-to-day or printer-to-printer variations in ink density and similar variations in the exposure of imagesetters and platesetters.

#### 12.3.2 Calibration sets

A *calibration set* is a piece-wise linear curve that maps requested tint levels to actual tint levels and has some associated information including the intended output resolution, exposure, dot shape, range of screen frequency, and negative / positive settings that the calibration set has been prepared for. Whenever you select one or more calibration sets in the Edit Page Setup dialog box, the RIP uses those calibration sets to output jobs.

# 12.4 Example procedure

The following procedure outlines basic cases in which you can create and apply a calibration set for a simple monochrome or color device driven directly by the RIP. The same principles apply to more complex cases involving color devices and printing presses.

### 12.4.1 Devices and requirements

Although an imagesetter is not a multi-color device, you can create a separate calibration curve for each color, to take account of the different screen angles.

To create calibration sets, you need a reliable and accurate densitometer that is reflective for paper and transmissive for film. The densitometer that you select should ideally display dot coverage in percentage terms, rather than simple density readings, since calculating coverage by hand is time-consuming and prone to errors.

### 12.4.1.1 Devices requiring exposure settings

The procedure for a device such as an imagesetter needing a correct exposure setting is:

- **1.** Where appropriate, establish the correct exposure for the device.
- **2.** Print and measure a calibration target.

- 3. Use an Edit dialog box to enter the data and label it with the information describing its use. You may also want to inspect the resulting curve and smooth or edit the data values. This is where you name the calibration set.
- **4.** Apply the calibration set you have created and check that it provides good output.

Section 12.4.2 through Section 12.4.5 describe these steps in more detail.

#### 12.4.1.2 Devices without exposure settings

The procedure is simpler for a device that does not have an exposure control, such as a color inkjet printer supplied with reference calibration sets.

**Note:** It is *very* unlikely that you will achieve good results if you try to use an inkjet printer without a reference calibration set (or other control of ink delivery). The typical response of an inkjet printer in its raw state is to produce very dark images and deliver so much ink that there are severe problems with drying time or ink running across the printed page.

Supplied reference calibration sets or calibration profiles define an ideal or 'reference printer'. Using a reference calibration set greatly improves output, but the response of your printer (the 'user printer') may differ from the reference printer because of small but inevitable variations between printers. You may be satisfied with the reference calibration. To obtain the best output you can calibrate the user printer so that it responds in the same way as the reference printer; this produces your own calibration set that you can use in your Page Setup, and edit or update as required.

When you create a Page Setup the **Calibration** entry must match the combination of device, media, and resolution being used. This is true for both supplied calibration profiles and your own calibration sets.

**Note:** You can tell apart supplied calibration profiles and calibration sets that you have created because most supplied calibration profiles appear in the Edit Page Setup dialog box with parentheses ( ) around the name shown in the **Calibration** list. See the documentation for the relevant output plugin if you are in any doubt about identifying the entries in the Calibration list.

The Page Setup you use to print a target can use either kind of **Calibration** entry:

- To create your own calibration set for a device for the first time your Page Setup must use a supplied calibration profile for the device.
- To edit your own calibration set your Page Setup must use that calibration set.

Once you have identified or created an appropriate Page Setup, follow the steps below to print a target using this Page Setup:

- 1. Use the menu option **Output > Print Calibration** and choose your Page Setup in the **From** Page Setup(s) list.
- 2. Choose the type of target that you wish to print from the Print For menu. Process colors only is often suitable. See "Print Calibration dialog box" on page 330 for details of all these options.

- **3.** Prepare your printer—for example by loading the correct paper and click **Print uncalibrated target**. (Enable output in the Output Controller if necessary to get a printed target.)
  - **Note:** You must print the target on the paper for which the calibration profile or set was created in order to obtain an accurate calibration set.
- **4.** Wait for this target to dry thoroughly before attempting to measure it. Even when a target appears dry, It can take ten minutes or more for some combination of inks and media to stabilize completely so that the colors are no longer changing and the target is unaffected by handling.

You can then follow the rest of this overall example procedure from "Creating a calibration set" on page 317.

#### 12.4.2 Choosing the correct exposure

For devices such as imagesetters where calibration is performed with respect to dot area coverage, the first step is to ensure that your output device is set up with the correct exposure. Attempting to calibrate an imagesetter with badly adjusted exposure settings will waste a lot of time and film, and may lead to undesirable effects at plate-making time, such as variable dot gain. Run a series of test pages at varying exposures to determine the setting required to give a solid black and a clear white.

You are likely to need to select a different exposure for each combination of media and resolution. Halftone frequency and dot shape will not affect required exposures significantly. However, the media and the chemistry of the developer used can make a big difference: stable developer chemistry is very important for accurate calibration.

#### 12.4.2.1 Printing exposure tests

Choose an appropriate Page Setup. This should set the correct output device, output resolution, and negative / positive settings, dot shape, and screening details if appropriate. The dot shape and screening details are set in the separations style of the Page Setup. The exposure is unimportant at this stage: you will override it to make the test print. "Creating a calibration set" on page 317 describes how to create a calibration set for this Page Setup.

**Note:** If you are using a drum device with variable film feed, you will usually want to rotate the page or select film saving when printing test strips. See "Advanced Media Saving" on page 120 for details.

Choose **Output > Print Calibration**. The RIP displays the Print Calibration dialog box, shown in Figure 12.2.

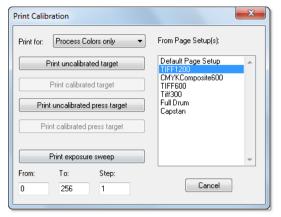

Figure 12.2 Print Calibration dialog box

Select an appropriate Page Setup in the From Page Setups list.

**Note:** If you forget to choose a Page Setup, the RIP uses the one that you chose last time you used the Print Calibration command. If you have not used the Print Calibration command in this RIP session, the first Page Setup in the list is used. To change the order of this listing, see "Reordering Page Setups" on page 82.

**Note:** Some settings in the chosen Page Setup are ignored or altered—notably those in a ColorPro color management option that would change the color of a graphic object.

Each button creates a slightly different target (test strip) or series of targets. To create the appropriate series of targets for the example procedure, you need to set up some values and then click **Print exposure sweep**.

**Note:** If your output device does not support software exposure control, run the tests manually instead, according to your output device manufacturer's instructions. Typically: set the exposure manually, click **Print uncalibrated target**, and repeat for each exposure value.

**Print exposure sweep** uses the values in the associated **From**, **To**, and **Step** text boxes to print test strips at each of several exposures in the range.

For HMR 10.1r2 the following restrictions are placed on the page setups containing groups that can be used to print calibration strips.

- It is not possible to print either uncalibrated or calibrated device targets from page setups containing a group for the Device.
- It is not possible to print calibrated press setups from page setups containing a group for the ActualPress.

Therefore, if none of the buttons are enabled in the Print calibration dialog you should check whether the page setup contains groups.

For more information on Groups see "Calibration groups" on page 343.

#### **12.4.2.2 Messages**

Calibration and color management is setup as normal when running a calibration target. This is different to previous behavior where it was not setup. At the start of the target procset, everything that has to be turned off is turned off.

The target procset now gets information about its environment from PostScript language data in setcalibration and various color management operators. Therefore, calibration and color management must be setup normally for this information to be present.

A manifestation of this is that when running calibration targets the normal messages for calibration and color management are displayed, followed by a number of extra 'switched off' messages, for example:

```
Setup loaded: "Default Page Setup"
Starting Job On, 24 April, 2010 10:27:13 AM
Using Color Setup "testing"
Using calibration for device "Glossy Photo Hvy 720"
Color management switched off for calibration job
Tone curve calibration switched off for calibration job
Intended press calibration switched off for calibration job
Actual press calibration switched off for calibration job
Device calibration switched off for calibration job
Running Uncalibrated Target for Default CMYK + spot colors target:
```

Only the relevant messages appear, that is, if color management is not enabled, its 'switched off' message will not appear.

#### 12.4.2.3 Acceptable exposure values

The ranges of values that you can enter into the **From**, **To**, and **Step** text boxes are dependent on the output device. On several types of device, the values do not form a continuous range. Read the manual for your output device carefully before entering any values.

The Navigator Harlequin RIP makes exposure tests over a range of exposure values by starting at the first exposure value that you want to produce, and then at regular steps up to and including a last exposure value. For example, if you want to print test pages at exposure settings of 120, 125, 130, and 135, then type 120, 135, and 5 into the boxes. Typically, each test page is just over 2 inches long.

**Care:** If you are using an output device where increasing exposure values do not necessarily mean increasing laser intensity smoothly at the film surface, take care in selecting the settings for this dialog box. If necessary, print out two sweeps—for example, 225 through 230 and 100 through 120.

# 12.4.2.4 Checking the target

Each of the test pages should look like that in Figure 12.3 unless you choose a composite 'Separations, Screening & Color' Style in which case you will output a vertical exposure test page with all colors on a single page. In addition, if you choose CMYK halftone output you will produce four individual test pages, one for each separation. (Test pages designed for use with densitometers that move the media automatically may look slightly different, often hav-

ing one strip of patches for each color, and it is possible to have custom targets supplied with each output device driver.)

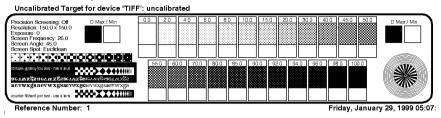

Figure 12.3 Uncalibrated exposure sweep test page

If you have a densitometer, select the correct exposure by reading the density values of the two squares labeled D Max/Min on each of the test pages from your exposure sweep. (Measure both squares to check for a uniform exposure across the page.) Optimum density varies from material to material, but generally a densitometer reading of between 3.5 and 4.0 is acceptable for film, and between 1.8 and 2.0 for paper. (The densitometer should of course be switched to give density readings rather than dot percentage readings.)

If you do not have a densitometer, you can still use this page to select an approximate exposure setting: study the fine detail in the bottom left of the page, and select the exposure that gives clear, fine white detail in black areas and vice versa. As an additional guide, you should be able to tell the difference between the 0% and 2% tint panels, and between the 98% and 100% panels. (These figures are for film or bromide: inkjet output can be black from the 80% patch upwards.)

Keep the strip that you decide has the right exposure: you can measure values from it to create the calibration set. If you think a value falling between those used in your exposure sweep might be better, print a new target at that exposure. For example, set **Exposure** in the Edit Page Setup dialog box and then use **Print uncalibrated target**. You can only set the **Exposure** in the Edit Page Setup dialog box if your output device supports software exposure control, otherwise the option is grayed out.

### 12.4.3 Creating a calibration set

You can create a calibration set after you have measured data from a target or obtained it elsewhere: for example, from a manufacturer's specification for the device.

Choose Navigator Harlequin RIP > Page Setup Manager. The RIP displays the Page Setup Manager. Select the Page Setup for which you printed the exposure test (or single calibration target) and click **Edit**. In the Edit Page Setup dialog box, set the **Exposure** to the chosen value. If your output device does not support software exposure control, the **Exposure** option is grayed out and you may have to set the exposure manually.

Click the Calibration Manager button to open the Calibration Manager, shown in Figure 12.4. This button is next to the **Calibration** and **Tone Curves** drop-down lists.

Calibration sets are grouped by device and by color space. When you open the Calibration Manager from the Edit Page Setup dialog box, the RIP displays the calibration sets for the current device and current color space, if any have been created. The choice of separations

style determines the color space. When you first open the Calibration Manager after installing the RIP, the list box is empty.

If you open the Calibration Manager using the **Output > Calibration Manager** command, select the appropriate device from the **Device** drop-down list and, if necessary, select a color space from the **Color Space** drop-down list.

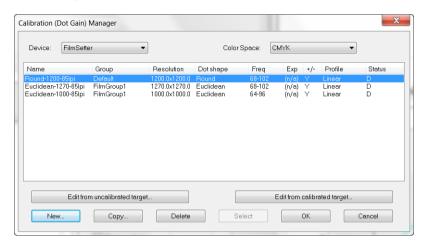

Figure 12.4 Calibration Manager dialog box

The column headings are various properties of a calibration set. The first column in the list is the name of the calibration set, the second is the group to which the calibration set belongs, and the last column is the edited or unedited status of the calibration. Each of the remaining columns in the list corresponds to the name of one of the Warning / Selection Criteria in the Edit Calibration dialog box. See "Calibration Manager dialog box" on page 332 for full details.

Click **New** to create a new calibration set for the first time. The RIP displays an appropriate version of the Edit Calibration dialog box.

Subsequently, you will probably edit the set, as described in "Editing calibration sets" on page 321.

#### 12.4.4 Entering the data

When you edit a calibration set, the RIP displays the dialog box shown in Figure 12.5.

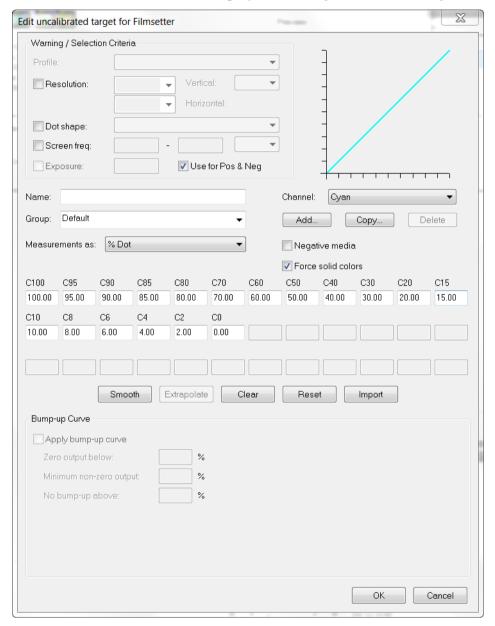

Figure 12.5 Edit Calibration dialog box

If you leave the Edit calibration dialog by selecting **Cancel** the new values will not be saved and the calibration will work as before. If however, you decide to save the new values the calibration will work using the default curve and will produce more accurate results.

When you click **New** to create a new calibration set, you enter the Edit Calibration dialog box for an uncalibrated target with all Warning / Selection Criteria boxes empty. The Warning / Selection Criteria list the resolution, dot shape, screen frequency, and so on that this calibration set is intended to work with.

#### At least, you must:

- Name the new calibration set.
- Show what kind of values you are measuring.
- Provide data values.

You should also use the **Warning** / **Selection Criteria** boxes to show which settings the calibration set is intended to work with.

"Edit Calibration dialog box" on page 336 describes how to use all the items in this dialog box, but this short procedure mentions the essential items:

- 1. Type a name into the **Name** text box.
- **2.** Choose the type of measurement you are making from the **Measurements as** pop-up menu drop-down list.
- 3. Measure the dot coverage percentages from densitometer readings taken from the target that you chose in the procedure "Choosing the correct exposure" on page 314 and enter these values into the labeled boxes for calibration data. (The **Import** button allows you to import data values taken from a file, which can be generated by a separate program, Genlin. See Appendix C, "Using Genlin" on page 411 for use of the program and see page 342 for details of how to read the file.)
  - **Note**: Each value you enter must be consistently greater than the preceding value (or less than it if you are using a negative film or meter).
  - The **Smooth** button allows you to smooth the ends of the graph (and by doing so, the values of the calibration set) in small steps. If a set of values are out of range or non-monotonic a warning will appear when you try to exit from the dialog.
- **4.** In the **Warning** / **Selection Criteria** panel, enter the settings used to create the target: resolution, dot shape, screen frequency, exposure, and say whether it applies to both negative and positive settings.
  - **Note:** If you create a calibration set from the Edit Page Setup dialog box, you need only select the **Warning** / **Selection Criteria** check boxes. The RIP takes the default settings from the Page Setup you are editing.

Click **OK** to save the calibration set.

You can create a new calibration set, or save all the changes you have made to date by clicking **OK** in the Calibration Manager.

You can create or edit a calibration set in the Calibration Manager, even if you do not want to use it in the current Page Setup. Once you have saved the new calibration set by clicking **OK** in the Calibration Manager, it will remain even if you **Cancel** the Edit Page Setup dialog box. If you opened the Calibration Manager from the Edit Page Setup dialog box, you can also save the changes by clicking **Select**. In addition to saving the changes, using the **Select** button displays the selected calibration set in the **Calibration** control in the Edit Page Setup dialog box.

If you click **Cancel** in the Calibration Manager, you discard all changes to calibration sets that you have made since you opened the Calibration Manager.

When you edit a calibration set for color data, the procedure is very similar, except that you must enter data for each color channel. Note that although an imagesetter is not a multi-color device, you can create a separate calibration curve for each color, to take account of the different screen angles.

#### 12.4.5 Applying the calibration

You must select a calibration set from the **Calibration** drop-down list in the Edit Page Setup dialog box in order to use it. Subsequently, you can save the Page Setup and recall both the Page Setup and its corresponding calibration set as required.

Select your new calibration set in the Edit Page Setup dialog box, and click **OK** to save your changes and close the dialog box. Click **OK** in the Page Setup Manager.

Return to the Print Calibration dialog box, choose the Page Setup in which you have chosen the new calibration set, and click **Print calibrated target**. You should see improved tonal rendering in the calibrated target.

Measure the tint values on this calibrated target. If the values are wrong in any patches, reread these tint patches on the original exposure sweep target, and edit the values in the calibration set again.

# 12.5 Editing calibration sets

The procedure described in "Example procedure" on page 312 is adequate for creating new calibration sets. This section describes how you can choose a strategy to keep calibration up to date, choose which calibration sets to use, and edit existing calibration sets.

There are three more general sections: "Consistency of calibration" on page 324, discusses establishing and maintaining calibration; "Tone curves" on page 326 describes tone curves calibration; and "Press calibration" on page 326 describes press calibration.

For details of the individual dialog boxes, see "Print Calibration dialog box" on page 330, "Calibration Manager dialog box" on page 332, and "Edit Calibration dialog box" on page 336.

### 12.5.1 Establishing a workflow

There are three possible workflows for maintaining calibration:

- Historical record.
- Recalibrate every time.
- Adjust for drifts in calibration.

It is usually best to use the same method for any one device. It is possible to change from one to the other, but you may see values in the Edit Calibration dialog box which, though correct predictions, are not values you recognize because they have been calculated by the RIP.

Historical

Sometimes it is desirable to keep a historical record of calibration sets. In this case, an uncalibrated strip or target is printed on each occasion when calibration is carried out, and a new calibration set created (with the **New** button). The new calibration set must be selected explicitly in the Edit Page Setup dialog box each time.

Recalibration

This is the conventional method. Here an uncalibrated strip is printed each time calibration is required. On the first occasion, a set is created with **New**. On subsequent recalibrations, **Edit from uncalibrated target** is selected and the values in the dialog box changed to reflect the new readings from the strip. Then a calibrated strip is printed and the linearity of the result is checked, and if the linearity is unsatisfactory another uncalibrated strip is printed to correct the flaws. (The new calibration values are in the existing set, so there is no need to select a new calibration set in the Edit Page Setup dialog box.)

Adjustment

Here a calibrated strip is printed on each occasion (except the first when an uncalibrated strip is printed to enter the values with **New**). **Edit from calibrated target** is selected. This should then show the *perfect* values. If the device has changed, these values will be a little in error and the new values can be entered. A second calibrated strip can be printed to check the result. (Again, the new calibration values are in the existing set, so there is no need to select a new calibration set in the Edit Page Setup dialog box.)

**Note:** When working in density rather than percent dot, it is not immediately obvious what the correct values should be; **Edit from calibrated target** provides this information.

However, whatever method is adopted, the most important rule is to match the edit command to the type of target. To be explicit:

- When entering measurements using uncalibrated test strips, always do so with Edit from uncalibrated target (or New).
- When using calibrated test strips, always do so with Edit from calibrated target.

Calibration will be completely wrong if you do not follow this rule.

### 12.5.2 Variations on the Edit Calibration dialog box

When you edit a calibration set, the RIP displays the dialog box shown in Figure 12.5, page 319. This dialog box lists the resolution, dot shape, screen frequency, and so on that this calibration set is intended to work with. You can change these settings as necessary. See "Edit Calibration dialog box" on page 336 for details of all controls.

There are variations on this dialog box for calibrated and uncalibrated targets and for tone curves, printing presses, and other devices. These variations include the nature of the values you enter to define the curve and the color channels you can select.

Edit <calibrated/uncalibrated> target for <Device name>

<calibrated/uncalibrated>

depends on which edit button you clicked in the Calibration Manager.

<Device name>

is the selection in the **Device** drop-down list in the Calibration Manager.

When you edit the calibration set for a printing press, the differences are:

- The presence of a **Press** drop-down list in the Warning / Selection Criteria panel. In this case the default calibration set is determined by the selected profile.
- You can specify the usual Warning / Selection Criteria options, except Use for Pos & Neg
  is always checked and disabled.
- The types of measurements available in the Measurements as drop-down list.

When you edit the calibration for tone curves, the differences are:

- For tone curves you can specify the usual Warning / Selection Criteria options, except **Use for Pos & Neg** is always checked and disabled.
- The Force solid colors option is unavailable.

#### 12.5.3 Choosing and labeling calibration sets

It is important to choose a calibration set that is appropriate for the job you are processing. If you set the Warning / Selection Criteria for a calibration set, the RIP warns you if the settings in the Page Setup or job conflict with these criteria. By setting a Page Setup option, you can tell the RIP to abort any job that fails the criteria. See "Warning / Selection Criteria panel" on page 337 for details.

Name the calibration set carefully, so that you can identify all the parameters associated with it. For example, it may not be sufficient to name the calibration set with the chosen resolution, since the dot shape and line frequency could also affect the calibration.

Most settings have obvious single values. Screen frequencies and positive / negative settings need some discussion.

Screen frequencies are given as a range to indicate the range of frequencies for which the set is valid. It is a good idea to start by working out which frequencies you expect to use—for example, 85, 100, 112, 120, 133, 150, 175 lpi, and so on. You can then create ranges centered on each of these values—for example, 75 to 93 lpi, 93 to 106 lpi, and so on. You do not have to create calibration sets for the full range of frequencies—you may find, for instance, that the lower frequencies do not need calibration, either because the output device is fairly accurate at these values, or because the work you do at those frequencies does not demand accurate output. Also, it may be that the same calibration set will apply to a wide range of frequencies—for example, 100–300 lpi.

You must inform the RIP about the various combinations of positive and negative output and measuring devices.

The **Measurements as** drop-down list allows you to tell the RIP which densitometer mode you used when performing your density readings. Some densitometers read in *positive dot*, others in *negative dot* (that is, a clear area may read 0 (zero) or 100).

For a monochrome device, you can specify what kind of output you are measuring using the **Negative media** check box.

The **Use for Pos & Neg** check box allows you to record whether the RIP can use this calibration set for both positive and negative output, or only one. The default setting of this box (selected) is usually the best to use, but for very accurate calibrations, apply this setting only to Euclidean dot shapes. (See Chapter 6, "Screening" for a description of Euclidean screening.) When this check box is not selected, the RIP uses the calibration set only for positive or negative, as set in **Negative media**.

#### 12.5.4 Saving calibration sets

Click the **OK** button to save the calibration set. You can then edit a different calibration set, create a new calibration set, or save all the changes you have made by clicking the **OK** button in the Calibration Manager. If you opened the Calibration Manager from the Edit Page Setup dialog box, you can also save the changes by clicking the **Select** button. In addition to saving the changes, the **Select** button displays the selected calibration set in the Edit Page Setup dialog box.

If you click the **Cancel** button in the Calibration Manager, you lose all the changes to calibration sets that you have made since you opened the Calibration Manager.

# 12.6 Consistency of calibration

Once you have produced a number of calibration sets for a device, you must be sure that they continue to be accurate to an acceptable degree, and that you use them appropriately. This section describes what to do and check in routine use.

# 12.6.1 Checking calibration

Once you have produced a calibrated output successfully, you need only check that the calibration remains stable. Do this at suitable time intervals, which may vary from twice a day to once a month—depending on your requirement for accuracy and what you learn about the stability of your systems.

Even if you check calibration sets only occasionally, always check them when your imaging or processing environment changes—for example, when you load film, ink, or ribbon from a new production batch, or change your processor speed or temperature. In many cases, it may also be advisable to check exposure settings.

To check the calibration, click **Print calibrated target** in the Print Calibration dialog box and measure the density of the tint panels.

If the value for any tint panel drifts outside your acceptable range, you can use data from the calibrated target to correct the calibration set. You need record only the values that are in error. Display the Calibration Manager dialog box, select the calibration set, and then click Edit calibrated target. In the Edit Calibration dialog box, enter the newly measured value or values. (Alternatively, you can click **Print uncalibrated target** in the Print Calibration dialog box, read all the densitometer values from that target, and then use Edit uncalibrated target to edit the calibration set appropriately.)

# 12.6.2 Assessing attainable accuracy

It is relatively easy, using these procedures, to maintain the accuracy of calibration data on an imagesetter using film. This accuracy can be within 2% of a perfect result. The accuracy obtainable with bromide paper is far lower, and it is not feasible to maintain densities closer than about 5%. (One reason for having a less accurate requirement for bromide paper is that two densitometers are likely to show much larger differences when measuring the same piece of paper, than when measuring the same piece of film.)

When assessing your required level of accuracy, take into account the accuracy of the imaging engine itself: an imagesetter rated as having a variation of less than 2% across the film cannot be expected to be able to produce work calibrated more closely than this.

Some reasons for inaccurate imaging are:

- A coarse screen may not be able to reproduce an exact percentage value or may provide varying readings depending on where in a patch a density reading is taken.
- Values intermediate between patch values are interpolated. This process is never perfectly accurate.
- Some imaging technologies produce variations in tones depending on where in the page the tones are located, and some produce output that depends on the tones in neighboring areas of the page.

Other, variable, factors that can significantly affect calibration results include the following:

- The temperature (especially the consistency of the temperature) at which the imagesetter and the film processor are maintained.
- The length of time and the temperature at which film, paper, or ribbons are stored.
- Whether the processor is used for other materials (for example, duplication film) as well as imagesetter film.
- The time between photographic processing and measurement. Many films have a colorant that fades rapidly after processing.
- The time and storage conditions between printing and measurement. The output from inkjet and dye-sublimation printers can alter significantly over a period of weeks, or even hours if subjected to bright sunlight.

Reasonable calibration can normally be achieved easily, but for very high quality calibration a considerable amount of care in setting up and controlling the imagesetting environment is required.

## 12.7 Tone curves

Tone curves allow you to make another set of tone or color adjustments, in addition to the device calibration and the press calibration. In a properly controlled workflow you should have little need to use tone curves but you may find that they offer a quick and effective way of working around short-term difficulties such as lack of calibration facilities or badly formed jobs that you cannot easily correct in the job.

For example, you may have to process a particular set of images where the correct calibration does not produce an acceptable printed result. There are two common cases. You may be able to produce a tone curve using exact data, perhaps coming from a known setting in scanning or later processing. Alternatively, you may wish to emphasize a color or tonal range in response to artistic direction, such as a request to boost the mid-tone magenta component by 10%.

In all cases, the tone curve is an exact record of what you have done, kept separate from the device and press calibrations.

# 12.7.1 Creating and using tone curves

To create tone curves, select the Tone Curves device in the Calibration Manager. Create the calibration set for the tone curves in the usual way, entering data values for the patches and possibly using **Smooth**.

You apply tone curve calibration sets using the **Tone Curves** drop-down list in the Edit Page Setup dialog box.

For the Navigator Harlequin RIP tone curves behave in the *opposite* sense to device and actual press calibration curves. This normally means that you enter higher values where you wish to see more output.

For example, assuming a positive-reading system where 0% is no output and 100% is full density or coverage, enter values *higher* than the nominal values of the patches to produce more output for a given input.

# 12.8 Press calibration

Press calibration allows the RIP to make press adjustments to the density of the ink on paper on a printing press independently from the intermediate medium (usually film) used to prepare printing plates.

Press calibration can also be set up to work in absolute density measurements instead of halftone dot area coverage, which means the actual color can be predicted rather than just its relationship to the maximum and minimum densities, as on film.

Press calibration provides these facilities:

The press can be put into the same state as some reference state.
 Though this can often be achieved by adjusting press controls, the RIP provides a finer degree of tuning than just the maximum density or midtone controls common on the press.

- The press can be accurately tuned for Harlequin ColorPro.
- An adjustment can be made for a different press from the one for which the job was originally prepared.
  - This might be needed because it really is a different machine, or because the dot-gain characteristics have changed over time: for example, as the blankets have worn.
- An independent adjustment can be made to compensate for changes to the job after scanning and so on, which affect the gain on press, such as substitution of HDS screens.
- The gain of the press can be expressed in relative terms.
  - This form is common in manufacturers' documentation: for example 20% at 70%, rather than the more common measure on film as 70% reads 90% (which is equivalent).
- Readings can be estimated from a small number of data points supplied by the manufacturer.

# 12.8.1 How does press calibration work?

Conventionally, a color job is prepared by combining scanned pictures with application-generated text and graphics. In this process there are two assumptions made:

- The film to which the resulting raster will be first directed is linearized, that is if the job requests a 25% gray value, a densitometer would read 25% on that area of the film.
- The press will gain further—a lot further usually—and the scanner operator takes this into account when preparing a scan. This means the scanner operator must know or guess the gain of the target press. It also means that the colors in application-generated graphics are similarly produced by guesswork, experience, or by reference to samples printed on a similar press (previous work, or more likely chosen from swatches in an appropriate PANTONE Color System or from a system with a similar intent).

The consequence is that if the gain of the press is not as expected, then the job will not print correctly. This might be because:

- It is not the press originally intended.
- The dot gain has changed (or was never known).
- The dot gain was assumed for some particular rendering process, which has changed.

For example, you may be using a HDS screen which gains more on press than conventional screens. The film can be linearized as normal, and a further adjustment made to account for the difference between the HDS screens and the conventional screens. By separating the two adjustments, it is now possible to linearize to film again without having to repeat the whole process.

Whichever of these reasons holds, the job has the gain of the press already accounted for. This means that the overall effect of calibration in the output path is to first apply any primary calibration to remove compensation for the gain of the intended press, and then to compensate for the gain of the actual press.

Note that the intended press calibration is not available when ColorPro is enabled. Instead, ColorPro provides several options for processing color data ahead of the transfer to press: these options include emulating the output of one press on another type of press. For details, see the separate *Harlequin ColorPro User's Guide*.

For this reason, the process is split in two:

- **1.** You give the gain (expressed as a calibration set) of the intended press, which may be one of:
  - A standard press
     Some standard presses are built in to the Navigator Harlequin RIP.
  - A variation on a *standard* press
     A typical variation is, for example, an extra 5% gain at 50% over SWOP Type 1 printing but with essentially the same shape of gain curve. You can create such calibration sets in the RIP by extrapolation from the standard curves provided with the RIP.
  - A real press

    This press might be one of a group of similar presses, another of which may be used to print the job. Alternatively, this same press may actually print the job, but can no longer print with the same gain as assumed when making the scans.
- 2. You give the gain of the actual press. The calibration here is expressing the adjustment needed to put the press back into its reference state (what the press looked like when first calibrated), which is not usually a linear state, but the characteristic dot-gain curve of a printing press.

The RIP can then do the calculations which account for the difference. This separation allows the actual press behavior to be accounted for without needing to remember what differences to apply manually.

# 12.8.2 Alternative uses of press calibration

It is also possible to work in two alternative ways, which are uncommon at present, but which we expect to become more common in the future:

- Scan to linear
  - Here the scanned images and application graphics are produced assuming the measured response of the press, rather than the film, will be linear. The RIP provides a special (None) calibration set which can be used as the *intended press* for use in this situation.
- Press is linear
  - Here the press is indeed set up to produce a linear response, but the job is not expecting this. In this situation, the (None) calibration set would be chosen for the actual press, or more likely some calibration set, derived from (None), that will bring the press back to its required linear state. This is similar to printing to a full-color desktop printer.

Of course, it is possible to work with both of these ways simultaneously.

Lastly, note that press calibration is not a substitute for ColorPro. Calibration can compensate for changes in response of the individual process colors, but it cannot account for variations in colors of inks and dyes. Therefore if the actual and intended presses are significantly different processes (a proofing device and a press for example, or two entirely different kinds of press), the colors cannot be accurately reproduced using only calibration.

## 12.8.3 Direct to press

There are two ways of calibrating for working direct to press.

- You can assume a linear imagesetter and calibrate for the actual press as normal. In this case, set the device calibration to linear: (None).
- You can assume a linear actual press and calibrate for the device as normal. In this case, set the actual press calibration to linear: (None).

# 12.9 Using a combination of calibration sets

If you are printing to a direct output device, the Page Setup can include a calibration for the output device and a tone curve calibration. The RIP applies any calibration sets specified in the Page Setup in this order:

- 1. The **Tone Curves** calibration.
- 2. The device Calibration.

If you are preparing a job for a printing press, the Page Setup can include an imagesetter calibration, a tone curve calibration, and calibrations for the intended and actual presses. The RIP applies any calibration sets specified in the Page Setup in this order:

- **1.** The **Intended Press** calibration (to remove compensation for the gain of the intended press).
- 2. The **Tone Curves** calibration.
- **3.** The **Actual Press** calibration (to compensate for the gain of the actual press).
- **4.** The device **Calibration** (the calibration for the imagesetter).

The **Intended Press** calibration is not available when ColorPro is enabled. Instead, ColorPro provides several options for processing color data ahead of the transfer to press: these options include emulating the output of one press on another type of press. For details, see the separate *Harlequin ColorPro User's Guide*. The calibration set specified in **Actual Press** is always used.

The default curve, which is a device correction curve, is applied before any other calibration.

# 12.10 Print Calibration dialog box

Choose **Output > Print Calibration** to display the Print Calibration dialog box, as shown in Figure 12.2, page 315.

You can select which Page Setup to apply while printing a test strip or exposure sweep by choosing an entry from the list in this dialog box. If you select several entries then, when you click the button to print the appropriate target, the RIP prints one test strip or exposure sweep for each Page Setup you have selected.

**Note:** Some settings in the Page Setup are ignored or altered—notably those in a ColorPro option that would change the color of a graphic object.

There may be different, distinct targets for each output device or type of device.

If the output format supports additional colorants (spot colors), you can choose to print the calibration for Process Colors only, Spot Colors only, Process & Spot Colors, or for Monochrome only by selecting from the **Print for** drop-down list. The output format is determined by the separations style of the Page Setup.

The Monochrome only option supports calibration of a monochrome device such as an imagesetter. Choose this option to print a single calibration strip for a Page Setup that normally generates separations. (This ability removes any need to produce a Page Setup used only for calibration.)

### 12.10.1 Buttons

Clicking a button prints at least one calibration target, and more if you have selected several Page Setups using the **From Page Setups** list, as described in "Other controls" on page 331. The options are:

#### Print uncalibrated target

Prints a target without using a calibration set—even if the selected Page Setup has one or more calibration sets associated with it.

#### Print calibrated target

Prints a target using the calibration set or sets associated with the selected Page Setup. If the output device has not changed since the calibration set was created then the nominal density values and the measured ones should be the same.

#### Print uncalibrated press target

Prints a target for a printing press without using a calibration set. You must select a Page Setup that produces separated output.

#### Print calibrated press target

Prints a target using the calibration set or sets associated with the selected Page Setup. You must select a Page Setup that uses an **Actual Press** calibration set and that produces separated output. See "Press calibration" on page 326 for more details.

**Note:** The Default CMYK targets supplied with the RIP for Uncalibrated Target and Uncalibrated Press Target have the same number of patches.

#### Print exposure sweep

Uses the values in the associated **From**, **To**, and **Step** text boxes to print test strips at each of several exposures in the range. This button prints an exposure sweep for each selected Page Setup, so be careful you do not produce more targets than you intend. This prints an exposure sweep without using a calibration set—even if the selected Page Setup has one or more calibration sets associated with it.

#### 12.10.2 Other controls

These controls affect the contents and number of calibration targets produced by the buttons described in "Buttons" on page 330.

#### **Print for**

Choose the set of colors you wish to have printed on print test strips. You may see just one option, usually Process Colors only, in this list if your output device and the selected Page Setup do not support spot colors.

If the output format supports additional colorants, you can also choose to print the calibration for Spot Colors only, Process & Spot Colors, or for Monochrome only. The output format is determined by the separations style of the Page Setup.

#### From Page Setups

Select one or more Page Setups from this list, if desired.

#### From / To / Step

**Print exposure sweep** uses the values in these text boxes as, respectively, the first, last, and increment values of exposure when producing an exposure sweep. Take care to enter values so that the complete sweep corresponds to valid exposure values for your output device.

For example, values of 100, 120, and 5 produce a sweep with exposures of 100, 105, 110, 115, and 120.

To recap, the **From** box is the first exposure setting, the **To** box is the last exposure setting and the **Step** box is the size of the step. With values of, From 100, To 150 and Step 5. You will get 11 exposures from 100 to 150 in steps of 5.

Change the **Step** 5 to **Step** 10 and you will get 6 exposures from 100 to 150 in steps of 10.

# 12.11 Calibration Manager dialog box

Click the **Calibration Manager** button in the Edit Page Setup dialog box or choose **Output > Calibration Manager** to display the Calibration Manager dialog box, as shown in Figure 12.4, page 318.

This dialog box helps you create new calibration sets and manage your existing calibration sets. You can edit sets to keep them accurate by entering data from new targets or to adapt a copy of an existing calibration set: for example, to make it apply to a related group of settings. Finally, you can delete any entry in the list by selecting it and clicking **Delete**.

Calibration sets are grouped by device and by color space. When you select a device from the **Device** drop-down list, the dialog box shows a list of calibration sets for that device and the currently selected color space. If necessary, select the appropriate color space from the **Color Space** drop-down list.

The list of color spaces contains all the color spaces in which a separations style is defined for the device. For example, if the device has separations styles defined in the Monochrome and CMYK color spaces, then you can create calibration sets in the Monochrome or CMYK color space.

Most entries in the **Device** list are direct output devices—imagesetters, platesetters, proofing printers (and some preview options and file formats)—but there are also special entries for Printing Press and Tone Curves.

The ways in which you create and use calibration sets for these types of entry vary.

#### Direct output devices

The way to create the calibration set is to print and measure a calibration target, as described in this chapter.

To use a calibration set, in the Edit Page Setup dialog box, you can choose any calibration set that was defined for the current device and current color space, in the **Calibration** drop-down list. The choice of separations style determines the color space. Although an imagesetter is not a multi-color device, the calibration set for an imagesetter contains a calibration curve for each color specified in the separations style, to take account of the different screen angles used for these colors.

**Note:** A special example is the CIP3 output plugin. Its behavior with respect to calibration is like that of a printing press, because its purpose to provide ink-key data for use with printing presses.

#### Printing Press

You can use this special device to calibrate the transfer from film to press. In general, you do not create calibration sets for a press—though this would be possible, but expensive, once you had created a calibrated output path to film or plate. A more common way of working is to adjust the press to conform to one of the standard references such as SWOP (CGATS TR001) or a BVD-FOGRA standard and to use the corresponding calibration profile as supplied with the RIP.

You apply a calibration set for the press that you are using by choosing its name in the Actual Press drop-down list in the Edit Page Setup dialog box. You can also adjust a job prepared for a different press; do this by choosing a supplied profile or measured calibration for that different press in the Intended Press drop-down list, and making the normal choice for the press that you are using in **Actual Press**.

Tone Curves

This special device allows you to make another set of color adjustments in addition to the device calibration and press calibration. Typically, you might create a tone curve calibration by estimating the required change at one or two tonal values and then extrapolating and smoothing to obtain the other data values.

You apply a tone curve calibration set using the **Tone Curves** drop-down list in the Edit Page Setup dialog box.

For the special devices, Tone Curves and Printing Press, the Color Space listing contains all the color spaces for which a profile exists.

To edit an existing calibration set, select it in the list and then click either **Edit from** uncalibrated target or Edit from calibrated target, as appropriate.

## 12.11.1 List headings and entries

The column headings are the various properties of a calibration set. The first column in the list is the name of the calibration set, the second is the group to which the calibration set belongs, and the last column is the edited or unedited status of the calibration. Each of the remaining columns in the list corresponds to one of the Warning / Selection Criteria in the Edit Calibration dialog box.

The values in the columns for Warning / Selection Criteria show the intended values for use of each calibration set, as set in the Edit Calibration dialog box. The RIP will warn you if you select the calibration set for a Page Setup with conflicting values. You should create a calibration set for each combination of media and settings for resolution, dot shape, range of screen frequencies, exposure, and negative/positive that you expect to use with each kind of device. Use narrow ranges if you want high accuracy.

In the columns for Warning / Selection Criteria, you may see the following entries:

(Any) Shows that any value is allowed, so the RIP will not warn if you select the calibration set. This corresponds to clearing the check box for the warning criterion in the Edit Calibration dialog box.

(n/a) (not applicable)

Shows that the type of entry is not relevant to the device. For example: **Exp** (exposure) is (n/a) if the device does not support exposure control.

The individual columns are as follows, with the names used in the Edit Calibration dialog box following in parentheses.

**Name** The name of the calibration set.

**Resolution** The resolution setting.

**Dot shape** The halftone screen dot shape or spot function.

#### Freq (Screen freq)

The halftone screen frequency.

#### Exp (Exposure)

The exposure setting, if software controllable by the RIP. For example, this option is not available for the None or Preview devices.

#### + / - (Use for Pos & Neg)

This tells you whether the calibration set can be used for both positive and negative output, as set by the state of the check box labeled **Use for Pos and Neg** in the Edit Calibration dialog box.

The possible entries are:

Y if you can use the calibration set for both

N if the calibration is for only one of positive or negative

#### Profile (ColorPro only) or Press

Entries in the **Profile** column are n/a except when ColorPro is enabled, when each entry shows which profile to associate with the calibration set. When Printing Press is selected in the **Device** drop-down list, this column is labeled **Press**, but the behavior is the same. The default calibration set is determined by the selected profile.

**Note:** A profile is used in ColorPro options to define the color performance of a combination of output device, media, and colorants.

If you create calibration sets in the RIP without ColorPro and subsequently enable ColorPro, the RIP associates the Linear profile with the existing calibration sets.

#### **Status**

The **Status** column tells you about the source and whether the current data for the given calibration set came from an uncalibrated target or a calibrated target.

The possible entries are:

c for data from a calibrated strip

U for data from an uncalibrated strip

E if you have edited the data since entering the Calibration Manager

D if you have viewed the default curve without editing it

See "Establishing a workflow" on page 321 for a discussion of why you might use different types of target.

E is an important entry in the **Status** column because it shows that you have uncommitted changes for that calibration set, which affects the valid commands and the values you see in the Edit Calibration dialog box.

If you select a calibration set with status E, you can only further edit the values in the same way, so only the edit button that you have already used on that set is enabled. If you edit the set, you see the entries you made in the previous edit.

When you click **OK** or **Select** in the Calibration Manager, the RIP commits the changes in all edited calibration sets. Once committed, the status reverts to C or U, both edit commands are enabled, and you see the *perfect* curve when you next view the calibration curve using **Edit** from calibrated target. (Perfect, in this context means linear only in some measurement systems.)

Once you have committed changes, the RIP can show you either the calibrated or the uncalibrated curve, for any future updating of the calibration.

**Note:** The same calibration set can have status U or C depending on the last target (and the corresponding edit command) used to update it.

#### 12.11.2 Buttons

Most buttons operate on multiple calibration sets. Only the two edit buttons require just one selected calibration set.

#### Edit from uncalibrated target

Click this button to enter the Edit Calibration dialog box for an uncalibrated target produced on an output device or printing press.

#### Edit from calibrated target

Click this button to enter the Edit Calibration dialog box for a calibrated target produced on an output device or printing press.

Click this button to create a new calibration set. You enter the Edit Cal-New ibration dialog box for an uncalibrated target with all Warning / Selection Criteria boxes empty. At least, you must name the new calibration set and provide data values.

Click this button to copy a calibration set. The RIP creates a new name for the copy by adding characters (for example, ~[1] or ~[2]) after the original name. If the name is longer than about 13 characters then you can see the added characters only in the Name field of the Edit Calibration dialog box, where you can also edit the name to be more meaningful.

Click this button to delete the selected calibration set or sets. The RIP generates a warning if the selected calibration set is used in a Page Setup.

Copy

Delete

Note: You cannot delete a calibration set if you open the Calibration

Manager from within the Edit Page Setup dialog box.

**OK** Confirms the changes you have made and exits the dialog box.

**Select** This button is available if you opened the Calibration Manager from

the Edit Page Setup dialog box and if a calibration set is selected.

The **Select** button confirms the changes you have made and closes this dialog box. In addition, using the **Select** button displays the selected

calibration set in the Edit Page Setup dialog box.

Cancel Closes the Calibration Manager, canceling all changes made since you

displayed this dialog box.

# 12.12 Edit Calibration dialog box

Figure 12.5, page 319, shows the Edit Calibration dialog box.

There are various ways of entering this dialog box, and corresponding variations in its contents.

# 12.12.1 Entry methods and variations

There are three ways to enter the Edit Calibration dialog box, corresponding to buttons in the Calibration Manager:

- New
- Edit from uncalibrated target
- Edit from calibrated target

These ways of entry allow you to follow most working practices. The choice is yours.

When you use the **New** or **Edit from uncalibrated target** buttons, the RIP creates a calibration curve directly from the uncalibrated data values you enter.

When you use the **Edit from calibrated target** button, the RIP creates a calibration curve more indirectly. In some circumstances and with some devices, this indirect approach can lead to values that never settle to an error too small to measure; you may find that the residual errors are acceptable or you may prefer to use **Edit from uncalibrated target**.

One way of regarding the process for **Edit from calibrated target** is to say that the RIP uses the data values you enter from a calibrated target to detect imperfections in the existing calibration and adjusts the calibration to remove them. Typically, these imperfections and the corresponding adjustments are small (compared to those for uncalibrated targets) and may provide a better calibration curve than working from uncalibrated targets. Another advantage of working from a calibrated target is that it may allow the use of one fewer target—saving both time and media.

There are two special devices, shown in the Calibration Manager as <code>Tone Curves</code> and <code>Printing Press</code>. When you edit a calibration set for one of these devices, the Edit Calibration dialog box offers slightly different options (as described in "Variations on the Edit Calibration dialog box" on page 322).

# 12.12.2 Checks in the Edit Calibration dialog box

There are various checks on the validity of the calibration curves as you change settings or enter data, and more as you exit the dialog box. The RIP displays an appropriate warning message if any of the checks suggest a problem.

## 12.12.3 Warning / Selection Criteria panel

It is important to choose a calibration set that is appropriate for the job you are processing. If you set the Warning / Selection Criteria for a calibration set, the RIP warns you if the settings in the Page Setup conflict with these criteria. In addition, when processing the job, the RIP warns you if the settings in the job conflict with those in the calibration set. By setting the **Abort job if calibration is on, and the selected cal set does not match job** option in the Page Setup Options dialog box, you can tell the RIP to abort any job that fails the criteria. See "Abort if calibration on, and the selected cal set does not match job" on page 146 for details. Otherwise the RIP displays the warning messages in the Navigator Harlequin RIP window.

Most of the controls in this panel are paired: a check box and a setting control. To make the calibration set apply to a particular value or limited range of values for the setting, select the corresponding box and then enter the value or values. If you do not select the box, the setting is not tested and the Calibration Manager shows (Any) in the column for that setting.

**Note:** If you create a calibration set from the Edit Page Setup dialog box, the RIP takes the default settings for the **Warning** / **Selection Criteria** from the Page Setup you are editing.

The Warning / Selection Criteria are:

#### **Profile** (not illustrated)

This warning criterion is available only with ColorPro and appears only if your output device has more than one profile available. There is no check box associated with **Profile**: if present, the profile is always used as a criterion. The choice of profile determines the default calibration set.

#### **Press** (not illustrated)

This drop-down list appears in the Edit Calibration dialog box only if you are editing the calibration for a printing press. There is no check

box associated with **Press**: if present, the press profile is always used as a criterion. The choice of press profile determines the default calibration set. If ColorPro is not enabled, the RIP uses the Linear profile.

**Resolution** The resolution setting.

**Dot shape** The halftone screen dot shape or spot function.

**Screen freq** The halftone screen frequency. You can enter the lower and upper lim-

its of a range of frequencies and choose the units in the accompanying

drop-down list.

**Exposure** The exposure setting, if software controllable by the RIP.

#### **Use for Pos & Neg**

Select this box to show that the calibration set is suitable for both positive and negative output. (This can apply only to monochrome devices.)

Also select the **Negative media** box if you are measuring from negative output, and use the **Measurements as** drop-down list to show whether you are measuring with a positive or negative reading densitometer.

#### 12.12.4 Other controls

Name The name of the calibration set. If you alter the name shown here you

are renaming the set, not creating a new set.

This box is empty if you enter this dialog box by clicking the **New** button in the Calibration Manager. You must enter a name before leaving

this dialog box.

**Channel** This drop-down list contains the names of the channels defined in the

calibration set. Depending on the device, there may be one or several channels. A monochrome device has a single channel, while a color device has several channels labeled with the names of the colors. For example: Cyan, Magenta, and Yellow are possible channels for a 3-color device. If the output device can support additional colorants, you can add a channel for a spot color. The channel (Other colors in job) allows you to specify a calibration curve for any spot colors that do not have a separate calibration curve. Note that although an image-setter is not a multi-color device, you can create a separate calibration curve for each color, to take account of the different screen angles spec-

ified in the separations style.

You must specify a separate calibration curve for each process color channel to produce a valid calibration set. The RIP reminds you to view the data for each channel to assess if it needs editing, as described in "Exiting the Edit Calibration dialog box" on page 343. Note that you can also **Copy** the data from one channel to another channel.

The RIP does not allow you to change to another channel if the calibration curve for the current channel is unreasonable. One example of an unreasonable curve is a non-monotonic one that rises but then falls before rising again. In such a case, the RIP warns you and prompts you to correct the curve before you can change to another channel.

Add

To add a channel for a spot color, click the **Add** button. In the Add Channel dialog box, select the name of the spot color from the dropdown list and click the **OK** button. The list of spot colors contains all the spot colors named in the separations styles for the selected device and color space.

Note that in the special case of the Tone Curves and Printing Press devices, the list includes all the spot colors named in separations styles for any device in the selected color space. This is because tone curve and press calibration can be used with any Page Setup.

Copy

If the data for one channel is similar to another channel, you can copy the data and then edit it, rather than having to enter it again. For example, to copy the data from the Cyan channel to the Magenta channel, first select the Magenta Channel and click the Copy button. Then, in the Copy Channel Data dialog box, select the Cyan channel from the dropdown list and click the **OK** button.

For some devices, for example with an image setter, you might feel that the calibration of the black channel is also adequate for the color channels. In this case, use the **Copy** command to copy the black channel data to the other channels.

Delete

You can delete any spot color channel from the **Channel** drop-down list by selecting the spot color channel and clicking the **Delete** button. If you have not defined any spot color channels, the **Delete** button is not available.

#### Measurements as

Use this drop-down list to declare what kind of measurements you are entering in the data boxes. The entries available in this drop-down list can vary with the type of output device. Two examples are Status T, a standard measure of absolute density, and % Dot, the area coverage of halftone output.

Note that if you choose to edit a different **Profile** which uses an alternative measurement system, a Measurement system...not found warning is displayed and the correct system for the newly chosen profile is automatically selected in this menu.

#### Max density (not illustrated)

This control allows for conversion between percent dot and density. It appears only for the Printing Press device and for ColorPro profiles that require it to appear.

#### 12.12.5 Values

You can enter values in any form offered to you in the drop-down list labeled **Measurements** as. Examples are:

- Percent dot (0 through 100%)
- Dot Gain (relative values expressed in ± values from a perfect transfer curve)
- Status-T Density
- Visual or ISO Visual (which is the same as the Visual channel of Status-T)
- L\* (from CIE L\*A\*B\*)

# 12.12.6 Test strips and data boxes for patches

Each output device can have its own pattern of test strip and there can be varying numbers of patches on test strips for different devices. If the target uses fewer patches than the maximum (36) then the remaining data boxes appear empty and unlabeled.

You can exit this dialog box only when all labeled boxes have entries. You can provide entries by typing, by using **Extrapolate**, or by using **Import** and a file of data values.

#### **12.12.7 Controls**

Negative media

Select the **Negative media** check box to show that you are measuring data from negative output media. Leave it clear when you are using positive media.

#### Force solid colors

This check box is available only when you are using halftone devices. When you select this box, any color in a job that uses the maximum density of any channel is represented by the maximum amount of that colorant available on the output device: this guarantees a solid color that is the maximum deliverable by the output device, rather than a lower density color (achieved by screening) that calibration has established as 100%.

The default setting of this option is selected and should be left for work on most presses—this will ensure that colors defined as solid in the incoming PostScript language file will be imaged as solid. For Gravure work this option should be unchecked.

This option does not apply to calibration test strips, only jobs.

For example, this is a desirable setting where you wish to avoid screening black text, but using it means you do not have an exact colorimetric match for the color when using ColorPro. See also the *Harle*quin ColorPro User's Guide.

Smooth

This button smooths the values near the ends of a curve: typically, to approximate a smooth curve where the limited resolution of a measuring device may have truncated similar values to be the same.

**Extrapolate** 

This button is enabled when you are calibrating for a printing press or when the output device supports extrapolation. There also needs to be at least one empty data value.

You can use **Clear** to empty all data values, enter a limited number of values, and then press **Extrapolate** to have the RIP calculate the remaining values. A typical source of values is a manufacturer's data sheet, for example, giving press gain in the form: a gain of 15% at 50%.

In rare cases, extrapolation may not be able to produce a reasonable curve: the RIP displays an error message to tell you if this has happened. (One example of an unreasonable curve is a non-monotonic one that rises but then falls before rising again.)

Clear

Click this button to clear all the boxes. This is intended as a preliminary to entering data in a small number of boxes and using the Extrap**olate** button to calculate values for the other boxes.

Reset

**Reset** deletes all entered data for the calibration set and displays the default curves for the device (and profile, if ColorPro is enabled). For a multi-channel device, it resets all channels; not just the channel whose curve is displayed.

#### **Import**

To import the data from a file rather than typing numbers into the boxes, click the **Import** button. The RIP displays the Import Measurements dialog box, shown in Figure 12.6.

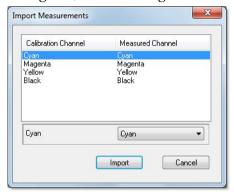

Figure 12.6 Import Measurements dialog box

**Note:** The data in the file is provided in the correct format by a separate utility program, Genlin, which supports the use of various automated densitometers. See Appendix C, "Using Genlin" on page 411 for details.

The import file contains measured data for some or all of the channels in the calibration set. For each calibration channel, you can choose to import the measured data for that channel, to import data that was measured for a different channel, or to leave the current data for the calibration channel unchanged. By default, the RIP uses the measured data for a channel, where available. If there is no measured data for a channel, the RIP defaults to the (No Change) option.

The **Calibration Channel** column contains the names of all the process and spot color channels defined in the calibration set, including the (Other colors in job) channel, if appropriate. When you select the **Channel** drop-down list in the Edit Calibration dialog box, you see the same list of defined channels. (You can define a spot color channel using the **Add** button in the Edit Calibration dialog box: see page 339 for details.)

The drop-down list under the **Measured Channel** column contains the names of all the measured channels in the import file, together with the (No Change) option.

To change the setting for a particular calibration channel, select the corresponding row and then select the name of a measured channel or (No Change) from the available list. For example, select the Yellow row and then select Cyan from the drop-down list to import the data measured for the Cyan channel to the Yellow calibration channel. A more realistic example might be to select an available measured chan-

nel, perhaps Default, for a Black or Gray calibration channel when the measurement file does not identify the data in the way expected by the RIP.

**Note**: The RIP may detect a mismatch between the expected device, profile or measurement system and display a warning dialog box. This protects you from importing incorrect data.

# 12.12.8 Exiting the Edit Calibration dialog box

You must specify a separate and valid calibration curve for each process color channel to produce a calibration set, unless you want to accept the default curve. The RIP carries out checks on the data before it saves the calibration set.

If you exit the Edit Calibration dialog box without editing any calibration data, the RIP closes the dialog box and saves the calibration set with a status of D. This shows that you have viewed the default curve without editing it.

If you have edited the data for one of the process color channels, but not all of them, the RIP warns you and asks for confirmation that you want to exit without editing the other channels.

In this context, "editing the data" for a channel means at least viewing the data to assess if it needs editing. The RIP keeps a record of which process color channels you have edited and queries you if you have not edited all of them.

For example, if you edit only the Cyan channel of a 4-color device, the RIP will query you about the Magenta, Yellow, and Black channels. The following message is typical:

```
You haven't viewed the following channels: Magenta, Yellow, Black. Finish
editing anyway?
```

The RIP does not allow you to save an unreasonable curve. One example of an unreasonable curve is a non-monotonic one that rises but then falls before rising again. If you try to save an unreasonable curve, the RIP warns you and prompts you to correct the curve before you can save it.

# 12.13 Features introduced for flexographic printing

This section discusses the calibration features introduced from HMR v10.1r1 to allow for calibration of objects based on the screening used for those objects.

# 12.13.1 Calibration groups

In flexographic printing it is often important to ensure that the screening specified within a job is applied, using different screens for different objects within the file. This implies a need to apply different calibration for those different objects, based on the screening that's used.

HMR v10.1r1 introduces the idea of calibration groups. Each calibration set can be allocated to a group; if not explicitly allocated they will be in the Default group.

When calibration groups are in effect, the RIP will select the best calibration set from the group to use for each object and colorant channel on the page, based on comparing the Warnings / Selection Criteria settings for the calibration sets to the properties of each object.

If, for example, different objects on a single page use different dot shapes, a calibration group can be used to ensure that the appropriate calibration set is applied to each object.

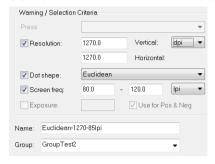

Figure 12.7 Edit uncalibrated target dialog box showing Groups

A group is created by entering a new name into the **Group** field, or a pre-existing group may be selected from the **Group** drop-down menu.

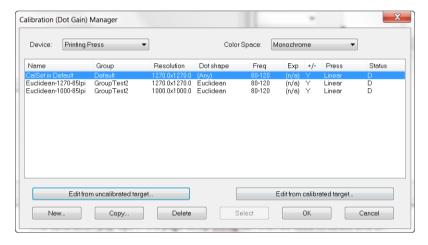

Figure 12.8 Calibration Manager dialog box showing groups

In this example the calibration drop-down menu in the page setup dialog can be used to select one of:

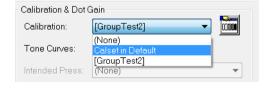

Figure 12.9 Selecting a calset or group from the Page setup

None - shown as (None).

- An individual calibration set from the Default group shown as Calset in Default—names are shown without surrounding square brackets.
- A calibration group (other than Default) shown as [GroupTest2]—names are shown
  with surrounding square brackets to indicate that they are groups rather than individual calibration sets.

This is designed to allow those users who don't want to use groups to continue to use calibration in exactly the same way as with previous versions.

If a calibration group is selected, the RIP will automatically select the best calibration set within that group for each object in the file, based on the screening specified for that object. The identification of the preferred calibration set uses the Warning / Selection Criteria from each calset.

When setting up a group, and you prefer a job not to fail if it cannot find a calibration set, it can be useful to have a member of the group configured with no or limited selection criteria. In this way, if the job requests a screen selection not configured in the group the RIP has a fallback option.

For HMR 10.1r2 the following restrictions are placed on the page setups containing groups that can be used to print calibration strips.

- It is not possible to print either uncalibrated or calibrated device targets from page setups containing a group for the Device.
- It is not possible to print calibrated press setups from page setups containing a group for the ActualPress.

Therefore, if none of the buttons are enabled you should check whether the page setup contains groups.

# 12.13.2 Bump-up curves

The Navigator Harlequin RIP has had the ability to apply special handling to the shadow end of the tone curve in calibration for many years. The introduction of HMR v10.1r1 adds the ability to control the highlights as well. This is only available for a press curve (actual or intended). You may choose to use an actual press curve based on a linear press specifically to apply a bump-up curve.

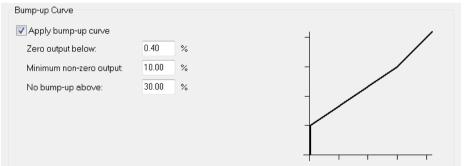

Figure 12.10 Bump-up curve controls

Three controls are provided:

#### Zero output below

Any input tone number below this value results in zero tone output.

## Minimum non-zero output

Any input tone value greater than the "Zero output below" number that would result in an output tone value below this number will be increased to this number.

## No bump-up above

The effect of the bump-up is tapered to join the linear curve at this input tone value.

The graph to the right shows an indication of the effect of the values entered.

The RIP connects the points on the curve using straight lines. The purpose of this option is to allow adjustment of the highlight values in flexographic printing. One bump-up curve is used for all color channels.

Unlike a normal calibration curve for which the RIP may slightly smooth the values for performance reasons, with a bump-up curve the RIP will preserve sharp changes in output value.

If present, the bump-up curve is applied to each colorant channel after the appropriate colorant curve has been applied.

# 12.13.2.1 Example bump-up curves

A bump-up curve which gives zero output below 0.4%, a minimum non-zero output of 10% and is linear from 30% is specified in the dialog as:

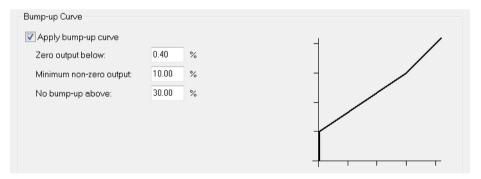

Figure 12.11 Bump-up curve example 1

A bump-up curve which gives 10% output for any input value below 10%, and is linear above 10% is specified in the dialog as:

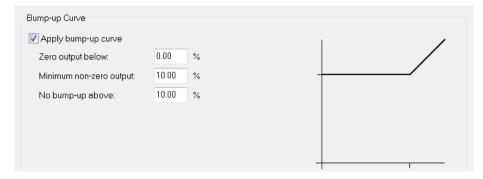

Figure 12.12 Bump-up curve example 2

#### 12.13.3 The EskoPNDSN PDF extension

The RIP can read and obey the EskoPNDSN extension used to select non-standard spot functions in PDF files. If the EskoPNDSN key is present in a PDF job, two controls and a look-up table are provided as a way of handling this in the RIP.

See "The EskoPNDSN look-up table" on page 348.

The two controls are on the Edit Style dialog in the RIP:

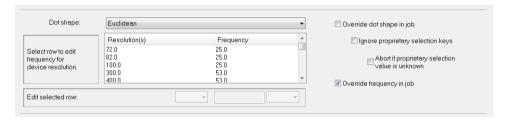

Figure 12.13 Edit style dialog with EskoPNDSN key controls

The default behavior is for the EskoPNDSN key to be ignored because **Override dot shape in** the job is checked. In this case the dot shape specified in the dialog is used.

The Ignore proprietary selection keys option only applies when Override dot shape in Job is unchecked, and Abort if proprietary selection value is unknown only applies when Ignore propri**etary selection keys** is unchecked.

When Override dot shape in Job is unchecked and the Ignore proprietary selection keys option is also unchecked, any EskoPNDSN key encountered is honored and the look-up table is used. See "The EskoPNDSN look-up table" on page 348.

When the **Ignore proprietary selection keys** option is checked, whatever dot shape specified in the job will be used and any EskoPNDSN key is ignored.

The **Abort** if **proprietary selection value** is **unknown** option determines what the RIP will do when it cannot find a match in the look-up table. When checked the RIP will abort the job. When unchecked the RIP will fall back to using the Dot shape specified in the dialog.

## 12.13.3.1 The EskoPNDSN look-up table

When the RIP encounters an EskoPNDSN key in a job it can be configured to use a look-up table. If the EskoPNDSN key is present its value is searched for in this look-up table. The value returned is a halftone name supported by the RIP which defines the screen that should be used. That is, the look-up table allows you to adjust the relationship between a requested spot type and the actual spot type used for output.

The look-up table is configured in the /EskoPNDSNMappings dictionary in the file:

SW/Sys/ExtraStart/ProprietarySelectionMapping

The following is an example mapping file:

```
statusdict /EskoPNDSNMappings <<
    % Add mappings here of the form:
    % /EskoPNDSNvalue /RIPInternalSpotFnName
    /CustomName1 /Round
    /CustomName2 /Euclidean
>> put
```

where the example CustomName1 and CustomName2 Esko dot shapes are mapped to the RIP internal dot shapes of Round and Euclidean.

# Color Separation

This chapter describes some basic concepts of color reproduction and the related parts of the Navigator Harlequin RIP.

The concept of color separation is no longer restricted to producing separated output. When processing any job, the RIP creates a separation for each process colorant and also, where appropriate, for spot colorants. The output format determines whether the separations are printed together as a composite, or separated. By configuring these separations you can control the printing of individual colorants in the job. Although there is only one separation in the monochrome color space, the RIP provides the same options for configuring that separation.

Separations information is saved together with screening information in a *separations style*, which can be used in several Page Setups. A separations style is defined for a specific device, color space, and output format. Selecting a separations style in the Edit Page Setup dialog box determines the color space of the Page Setup.

These are the related parts of the Navigator Harlequin RIP:

- The Separations Manager and Edit Style dialog box. See "Creating and managing separations" on page 367 for details of the choices you make for all separations. (See Chapter 6, "Screening" for details of the screening options for halftone separations.)
- The Color Setup dialog box. See "Color Setup" on page 379. This dialog box contains
  the controls for black generation and undercolor removal, trapping, and overprinting.
- Use of the Output Controller to view superimposed color separations. See "Pages in the Output Controller" on page 390. The Output Controller is available in either of the multiple modes.

This chapter describes how you can define separations styles, while Chapter 5, "Configuring Output Formats", describes how you can choose different separations styles when producing output.

# 13.1 Introduction

To produce a color image, many reproduction systems take advantage of the fact that there are small sets of colors that, when mixed in the correct proportions, can produce any of a very wide range of other colors. For example, combinations of red, green, and blue inks

(commonly known as RGB), or cyan, magenta, and yellow inks (CMY), can between them produce thousands of different hues.

Color printing more commonly uses CMY colors, with the addition of a black ink to account for imperfections in the printing process. This manual uses the term CMYK for the system of color representation using these four inks (Cyan, Magenta, Yellow, and black). These inks are the commonly used *process colors*. There are several other terms in common use, some terms using B for Black or referring to the order of printing each ink by reordering the letters: YMCK, YMCB, and KCMY are typical.

Black ink is used for several practical, economic, and quality reasons:

- Black appears very often: for example, in text.
- Black ink is cheaper than colored inks.
- Mixing CMY inks produces an impure black, probably tinged with brown, and can result in objectionable colored fringes on small objects such as characters in body text. Additionally, one application of black ink replaces three applications of colored inks so drying time can be reduced.
- Black can be used to extend the range of colors and tints available from mixing CMY inks.

There are ways to improve reproduction quality or economy beyond the levels possible with CMYK process inks. There are two general approaches: to vary the number of process inks (extended gamut or N-color printing), or to add spot colors. Each approach has its own advantages.

# 13.1.1 Alternative process color systems

N-color printing uses a different number of process colors: fewer for economy in simple jobs such as forms printing or more for high quality. For high-quality printing, or extended gamut color, at least two distinct types of color schemes are growing in popularity: for convenience in this discussion we shall call them *distinct colorant* and *photo-ink*.

Distinct colorant printing uses a combination of different process colors. For example, in the PANTONE Hexachrome Color Selector system there are six inks: cyan, magenta, yellow, black, orange, and green. (Other schemes of six or seven distinct colors are possible but this system is well known.) These colors are chosen as a set to provide a wider gamut than provided by colorants in the established CMY or CMYK schemes so, for example, the cyan in a six-color system is unlikely to be the same as the cyan in a typical CMYK system. To avoid confusion a different naming scheme is needed. There is not a single fixed set of names: HexC or HexCyan are equally valid names for the cyan ink and may be used by graphics applications creating jobs.

*Photo-ink* technologies use a different approach. There are different densities (light and dark versions) of one or more colorants. A capable system is then able to use the light ink in highlight areas and the dark ink where more colorant is required. A typical set of colors is light cyan, dark cyan, light magenta, dark magenta, yellow, and black. As in distinct colorant systems, these are not the same inks as used in the CMYK system and it is important to distinguish between the two systems. Various naming schemes are possible: a possible example is PhotoCyan Light, PhotoCyan, PhotoMagenta Light, PhotoMagenta, PhotoYellow, and PhotoBlack.

The Navigator Harlequin RIP provides facilities for screening and calibrating both of these color systems, but the actual availability for use of a distinct colorant or photo-ink color space depends upon there being an installed output plugin using the new software facilities. Also, some configuration of the files in which the RIP stores colorant databases may be needed before first use. For example, the Navigator Harlequin RIP allows for jobs to use any of the different color naming schemes discussed for distinct colorant and photo-ink systems and to link these to the internal naming scheme used by the RIP. Each new naming scheme requires some configuration.

## 13.1.2 Spot colors

*Spot colors* are used in a job when a particular color is used very heavily or must have a better quality than is available by mixing the process colors. Typical uses of spot color include colored text, company logos, and colors that are outside the range available from mixing process colors. Spot colors may also be used to define effects other than coloring: for example, to place varnishes and glues.

## 13.1.2.1 The PANTONE MATCHING SYSTEM®

The Navigator Harlequin RIP is able to make use of the PANTONE MATCHING SYSTEM. Colors are identified as M (matte), C (coated) and U (uncoated). For example, PANTONE 533 M, PANTONE 533 C, and PANTONE 533 U. Previously, Pantone colors were identified as CV (coated) and CVU (uncoated). For example PANTONE 533 CV and PANTONE 533 CVU.

The Navigator Harlequin RIP is able to make use of the PANTONE® Goe™ coated and PANTONE® Goe™ uncoated color system.

All the Pantone Databases can be found in SW\NamedColor.

To use the PANTONE MATCHING SYSTEM the color names must match exactly the names used in the job. For information on how to include color separations see "Producing separations" on page 372.

As previously stated, all the Pantone Databases are in SW\NamedColor.

The PantoneProcess database is found in the SW\NamedColor\Examples folder. To make this database work, it must be referenced in one of the files in SW\NamedColorOrder. You do this by editing the Intercept, Recombine and Roam files. If you want to produce all Pantone colors by their CMYK equivalents, put PantoneProcess before PantoneU in the files. Putting PantoneProcess at the end of the file (that is, after PantoneMatte) will mean only the PC Pantone colors will be found (that is, PantoneU and PantoneV colors will still be converted to XYZ).

336 new colors from the March 27th 2012 update to the PANTONE Plus Series Solid Color publications are added to the PantonePlusCoated and PantonePlusUncoated named color databases.

From v11.0r3 112 new colors from the January 28th 2016 update to the PLUS SERIES of the PANTONE MATCHING SYSTEM® are added to the PantonePLUSCoated and Pantone-PLUSUncoated named color databases.

Also add Pantone XGC (Extended Gamut Coated) names to the named color databases.

#### 13.1.3 Named colors

The aim of any NamedColor database is to provide the RIP with a way to transform a color, defined as an amount (ranging from 0.0 to 1.0) of a single color with a given name, into a different color value defined in a given PostScript language color space.

The Navigator Harlequin RIP's mechanism relies on an ordered sequence of databases and procsets, which are provided in a RIPs SW directory. Specifically:

SW\procsets\HqnColorDatabase

This procset is designed to help simplify the most common forms of NamedColor database by providing much of the PostScript language code required, leaving the NamedColor file itself to just pass a configuration dictionary to the HqnColorDatabase /initialize procedure, followed by the names and color values.

SW\procsets\HqnNamedColor

This procset is what the RIP invokes when it wants to find out if a named color is to be intercepted. That is, transformed to another color space.

SW\NamedColor

This directory contains the database files that contain the named color values for instance:

PantoneCoated, PantonePLUSCoated, KnownColors

Defines common alternate process colors: Red, Green, Blue—if required, these can be added to this list. For instance, some have added Violet, Green, and so on.

IllustratorColors

Defines different values for the alternative process colors and some additional shades such as Gold and Grass Green.

The NamedColor database options such as PantonePlus and PantoneGoe are recent additions.

SW\NamedColorOrder

This directory contains files that determine the search order for looking up the NamedColors and their color values. Resources are defined for:

Recombine—defines the order of database lookup used to determine colors when pre-separated jobs are recombined.

Intercept—defines the order used when ColorPro color management is used and **treat spot colors as cmyk** is not selected.

Roam—defines the order of database lookup used for Roam of pantone colors.

PantoneStandard—defines the older of database lookup used when **Use Pantone PLUS** is NOT selected in the ColorPro Setup dialog.

Pantone PLUS — defines the order of database lookup used when **Use Pantone PLUS** is selected in the ColorPro Setup dialog (the default).

If you need to do anything more than this, such as providing color values in other color spaces (such as, <code>/DeviceN</code>, as might be required for a extended gamut devices), you are required to write the NamedColor resource from scratch.

## 13.1.4 Harlequin Color Editor

When a job containing a spot color is printed on a CMYK device—or to CMYK or CMYKOG (for example) including spots as well as process separations for something like an offset press—the appropriate equivalent CMYK values are obtained from either:

- the alternate space in the spot color definition in the PostScript language or PDF
- a NamedColor lookup table.

For commonly used colors the NamedColor route is preferred, because many tables are provided for a lot of Pantone colors in XYZ, meaning that they can be transformed through the output profile for the device/media resulting in a better match to the "real" Pantone inks than a CMYK value calculated for some (more or less) random printing condition.

There are, however, certain instances where perhaps the match from the RIP is not quite as good as it might be on some media or you don't actually want an accurate match for other design reasons. To facilitate this the Harlequin Color Editor is added to the RIP to allow modification (or to override), the spot color lookup tables to achieve a more desirable result.

**Note**: Before using Harlequin Color Editor your LDK security key must be updated.

When printing a named color target you must select a Page Setup. Usually you will choose a Page Setup containing a ColorPro color management configuration. See the separate *Harlequin ColorPro User's Guide* for details. You can, however, print using a Page setup with a No Color Management Setup as long as the **Use named colors** option is checked. For more information see "Named Color controls in the New Color Setup dialog box" on page 384.

A likely intended workflow is:

1. Create a new database.

- **2.** Add an override for a standard Pantone color:
  - a. Add a color
  - **b.** Enter in the color's name.
  - c. Click **Lookup** to set the values to those of the "standard" color (that is, the first occurrence of it in the Intercept Named Color Order).
  - d. Click **Print** to print a target, which has the color value in the middle and variants around it. Note that the **Lab step** setting controls how different the surrounding patches are.
  - **e.** Examine your print in the correct environment.
  - f. On the Edit Named Color dialog click on the patch from the 3 x 3 "Choose" grid, corresponding to the best printed patch. This will update the color values to match your selection.
  - g. Click Print again, and repeat as necessary.
- 3. When you are happy with your color click **Update** to save it.
- 4. Drag and drop the new database to the top of the Intercept Named Color Order list and then save and close the dialog by clicking **OK**.

Note: This is an example process for illustrative purposes. You can use the Harlequin Color Editor in any way that suits your workflow and environment.

The following is a more detailed explanation of the process.

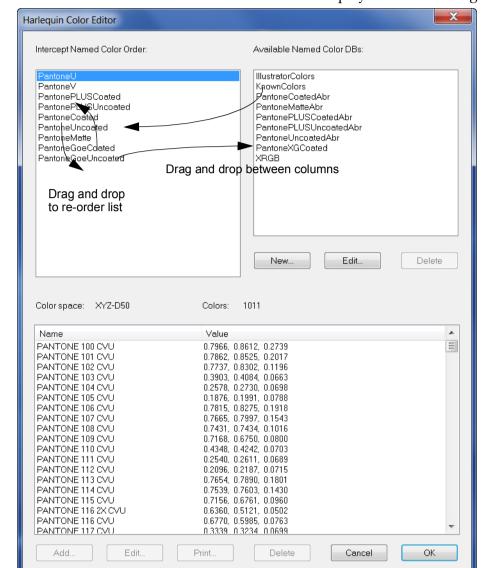

#### 1. Create a new database. Select **Color > Color Editor** to display the editor dialog:

Figure 13.1 Harlequin Color Editor dialog

The Harlequin Color Editor has three lists: top left is the list of Named Color databases which make up the Intercept Named Color Order (as specified in \SW\NamedColorOrder), top right is the list of your other Named Color databases (as specified in SW\NamedColor). The lower panel displays the list of colors in the selected database (if any).

You can drag databases between the top two lists to amend and reorder the Intercept Named Color Order.

You can only delete a database which you have created, that is databases supplied with the RIP cannot be deleted. Use the **Edit** button to change the Relative white point values of a user created XYZ database.

You create a new database by clicking **New**. On selection the following dialog is displayed:

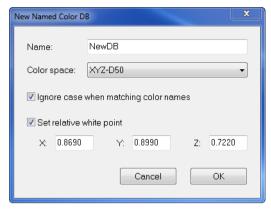

Figure 13.2 New Named Color DB dialog

Enter a new database name. Only alpha/numeric characters are allowed. Therefore, do not use spaces. Select a color space from the drop-down list.

From v11.0r4, if the color space selected is XYZ-D50 the **Select relative white point** option is enabled. This allows you to add an XYZ value to the (XYZ) Pantone databases to (for example) represent the media white point of the Pantone swatch book(s). This option is unavailable when selecting either DeviceCMYK or DeviceRGB color spaces.

**Ignore case when matching color names** is selected by default and forces all color names within the database to be converted to upper case for matching purposes. Select **OK** to continue to create the database. Selecting **Cancel** aborts the process.

If **Ignore case when matching color names** is on for a database, all spot color names added to it must be in upper case, and any spot color names found in the job being processed will be converted to upper case before looking them up in the database.

If Ignore case when matching color names is not checked, Pantone 123 cv, PANTONE 123 cv and PANTONE 123 CV (for example) would all be treated as different, and only PANTONE 123 CV would match an entry in that database of PANTONE 123 CV. If Ignore case when matching color names is on in that database, all of them would match.

If you have created a database in error you can select it and click **Delete** to remove it.

If you have crated

**Note**: Databases supplied with the RIP cannot be deleted.

- 2. Add an override for a standard Pantone color:.
  - **a.** Select the database to which you want to add a color and click **Add**. This displays the Add Named Color dialog:

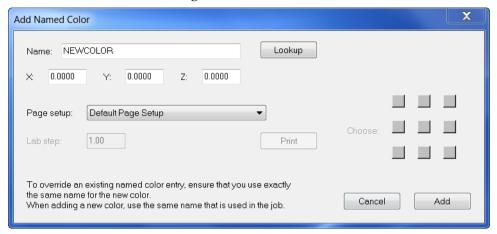

Figure 13.3 Add Named Color dialog

- **b.** You can add a new name for a color or more likely you would add the name of an existing color (for example PANTONE 1-1-1 U).
- c. If you have added the name of an existing color click Lookup.

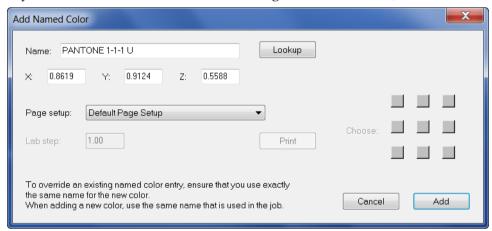

Figure 13.4 Displaying a match for PANTONE 1-1-1 U

In the above example the lookup has found a match in the database. If no match is found a message is displayed.

d. Now select a page setup. Usually you will choose a Page Setup containing a Color-Pro color management configuration. See the separate Harlequin ColorPro User's Guide for details. You can, however, print using a Page setup with a No Color Management Setup as long as the Use named colors option is checked. For more information see "Named Color controls in the New Color Setup dialog box" on page 384.

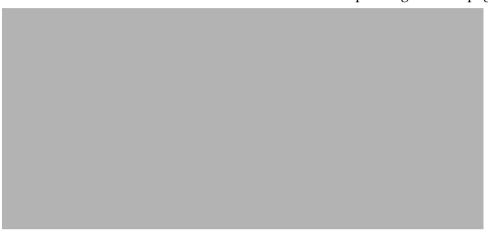

Figure 13.5 Dialog showing a selected page setup

e. Choose a Page setup and if you require a wider range of color increase the Lab step value. Then click **Print**. Note that once Print is selected the "Choose" grid changes to a darker shade of gray. Your print will be similar in format to the one shown below:

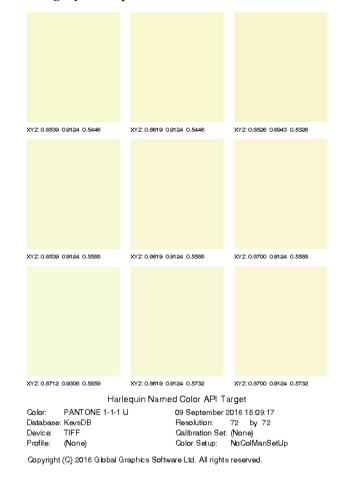

Figure 13.6 The print out

- **f.** When you have your print you should examine it in the correct lighting environment. Select the color which most closely matches your requirement and note its position on the grid.
- g. Click the corresponding position on the Add Named Color dialog. When you do

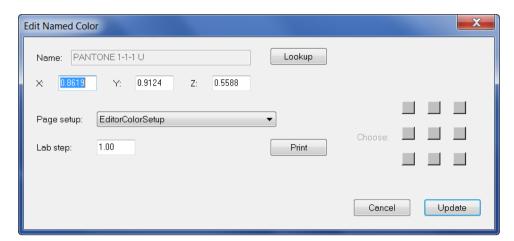

this note that the XYZ values will change to values of the selected grid position:

Figure 13.7 Showing new XYZ values after "choosing" a patch

If you are happy with the color click **Add** to save it to your database. Otherwise, select **Print** and choose another patch color which more closely suits your requirements. You can iterate through this procedure until you find exactly the color you want.

- 3. If you want to edit an existing color, maybe because the media has changed, you can select it and use the **Edit** button. When you re-display the Add Named Color dialog using the Edit button, the Add button is now displayed as **Update**. Again, select **Print**, choose a closer match from the print out and click the corresponding square on the dialog followed by **Update**.
- **4.** Drag and drop the new database to the top of the Intercept Named Color Order list and then save and close the dialog by clicking **OK**.

# 13.1.5 Types of color jobs

There are two common types of color jobs:

- All the color information is in one job. This is a full-color job, also known as a color composite.
- The color information has been separated into a page for each color ink. This is a *prese-parated job*. These pages may be parts of one job or separate jobs.

Composite jobs offer the greatest flexibility in handling jobs and targeting them to different output devices, but many workflows are built around preseparated jobs. The RIP can recombine many preseparated jobs, provided that the separations are supplied as one job. ("Color PostScript language jobs" on page 366 and "Preseparated jobs" on page 366 describe the details of using composite and preseparated jobs with the RIP.)

## 13.1.6 Navigator Harlequin RIP

You can produce output from documents for use in CMYK color printing. You can also produce output for other color systems, such as RGB and N-color, and output for jobs that include spot colors. The Navigator Harlequin RIP accepts either full-color jobs or preseparated jobs as input, and outputs them correctly.

The Navigator Harlequin RIP also provides some extensions to the PostScript language specification: for example, the ability to recognize spot colors in documents defined using the PostScript Level 1 language.

## 13.1.7 Harlequin ColorPro

Harlequin ColorPro extends the color handling capabilities of the RIP. For example, you can use ColorPro to intercept CMYK color definitions and convert them to device-independent color using input profiles. The extra facilities and changes of procedure associated with ColorPro are described in the separate manual *Harlequin ColorPro User's Guide*.

# 13.2 What color separations are

Color printing using this color-mixing method is done using *color separations*. These are sets of single-color images that yield a full-color image when combined appropriately. Figure 13.8 shows how four single-color images can be combined to produce an image in different colors. In this grayscale figure, different shades of gray represent the various colors.

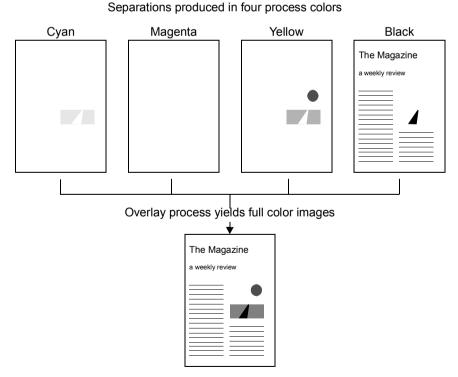

Figure 13.8 How separations can form a color image

The image in the figure shows the cover page of a fictional magazine. It is mostly black, but has a small color illustration on the right that consists of some land (in green), over which there is a road (in pure black), and in the sky (not colored) the sun (in pure yellow) is shining.

Color images are not produced from separations by mixing inks before application to the page. Instead, the illusion of a full-color image is produced by seeing different proportions of the four inks laid together on the page. Each separation adds one color component to the image—cyan, magenta, yellow, and black in turn—and, when they are overlaid correctly, they form a full-color image.

A color separation is, strictly speaking, a monochrome (that is, one color) image. It is called a color separation because it is the result of separating one color from the others in the color system. For example, the yellow separation in CMYK is a version of the image that shows only the yellow part of it, separated from the cyan, magenta, and black. (You can control how colors will be separated from the others in an image.)

Seen in isolation, a single separation may not look much like the full-color image of which it will form a part but it is usually possible to identify some features of the final image. In Figure 13.8, the yellow separation shows the sun, which is pure yellow. It also shows a small amount of yellow in the ground part of the image, which will combine with the cyan separation to form the grass color. However, it does not contribute to the road or the text, and so it is empty in those places.

## 13.2.1 Knockouts and overprinting

Suppose we have a very simple image that is a pure magenta background with a pure yellow square in the middle. The separations produced will be those in Figure 13.11.

Separations for a yellow square on a magenta background

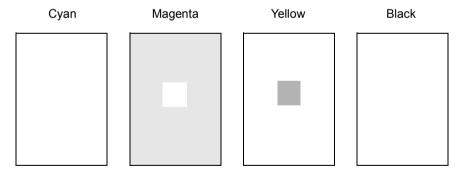

Figure 13.9 Color separations for a simple image, with knockouts

Since the yellow and magenta inks can portray yellow and magenta quite adequately on their own, the cyan and black separations are empty.

The yellow separation shows a square in the middle and nothing else. The square signifies the presence of yellow in the image at that point. The magenta separation shows a white square on a magenta background. So, magenta will be printed in every part of the image except for that square.

Because magenta will not be printed in the white square, only yellow will appear there when the separations are put together. This is important, since if magenta was printed there too, it would mix with the yellow, and produce a square that was not pure yellow, but red. Equally, no other inks will overlap the magenta background, because no separations other than the magenta one contribute any color to that region.

An area of a separation that is made empty so that it does not interfere with a graphic object represented by a color or colors in other separations is called a *knockout*. This is because the colored area has been *knocked out* of the separation.

One problem with using knockouts is that if the separations are not overlaid accurately enough, there may be a white gap at the edge, as shown in Figure 13.10. This effect is the product of *misregistering* the separations, that is, misaligning them when they are combined. Nevertheless, in cases where printing one ink on top of another would produce the wrong color, producing separations with knockouts is essential. Generally, graphic and page design applications produce knockouts automatically.

Inaccuracies caused by misregistered knockouts can be overcome by using special printing effect such as *trapping*. The RIP provides some support for trapping. See "Trapping features" on page 389.

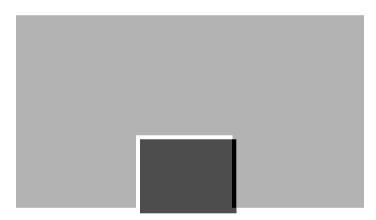

Figure 13.10 Misregistered separations with white gaps

Suppose we have another simple image that is a pure magenta background with a black square in the middle. Figure 13.11 shows the separations that can be produced.

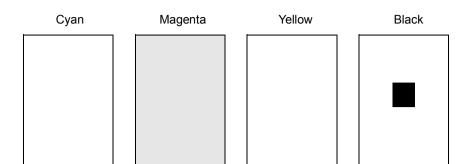

Separations for a black square on a magenta background

Figure 13.11 Color separations for a simple image, with black overprinting

In this case, we do not need to make a knockout on the magenta separation, because the black ink should be strong enough to overcome the influence of the magenta ink beneath it. So we may choose not to let the black separation cause a knockout in the magenta separation. This effect is called *overprinting*, and is the opposite of a knockout. Overprinting eliminates the risk of finding gaps in the final output, but cannot be used unless the overprinted ink is strong enough to overcome the effects of the ink or inks beneath it. When overprinting is not possible, trapping remains a possibility.

# 13.3 Producing color images from separations

In the RIP, depending on the output format, you can print separations together as a composite page, colored separations, or each separation as a monochrome page.

If you print a set of monochrome separations for use in the printing process, these separations can be put together to form a color image. The separations are carefully placed one on top of the other until all the color details can be seen. How is this achieved?

Typically, color pictures do not consist only of areas drawn in full-intensity primary colors. Most of the picture is usually be in various shades and tints. Most printing presses require screened halftones, so these varying intensities are achieved by using halftone dots. Each separation, therefore, is usually composed of a pattern of halftone dots. (See Chapter 6, "Screening", for details of halftoning.)

In halftoning strategies, continuous tone gray or colored images are imitated by combining dots of different sizes and colors. They are combined in such a way that, to the human eye, they mix, and the observer sees the intended color image.

To ensure that the colors combine correctly, the positions of the dots on each separation are calculated carefully. The grids, or halftone screens, for each separation are aligned at different angles, to avoid *moiré* patterns.

Once each separation has been produced, the final image can be constructed by printing the separations directly on top of each other. The intermediate stages are progressive proofs. In the CMYK model, this is usually done by printing yellow first, then magenta, cyan, and finally

black. Figure 13.12 and the following figures show the stages involved when printing color in this way for the example image in Figure 13.8, page 361.

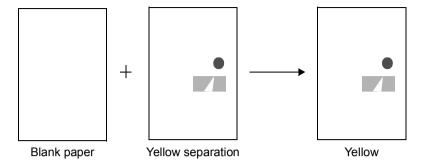

Figure 13.12 Yellow separation

Figure 13.12 shows how yellow ink for the yellow separation is printed on blank paper. You can also preview separation printing on screen in the RIP. See "Roaming separations" on page 391.

Next, the magenta ink for the magenta separation would be printed on the paper, but since the separation is empty for this image, nothing is printed.

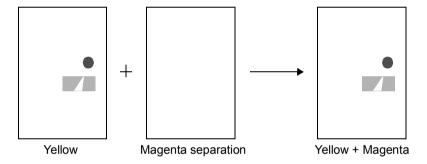

Figure 13.13 Yellow and (empty) Magenta separations

Next, the cyan ink for the cyan separation is printed. To the eye, the pattern of cyan and yellow dots in the area of land will appear green as simulated in Figure 13.14.

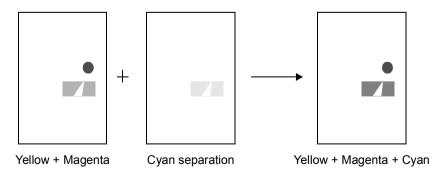

Figure 13.14 Yellow, Magenta, and Cyan separations

Finally, the black ink for the black (K) separation is printed. All of the separations have been combined, producing a full-color image as simulated in Figure 13.15.

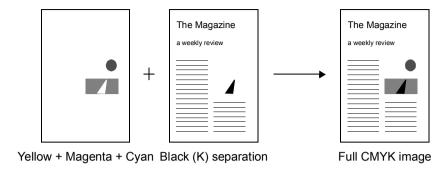

Figure 13.15 Yellow, Magenta, Cyan, and Black separations

# 13.4 How color separations are produced

Each job may specify color images in one or more different color spaces, for example: CMYK, RGB (red, green, and blue), HSB (hue, saturation, brightness), or an N-color space. No matter how a job is specified, the RIP separates that job into *one* output format, to suit the output device. Again, in this discussion we will concentrate on CMYK separations as an example.

## 13.4.1 Color PostScript language jobs

Composite color jobs are not described as a series of separations. Instead, each object on the page is described just once, in full color.

Importantly, the PostScript language method of describing color is *device independent*. That is, no matter what color space is used to describe an image, it can be rendered on any properly color-calibrated output device that your RIP supports. The same color job can thus be used to produce, for example, full-color output on an RGB color printer, or a set of monochrome separations ready to be used in the printing process. Some devices, typically desktop printers and proofing systems, can accept continuous tone input.

**Note:** If you have ColorPro available, you can apply it to CMYK separations as well as to color composite CMYK jobs. The separations must be suitable for use with the **Recombine preseparated jobs** option described on page 375.

The RIP can take full-color jobs as input, and interpret them once to produce separation information for each color in the space. In CMYK, this creates four monochrome output pages, each corresponding to a different color separation. When the full-color image is to be produced, the colored parts of a separation show where inks should be applied, and the white parts where not. Alternatively, the RIP can print the separations together as a composite.

# 13.4.2 Preseparated jobs

Having the RIP produce separations from composite color jobs is not the only means of producing separations. The job could be separated into one or more PostScript language docu-

ments before it reaches the RIP. This might be done by the application program in which the job was composed, or by a special separator program that took the output of the composition program and produced PostScript language separations from it.

However, these methods are not optimal. If you preseparate the job, you commit yourself to printing the job on a device that can recombine the separations it produced: the documents become *device dependent*. A process that commits a job to a particular device is not desirable, because you may need to output your job on a number of different devices. The RIP can recombine certain classes of preseparated jobs: see the description of the **Recombine preseparated jobs** option on page 375 for details.

There some circumstances where you *must* use recombination with preseparated jobs in order to use features of the RIP, and some of these circumstances apply even when you wish to produce separations. These features are:

- Output to a composite proofing (or final output) device.
- Color management, using ColorPro.
- Trapping, with the in-built options in the RIP.
- Output to progressive separations.
- Output of separations in a different order.

All these features require the RIP to have access to the complete color of all objects on a page. To ensure that this is possible for preseparated jobs, select **Recombine preseparated jobs**. Alternatively, where other settings in the Page Setup prohibit recombination, select **Reject preseparated jobs**.

**Note:** Both colored separations and progressive separations require the output color space to match that of the separations. For example, it is not possible to produce colored separations or progressive separations from a job preseparated to CMYK if the output device uses the PhotoInk color space.

The RIPs separation facilities allow you to preserve device independence in your jobs right up until you wish to interpret it for output on a particular device. However, you can present device-dependent, preseparated jobs to the RIP if you wish, and it will process and output them correctly.

# 13.5 Creating and managing separations

Separations information is saved together with screening information in a separations style, which can be used in several Page Setups. A separations style is defined for a specific device, color space, and output format. Selecting a separations style in the Edit Page Setup dialog box determines the color space of the Page Setup.

Separations styles are created and managed in the Separations Manager.

# 13.6 Separations Manager dialog box

The Separations Manager appears when you click the **Separations Manager** button in the Edit Page Setup dialog box, or choose the **Color > Separations Manager** command.

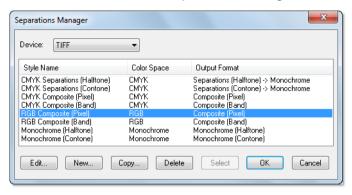

Figure 13.16 Separations Manager dialog box

The Separations Manager displays a list of all existing separations styles for the current device, showing the name of each separations style, the corresponding color space, and the output format.

To display the list of separations styles for a different device, select a device name from the **Device** drop-down list. When you use a device for the first time, the RIP generates a set of separations styles for that device. Some devices can support simple styles only. Others, like TIFF, can produce many different styles, so the names of the styles are chosen to avoid ambiguity.

You can edit these separations styles to suit your installation or create new ones.

#### 13.6.1 Controls and actions

The controls below the list allow you to create separations styles, and to edit, copy, or delete existing separations styles.

| Edit | Select a separations style and click this button to edit it in the Edit Style dialog box. A shortcut is to double-click a separations style.           |
|------|----------------------------------------------------------------------------------------------------|
|      | <b>Note:</b> To rename a separations style, copy it and save the copy with the desired name, before deleting the original.                             |
| New  | Click this button to create a new separations style. The New Style dialog box appears, as described in "New Style dialog box" on page 369.             |
|      | Once you have set the color space and output format, you cannot change them for the named separations style.                                           |
| Сору | Select a separations style and click this button to edit a copy. The New Style dialog box appears, as described in "New Style dialog box" on page 369. |

**Delete** Select one or more separations styles and click this button to delete

them together. You cannot delete a separations style if it is used in a

Page Setup.

You cannot delete the only separations style in a list.

**Select** This button is available if you opened the Separations Manager from

the Edit Page Setup dialog box and a separations style is selected.

The **Select** button confirms the changes you have made and exits the dialog box. In addition, the **Select** button displays the selected separa-

tions style in the Edit Page Setup dialog box.

You can also select separations styles and reorder them by dragging them to new positions in the list. The order in the Separations Manager is the order of appearance in menus where you choose a separations style.

## 13.6.2 New Style dialog box

The New Style dialog box appears when you click the **New** or **Copy** button in the Separations Manager.

**Note:** If you clicked **Copy** to display this dialog box, you can change only the style name: this ensures that the new style is a true copy of the original. Once you have named the copy and clicked **Create**, you can modify individual settings in the Edit Style dialog box.

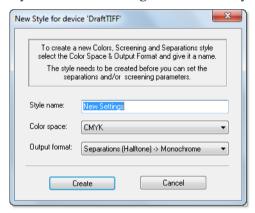

Figure 13.17 New Style dialog box

**Style name** Type in a name for the separations style. The style name must be

unique and can be up to 30 characters long.

**Color space** Select the color space from the drop-down list. You can select any color

space known by the RIP, not just the color space of the target device. Monochrome, RGB, and CMYK are always available. If you have installed an N-color device, you can also use its color space, even if you are not printing to that N-color device. This choice determines the process colorants specified in the separations style. The output format specifies how the colorants will be printed on the output device.

#### **Output format**

Once you have selected the color space, select an output format from the drop-down list. This specifies how to generate the output on the target device. The available options depend on the selected output device and the setting for **Color space**. For example, with a typical CMYK device operating in its own color space, you can generate output as monochrome separations, as colored separations (either single or progressive proofs), or as a composite. For an RGB output device, you can convert CMYK or N-color separations to RGB output, and so on. When an arrow appears in the output format name, it indicates that the color space does not match that of the output device.

**Note:** Once you have set the color space and output format, you cannot change them for the named separations style.

Click the Create button to open the Edit Style dialog box, described in "Edit Style dialog box" on page 371. Click **Cancel** to discard your changes immediately.

## 13.6.3 Selecting several separations styles

You can select multiple separations styles when you want to delete or reorder them. Use the following keys:

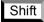

To select a block of separations styles that appear together in the list, select the first style in the block, then, while holding down the Shift key, select the last style in the block.

# Ctrl

To select several separations styles, regardless of whether they form a continuous range, hold down the Control key while selecting the styles you wish to delete.

# 13.6.4 Closing the Separations Manager

You must close the Separations Manager before you can use any tool bar buttons or menu options in the RIP.

Click **OK** to confirm all the changes you have make in the Separations Manager and Edit Style dialog boxes. The **OK** button saves the changes you have made and closes the Separations Manager. If you opened the Separations Manager from the Edit Page Setup dialog box, you can also save the changes by clicking the Select button. In addition to saving the changes, the Select button displays the selected style in the Edit Page Setup dialog box. Click Cancel to discard all changes.

**Note:** If you open the Separations Manager from the Edit Page Setup dialog box, changes that you make in the Separations Manager are independent of the Edit Page Setup dialog box. For example, if you create a separations style, and close the Edit Style dialog box with **OK**, and the Separations Manager with **OK** or **Select**, the new style will remain even if you click **Cancel** in the Edit Page Setup dialog box.

# 13.7 Edit Style dialog box

The Edit Style dialog box appears when you create or edit a separations style in the Separations Manager. It contains the options related to separations and, where appropriate, to screening. There are two forms of the dialog box:

- If the output format of the separations style supports screening controlled by the RIP, the Edit Style dialog box contains options that allow you to set up defaults and override the screening parameters requested in a job. See Chapter 6, "Screening" for a description of these screening options: try starting with Figure 6.2, page 158.
- Otherwise, a more compact dialog box displays only the options for separations, as shown in Figure 13.18. This form of the dialog box suits contone output and also output to devices and processes that do their own screening.

The remainder of this section describes the separations options appearing in both forms of the dialog box.

**Note:** There are also controls for black generation for CMYK output and overprinting in the Color Setup dialog box, accessed from the **Color Setup Manager** or the Separations, Screening, and Color section of the Edit Page Setup dialog box. (See "Color Setup" on page 379.) Also, trapping options are available from the Separations, Screening, and Color section of the Edit Page Setup dialog box. (See "Trapping features" on page 389).

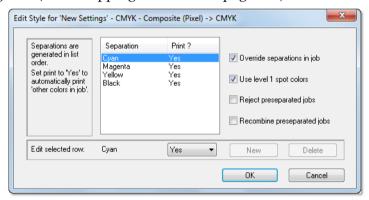

Figure 13.18 Edit Style dialog box

This dialog box contains a list showing the separations that the RIP can produce. There are initially separations for the process colors in the selected color space. In Figure 13.18 there are separations for the four process colors in the CMYK color space.

If the chosen output format supports additional colorants, you can control the printing of spot color separations using the (Other colors in job) entry, or you can add a separation for a specific spot color.

You can rename or delete spot color separations. You *cannot* delete the standard process color separations from the list, nor can you change their names. You may, however, ask the RIP not to produce a certain separation.

For particular jobs, you may want to vary the settings in the interests of efficiency or to ensure compatibility with PostScript language code that uses Level 1 operators. For example,

the default settings produce separations for all process colors, so you may want to turn off some process colors if a job is mainly defined in spot colors. Also for example, if you need to reprint just a single separation (and it is not saved in the Output Controller), you can turn off all the other separations.

The **Print** option in the Edit Style dialog box determines which separations are produced. The RIP produces all those separations marked as Yes and the non-blank separations marked as Not Blank.

**Note:** If you are printing a preseparated job, and you wish to *not* produce some separations, select **Recombine preseparated jobs**, even if you then wish the RIP to produce output separations. The RIP produces all separations of a preseparated job except when recombining.

If you are producing screened separations, you can control the screening of process and spot colors by using the screening options in the Edit Style dialog box. See Chapter 6, "Screening" for a description of these options.

**Note:** The separations shown in this dialog box always take effect for jobs that do not specify their own separations. If the job attempts to specify separations, you must select the **Override separations in job** check box if you want to produce the separations shown here.

## 13.7.1 Producing separations

The boxes below the list of separations allow you to control the printing of process color separations and change the ink type. If the chosen output format supports additional colorants, you can also control the printing of spot color separations. Any spot color not explicitly listed is controlled by the (Other colors in job) settings. With the default settings, if a job calls for spot colors not named in the list of separations, the RIP converts those spot colors to the appropriate combination of process colors.

To change the settings for an existing colorant, select the colorant from the list and edit the values in the boxes below.

Note: If the output format of the separations style supports screening, you can also change the screen angle of the process color or spot color separation. See Section 6.5.1, "Changing angles for separations" for details.

#### Separation

The name of the separation. To rename a spot color separation, type the new name into the text box. You cannot rename process color separations.

**Warning:** The name you enter for the spot color must match the one used in the job in every respect: upper and lower case, use of embedded space characters and any trailing CV or CU suffixes. For example: a typical Pantone specification is Pantone 386 CV but applications may report this in different ways.

#### Print?

If this option is set to Yes, a page will be produced for the separation, even if the separation is blank. If this option is set to No, the page will be omitted, although any effects it might have on the others are still

calculated. You might use this feature to suppress process color separation for a job using spot colors only. If the option is set to Not Blank, the RIP will produce a page for that separation as long as the separation is not blank.

For example, to produce only the process colors and convert all colors defined as spot colors in t1he job to process colors, set each process color to Yes and set (Other colors in job) to No. These are the default settings.

To produce a separation for every spot color requested in the job and for each of the process colors, set each process color to Yes and set (Other colors in job) to Yes. Then any calls for unlisted spot colors in a particular job mean that the RIP produces the required separations automatically for that job.

Warning: When Simple Imposition is being used, the **Print** option must be set to Yes if you wish to see color patches on either the proofing or the plate colorbars. Using the Not Blank option will omit color patches for that color.

If you want to produce a separation for a specific spot color and to convert all other spot colors which may be included in the job to process colors, set the specific spot color to Yes and set (Other colors in job) to No.

Of these ways, the one you choose is likely to be dictated by the characteristics of your output device and process, such as the number of inks available in one pass.

#### **Angle**

This box appears only if you are editing a halftone (screened) style. Enter the screen angle you want to use for this separation. See "Screen angles" on page 164 for more details of screen angles.

**Note:** This box defines a default value, used if the job does not set its own screen angles. If you wish to use angles entered here even when the job requests other values, select the check box **Override angles in job**, also in this dialog box.

**Note**: If you have one of the optional TrapPro features enabled, you can create sets of trapping rules and apply them within the RIP. TrapPro and the Ink Set Manager options are fully described in the separate *TrapPro User Manual*.

#### Screen

This option appears only if you are editing a halftone (screened) style and using a threshold screen such as Harlequin Cross-Modulated (HXM) screening or Harlequin Dispersed Screening (HDS), along with additional spot colors. See "Edit Style dialog box" on page 158 for more details of screen angles.

For commercial print work, the use of two spot colors printing in the same location on the page is rare. However, when producing packaging a lot more spot colors can be used, often overlapping.

From HMR v10.0r1 the Edit style dialog, when using threshold screens (such as HXM or HDS), allows the selection of an equivalent angle for each named spot color. For example, you can specify that "Pantone Reflex Blue" should use the "cyan" angle, and "My Red" should use the "magenta" angle.

To achieve this you must select a threshold screen as the Dot shape followed by clicking **New** to add a New Color to the Separation list. With this new spot color selected check **Enable screens for spot colors**.

Note that Override dot shape in job must remain checked.

You cannot enter a specific angle for each spot color but you can select either Cyan, Magenta, Yellow, Black or Default from the Screen dropdown menu.

If (Other colors in job) is set to Yes or Not Blank, spot colors that are not specified by you in the dialog are printed using the Default screen.

This only applies to threshold screens. That is, it does not apply to Core Module screens. If a modular screen is selected for a spot color, the RIP ignores the selection.

The default value is as **black**.

For more information on HDS see "Harlequin Dispersed Screening (HDS)" on page 182. For more information on HXM screening see Technical Note 077.

New

Use this button to add a separation for a spot color to the list. A new row appears in the list of separations. Type the name of the spot color into the first text box below the list, to replace the text New Color. If required edit the settings for Print.

**Warning:** The name you enter for the spot color must match the one used in the job in every respect: upper and lower case, use of embedded space characters and any trailing CV or CU suffixes. For example: a typical Pantone specification is PANTONE 386 CV but applications may report this in different ways.

Delete

Use this button to delete the selected spot color separation. The separation disappears from the list. You cannot delete process color separations.

## 13.7.2 Other options

There are some other controls in the Edit Style dialog box, not linked so closely to individual separations.

#### Override separations in job

The separations shown in the Edit Style dialog box always take effect for jobs that do not specify their own separations. If the job attempts to specify separations, you must select the **Override separations in job** check box if you want to produce the separations shown here.

#### Use Level 1 spot colors

Spot color is not a standard part of the PostScript Level 1 specification. It is a widely used convention that was defined later. If you wish to separate composite jobs using this spot color convention, select this box.

Warning: We strongly advise you not to select this box when defining a separation style to which you will supply preseparated jobs. The box is only enabled if you using a CMYK separation style and not recombining, but you might use a style with these settings and submit preseparated jobs in order to override screen angles or other settings. (You cannot select this box when you are using a monochrome separation style or you have selected the **Recombine preseparated jobs** box.)

When you select this box, the RIP converts conventional representations of spot colors in PostScript Level 1 language documents to the current **PostScript Language compatibility level**. By default, the RIP converts the spot colors to LanguageLevel 3. To convert the spot colors to LanguageLevel 2 style, change the **PostScript Language compatibility level** in the Page Setup Options dialog box.

This check box has an effect only when producing spot colors.

#### Override angles in job

This box appears only if you are editing a halftone (screened) style. Select this box if you want to ignore any screen angles set in the job. See "Screen angles" on page 164 for more details.

This option is automatically selected when **Recombine preseparated jobs** is checked.

#### Reject preseparated jobs

If you select the **Reject preseparated jobs** check box, the RIP will not process preseparated jobs. If this check box is selected, then the **Recombine preseparated jobs** check box is disabled.

#### Recombine preseparated jobs

The **Recombine preseparated jobs** check box allows you to recombine certain classes of preseparated jobs. Recombining may be useful or

necessary in a variety of cases: for example, when proofing on a fullcolor device or retargeting from one kind of final output device to another kind. See "Recombination" on page 376 for details of the suitable jobs.

This option will activate Recombine 2.

Note: When using this option, the RIP cannot paint partial page buffers; expect jobs with pages requiring large amounts of memory to fail if you have not allocated enough physical memory.

#### **Enable screens for spot colors**

Before v10.0r1 only the Default screen was available for spot colors. From v11.0r1 you can select either a C, M, Y, K or the Default screen.

The **Enable screens for spot colors** option only becomes available when threshold screens (such as HXM or HDS) are selected and when a spot color is added as a color separation by using the New button. The Screen drop-down menu is only enabled when the spot color is selected in the dialog and now contains a Default screen as well as the process colors.

When **Enable screens for spot colors** is unchecked the RIP reverts to its previous operation. That is, only the Default screen is used for a spot color.

Because this only applies to threshold screens such as HXM and HDS. It does not apply to Core Module screens. If a modular screen is selected for a spot color, the RIP ignores the selection.

#### 13.7.3 Recombination

The Navigator Harlequin RIP provides a single method of recombination known as "Recombine 2". Recombine 1 is replaced completely with Recombine 2 which uses both object and raster methods where appropriate.

Recombine version 2 provides the following main benefits:

- Improved accuracy of object placement.
- Improved accuracy of the recombined color.
- Considerable performance improvements for complex jobs.
- Improved accuracy of color management—color management happens after overprints and recombination has occurred.

The additional functionality may result in a performance overhead proportionate to the area covered by those objects present in separations which are not being output and instead converted to process.

Recombine 2 is active as the default.

There are some limitations on the jobs that the RIP can recombine. There are also some classes of jobs where you should make additional settings.

The limitations listed below apply to Recombine 2:

- The job must consist of process separations, suitable spot colors, where *suitable* is defined in this section, or both. (It is also possible to submit most composite jobs to a Page Setup using recombination, but see the comments in "Recombination and composite jobs" on page 378. This ability minimizes the number of Page Setups that you must create and maintain but has no intentional effect on the composite jobs.)
- The names of suitable spot colors must be unambiguous. If the job supplies a CMYK
  equivalent for a spot color and the name is recognized by the RIP, that is sufficient for
  use with recombine.
- When the job does not contain a process equivalent for a spot color, recombine can still be used if the RIP can find a correct equivalent name in a RIP named color database. The RIP searches several files in the SW/NamedColor folder for an equivalent. These files define several commonly used names, including: other process colors, such as Red, Green, and Blue; spot colors produced by some common job-creating applications; and the CV and CVU names defined in PANTONE Colors.

**Note:** Some common names—for example, Pink or Mauve—can have slightly varying definitions in different jobs, because either the creating application or the designer has used a conflicting definition. One solution is to add a CMYK equivalent in the job where such a name occurs.

In short, CMYK equivalents for spot colors must exist either in the job or in a RIP named database.

- The job must contain all the required separations in one file or connection. It is not possible to recombine jobs where each separation is in its own file.
- Where the job contains more than one set of separations, separations from each set (or page) must appear contiguously—for example each page (or set) should appear in the order, KCMYDE (where D and E represent spot colors). That is, KCMYDE for the first page, KCMYDE for the second page and so on. The pages must not appear ordered by colorant. For example: the order KKK...CCC...MMM...YYY... DDD... EEE... is *not* allowed. Where there is only one set (or page) of separations in the job, the order of separations in the job is unimportant: for example, CMYKDE and KCMYED are both acceptable.
- When Recombine is enabled and a preseparated PDF job is provided that contains SeparationInfo objects (a dictionary containing color separation information for the page from PDF v1.3), the RIP will treat each set of separations as a logical page. For example, a job containing 16 separations of CMYK, CMYK and so on, is handled as four (recombined) pages. If SeparationInfo is missing or Recombine is disabled, the RIP will treat the job has having 16 pages.

The additional settings for recombined jobs are:

- The Override angles in job option is automatically selected when Recombine Preseparated jobs is selected. It is highly recommended you leave it selected. In the Edit Style dialog box set the angle you require for each separation. See "Screen angles" on page 164 for details.
- It is highly recommended that the **Override dot shape in job** option is selected.
- It is highly recommended that the **Override frequency in job** option is selected.
- You can also override other screening features if you wish.

Note: Multi-page imposition cannot be used with recombine. However, Crop Marks, or other uses of the One-Up, single-sided imposition scheme, (for example, when adding a color bar), can be used with recombine.

## 13.7.4 Recombination and composite jobs

Recombination is a powerful capability of the RIP. In many cases, it is possible to submit both composite and preseparated jobs to a Page Setup that has Recombine preseparated jobs selected. However, there are cases where the nature of the job or other settings made within the RIP mean that it is necessary to create separate Page Setups for composite and preseparated jobs.

#### 13.7.5 Recombine 2 issues

This section contains points to note when using Recombine v.2. It uses much of the same code as is used for PDF 1.4 Transparency and therefore has similar issues:

- Color management of DeviceRGB colors with equal color values, that is R=G=B, are color managed using the CMYK input profile and not the RGB input profile for all object types except images and shaded fills.
- When recombining preseparated files the **Overprint process colors** options have no effect, even if selected. This means that the OverprintProcess, OverprintWhite, OverprintGray and OverprintBlack user parameters are not applied to recombined objects. Instead, the overprint effect is equivalent to the result of outputting the separations of the job on a press. That is, the separations are individually processed (without recombine) and the results are overprinted—much the same as using ROAM for all separations for a given page together.
- When recombining composite files (that is, composite files that have been input to a recombine setup), the settings of the **Overprint process colors** options in the GUI are obeyed.
- If composite jobs are put through a recombined setup using Recombine v2 and color management, the color management is implemented after any compositing for transparency and after any overprints have been resolved.

## 13.7.6 Closing the Edit Style dialog box

You must close the Edit Style dialog box to save your changes. You must also close the Separations Manager before you can use any other part of the RIP.

Click **OK** to confirm all the changes you have made in this use of the Edit Style dialog box, including any deletions. This confirmation is provisional: you must also click **OK** or **Select** in the Separations Manager to finally save your changes. Click **Cancel** to discard your changes immediately.

# 13.8 Color Setup

If you wish to create a setup with Color management including, ICC profiles, custom rendering intents or perform press emulation on a proofer, you should use the Harlequin ColorPro option. This option is activated with an LDK product key. You should contact your dealer for more information.

If you do have Harlequin ColorPro activated in your Navigator Harlequin RIP and you wish to create a setup with color management, you should consult the *Harlequin ColorPro User Guide*.

## 13.8.1 Define color setups (no color management)

Follow these steps to create a customized color setup. Note that a color setup corresponds to a particular device and color space.

**1.** Choose **Color > Color Setup Manager**. The Color Setup Manager dialog appears.

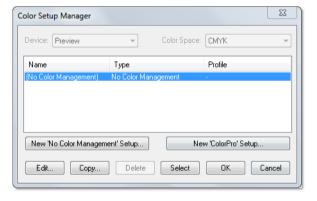

Figure 13.1 Color Setup Manager dialog box

- 2. In the Color Setup Manager dialog box, select the device for which you want to create a color setup. If you are creating CMYK Separations (halftone), you should select Printing Press in this option.
- **3.** If necessary, select the color space for which you want to create this color setup. Note that when you create a Page Setup, the separations style you choose determines the color space of the Page Setup.

**4.** At this point you have the option to select either, **New 'No Color Management' setup**, or **New 'ColorPro' setup** (which is only available as a layered option). If you can select **New 'ColorPro' setup**, you should consult the *Harlequin ColorPro User Guide* for more details.

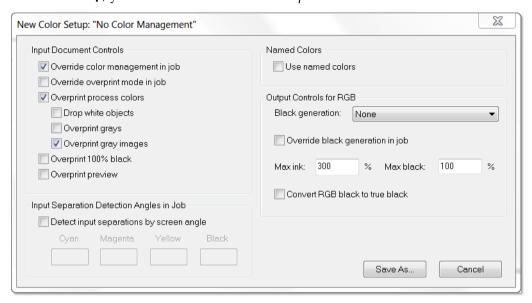

Figure 13.2 New Color Setup dialog box

The following tables describe the options available in this dialog.

Table 13.1 Input Document Controls in the New Color Setup dialog box

| Fields                           | Description                                                                                                    |  |
|----------------------------------|----------------------------------------------------------------------------------------------------|--|
| Override color management in job | Select this check box to override any color management supplied in the job and use the options set in this dialog box.                                                                                                    |  |
|                                  | If you do not check this box, the Navigator Harlequin RIP searches the job for a color space array, embedded ICC profile, or a color space resource. If there is such an element, the Navigator Harlequin RIP uses it to transform the relevant object on the page and then treats the object as defined in device-independent color. See Appendix B, "Jobs Containing Color Management Data" for details. |  |
|                                  | <b>Note</b> : With PDF/X, the RIP always uses the job's profiles and intents for conversion to the output intent. <b>Override color management in job</b> only affects the conversion from the output intent to the output device, and only if ColorPro is used.                                                                                                    |  |

 Table 13.1
 Input Document Controls in the New Color Setup dialog box (...continued)

| Fields                         | Description                                                                                                    |
|--------------------------------|----------------------------------------------------------------------------------------------------|
| Override overprint mode in job | A PostScript language operator called setoverprintmode which is the PostScript language equivalent of the PDF gstate OPM flag.                                                                                                    |
|                                | If an object is set to overprint and OPM or setoverprintmode is on, the Navigator Harlequin RIP drops any colorants which have a zero value. This is called "implicit overprinting".                                                                                                    |
|                                | If the Override overprint mode in job option is checked, the Overprint process colors option (described below) is always honored and any overprintmode and OPM parameter in the job is ignored. If it is not checked, any overprintmode and OPM parameter in the job will be used and the Overprint process colors setting will be used as the default value. |
| Overprint process colors       | If this option is selected and overprinting is switched on for an object, the RIP overprints any process color component defined as 0 in the CMYK color space, or as 1 in the RGB color space. That is, the component is treated as transparent.                                                                                                    |
|                                | When this option is not selected, a process color component produces a knockout on the separation. However, if overprinting is switched on for an object, the RIP overprints colorants that are explicitly set to overprint using the Harlequin extension to setcmykcolor.                                                                                    |
| Drop white objects             | When Overprint process colors is selected, Drop white objects determines how the RIP handles white objects: objects defined as 0 0 0 0 setcmykcolor, 1 setgray, or 1 1 1 setrgbcolor.                                                                                                    |
|                                | If this option is selected and overprinting is switched on for that object, the white object simply disappears from the separations.                                                                                                    |
|                                | If this option is not selected, the white object knocks<br>out underlying objects, even when overprinting is<br>switched on.                                                                                                    |
|                                | By default, this option is not selected.                                                                                                    |

 Table 13.1
 Input Document Controls in the New Color Setup dialog box (...continued)

| Fields                  | Description                                                                                                    |  |  |
|-------------------------|----------------------------------------------------------------------------------------------------|--|--|
| Overprint grays         | Select this object to enable the Cyan, Magenta, and Yellow colorants to be overprinted rather than knocked out when a color is specified as gray (with the PostScript language setgray operator or spot color converted to a gray level) and the job requests overprinting. This behavior is not defined by the PostScript language, and though it is unusual for a job to rely on it, sometimes a job will assume this, especially when the gray tint arises from a named Black spot color which is converted to process. |  |  |
| Overprint gray images   | Overprint behavior changed from Navigator Harlequin RIP version 4.1 to 5.x and beyond. While the old behavior is deemed incorrect, there is a desire to selectively use the old behavior because of the unpredictability of some graphic applications and to provide for end-users the ability to handle legacy work.                                                                                                    |  |  |
|                         | The user parameter is called <code>OverprintGrayIm-ages</code> , with a default of true which when set overprints gray images. If it is set to false, gray images will knock out of CMY backgrounds.                                                                                                    |  |  |
| Overprint 100%<br>black | When this option is selected, the RIP overprints 100% black rather then generating knockouts in the other separations. The black channel or separation is generated as normal but, depending upon the characteristics of the other inks, may need to be applied last in the combination process so that it overprints all colors necessary. If this option is selected, overprinting occurs regardless of whether overprinting is switched on for that graphics object.                                                    |  |  |
|                         | There is no performance penalty incurred by using this feature—in fact, it may be slightly faster to overprint, given that knockouts do not have to be calculated.                                                                                                    |  |  |
|                         | This feature only applies to black objects, not to individual pixels of a continuous tone image that happen to be 100% black.                                                                                                    |  |  |

 Table 13.1
 Input Document Controls in the New Color Setup dialog box (...continued)

| Fields            | Description                                                                  |  |
|-------------------|------------------------------------------------------------------------------|--|
| Overprint preview | Applying Overprint preview gives better quality results with blended colors. |  |
|                   | Note that Overprint preview is disabled when calibration strips are printed. |  |
|                   | See "Notes on Overprint preview" on page 385 for more information.           |  |

Table 13.2 Input Separation Detection angles in Job options in Color Setup dialog box

| Fields  | Description                                                                                                    |  |
|---------|----------------------------------------------------------------------------------------------------|--|
| Cyan    | The angles specified in these fields help the                                                                                     |  |
| Magenta | ColorPro application detect the individual plates                                                                                 |  |
| Yellow  | within a job. The default angles will usually work.                                                                               |  |
| Black   | If you do change one of these values, for example Cyan to 30°, and the incoming job has Cyan at 15°, you will encounter problems. |  |

Table 13.3 Output controls for RGB options in the New Color Setup dialog box

| Fields                              | Description                                                                                                    |
|-------------------------------------|----------------------------------------------------------------------------------------------------|
| Black generation                    | This is the process of computing how much, and where, black should be added to the image.                                                                                     |
|                                     | This option determines how much black ink should be used to reproduce colors. Select Ignore, Minimum, Light, Medium, Heavy, Maximum or UCR from the menu.                     |
|                                     | Undercolor removal (UCR) is the process of reducing the amount of other colors present where the black is added.                                                              |
| Override black<br>generation in job | Rarely, a job will specify black generation itself. You can force the scheme set in the Color Setup dialog box to override those set by the job, by selecting this check box. |

Table 13.3 Output controls for RGB options in the New Color Setup dialog box

| Fields                    | Description                                                                                                    |  |
|---------------------------|----------------------------------------------------------------------------------------------------|--|
| Max. ink                  | This value constrains the maximum amount of all four CMYK colors that will be generated in the conversion process. Similarly, colors specified explicitly as black are not affected by this.                                                                                                    |  |
| Max. black                | This value is the maximum amount of black ink that will be generated by the color conversion process. Note that colors specified explicitly as black are not affected by this setting.                                                                                                    |  |
| Convert RGB to true black | Some applications, and especially Microsoft® Word, use RGB colors for everything, including solid black—coded as 0 0 0 setrgbcolor (or 0 0 0 in a DeviceRGB color space). You should choose this option to force the RIP to intercept blacks coded in this way and convert them to (0 0 0 1 in) a CMYK color space. |  |

Table 13.4 Named Color controls in the New Color Setup dialog box

| Fields           | Description                                                                                                    |  |
|------------------|----------------------------------------------------------------------------------------------------|--|
| Use named colors | From v11.0r1 the Harlequin Color Editor is provided to edit, add and delete named color lookup tables. Usually a Page Setup containing a ColorPro configuration would be used to print the Color Editor targets. If, however, you would like to print a target using a "No Color Management setup" check this option. For more information see "Harlequin Color Editor" on page 353. |  |

After setting options in the New Color Setup dialog box, click Save As and assign a name to this color setup. The Color Setup Manager dialog box displays the new color setup that you have created. Note that you can also Edit, Copy, and Delete color setups from the Color Setup Manager.

5. Click **OK** to confirm all the changes you have make in the Color Setup Manager and New Color Setup dialog boxes.

The **OK** button saves the changes you have made and closes the Color Setup Manager. If you opened the Color Setup Manager from the Edit Page Setup dialog box, you can also save the changes by clicking the Select button. In addition to saving the changes, the Select button displays the selected color setup in the Edit Page Setup dialog box. Click Cancel to discard all changes.

## 13.8.2 Notes on Overprint preview

The **Overprint preview** option overcomes problems with color managing blended colors. In this context, blended colors means both the compositing of transparency in PDF jobs, and also the overprinting of opaque objects in PostScript language and PDF files.

In order to color manage blending correctly, the blending must be performed in the same color space that the designer worked in when creating the job. For example, SWOP with a range of Pantone colors. In theory, if this type of job is printed on a SWOP press that supports all the Pantone colors present in the job, the rendering of the blends will be correct.

Problems arise when the job is printed to a device with different characteristics to the color space the designer worked in. A typical usage is the need to color manage the job when printing to a proofing device. In this case, to reproduce the blending the designer intended, the blending should be performed in SWOP with the result then color managed to the proofing device. Historically, this has been difficult to do accurately without using a form of "double pass" RIP processing. That is, the job is RIP processed once to (for example) TIFF, in which the blending is in SWOP. The second RIP pass then color converts the TIFF and outputs the result to the proofing device.

When the **Overprint preview** option is off, the Navigator Harlequin RIP will perform color management of colors in the job before overprints. The RIP performs blending by using the available information to make a "best guess" at the blended colors, but at a late stage in the RIP process and without full knowledge of the color values and other graphics state attributes. This method usually makes the blended regions visible, although they are not correctly color managed. And if spot colorants are converted to process colors, overprinting of these objects is disabled by default.

When the **Overprint preview** option is selected, color managed blending is performed in a single pass of RIP processing with its obvious efficiency benefits. The **Overprint preview** option is available on both ColorPro and **No color management** color setups.

The option is available in **No color management** setups to achieve better rendering of overprinted spot colors. For accurate proofing of jobs containing transparency and/or overprints, it is recommended that the **Overprint preview** option is used.

Please note the following points when using Overprint preview:

- The definitions of tint transforms of spot colors in the job (which are used to derive the CMYK equivalents) will only be used to derive the CMYK equivalent of the 100% color value. Tints will be rendered with CMYK values derived from the 100% spot.
- If a job contains multiple color spaces of the same spot color, and where there are multiple definitions of the tint transform, only the first tint transform encountered will be used; as above.
- **Overprint preview** is forced on when used with recombine.
- Overprint preview may affect performance either positively or negatively since it is difficult to predict how individual jobs will be affected.
- **Overprint preview** is disabled when calibration strips are printed.

## 13.8.3 Overprinting controls

Where 100% process black is present and in other circumstances, you may wish to perform overprinting rather than causing knockouts in the other separations. This applies both to composite color output and to screened output. (See "Knockouts and overprinting" on page 362 for an introductory discussion.)

## 13.8.3.1 Color managed overprints for DCS

DCS (Desktop Color Separation) jobs that contain spot color data must be overprinted for good quality output. If the output device does not support those spot colorants, the resulting output will be inaccurate, with a warning that the spot color is missing.

With the introduction of backdrop rendering the RIP has the ability to interpose a virtual device which does support those spot colors, and where correct overprinting will result. The RIP can then color convert the backdrop to the final output producing accurate results.

A way of using backdrop rendering is to set Recombine within the RIP user interface. For more information see "Recombination and composite jobs" on page 378. You should note that RIP performance is affected by backdrop rendering because the RIP implements color managed overprints by compositing rather than direct rendering.

## 13.8.4 Black generation and undercolor removal

With regard to the CMYK color space, in principle, all colors can be represented with cyan, magenta, and yellow. In practice, however, the theoretically correct combination of these three colors will not produce the color expected when printed, because of the limitations of inks.

To overcome this practical problem, pure black ink is used to improve color reproduction on the printed page. This is the role of the K or black separation. Black is added to produce pure black on the page, because using a combination of cyan, magenta, and yellow usually gives dark brown, rather than black, when printed. Therefore, black text is printed with black ink.

Black is also added in color regions of an image to strengthen color tones. The application of black can often be very effective for improving an image. The amount used can be varied according to the effects you wish to achieve.

Black generation is the process of computing how much, and where, black should be added to the image.

**Note:** If you have Harlequin ColorPro available, it is able to add black in ways more subtle than the controls described here, using Color Rendering Intents. See the separate *Harlequin* ColorPro User's Guide for details.

When converting color descriptions expressed in RGB (or in HLS, device-independent color, or other spaces which end up as RGB) to CMYK for printing, the RIP must decide how much of a color is to be represented by black ink, and how much by the others. Because a perfect theoretical description of the color image is provided by the CMY components, if black is added without the appropriate removal of some of the cyan, magenta, and yellow, the color produced on the printed page will not be the one intended.

*Undercolor removal* (UCR) is the process of reducing the amount of other colors present where the black is added. The legend *ucr* represents undercolor removal in the graphs later in this section.

**Note:** The black generation settings in this dialog box operate in the RIP without Harlequin ColorPro. With ColorPro enabled, an alternative method is normally used. The settings made here are used with ColorPro only when sending RGB data direct to a four-color device, without first converting to a device-independent color space.

## 13.8.5 Black generation

You can specify how black generation and undercolor removal should be done in the New Color Setup dialog box. The settings in this dialog box control the way the RIP will apply black by constructing internal calls to the PostScript language operators <code>setblackgeneration</code> and <code>setundercolorremoval</code>. The dialog box offers a number of black generation schemes. Factors that you should take into account when selecting a scheme include the qualities of the various inks (discussed in "Ink densities" on page 389) and printing media.

The scheme used is controlled by the **Black generation** drop-down list. The options are:

- Ignore
- Maximum
- None (the default)
- Light, Medium, and Heavy
- UCR

Sections 13.8.5.1 through 13.8.5.5 describe these options.

Rarely, a job will specify black generation itself. You can force the scheme set in the dialog box to override those set by the job, by selecting the **Override black generation in job** check box.

## 13.8.5.1 Ignore

This option does not set black generation and undercolor removal. It replaces as much color as possible with black, while maintaining the intended color, irrespective of ink densities. Because no PostScript language code for performing undercolor removal is generated, it is the fastest method.

#### 13.8.5.2 Maximum

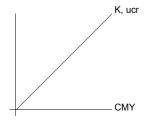

This option introduces a lot of black, taking into account the maximum black ink density. Specify the maximum black ink density in the adjacent **Max black** text box as a percentage value, as described in "Ink densities" on page 389.

#### 13.8.5.3 None

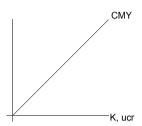

This option performs no black generation or undercolor removal. Black is represented as a mixture of cyan, magenta, and yellow, leaving only those colors expressed explicitly in the PostScript language job as black—rather than as a mixture of red, green, and blue, or as device independent color—to be rendered on the black separation.

## 13.8.5.4 Light, Medium, and Heavy

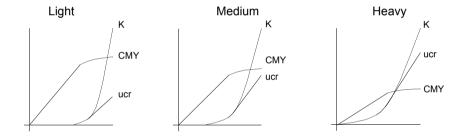

These options introduce black gradually, according to exponential functions, with proportionately smaller amounts of black added and color removed for the lighter colors than the darker ones. This is again subject to the constraints of maximum ink densities, specified in the adjacent boxes. See "Ink densities" on page 389 for details of controlling these ink densities.

#### 13.8.5.5 UCR

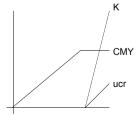

Instead of an exponential curve, this option adds no black until the maximum colored ink density is reached and then adds black linearly up to its maximum. The maximum colored ink density is the maximum ink density value minus the maximum black density value. See "Ink densities" on page 389 for details of controlling these ink densities.

#### 13.8.6 Ink densities

Most of the black generation styles are affected by the ink densities set in the two Max ink and Max black options in the black generation section of the Color Setup dialog box.

You should select these values with consideration for paper and press characteristics.

# 13.9 Color separation angles in job

The RIP sometimes needs to identify which colors are represented in jobs: for example, when recombining a preseparated job. Often there are well structured identifiers that give the answer directly and unambiguously, and most preseparated jobs have PlateColor comments. Therefore, from v8.3 separation detection by angle has been turned off by default.

Where there is not an obvious identifier, most likely in legacy jobs, the RIP analyzes the contents of the job to decide a likely color. The screen angle is one of the items that the RIP analyzes.

A switch labelled **Detect input separations by screen angle** on the New Color Setup dialog (with or without color management), allows you to turn separation detection by angle on. These are optional values in calls to the HqnSettings procset.

Set the **Cyan**, **Magenta**, **Yellow**, and **Black** text fields to the screen angles that the incoming job uses for these colors.

**Note:** The angles in this section are the screen angles expected in the incoming job, *not* the angles used for output. The angles used on output are set in the Edit Style dialog box, and can be entirely different.

# 13.10 Trapping features

Trapping options are found in the **Trapping** section of the Edit Page Setup dialog box and gives some control over trapping; that is, overprinting edges of objects in the output to avoid white gaps showing when printed due to slight misregistration.

If your copy of the RIP has the one of the optional TrapPro features enabled, you can create sets of trapping rules and apply them within the RIP. TrapPro is fully described in the separate *TrapPro User Manual*. (You must enable TrapPro by obtaining a keyword and selecting the TrapPro item while following the procedure described in "Switching on HSL" on page 181 of this manual.)

Making full use of trapping in the RIP can require the choice of appropriate options both in the applications creating the PostScript language job and in the RIP.

PDF jobs containing PJTF (Portable Job Ticket Format) structures that detail trapping parameters are supported with respect to making the parameters available to TrapPro. Previously, PJTF structures were ignored. Therefore, if TrapPro is enabled (that is, activated with an LDK product key, not necessarily any parameters set established via the GUI), a PDF job contain-

ing trapping parameters (via PJTF structures), will be trapped as dictated by those parameters.

## 13.10.1 Trapping and QuarkXPress

The Navigator Harlequin RIP supports trapping facilities provided by QuarkXPress and its settrap PostScript language extension.

QuarkXPress has the ability to generate arbitrary trapping. It can do so in either of two ways:

- By including explicit overprinted borders in the PostScript language page description it produces. This method works on all RIPs but may produce large job files.
- By indicating that a capable RIP should generate the trapping. The RIP can do this if you select the settrap (Quark) option. The QuarkXPress operator must use a printer description file declaring that the RIP supports this feature. Using this option allows QuarkXPress to generate more compact PostScript language code, which saves disk space and may lead to faster interpretation by the RIP.

## 13.10.2 Controls in the Navigator Harlequin RIP

The **Trapping** drop-down list in the **Trapping** section of the Edit Page Setup dialog box always provides the following options:

This option performs no trapping. None

settrap (Quark)

Use this option to have the RIP generate overprinted borders according to instructions embedded in suitable jobs by QuarkXPress. See "Trapping and QuarkXPress" on page 390 for details of how to produce suitable jobs.

If your copy of the RIP has one of the optional TrapPro features enabled, there may be extra entries in this list and you also can create new sets of trapping rules that also become entries in this list, as described in the separate *TrapPro User Manual*.

# 13.11 Pages in the Output Controller

In general, the RIP treats separations the same way whether they are the result of processing a preseparated job or the result of separating a composite color job within the RIP.

Depending on the separations style, each page of a composite color job can produce several pages, one for each separation. Once these pages are in the Output Controller, the RIP handles them in the same way as any other pages.

The pages are tagged with their color, which appears after the name in the Output Controller. For example, the job picture.ps separated for CMYK printing would have four entries in the queue, as follows:

```
picture.ps (C)
picture.ps (M)
picture.ps (Y)
picture.ps (K)
```

Cyan, magenta, yellow, and black are abbreviated to C, M, Y, and K respectively. Red, green, and blue are abbreviated to R, G, and B respectively. Spot color separations are tagged with the full name of the separation.

## 13.11.1 Roaming separations

When you view a separation on a color display, using **Roam**, it is displayed in the appropriate color, at least until you choose to change that display color. The Roam window also displays the title of the page, an abbreviation for the color, and the resolution. Cyan, magenta, yellow, and black are abbreviated to C, M, Y, and K respectively. Red, green, and blue are abbreviated to R, G, and B respectively. An asterisk character ( \* ) indicates a spot color separation, and a percent character ( \* ) indicates grayscale.

# Shift

You can view a block of several separations at once. Click to select the first one, then hold down the Shift key and click to select the last one.

When you view multiple separations, the colors are overlaid to give an impression of how they will look when combined on paper. For example, in a high-resolution screened picture, you should be able to see the *rosettes* of the screen pattern. (See Chapter 6, "Screening", for more discussion of viewing superimposed screens.)

You can roam a separation in a different color, which can be useful, for example, if you want to see the differences between two separations of the same color. To highlight the differences, change the roam color of one page and then roam the pages together. For details of changing the roam color, see "Changing the color in Roam" on page 392

For more information on roaming, see "Roam and Preview windows" on page 90.

# 13.11.2 Roaming composite pages

When you view a composite page using Roam, by default the RIP shows all the separations in the composite page together.

You can reduce the number of separations that you can see in the Roam or Reduced Roam window using the Roam Options dialog box. See "Roam Options and Preview Options dialog boxes" on page 91 for details.

## 13.11.3 Changing the color in Roam

You can inspect and change the colors displayed in the Roam window for the colorants in individual separations and composite page buffers. To do this, select a page buffer in the Output Controller, click Info, and in the Info dialog box click Change roam color. Figure 13.19 shows the dialog box that appears.

**Note:** You cannot inspect or change the roam color while you are roaming a page buffer from any page in the same job.

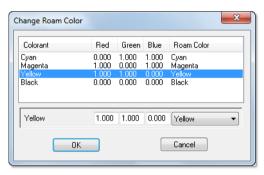

Figure 13.19 Change Roam Color dialog box

The Change Roam Color dialog box appears with a table displaying all the colorants present in the selected page buffer. The columns in the table are:

| Colorant   | This is the name of the colorant in the page buffer. In a separation, there is only one colorant. In a composite page buffer, all the included colorants appear. (Typical composite page buffers contain only process colors but, for a small number of output plugins, there can also be spot colors.)            |
|------------|----------------------------------------------------------------------------------------------------|
| Red        | This is the red component of the roam color, in the range 0 (zero) through 1.0.                                                                                                    |
| Green      | This is the green component of the roam color, in the range $0$ (zero) through $1.0$ .                                                                                                    |
| Blue       | This is the blue component of the roam color, in the range $0$ (zero) through $1.0$ .                                                                                                    |
| Roam Color | This is the name of the roam color. In an unchanged page buffer this is the same name as appears in the <b>Colorant</b> column. In a changed page buffer, the color is the last one chosen for this colorant. You can substitute any other color by choosing from a list of common colors or by typing new values. |

To change a color, first select it by clicking on its row in the table. The boxes at the foot of the table display the RGB values and the name of the roam color for the selected colorant. You can choose named colors from a list or specify any other color by RGB values:

- To select a named color, use the drop-down list for **Roam Color**. The listed values are any special colors represented in this page buffer, a list of default colors for the RGB and CMYK spaces (Default Red and so on), and an entry called Other. You cannot select Other: it shows only that you have edited the RGB values to a color not in the list. To return to the original roam color for a colorant, use the list to select the name that appears in the **Colorant** column.
- To specify any color not in the drop-down list, edit the values in the fields for **Red**, **Green**, and **Blue**. Once you have edited a value then, as soon as you move to another field (or select a different row in the table), the **Roam Color** name for the edited colorant changes to Other. If you want to edit another color, click on its row. (You can do this for all colorants if you wish; each can have its own value for Other.)

Click **OK** in this dialog box and **OK** again in the Info dialog box to save your changes to roam colors. Click **Cancel** in either dialog box to abandon your changes.

# Appendix A

# Troubleshooting

This appendix provides solutions to common problems that can occur when running the RIP.

The first sections contain information about the warning messages that can appear. They are grouped according to where the messages appear in the RIP.

Section A.1, "Warning messages and what to do", gives a list of some of the major error messages that may occur when running the RIP. All of the messages in this section appear in dialog boxes.

Section A.2, "Warnings in the Navigator Harlequin RIP window", describes the warnings that appear in the system monitor. They are grouped according to the type of problem.

Section A.3, "Warnings within the progress box", describes the messages that appear in the progress box. The progress box is part of the Output Controller in either of the multiple modes, or a separate window in either of the single modes. This list does not include the warnings generated by output plugins.

The remaining sections provide additional information on specific topics.

"Page imposition and media saving" on page 402 contains information on imposition and media saving.

"Seybold timings" on page 402 describes Seybold test timings.

"PDF troubleshooting" on page 402 describes solutions to problems when imaging PDF jobs.

"Network troubleshooting" on page 407 describes solutions to network problems when configuring the RIP.

"Spool folder problems and considerations" on page 408 describes how to set the access permissions for the spool folder.

# A.1 Warning messages and what to do

The following is a list of some of the major error messages that may occur when running the RIP. All of the messages in this section appear in dialog boxes.

# A.1.1 Problems with starting the Navigator Harlequin RIP

Table A.1 Start-up messages

| Message                  | Problem                                              | Things to try                                                                                        |
|--------------------------|------------------------------------------------------|----------------------------------------------------------------------------------------------------|
| The RIP failed on bootup | An error has occurred while the RIP was starting up. | Reset the RIP to the factory defaults.                                                               |
| The RIP startup failed   | An error occurred while starting up the RIP.         | Reset the RIP to the factory defaults. Reboot the machine. If this does not help, reinstall the RIP. |

## A.1.2 Problems with resources

Table A.2 Resource messages

| Message                                          | Problem                                               | Things to try                                     |
|--------------------------------------------------|-------------------------------------------------------|---------------------------------------------------|
| Could not access a resource for the current      | The plugin driver for the current device seems to     | Reset the RIP to the factory defaults.            |
| plugin device driver                             | have been moved.                                      | Move a copy of the device driver into SW\Devices. |
| Could not access a Setup resource                | The setup file has been corrupted or is missing.      | Reset the RIP to the factory defaults.            |
| There are no devices installed in the setup file | There are no devices installed in the devices folder. | Reinstall the RIP.                                |

## A.1.3 Problems with files

**Table A.3** File messages

| Message                                                                | Problem                                                       | Things to try                                                                                                    |
|------------------------------------------------------------------------|---------------------------------------------------------------|----------------------------------------------------------------------------------------------------|
| Could not open the newly created RIP setup file                        | This probably means that there are too many other files open. | Close some files.                                                                                                    |
| File too deeply buried<br>inside directories<br>Move it somewhere else | The file pathname is too long for the RIP to cope with.       | Move the file that you are trying to access to a point higher up in the file system so that the full pathname becomes shorter. |

 Table A.3 File messages (...continued)

| Message                                                                        | Problem                                                                              | Things to try                                                                                                    |
|--------------------------------------------------------------------------------|--------------------------------------------------------------------------------------|----------------------------------------------------------------------------------------------------|
| Incompatible version of<br>the RIP setup file used/<br>Old RIP setup file used | The setup file you are using is associated with a different version of the software. | Find and install a copy of<br>the correct setup file that<br>was supplied with the<br>version of the RIP that<br>you are running (this file<br>must be placed in the SW<br>folder) or reinstall the<br>RIP. |
| Problem finding file—<br>maybe disk is damaged                                 | The RIP cannot find a file.                                                          | Try running a disk repair utility.                                                                                                    |

# A.1.4 Problems with sockets

Table A.4 Socket messages

| Message                       | Problem                                                              | Things to try                                                                                                    |
|-------------------------------|----------------------------------------------------------------------|----------------------------------------------------------------------------------------------------|
| No communication              | Suspect a bad configuration in the receiving or sending application. | Check that both applications are using the same port and that the sending application is using the expected protocol usually basic TCP/IP socket stream, as configured in the Socket Configuration dialog box.                                        |
|                               |                                                                      | Next check the network connectivity using ping or an equivalent network utility program.                                                                                                    |
| Bad jobs at the receiving end | The sending application may not be using the correct protocol.       | Check that the sending application is using the expected protocol usually basic TCP/IP socket stream. Check that no other machine is already using the same port and sending something that is not a PostScript language job.  Check that the sending |
|                               |                                                                      | application is using the expected protocol.                                                                                                    |

**Table A.4** Socket messages (...continued)

| Message                                                           | Problem                                                    | Things to try                                                                                                    |
|-------------------------------------------------------------------|------------------------------------------------------------|----------------------------------------------------------------------------------------------------|
| Missing, bad, or corrupted status messages at the sending machine | The Socket plugin or the port is not configured correctly. | Check that the RIP Socket plugin is configured to return the PostScript language standard output on the correct port (Address).                                                                               |
|                                                                   |                                                            | Check that no other machine is already using the same port and sending something that is not the standard output from a PostScript language job.                                                              |
| Poor transfer rates                                               | An inappropriate protocol may be in use.                   | Deselect the Xinet protocol in the Socket Configuration dialog box and the sending application. Xinet PapConnect does significant error checking, which slows transfers and may be unnecessary for most jobs. |

# A.2 Warnings in the Navigator Harlequin RIP window

The following warnings all appear as messages in the Navigator Harlequin RIP window. Again, the warnings are grouped here according to the type of problem.

# A.2.1 Problems involving disk space

Table A.5 Disk space messages

| Message                                         | Things to try                                                                                                    |  |
|-------------------------------------------------|----------------------------------------------------------------------------------------------------|--|
| System warning—Insufficient Disk workspace      | Create more free disk space before reprocessing the job that gave the warning.                                                                        |  |
| Error VMerror Offending<br>Command: renderbands | This appears after a partial paint fails.  Make sure that compression is turned on in Configure RIP.  If this does not help, free-up some disk space. |  |

 Table A.5 Disk space messages (...continued)

| Message                                                          | Things to try                                                                                                    |  |
|------------------------------------------------------------------|----------------------------------------------------------------------------------------------------|--|
| System Warning: Free<br>disk space gone below<br>requested limit | The RIP waits for some disk space to be freed.                                                                                                    |  |
|                                                                  | This is not a fatal error. It can happen, for example, if the RIP is outputting pages, or has pages waiting to be output in the Active Queue. When these pages have been output, they are deleted automatically and the RIP continues with its current job. |  |
|                                                                  | If there are no pages waiting to be output, free up disk space by doing some of the following things:                                                                                                    |  |
|                                                                  | Delete some files.                                                                                                    |  |
|                                                                  | Turn on page compression in the Configure RIP dialog box.                                                                                                    |  |
|                                                                  | Reconfigure the PageBuffers folder by placing it on another disk with more free space.                                                                                                    |  |
|                                                                  | Ensure that there are no locked pages in the Output Controller.                                                                                                    |  |

# A.2.2 Problems involving fonts

Table A.6 Font messages

| Message                                                        | Things to try                                                                                                    |  |
|----------------------------------------------------------------|----------------------------------------------------------------------------------------------------|--|
| Error: invalidfont;<br>Offending Command:<br><command/>        | Check that the RIP has installed the font correctly.                                                                                                    |  |
|                                                                | Try proofing the fonts using the Proof Fonts option on<br>the Fonts menu. If the font fails to proof it may be cor-<br>rupt. If the fonts proof correctly, the job itself may be<br>corrupt.                                           |  |
|                                                                | If any job requires a particular font which is not installed, the RIP attempts to use Courier as a substitute.                                                                                                    |  |
| <pre><fontname> Font not found; using Courier</fontname></pre> | The font specified in the PostScript language file is not actually loaded into the RIP. Courier is the default font in this case.                                                                                                    |  |
| Courier Font not found; using Courier                          | If this message appears, the RIP currently has no fonts loaded at all. Use Install fonts to install some fonts—the minimum font set that must be installed is Courier, Times, Helvetica, and Symbol. Alternatively, reinstall the RIP. |  |

# A.2.3 Problems involving files

Table A.7 File messages

| Message                   | Things to try                                                                                                    |  |
|---------------------------|----------------------------------------------------------------------------------------------------|--|
| ERROR IN CONFIG FILE      | The RIP failed to finish interpreting the file.                                                                                                    |  |
|                           | For example, you will see this message if you try to print a TIFF file that is corrupt, unsupported, or of an unrecognized type.                                                                                                |  |
|                           | This can also occur if a file in the spool folder is locked by another application. Close the file and try again.                                                                                                    |  |
| Inappropriate compression | This message appears if you try to print a file that has an inappropriate compression format. For example, a color or grayscale TIFF file with CCITT compression. CCITT compression is only suitable for monochrome TIFF files. |  |

# A.3 Warnings within the progress box

When appropriate, the progress box may show the following warning messages, together with the accompanying icons. The progress box is part of the Output Controller in either of the multiple modes, or a separate window in either of the single modes.

Output plugins can supply their own warnings and icons, which are not listed here.

Table A.8 Progress box messages

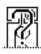

#### **Buffer full**

The page buffer on the output device is full

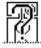

# **Buffer space low**

The output device is running out of buffering memory

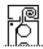

#### Busy

The output device is working on another job

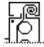

#### Busy or off-line

The output device is either busy or off-line

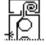

#### Communications failed

Communication between the RIP and the output device has either been broken or was never established

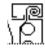

#### Cover open

The cover of the output device is open

 Table A.8 Progress box messages (...continued)

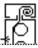

#### Data transfer failed

Image data transfer between the RIP and the output device has either been broken or was never established

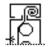

#### Data underrun

The output device has not received data from the RIP when it was expected

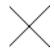

#### Deleted cassette

The required cassette has been deleted, in the Cassette Manager.

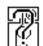

#### Ink low

The ink supply to the output device is running low

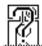

#### Ink out

The ink supply to the output device has been exhausted

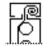

#### Interface card failed

Communication between the RIP and the interface card in the machine has either been broken or was never established

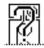

### Invalid clipping

An invalid clipping was requested of the output device

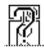

#### **Invalid resolution**

An invalid image resolution was requested of the output device

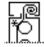

## Laser diode failed

The laser diode of the output device is not working satisfactorily

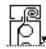

#### Low power

The output device is low on power

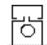

#### Misplaced cassette

The required cassette is in another output device.

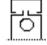

## Missing cassette

There is no cassette in the output device

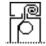

#### No cassette

The input media cassette requested is not available

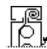

### No power

The output device has no power

Table A.8 Progress box messages (...continued)

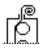

#### No take-up cassette

There is no take-up cassette for the output device

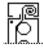

#### Not ready

The device is not ready, for an unspecified reason—perhaps unknown or too complex to show. Look for an extra message in the Monitor window.

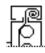

#### Off-line

The RIP cannot communicate with the output device

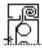

#### Page stop-started

The RIP has supplied data quickly enough, but the device has stop/started

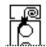

#### Paper jam

Media has jammed in the output device

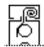

#### Paper low

The paper or film supply to the RIP output device is running low

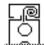

#### Paper out

The paper or film supply to the output device has been exhausted

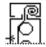

#### Printer caught up

There was a data underrun, and stop-start was either not selected or is not supported by the printing device

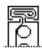

## Take-up full

The take-up cassette is full

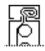

#### Take-up space low

Space in the take-up cassette for the device is running low

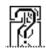

#### Toner low

The toner supply to the' output device is running low

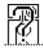

#### Toner out

The toner supply to the output device has been exhausted

**Table A.8** Progress box messages (...continued)

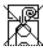

#### Unknown error

An unknown condition has caused an error

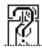

# Warming up

The output device is preparing itself for communication with the RIP

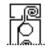

#### Wrong cassette

The wrong cassette is in the output device

# A.4 Page imposition and media saving

On wide printers, using the media saving option (described under "Printing effects" on page 130) can save both time and media. You must ensure that you set the media width for the cas-sette being used correctly, because it is the media width that is used to determine if the rotated page would fit on the media. See "Monitoring media" on page 257 for details of how to set this information.

Some pages may have surplus white space at the sides, and this could mean that film saving will not rotate the page. You can force the rotation in the Edit Page Setup dialog box, and also tell the RIP to center the page if appropriate, so that only the white space is clipped.

It is possible to set up automatic operations such as printing 4-up or 8-up. This is done by adding fragments of PostScript language code into the system that specify where to lay out the pages. This could, for example, automatically fill a large sheet of film with pages. This form of imposition only works within a single job.

# A.5 Seybold timings

The Seybold test timings have to cover a large range of resolutions, so, for example, two printers, with resolutions of 2000 and 2540 dpi respectively, would be compared to one another directly. However, remember that there is more data in a higher resolution bitmap—a 2540 dpi bitmap contains 62.29% more data than a 2000 dpi bitmap. The time taken to generate the 2540 dpi job, while probably not as much as 62% longer, is certainly substantially longer.

If you really must reduce timings to be comparable across different resolution printers, the only solution is to use the lowest resolution possible.

# A.6 PDF troubleshooting

The methods of control provided by the PDF Options dialog box mean that it is possible to reject PDF files that are valid, but that fail to meet strict criteria such as the PDF/X-1 specification. It is also possible for PDF jobs to be badly constructed or for required external files to be

missing or in the wrong location. Always inspect the RIP Monitor window or log file if you see problems with printed output.

You may see the following effects or messages.

## No pages printed

Check in the PDF Options dialog box that the PDF job is of the required type (for **Accept type(s)**) and that it contains at least one page matching the pages or ranges in the **Pages** field.

## Poor color matching

Check that you have an appropriate match of color spaces and management in the PDF job and in the Page Setup in use. If the problem appears in an image, also check that it is not a low-resolution OPI preview being used to substitute for a missing OPI high-resolution image.

Areas missing from the page or printed at low resolution

Check that any files referenced by OPI are present and that OPI is enabled in the RIP. (Files referenced by OPI must be embedded in a PDF/X-1 file.)

```
%%[ Warning: Skipping page 1 - not in requested page range ]%%
```

This is not an error. It is a reminder that the options chosen in the PDF Options dialog box have caused a page to be omitted from the PDF job being printed. This omission may be intentional.

```
%%[ Error: invalidaccess; Offending command: pdfexec ]%%
```

The PDF files may have been saved with security settings that require a password to be entered for printing. Obtain the password (from the supplier of the PDF job) and enter the password in the text field in the **Password** section of the PDF Options dialog box. Passwords are case-sensitive.

If you enter the correct password (in the Navigator Harlequin RIP) and still see this error, check that you have not entered one or more white space characters at the end of the password. Another possible cause of this error is that the password uses characters from an extended (non-ASCII) character set. The way in which these characters are represented can vary from platform to platform and the PDF password may have been set on a platform different from the one on which you are running the RIP. Request a new file using a simpler password.

Finally, the PDF file may be damaged. Try using another application to view or print the file, taking note of any messages given by that application.

```
High resolution file is embedded in PDF job file.
```

This is not an error nor a warning. It is information about the structure of an OPI job. This message is most likely to occur when processing a PDF/X-1 job, but could occur for a basic PDF file.

```
***** PDF/X-1 Error: text explaining the reason
```

The job is not a valid PDF/X-1 job. See the following messages for explanations of the various reasons that can appear in messages of this form. The RIP may be able to process the job as a PDF 1.3 file, if you have allowed this by a choice in the **Accept type(s)** list.

**Note:** If you have used a creating or editing application that claims to be compliant with PDF/X-1:1999, you should report these errors and warnings to your supplier of that tool. The RIP performs strict checking of referenced files as well as the basic PDF content of a PDF/X-1 job.

```
***** PDF/X-1 Warning: Clipped out 'stroke' operator in EPS
```

The job deviates from the file PDF/X-1 standard—in this example because of a Post-Script language operator used in a referenced EPS file. (The operator is illegal in an EPS file referenced from a PDF/X-1 job but harmless in this context.) Any message starting "PDF/X-1 Warning:" has some problem, for the reason given in the rest of the message, but will not cause the RIP to abort the PDF job.

```
***** PDF/X-1 Error: Invalid TIFF compression
```

An embedded TIFF file uses a compression method not allowed by PDF/X-1. Many TIFF files use LZW compression, which is not allowed. Ask the creator of the file to recreate the file using an allowed compression method; PDF/X-1 allows an embedded TIFF file to be compressed using the CCITT or (new) JPEG methods.

**Note:** The new JPEG method is given the TIFF tag value Compression=7 and is expected to be adopted as part of the forthcoming TIFF 7 specification. The new method was designed (by the Independent JPEG Group) to overcome severe problems in the method of JPEG compression as described in the TIFF 6.0 specification, dated 1992. The old scheme used the TIFF tag value Compression=6 and several related but separate fields.

```
***** PDF/X-1 Error: Vector painting operator in EPS: stroke
```

An embedded EPS file uses a vector painting operator. PDF/X-1 does not allow embedded EPS files to contain vector painting operators: stroke, fill, show, and so on.

```
***** PDF/X-1 Error: Invalid alternativeSpace in Separation colorspace
```

```
***** PDF/X-1 Error: Invalid base colorspace in Indexed colorspace
```

The PDF job uses an illegal color space. PDF/X-1 places restrictions on the alternative Space of Separation color space and the base color spaces of Indexed color spaces in embedded EPS files.

```
***** PDF/X-1 Error: LZWDecode in EPS
```

An embedded EPS file uses LZW compression, which is illegal in PDF/X-1.

```
***** PDF/X-1 Error: Missing Subtype in EF object

***** PDF/X-1 Error: Unknown Subtype in EF object

***** PDF/X-1 Error: Subtype incorrect for embedded file
```

The PDF/X-1 file must specify the type of an EF object (embedded file) using the Subtype key. The Subtype key can be TIFF, EPS, DCS, and so on. The RIP checks that the Subtype key is present, is one of those allowed, and matches the actual type of the file.

```
***** PDF/X-1 Error: Invalid TIFF PhotometricInterpretation
```

The PDF job references a TIFF file of an illegal type. Embedded TIFF files must be CMYK, monochrome, or gray scale. PDF/X-1 does not allow RGB, Lab, or other color spaces.

```
***** PDF/X-1 Error: PDF referenced from PDF/X-1
****** PDF/X-1 Error: JPEG referenced from PDF/X-1
```

The PDF job references a file type that is illegal for PDF/X-1. The PDF/X-1 standard allows only TIFF, EPS, DCS, or TIFF/IT-P1 files to be embedded.

The following messages can appear as Errors or Warnings. They appear as Errors if you have set up the RIP to accept only PDF/X-1 jobs.

In most cases, understanding the messages requires detailed knowledge of the PDF specification but all the messages indicate that the job is not PDF/X-1 compliant. If you see these errors when printing PDF/X-1 jobs, you have two alternatives: one alternative is to ask for the job to be re-created in a form that is compliant with PDF/X-1 and wait for that job to be supplied to you; the other alternative is to use a Page Setup that accepts basic PDF (using the option Treat as baseline PDF) and print the non-compliant version. (In rare cases, there may be a more fundamental error in a PDF file that prevents you printing it at all; in such cases, you must use a different PDF file.)

```
***** PDF/X-1 Error: unknown PDF/X version

***** PDF/X-1 Error: unexpected PDF/X version

***** PDF/X-1 Error: obsolete PDF/X version

***** PDF/X-1 Error: unexpected PDF version
```

The PDF version number is too low, too high, or otherwise unsuitable for use with this version of the RIP and the settings in use.

```
****** PDF/X-1 Error: missing Info dictionary

****** PDF/X-1 Error: invalid Info dictionary

PDF/X-1 jobs must have a valid Info dictionary.

****** PDF/X-1 Error: missing trailer ID key
```

PDF/X-1 jobs must have an ID entry in their trailer object.

```
***** PDF/X-1 Error: invalid encryption
```

If encrypted, PDF/X-1 jobs must have a blank User password.

```
***** PDF/X-1 Error: invalid operator

****** PDF/X-1 Error: invalid HTP in ExtGState

****** PDF/X-1 Error: invalid TR in ExtGState

****** PDF/X-1 Error: invalid RI in ExtGState

****** PDF/X-1 Error: invalid TransferFunction in halftone

****** PDF/X-1 Error: invalid colorspace

****** PDF/X-1 Error: invalid file compression

****** PDF/X-1 Error: invalid function type

****** PDF/X-1 Error: invalid halftone type

****** PDF/X-1 Error: invalid pattern type
```

PDF/X-1 files have restrictions on the allowed PDF operators, parameters in the graphics state, transfer functions, color spaces, methods of compression, halftones, and patterns. The job has tried to use an invalid option.

```
***** PDF/X-1 Error: missing embedded font
```

PDF/X-1 jobs can use only embedded fonts. The job has tried to use a font without embedding it.

```
***** PDF/X-1 Error: invalid filespec

***** PDF/X-1 Error: invalid embedded filespec
```

Files referenced through OPI in a PDF/X-1 file must be embedded within the PDF/X-1 file itself. The job includes OPI references to files that are not embedded.

```
***** PDF/X-1 Error: invalid external file
```

PDF/X-1 jobs can use external files only for OPI. The job has tried to use an external file for some other purpose.

```
***** PDF/X-1 Error: invalid embedded file
```

PDF/X-1 jobs can embed a limited number of file types. The job has a file specification that is badly specified for Macintosh, UNIX, or DOS platforms, is not embedded, or where the Subtype of the file indicates that the file is not TIFF/IT, EPS, DCS, or TIFF.

```
***** PDF/X-1 Error: invalid PS XObject
```

A PDF/X-1 job cannot contain a PostScript language XObject (PostScript language code embedded in the PDF page description).

```
***** PDF/X-1 Error: missing characterized printing condition

***** PDF/X-1 Error: multiple characterized printing conditions
```

All data in a PDF/X-1 job must be prepared for exactly one characterized printing condition, which is identified using embedded ICC profiles. (A job can embed multiple ICC profiles and each must contain a characterized printing condition but all conditions must be the same.) The RIP reports the first condition to the Monitor window, in a message similar to this example:

Prepared for printing condition "CGATS TR 001".

# A.7 Network troubleshooting

This section covers solutions to network problems when configuring the Navigator Harlequin RIP.

# A.7.1 Navigator Harlequin RIP fails to publish

If the RIP is not publishing on the network, check the following.

## A.7.2 Network connections

Ensure that the network cable is connected correctly to your PC. The easiest way to do this is to check that the PC can see other things on the network. For example, are there any printers on the network visible in the Print Manager? If not, check that connections have not been broken due to connectors being removed.

Restart the RIP once you have checked the connections and corrected any problems with the network cable. Start the RIP, make sure that there is a network channel defined in the Input Controller that is On, and then choose Navigator Harlequin RIP > Start Inputs.

# A.7.3 Is the system software installed correctly?

It is difficult to check the correctness of an installation. If you have checked for faulty connections, the most reliable procedure is to reinstall the software.

# A.7.4 The Navigator Harlequin RIP is not picking jobs up correctly

The software on either the printing PC or the RIP PC may need reinstalling. If the RIP is published on the network, but jobs do not get processed correctly, check the following:

Spooler problems

Some spoolers check for a specific product name. The RIP is set to LaserWriter-Sim. If the spooler does not recognize this, it may not send the job to the printer. This name has been chosen to minimize such problems.

# Appendix B

# Jobs Containing Color Management Data

Settings within the RIP, in the job, and in the images themselves can all control the processing of images in a job. This appendix describes the settings that influence this processing and explains which setting takes precedence in each particular case. "Summary of options" on page 409 summarizes this information.

**Important:** Different rules apply when you are using Color. See the *Harlequin ColorPro Users' Guide* for details.

If you are not using ColorPro, the RIP checks the following for Photoshop and PDF jobs, and allows independent control of what happens.

When processing jobs containing Photoshop EPS images:

- Is the Override color management in job option selected in the Color Setup dialog?
- Does the image contain a PostScript language color space array?
- Is the UseCIEColor parameter set to true in the job?

See Section B.1 and Section B.2 for details.

When processing jobs containing PDF files:

• Is the Override color management in job option select in the Color Setup dialog?

# B.1 Override color management in job not selected

The Navigator Harlequin RIP checks for color management information in the image and the job in the following strict order.

- If the image contains a PostScript language color space array (Photoshop EPS files only):
  - The Navigator Harlequin RIP uses the color space array (CSA) to transform the image. It treats the image as a device-independent color image.
- Otherwise, if the UseCIEColor parameter set to true in the job:

  The Navigator Harlequin RIP uses the DefaultGray, DefaultRGB, or DefaultCMYK color space resources to transform the image colors. It treats the image as a device-independent color image.

Otherwise, if the UseCIEColor parameter is set to false or has no value in the job, the Navigator Harlequin RIP treats the job as CMYK or RGB.

# **B.2** Override color management in selected job

- If the current Page Setup does not use a color setup:

  The Navigator Harlequin RIP checks the setting of the UseCIEColor parameter in the job.
- If the UseCIEColor parameter is set to true in the job:

  The Navigator Harlequin RIP uses the DefaultGray, DefaultRGB, or DefaultCMYK color space resources to transform the image colors. It treats the image as a device-independent color image.
- Otherwise, if the UseCIEColor parameter is set to false or has no value in the job: The Navigator Harlequin RIP treats the job as CMYK or RGB.

# **B.3 Summary of options**

Table B.1 Current Page Setup does not use a color management option

| Override color<br>management in<br>job | Image contains a color space array | Job contains<br>UseCIEColor set<br>to | Result                                                                                                    |
|----------------------------------------|------------------------------------|---------------------------------------|----------------------------------------------------------------------------------------------------|
| Selected                               |                                    | True                                  | Use the DefaultGray,<br>DefaultRGB or<br>DefaultCMYK color<br>space resources to<br>transform image<br>colors |
|                                        |                                    | False<br>or no value                  | Treat job as CMYK or RGB                                                                                      |
| Not selected                           | Yes                                |                                       | Use the CSA to transform the image                                                                            |
|                                        | No                                 | True                                  | Use the DefaultGray,<br>DefaultRGB or<br>DefaultCMYK color<br>space resources to<br>transform image<br>colors |
|                                        |                                    | False<br>or no value                  | Treat job as CMYK or RGB                                                                                      |

Settings within the Navigator Harlequin RIP, in the PostScript language or PDF job, and in the images themselves can all control the processing of images in a job.

**Note:** Some options apply only to EPS files produced by Adobe Photoshop.

"PDF color management" on page 410 describes the cases specific to PDF jobs.

# B.4 PostScript language jobs and image files

The Navigator Harlequin RIP checks the following when processing jobs containing Photoshop EPS images or TIFF/JPEG images containing embedded ICC profiles:

- Does the current Page Setup use a color management option?
- Is the Override color management in job check box selected in the Color Setup dialog box?
- Does the image contain a PostScript language color space array? (Photoshop EPS files only)
- Does the image contain an embedded ICC profile?
- Is the UseCIEColor parameter set to true in the job?

# **B.5 PDF color management**

PDF jobs can use a variety of color spaces, including device-dependent spaces such as DeviceCMYK.

Typically, when using device-independent color spaces, PDF version 1.2 files use the Cal-Gray and Calrge color spaces and PDF version 1.3 files use the ICCBased color space but these usages are under the control of the creating applications — see the **Color** tab in Distiller 7.0.

Full use of device-independent color requires ColorPro to be enabled.

**Note**: With PDF/X, the RIP always uses the job's profiles and intents for conversion to the output intent. **Override color management in job** only affects the conversion from the output intent to the output device, and only if ColorPro is used.

# **B.6 XPS color management**

The XPS RIP component provides the following color management:

- An ICC v4 compatible color management engine is integrated within the RIP component. This allows color management of XPS Documents to an output color space.
- Input color is supported as described in the XPS Specification.
- Vector, text and image data defined in sRGB, scRGB, N-Color and ICC tagged color spaces is supported and color managed to the output space.
- For RGB output the output color space is sRGB.
- For output the output color space is SWOP (CGATS TR001).
- Output color is 1 or 8-bits per color per pixel.
- All XPS input image formats are supported.

# Appendix C

# Using Genlin

Genlin is a utility provided with the Navigator Harlequin RIP to read calibration targets generated by the RIP.

# **C.1 Introduction**

Genlin supports these measuring instruments:

- X-Rite 408
- X-Rite DTP41 series
- X-Rite DTP32
- X-Rite DTP34
- X-Rite DTP12
- X-Rite 938
- Gretag Macbeth Eye-One
- X-Rite i1-Pro 2

The remaining sections show how to set up and use Genlin, and how to troubleshoot any problems.

- "Using Genlin" on page 411 describes set up and use
- "Troubleshooting" on page 416 describes troubleshooting

# **C.2 Using Genlin**

The use of Genlin involves these stages:

- "Installing drivers for USB devices" on page 412. This stage is only necessary if you wish to use a measuring instrument that connects to your computer via the USB port. This includes variants of the DTP41, DTP34 and Eye-One measuring devices.
- "Starting a work session with Genlin" on page 412. This section describes the connections and checks to make before you start measuring targets.

 "Measuring each target" on page 413. This section describes the steps involved in using Genlin to measure a target.

# C.2.1 Installing drivers for USB devices

If you wish to use a measuring instrument that connects to your computer via the USB port (includes variants of DTP41, DTP34 and Eye-One), you must install some USB drivers for the particular device, as described in the following procedure:

- 1. Plug the DTP41, DTP34 or Eye-One measuring instrument into a USB port. On some Windows machines, you may require administrator privileges in order to be able to plug a device into a USB port.
  - If USB drivers are not already installed, Windows will automatically start the Found New Hardware Wizard.
- **2.** Select the **Search for a suitable driver** option in the Install Hardware Device Drivers page and click **Next**.
- **3.** Select the **Specify a location** check box in the Locate Drivers Files page and deselect the other options.
- **4.** In the Copy manufacturer's files from dialog, click the **Browse** button and navigate to the following folder:

#### For DTP41 and DTP34 devices:

<RIP installation folder>\Genlin\drivers\XrDtp

## For Eye-One devices:

<RIP installation folder>\Genlin\drivers\EyeOne

- **5.** Click **Open** to return to the Copy manufacturer's files from dialog and then click **OK**. Windows will confirm that it has found drivers for the device.
- **6.** Click **Next** to install the drivers.

Once you have you installed the USB drivers for your measuring device, you can use Genlin as described in "Starting a work session with Genlin" on page 413.

# C.2.2 Starting a work session with Genlin

Follow these steps to start a session using Genlin:

1. Connect your measuring instrument to the computer using a serial interface (typically, the COM1 or COM2 communications port) or a USB port.

COM3 and COM4 communications ports are available for some setups so that a Keyspan adapter can be used to get older devices to run under Windows 7 with 32-bit and 64-bit systems.

USB support is available for the Eye-One, DTP41, and DTP34 devices and requires USB drivers to be installed, as described in "Installing drivers for USB devices" on page 412.

**Note:** When using the Eye-One device, you must choose Custom from the **Port** menu in the Configuration dialog box. This is because Genlin communicates with the device via third-party software.

**2.** If necessary, recalibrate the measuring instrument using the correct calibration plaque or other white reference tool.

You should calibrate the first time you use an instrument with Genlin, or whenever you change measuring instruments. You should also recalibrate the measuring instrument after periods of storage or heavy use.

**Note:** When using the Eye-One device, Genlin sends a request to the spectrophotometer to calibrate itself so that Genlin can accurately read a new target. This means that you must place the Eye-One device on its holder, which contains a built-in white reference, whenever you begin the process of reading a target. Otherwise, Genlin will display a Calibration failed... error message when trying to read the target, as described on page 417.

**3.** Start Genlin by opening the application file located in the Navigator Harlequin RIP folder. On Windows this is genlintool.exe.

# C.2.3 Measuring each target

**Note:** This procedure assumes that you printed an uncalibrated target.

Follow these steps to measure a target using Genlin:

1. Choose **File > Configure** to display the Configuration dialog box, as shown in Figure C.1.

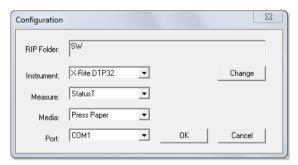

Figure C.1 Configuration dialog box

Select your desired settings, as explained here, and then click **OK**.

RIP Folder Identifies the SW folder of the RIP installation that you are using to print targets and import data.

You can read targets that have been created by the RIP running on another computer if you have network access to the corresponding SW folder. If you want to do this, click **Change** and use the file browser to select the SW folder of the remote the RIP installation.

The default is the relative path to the SW folder of the RIP with which Genlin is supplied (as shown in Figure C.1).

Instrument

A list of supported measuring instruments. Choose your desired measuring instrument and ensure that the correct **Port** setting is selected.

Measure

Measurement types supported by your chosen measuring instrument. Choose a suitable measurement type.

Media

A list of types of media that targets are printed on, including press and imagesetter media. Choose the type of media that your target is printed on. For example, choose Press Paper when using a proofing printer.

**Port** 

A list of the interface ports available on your computer. Choose the port to which your measuring instrument is connected.

- 2. Choose File > Read Target, select the number of the target that you are reading (printed as Reference Number: N on the target) and click **OK**.
- **3.** In the Read Target dialog box, choose which channels you wish to measure, as well as the filter type and measurement type that you wish to use.

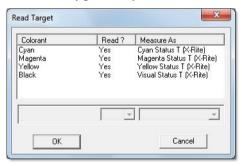

Figure C.2 Read Target dialog box

To do this, select the channel you wish to edit and choose Yes or No from the menu below the **Read?** column. If both your measuring instrument and target support more than one measurement system you may also have a choice of alternative filters and measurement types in the menu below the **Measure As** column. For example, choose Cyan Status T (X-Rite), then click **OK**. See "Values" on page 340 for details of mea-

surement types.

**4.** Measure the target by referring to the details for your type of measuring instrument. If you have repeated problems reading a patch or strip see "Troubleshooting" on page 416.

In particular, you must follow the screen prompts to measure the target. Note that when using the DTP32 and DTP34 devices you must click **OK** in the Confirm to proceed dialog *before* loading the target. For DTP41 devices, you should click **OK** *after* inserting the target.

## Strip-readers and other semi-automatic instruments

Ensure that you scan the target in the right direction. When reading strips, the instrument should be positioned so that approximately an inch of blank paper is available at the end of each strip. Try to avoid any marks outside the area of the patches, such as the strip numbers.

You may see a Bad reading message appear if the instrument has been unable to correctly measure the strip: if so, click **OK**. If you wish to retry reading the strip, click **Yes**, align the strip with the instrument and click **OK**. Click **No** if you wish to abandon measuring the target.

#### Manual instruments

Follow the screen prompts to measure the target. If you are using a manual instrument such as the X-Rite 938 you will also see prompts in the display panel of the instrument to read individual patches within strips. For example, the prompt Move to: C100 means read the 100% Cyan patch.

Choose **File > Abort Target** if you wish to abandon reading a target.

5. Click **OK** when you have finished measuring the target.

At this point, Genlin has created a data file containing all the linearization data for the target, which you can import into the RIP. (The file is named import and is located in the caldata folder within the RIP's SW folder.)

- **6.** Use the menu option **Output > Calibration Manager** and, in the Calibration Manager, choose the appropriate **Device** and **Color Space** for the target. (See "Calibration Manager dialog box" on page 332 for details of the Calibration Manager.)
- 7. The next action depends on whether you are updating an existing calibration set or cre-ating a new one. Choose the appropriate action:
  - If you are updating an existing calibration set, select it in the table listing. This *must* be the calibration set that you used to print the target. Click **Edit from uncalibrated target**. The Edit Calibration dialog box appears. Go to step 8.
  - Click New if you are creating a new calibration set. Then, if there are entries in the Profile menu in the Edit Calibration dialog box, choose the supplied calibration profile that you used to print the target. Enter a Name for the new calibration set. You can use the same name as the supplied calibration profile, but omitting the enclosing parentheses—()—that supplied calibration profiles use; this makes the link between the two profiles more obvious.

**8.** Click **Import**; see the description on page 342 for more details. After importing the data and making any other settings, exit the Edit Calibration dialog box and Calibration Manager by clicking **OK**.

**Warning:** You *must* read the values from the data file (or copy the data file to another location before measuring another target for the same RIP installation. Genlin uses the same file name for every data file so any existing measured data is lost when you measure a new target.

Start again from "Measuring each target" on page 413 to read another target.

**Note**: If you no longer need to measure any of the targets that you have printed using the RIP, you can choose **File > Purge**. This means that the numbering of targets can restart from 1.

# **C.3 Troubleshooting**

This is a list of some possible error messages and symptoms that you may see, together with suggestions for avoiding them.

# C.3.1 Error messages

All error messages are preceded by the details of the measuring instrument. For example, you might see this full message when there is a problem with an X-Rite 938 instrument:

```
X-Rite 938 Error: No responding device attached to selected serial line Error: Returned data not recognised
```

There is a mismatch between the **Instrument** setting in the Configuration dialog box and the measuring instrument that you are using. Check that you are using the correct **Instrument** setting for your instrument.

```
Error: Open (interface details) error 0
```

There is a mismatch between the **Port** setting in the Configuration dialog box and the port interface to which your measuring instrument is connected. Try changing the **Port** setting or connecting your measuring instrument to the specified interface port.

```
Error: The USB device cannot be found
```

This message appears if Genlin is unable to locate the chosen USB device. Ensure the measuring device is connected to the USB port and is powered on. Ensure also that you have selected the correct **Instrument** and **Port** in the Configuration dialog box.

```
Error: No responding device attached to selected serial line Error: The USB device is not responding
```

Either of these messages may appear if the measuring instrument does not have any power supply. Check the power supply to the measuring instrument and ensure that it is switched on. If the problem persists there may be a fault with the power adapter or cabling.

Error: Number samples received, but Number expected

This message appears if the Eye-One software was unable to correctly detect the boundaries of each of the patches on the calibration target. That is, the number of patches read does not match the number of patches expected. You may have scanned the calibration target too quickly or confused the software by scanning part of the number at the top of a strip, and so on.

When reading strips, the guide should be positioned so that approximately an inch of blank paper is available at the end of each strip. Try to avoid any marks outside the area of the patches, such as the strip numbers.

Error: Calibration failed - place the device on its white reference and start again  $\ \ \,$ 

This message may appear when calibrating the Gretag Macbeth Eye-One spectrophotometer. You must place the Eye-One device on its holder, which contains a built-in white reference, whenever you begin the process of reading a target. This allows Genlin to accurately read the target. Refer to the documentation accompanying this device for further details.

Error: Unknown

This message may appear if you have used the **File > Abort Target** menu option. This message may also appear if the RIP is unable to recognize the error generated by your measuring instrument. Check any display panel on a manual instrument for more details.

In all cases, you will be asked whether you wish to re-try measuring the target. If the error persists, consider recalibrating the measuring instrument or following advice in the "Symptoms" section.

# C.3.2 Symptoms

Failure to communicate with the measuring instrument

This may be due to a mismatch between configuration settings and the actual instrument or interface port used. A break in cabling, or a failure in software between the computer and the measuring instrument may also be the cause of a communication failure. Check the connections and settings in the Configuration dialog box. If these appear to be correct, try switching off or disconnecting the measuring instrument for 30 seconds and then reconnecting it.

Alternatively, Genlin may not be able to communicate with the measuring instrument due to the re-configuration of the interface port by another application. If you think this is the case, close the application that you suspect is causing the conflict. If necessary, shut down and restart your computer.

# Failure to read the correct data from the target

A problem in this area is most likely to be a mismatch between the Target file selected in Genlin and the type of target you are physically measuring. First make sure that the number you select in the target list after clicking **File > Read Target** matches the reference number printed on the target itself.

If recalibrating, you may have printed the target on the wrong paper type. Otherwise, you may have read the wrong patches when using a manual instrument, or incorrectly aligned the target when using a strip-reader. Finally, the target may be incorrectly printed or the measuring instrument may need recalibration.

#### Failure to transfer correct data to the RIP

Ensure that the **RIP Folder** specified in the Configuration dialog box is the path to the SW folder of the RIP installation into which you are importing data.

If the **RIP Folder** is correct, this problem may be due to a problem with the content of the caldata folder where target and import data is stored. This is very unlikely event but if it happens, delete the caldata folder, which is a subfolder of the Navigator Harlequin RIP SW folder and print the target again.

**Note**: After deleting the caldata folder you cannot use Genlin to read targets created before you deleted the folder—you must reprint the targets.

The reference number printed on the target does not appear in the list when you click File > Read Target

This can happen if the target was printed using a different Navigator Harlequin RIP installation. Ensure that the **RIP Folder** setting in the Configuration dialog box is the correct path to the SW folder of the RIP installation used to print the target.

This can also happen because the caldata folder was deleted between printing the file and trying to read it with Genlin—reprint the target and measure the new print.

# Glossary

This glossary gives a brief description of many of the important terms and concepts surrounding the Navigator Harlequin RIP. *Italics* are used to indicate terms with their own entry elsewhere in the glossary.

#### active device

The active device is the imagesetter or other output device to which the RIP is sending its output. This is the output device specified in the Page Setup for the job. See also *menu device*.

## anti-aliasing

A technique in which intermediate colors or grayscale tones are used to visually smooth boundaries between different colors. Anti-aliasing is most useful at low or medium resolutions and with boundaries between very different colors. The Navigator Harlequin RIP TIFF output plugin can perform anti-aliasing, with a control offering choices between more smoothing and faster preparation.

# aspect ratio

The height-to-width ratio of a page.

#### banding

The white bands which can be produced if interpreted data is sent to certain kinds of imagesetter too slowly (see also *data underrun*)—the result is that media continues to feed through, but no image is available to print, leading to white bands in the output. The RIP uses a printer buffer which ensures that data is sent to the imagesetter at a steady rate, in order to reduce the chances of this problem occurring.

Banding will only occur in imagesetters which cannot stop-start successfully.

# black generation

The process of adding black to *CMYK* images in variable amounts according to printing effects required.

#### cassette

A container for output media. This cassette contains a roll of film or paper and is slotted onto the top of an imagesetter in such a way that the media can be fed through. Some versions of the Navigator Harlequin RIP include the Media Manager which allows you to monitor the amount of media left in many different cassettes automatically.

See also *current* cassette.

#### choke

The process of overprinting a small border on graphics to make them look smaller. *Spread* and choke are often used as part of trapping to protect against misregistration of color separations.

#### CIP3

CIP3 was a group called International Cooperation for Integration of Pre-press, Press, and Post-press (CIP3). The CIP3 group developed the Print Production Format (PPF) for files to contain information about print jobs including administrative data, information about inks and register marks, comments, and preview images. CIP3 has become CIP4, and maintains a web site at http://www.cip4.org/.

CIP4 is a similar group called International Cooperation for Integration of Processes in Prepress, Press, and Postpress, formed to continue the work of CIP3 and to develop a new file format called Job Description Format (JDF).

#### **CMYK**

A color representation scheme (or *color space*) where cyan, magenta, yellow, and black are combined to create full-color images.

# color separation

A monochrome image that describes a component of a color image that has been described using a particular color space. In printing, images are commonly depicted in the *CMYK* space, leading to four separated pages for each full-color page.

# color space

A scheme of representation for color images, such as *CMYK* or *RGB*. Colors are represented as a combination of a small set of other colors, or by other parameters, for example: hue, saturation, and brightness (HSB).

# composite font

A font which consists of more than 256 characters. Composite fonts are indispensable for producing images which contain, for example, Japanese text. However, they need to be treated as separate from ordinary fonts.

#### core RIP

The Navigator Harlequin RIP PostScript language compatible interpreter. This is the program which takes PostScript language page descriptions as input and produces bitmaps as output.

# crop marks

Marks, printed near the edges of an image, which indicate where the paper should be trimmed.

#### current cassette

The *cassette* feeding media to the output device receiving commands. This can be the *active device* (receiving a job) or the *menu device* (receiving commands from options in the **Device** menu).

#### current device

The term current device is ambiguous, because it can refer to two different devices.

The *active device* is the imagesetter or other output device to which the RIP is sending its output. This is the output device specified in the Page Setup for the job.

The *menu device* is the output device that provides the name of the **Device** menu, and receives the commands generated by choosing options from the **Device** menu.

See also *current* cassette.

## current color space

When you are creating or editing a Page Setup, the current *color space* is the color space of the selected separations style.

#### data rate

The speed that an imagesetter receives data for imaging. It is important that the RIP sends data to the imagesetter at approximately the data rate of the imagesetter, otherwise *data underrun* may result. You can find out the data rate for a particular imagesetter from the instructions for that imagesetter.

#### data underrun

The result of a RIP failing to supply data to an output device quickly enough. If the *output device* cannot *stop / start* successfully, *banding* or other effects will occur which may cause a loss of output quality.

#### DCS (Desktop Color Separation)

DCS is Quark Inc's method of image substitution in PostScript language jobs. The Navigator Harlequin RIP supports both DCS 1.0 and 2.0, and the similar OPI scheme.

#### device driver

A piece of software, often provided by an *output plugin*, that helps the RIP communicate with a particular printer, imagesetter, or other output device. You can link the RIP with any output device, given the correct device driver. This driver could have been produced by you, or by Global Graphics. It is also possible to use device drivers for input devices; see also *input plugin*.

# device type

The Navigator Harlequin RIP's concept of a *multiple device driver* means that you can use a single *device driver* to run several different imagesetters or other *output device*, rather than requiring a separate device driver for each one. One multiple device driver can run several imagesetters which have the same device type. The nature of the device type depends on the multiple device driver, and is likely to consists of groups of imagesetters. For instance, Ultre may be one device type, and Pelbox may be another.

#### DLD1 font

The Navigator Harlequin RIP's own font format, into which most fonts can be converted. Operations with DLD1-formatted fonts can be performed significantly faster than they would be with normal font descriptions.

## dot gain

A printing effect which results in dots being printed larger than they should be. It occurs as a result of ink spreading on the printed page, and if not compensated for, can lead to an image appearing too dark.

#### dot range

The range of numerical values used to represent color values.

**Note:** The value 0 may be associated with white and 255 with 100% black or the full density of a particular ink, but this is not essential: in the MP data type, for example, these end values can be associated with particular colors and the intermediate values represent proportionate blends of these two colors.

See also TIFF (Tag Image File Format).

### dot shape

The shape in which dots on the image are generated. See Chapter 6, "Screening".

## dpi

Dots per inch. A measure of the resolution of an output device. Dots per centimeter (dpcm) and dots per millimeter (dpmm) are also offered by the Navigator Harlequin RIP.

# **Encapsulated PostScript (EPS)**

EPS is a subset of the PostScript language which allows images to be described in a format which can be imported into other documents. EPS images are independent of the format of the document, and so may be imported into documents using a wide variety of applications, from within the application itself, or can even be imported into other PostScript language page descriptions.

#### error diffusion

A technique that can be used to screen contone images into a halftone reproduction. The technique works by calculating the error between the required (contone) value and the achieved (halftone) value at each point (which might be a single pixel or a halftone cell), distributing that error to neighboring points, and using the error to modify the contone values for those points. This is repeated for the errors at all points. The result is an irregular and non-repeating screening pattern that shows very little color error.

Error diffusion is easy to implement on low resolution devices but can be difficult to use for high resolution or color output, where the irregularity makes it difficult to predict moiré or dot gain effects. Another problem occurs where the image is rendered in bands, which may be processed in an order that is different to their spatial order: this can lead to visible discontinuities.

The Navigator Harlequin RIP does not support error diffusion directly but Harlequin Dispersed Screening has some of the same "random" visual qualities while remaining predictable with respect to behavior on physical output devices. Also, output plugins can implement error diffusion screening in their output, while accepting contone page buffers from the RIP.

#### executive

A special mode in some versions of the Navigator Harlequin RIP which allows you to type in PostScript language code and to see the interpreted results. You should only use this mode if you are familiar with the PostScript language.

### exposure

Some imagesetters (for example, Pelbox) have an exposure setting which can alter the strength of the laser which produces the image. In these cases, the exposure may be set using the Edit Page Setup dialog box.

#### feature

A section of PostScript language code that may be automatically interpreted with any job, specified using the Edit Page Setup dialog box.

#### font

A set of type characters for use in a textual printing job. Fonts typically contain alphabetical and numerical type, as well as common special symbols (such as marks of punctuation). The Navigator Harlequin RIP is supplied with the industry standard 35 fonts for PostScript Level 2, and some special purpose fonts. Users can install third-party fonts as required.

#### halftone

A complex image which has been broken up into a series of very small dots so as to reproduce it. A newspaper photograph is a good example of a halftone image. See Chapter 6, "Screening".

#### halftone cell

A single dot in a halftone image.

## hard copy

A physical copy of a document, on media such as paper or film.

#### hardware feed

Some imagesetters will automatically feed through media whenever a job is completed. In versions where the Navigator Harlequin RIP's media management facilities are available, the RIP can take account of any devices that do this.

#### hinted font

When previewing images on a low resolution screen (or when printing them on a low resolution printer) text can look odd when rendered, because of the size of the output pixels becoming significant when compared to features in the characters. Hinted fonts can improve the appearance of text rendered at low resolution or at very small sizes on higher resolution devices.

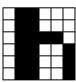

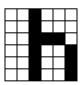

This figure shows a simple example for the letter *h* in low resolution without hinting (left) and with (right). Here, the hinting has balanced the width of the vertical strokes. See also *font*.

# HDLT (Harlequin Display List Technology)

Provides a programmatic interface for customization between interpretation and rendering. HDLT appears as a layered option but is most likely to be used by your supplier as a way of providing functionality that is not otherwise obvious in the RIP GUI.

# **HPS (Harlequin Precision Screening)**

A proprietary technique used to reduce the effect of moiré interference and improve the quality of a color separated image when using halftones. See Chapter 6, "Screening".

## IFD (Image File Descriptor, Image File Directory)

This structure used for each collection of information within a TIFF file, A typical IFD contains several entries, most of which are pairs of tags and values.

See also TIFF (Tag Image File Format).

# input plugin

A device driver which controls an input device connected to the RIP.

Input plugins have several uses—they are primarily used as methods in which input can be sent to the RIP (for example, using a spool folder), but they can also be used as PostScript language devices or data manipulation filters, and they can be used to perform asynchronous actions.

## **JDF** (Job Definition Format)

JDF is an XML-based file format that is becoming the industry standard for the definition of job tickets in pre-press workflows. Its main purpose is to facilitate the exchange of information between printing applications and systems.

# keyboard accelerator

A set of key presses which have the same effect as a mouse-based operation—such as selecting a menu item—while probably taking less of a user's time to perform.

### lpi

Lines per inch. A measurement of *halftone* screen frequency. Lines per centimeter (lpcm) and lines per millimeter (lpmm) are also offered by the RIP.

## media

The various materials, such as paper or film, that are used in producing hard copy.

#### menu device

The menu device is the output device that provides the name of the **Device** menu, and receives the commands generated by choosing options from the **Device** menu.

See also active device.

### mirrorprint

An option in the Edit Page Setup dialog box which allows you to produce a mirror-image copy of your job. See Chapter 5, "Configuring Output Formats".

## moiré pattern

A printing effect that occurs when a *color separation* is printed with incorrect screen angles. It is undesirable and can be minimized by the use of correct *screen angles*. See also *HPS* (*Harlequin Precision Screening*).

## multiple device driver

A *device driver* which can drive more than one output device. Normally, you need a separate device driver for each *output device* you are using. By using a multiple device driver, however, you can use this one driver to run all devices of the types that it supports. For example, one multiple device driver might support all your Ultre and Exxtra-Setter devices.

#### N-color

N-color is a name representing a family of systems of process colors other than the conventional four-color CMYK system (and CMY and RGB). *N* represents a variable number of inks, which can be less than four for economy in simple jobs such as forms printing or more than four for high quality or extended gamut color. Examples of N-color systems are the PANTONE Hexachrome Color Selector system and *Photo-ink* technologies.

## **OPI (Open Prepress Interface)**

OPI stands for **Open Prepress Interface** and was originally specified by Aldus Corporation. Systems using OPI enable designers to use relatively low-resolution and easy to handle images on design workstations but to have higher quality images substituted for final output. The RIP supports both OPI and the similar DCS scheme.

The use of Harlequin VariData and OPI is not a supported combination.

# output device

A computer peripheral capable of producing printed copy of a document, such as an imagesetter or laser printer. See also *active device*, *menu device*.

#### output plugin

A device driver that controls an output device connected to the RIP.

# page buffer

A file on disk used to store a page of interpreted output, before it is printed or previewed. Depending on the page buffer mode in which you run the RIP, it can produce page buffers always, or only when required. Once produced, page buffers can either be retained on disk, to allow reprinting; or deleted after printing, to save space on your hard disk.

# page imposition

The process of printing several pages, of, say, a pamphlet, on one sheet of media, so as to minimize the amount of trimming that needs to be done. For example, two copies of a four page A5 pamphlet could be produced from a sheet of A3 by printing the A5 pages in the pattern shown in this figure:

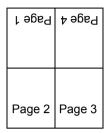

The pattern needs to be printed on both sides of the A3 sheet, reversed vertically on one side. Two copies of the pamphlet could then be produced simply by cutting the paper along the horizontal line, and folding along the vertical line. This process is much simpler than producing and trimming each page separately and rearranging them so as to form a booklet.

Imposition is one of the applications dealt with in the PostScript language extensions provided by the Navigator Harlequin RIP.

# Page Setup

In the Navigator Harlequin RIP, a Page Setup is a named collection of settings used to process a PostScript language job. All Page Setups are visible in the Page Setup Manager, which allows you to create new Page Setups and to copy or edit existing Page Setups. Using the Input Controller, you can create multiple ways of sending a job to the RIP, each with an associated Page Setup, so that any user can choose an input that applies the desired settings for each job. For full details, see Chapter 5, "Configuring Output Formats".

## partial page buffer

An incomplete *page buffer*. A partial page buffer does not yet contain all of the details of the page being rendered. The RIP produces partial page buffers when there is insufficient physical memory to interpret a job while holding a complete page in memory.

#### **PDF**

PDF has these meanings:

*Portable Document Format.* A PDF file describes pages, using graphic capabilities similar to those in the PostScript language. Compared to PostScript language files, PDF files are typically smaller and more portable to different printers while producing more predictable output. This is the most common usage of PDF.

*Printer Description File* or *Printer Definition File*. Files, special to a creating application or to the Netware operating system, that define the characteristics of a printer. Many more applications support *PPD* files, which have a similar purpose.

#### Photo-ink

Photo-ink technologies use different densities (light and dark versions) of one or more colorants. A capable system is then able to use the light ink in highlight areas and the dark ink where more colorant is required. A typical set of colors is light cyan, dark cyan, light magenta, dark magenta, yellow, and black.

# pica

A unit of measurement in printing. Usually, equal to 12 points or 0.166 inches.

# pixel

A single element of a VDU's display, or of an image.

# plug-in module

A software product that can be interfaced with the RIP to provide extra features or customizations.

## point

A unit of measurement used in printing. There are 12 points to a pica. Historically, there have been several definitions of the point: a common definition is 0.01384 inches, or approximately 72 points to the inch. The PostScript language uses a default user unit which is *exactly* 1/72 of an inch (0.01389 inches or 0.3528 mm). This unit is frequently called a point, and this is the definition used by the RIP.

#### **PPD**

*PostScript Printer Description*. Each PPD is a file that defines the characteristics of a printer. When installed correctly, a PPD customizes an operating system printer driver or a creation or page layout application to optimize PostScript language jobs for the printer described by the PPD. Many imagesetter and printer manufacturers provide PPDs for the printers that they produce.

#### precision screening

See HPS (Harlequin Precision Screening).

#### prep file

A PostScript language header file, which is interpreted before the main job processing in order to provide a standard setup to be used by a range of different jobs.

#### preview

To view an interpreted job on the screen before producing a hard copy of it.

# profile

In printing and color science, a profile is a description of the color performance of an input or output device such as a scanner, printer, or display monitor. With suitable software, it is possible to transfer color definitions between different devices, and to have the same colors appear on each.

There is an open standard for profiles promoted by the International Color Consortium (ICC), supported by many device manufacturers and vendors of profile creation tools. The ColorPro color management options within the

RIP are supplied with several profiles and can install additional ICC profiles. There are several types of profile; see the *Harlequin ColorPro User's Guide* for more details.

# progressive proof

A *proof* or series of proofs in which (some) intermediate stages of laying down the colors are shown. For example, a CMYK page is usually printed in the order yellow, magenta, cyan, and finally black. The full set of corresponding progressive proofs would be Y, Y+M, Y+M+C, and Y+M+C+K. If the page is to be printed with two passes on a two-color press, the most useful proofs are likely to be the ones representing the product of each pass on the press: Y+M and Y+M+C+K.

# proof

A *preview* or *hard copy* of some or all of the characters in a font, or of an image. The RIP can create various forms of proofs—as composite output, as a set of separations, or as a *progressive proof*—to suit the needs of the situation.

## **Raster Image Processor**

See RIP.

#### rendering

The term rendering refers to the process of creating a bitmap image or raster from the interpreted page description. This bitmap can be used by the output device to produce a visible image.

#### resolution

The degree of detail with which an image is reproduced, usually measured in dots per inch (*dpi*). The higher the resolution, the greater the detail in which the image will be reproduced. The resolution of a computer screen is usually around 72 dpi, whereas an image detailed enough to print in a magazine may be closer to 2500 dpi.

#### **RGB**

A color representation scheme (or *color space*) where separations in red, green, and blue are overlaid to create full-color images. The RGB scheme is usually used by computer monitors and televisions, and by some printers.

#### **RIP**

Raster Image Processor. A standard term used to name programs or devices which take an image of some description—text, line (vector) drawings, or photographic images—and convert it into a bitmap for display on a computer screen or output on an imagesetter. The final bitmap is the raster referred to in the name.

#### roam

To preview interpreted jobs in the Output Controller, available only in either of the multiple modes. See also *preview*.

#### rosette

The pattern in which halftone cells are arranged in a separated image. This figure shows how the RIP can produce rosettes which either have dark centers (on the left of the diagram) or clear centers (on the right of the diagram, with the central dot removed).

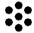

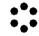

## screen angles

The angles at which the *halftone* screens are placed in relation to one another.

# screen frequency/ruling

The density of dots on the *halftone* screen, commonly measured in lines per inch (lpi). This is sometimes called 'raster' or 'mesh'.

## spread

The process of printing a small border just outside the edges of graphics to make them look bigger. Spread and *choke* are often used as part of *trapping* to protect against misregistration of color separations.

#### stop / start

The ability of an output device to stop and restart during printing.

# tag

In TIFF, an Image File Descriptor (*IFD*) contains a number of entries (tags), each consisting of an unique tag number from 0 to 65535, and its corresponding value or values. Tag numbers are generally determined by the TIFF 6.0 specifications, and each has a specific meaning. (In TIFF 6.0, tag numbers above 32767 are vendor defined.) For example, the tag number for the tag named <code>DotRange</code> is 336.

# throughput

Generally, the efficiency with which images are interpreted and produced. In the Navigator Harlequin RIP specifically, throughput is another term for Multiple (Parallel) mode, where interpreting and output are carried out in parallel, and the Output Controller is used to manage the printing of jobs. See Chapter 4, "Harlequin MultiRIP Output Methods".

# **TIFF (Tag Image File Format)**

The basic TIFF file format. Without further details, you cannot assume that something described as being a TIFF file conforms to the TIFF 6.0, TIFF/IT, or TIFF/IT-P1 standards.

**Note:** TIFF/IT is sometimes referred to as Transport Independent File Format for Image Technology.

## trapping

Techniques used to tackle undesirable printing effects caused by misregistration of printed separations, optical effects, and so on. See *spread* and *choke*. See also Chapter 13, "Color Separation".

## virtual memory

*Virtual memory* has these meanings:

In PostScript terminology, virtual memory or *VM* is a pool of memory used for the storage of composite objects such as strings, arrays, and dictionaries. PostScript language compatible interpreters are free to implement VM using all appropriate types of memory in their working environment.

In computer operating systems, virtual memory is disk memory used as an extension to physical memory, built-in memory, or RAM. Many operating systems support the use of virtual memory.